# Kurzweil 3000 v20 voor Windows

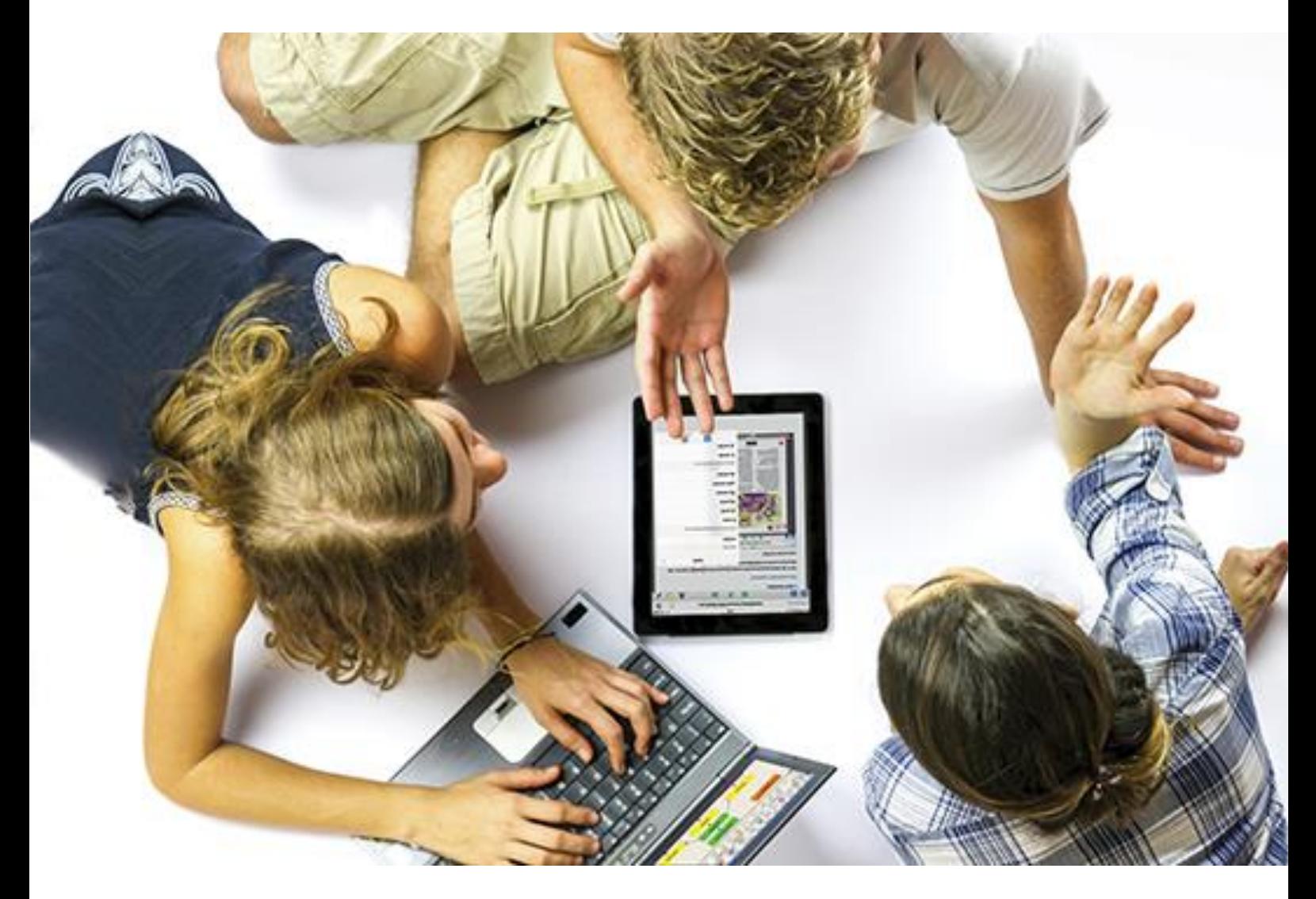

# **Handleiding**

# Voor de Kurzweil 3000 gebruiker

Installatiegids en andere gidsen: via [www.sensotec.be/K3000/Extra](http://www.sensotec.be/K3000/Extra) of in de map 'Documentation' op de installatie-dvd

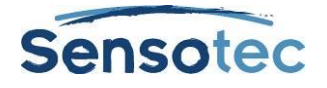

#### **Kurzweil 3000 voor Windows - Handleiding**

Copyright © 2021 – Sensotec NV

Alle rechten voorbehouden.

Andere in dit document genoemde product- of bedrijfsnamen zijn handelsmerken of geregistreerde merken van hun respectievelijke eigenaren.

Versie: v20-NL-handleiding

#### **Contactgegevens van de producent:**

Sensotec NV - Vlamingveld 8 - B 8490 Jabbeke info@sensotec.be - www.sensotec.be.

#### Hoofdzetel:

Vlamingveld 8, B 8490 Jabbeke T +32 50 39 49 49 • F +32 50 39 49 46 sales@sensotec.be

#### Nevenvestigingen:

Antwerpse Steenweg 96, B 2940 Hoevenen-Stabroek  $T + 3233888015 \cdot F + 323888016$ 

Rue de la Croix Rouge 39, B 5100 Namen  $T + 3281713460 \cdot F + 3281713469$ 

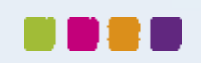

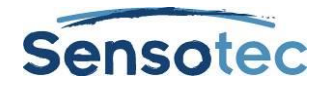

# **Inhoud**

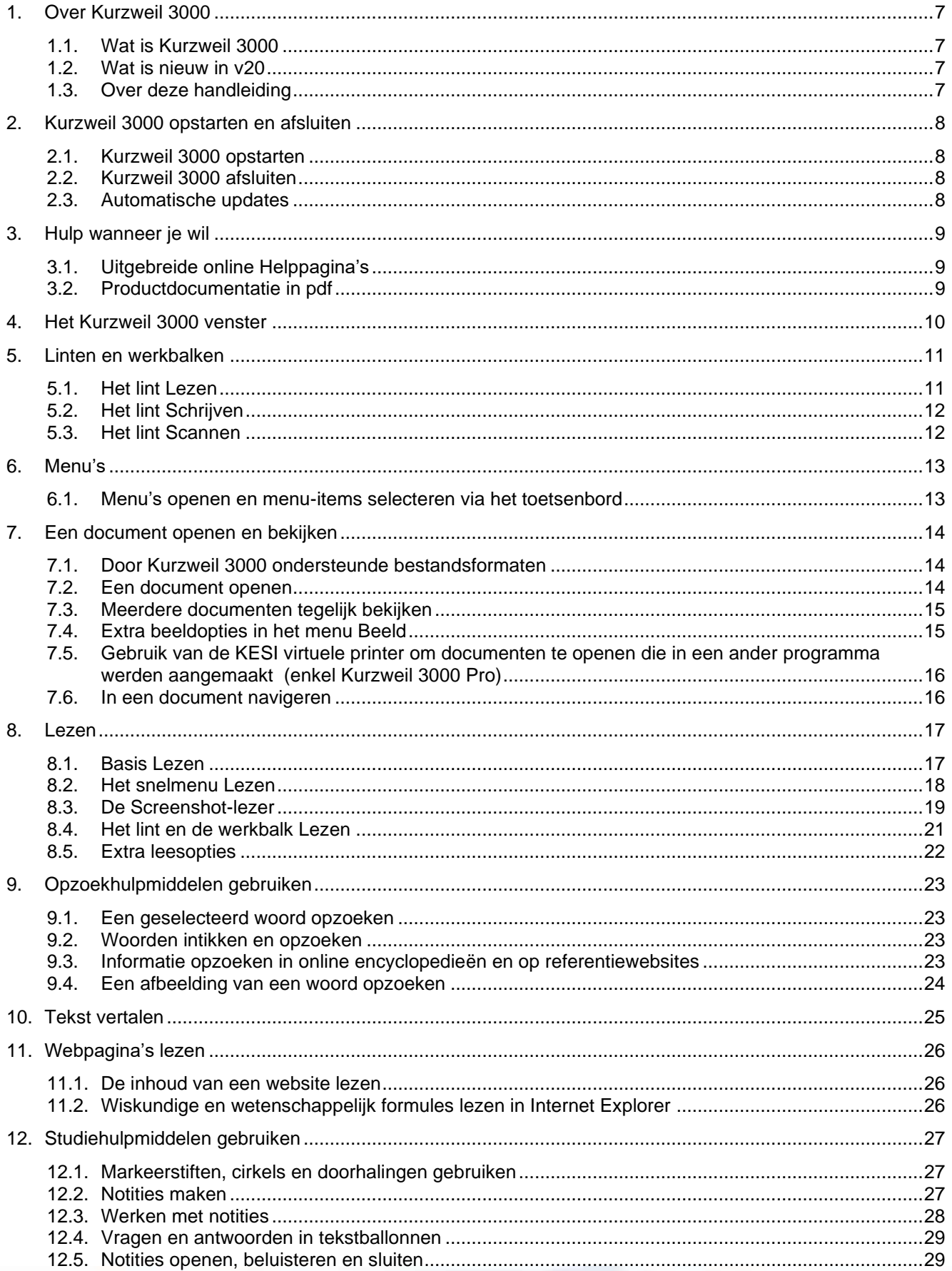

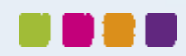

# Sensotec

**UDBD** 

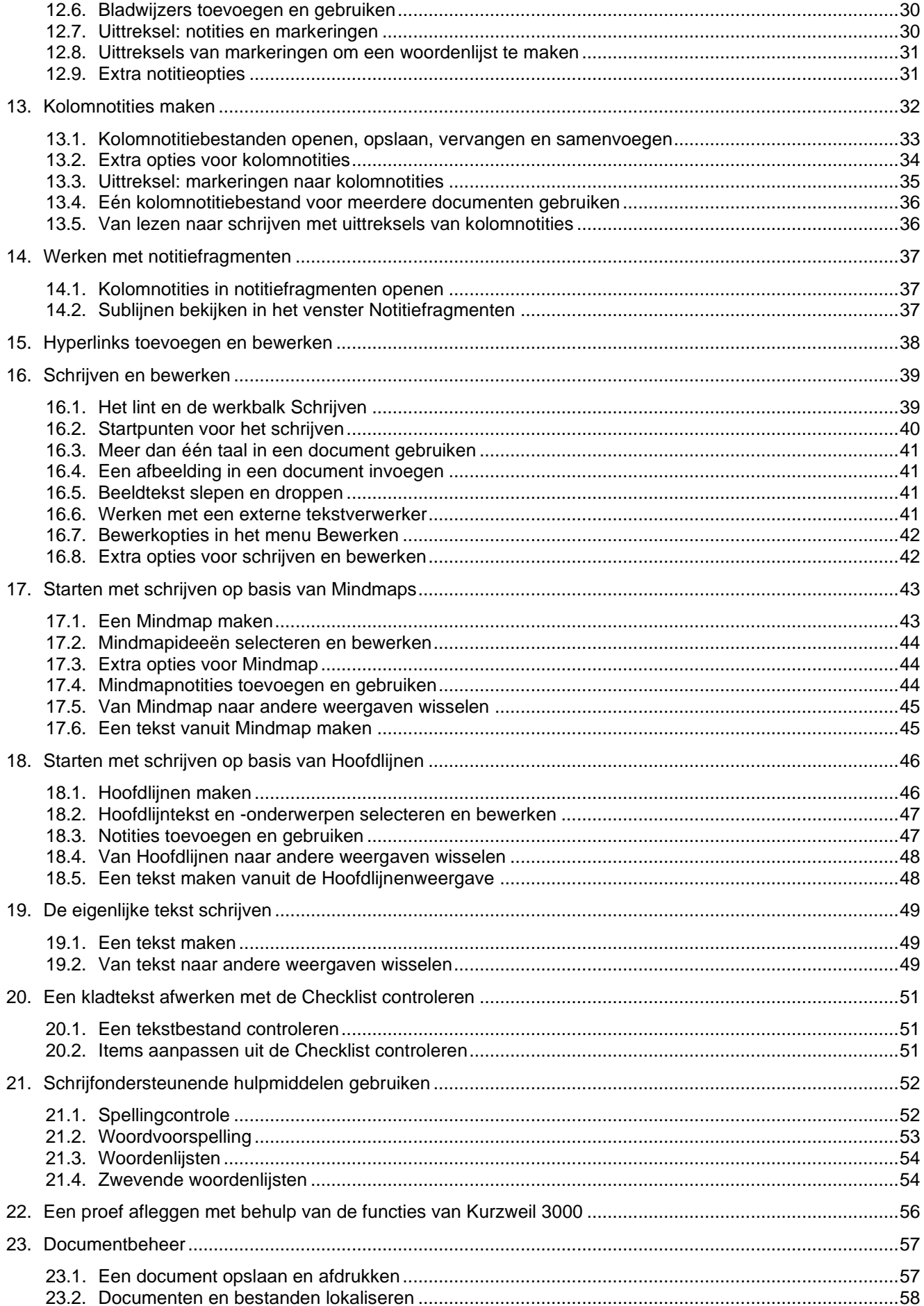

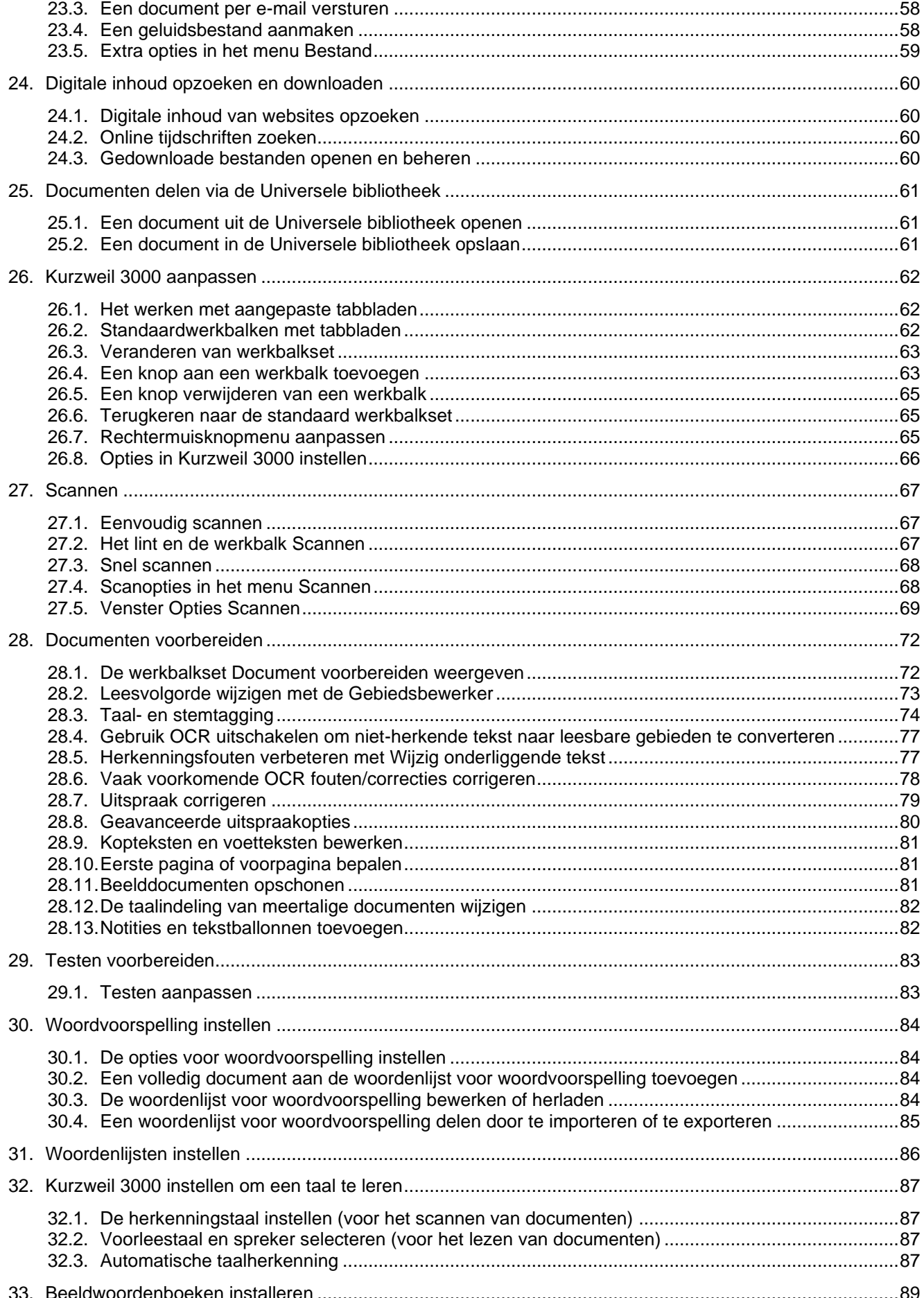

# Sensotec

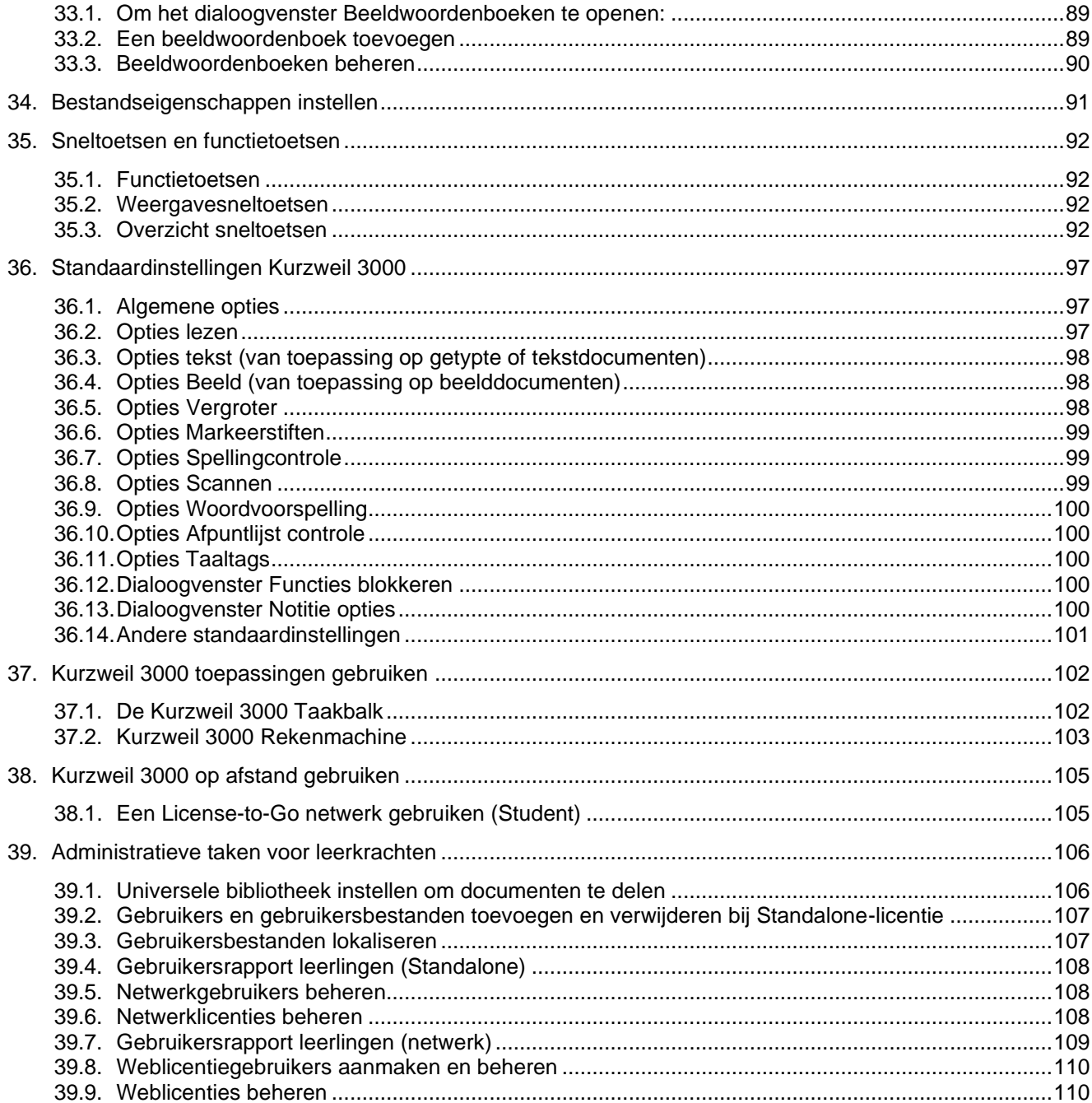

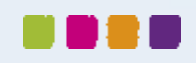

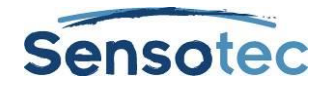

# <span id="page-6-0"></span>**1.Over Kurzweil 3000**

### <span id="page-6-1"></span>1.1. Wat is Kurzweil 3000

De Kurzweil 3000 Pro-versie (inclusief scannen) en Leerstation zijn verkrijgbaar in de volgende edities:

- Standalone: voor de individuele gebruiker of een groep gebruikers die dezelfde computer delen.
- Netwerk (met Engine en Clients): voor gebruik op pc's met LAN-verbinding. Met de optie License-to-Go kunnen leerlingen en studenten op elke pc en gedurende een bepaalde termijn kennismaken met Kurzweil 3000.
- Weblicentie voor het gebruik van Kurzweil 3000 op elke computer die internetverbinding heeft: voor meer informatie contacteer je distributeur.
- USB-versie: voor het gebruiken van Kurzweil 3000 op elke pc met een USB-poort.

# <span id="page-6-2"></span>1.2. Wat is nieuw in v20

De nieuwe versie v20 bevat de volgende nieuwe functies:

- Verbeterde leesstemmen
- Verbeterde OCR
- Toegang tot gedeelde Google Drives
- Optie toegevoegd om een tekstballon stil te lezen

# <span id="page-6-3"></span>1.3. Over deze handleiding

Deze handleiding is voor zowel gebruikers als leerkrachten/systeembeheerders geschreven en verschaft op een beknopte manier informatie over de gebruikersomgeving, algemene taken en belangrijke opties van Kurzweil 3000 voor Windows. Sommige functies, kenmerken en procedures (zoals scannen) kunnen enkel gebruikt worden in Kurzweil 3000 Pro.

Als een kenmerk bij een bepaald product (zoals de USB-versie) niet van toepassing is, wordt dit in de gids aangegeven.

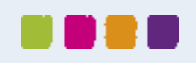

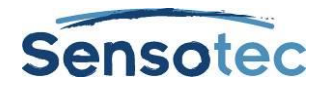

# <span id="page-7-0"></span>**2.Kurzweil 3000 opstarten en afsluiten**

### <span id="page-7-1"></span>2.1. Kurzweil 3000 opstarten

1. Dubbelklik op het Kurzweil 3000-icoon op het bureaublad.

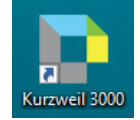

2. Het inlogvenster verschijnt.

Vul jouw gebruikersnaam en, in geval van weblicenties, wachtwoord in en klik op **OK**.

3. Het startscherm van Kurzweil 3000 verschijnt.

**Opmerking**: Bij Standalone-versies wordt het inlogvenster standaard niet getoond. In de instellingen van Kurzweil 3000 kan je er wel voor kiezen om dit venster weer te geven bij het opstarten. Vink hiervoor op het tabblad **Algemeen** van het venster **Opties** de optie **Gebruiker vragen bij opstart** aan. Bij het opstarten verschijnt dan het inlogvenster. Selecteer jouw naam. Staat jouw naam nog niet in de lijst, maak dan een nieuwe gebruiker aan door jouw naam in het tekstvak te typen. Klik vervolgens op **Inloggen**.

**Opmerking:** Wanneer je Kurzweil 3000 voor de eerste keer start, verschijnt de **Tip van de dag**. Dit venster verschijnt telkens je Kurzweil 3000 start.

# <span id="page-7-2"></span>2.2. Kurzweil 3000 afsluiten

Het programma kan op de volgende manieren afgesloten worden:

- Ga naar het menu **Bestand** en kies **Afsluiten**,
- Klik op **Sluiten**,
- Of druk op **ALT+ENTER+A+A+ENTER**
- Of druk op **ALT+F4.**

# <span id="page-7-3"></span>2.3. Automatische updates

Telkens je Kurzweil 3000 installeert of start wordt er gecontroleerd op beschikbare updates. Om de updates automatisch te installeren vink je "Automatische updates" aan in het dialoogvenster Opties op het tabblad Algemeen. Nadat de installatie voltooid is, zal Kurzweil 3000 starten.

Als je het vakje "Automatische updates" niet hebt aangevinkt en er updates gevonden worden, zal je gevraagd worden om de update te installeren. Je kan dan het volgende doen:

- Kies **Nee** om de update niet te installeren en Kurzweil normaal op te starten.
- Kies **Vraag niet opnieuw** om toekomstige systeemchecks op updates uit te schakelen.
- Kies **Ja** om de update te installeren. Als de installatie voltooid is, zal Kurzweil 3000 starten.

#### **Opmerkingen**

- Automatische softwareupdates zijn enkel beschikbaar voor gebruikers met Windows beheerdersprivileges. Deze optie is uitgegrijsd voor gebruikers die geen Windows beheerdersprivileges hebben.
- Het kan zijn dat je je Windows Firewall instellingen moet aanpassen om updates van Kurzweil 3000 te ontvangen doorheen de Firewall.

#### **Windows Firewall instellingen voor het verkrijgen van updates**

Voor Windows 7, 8.1 en 10:

- 1. Ga naar het Windows controlepaneel.
- 2. Typ "firewall" in het zoekvenster.
- 3. Selecteer in de zoekresultaten "Windows Firewall" en dan "Een programma of onderdeel toegang geven via Windows Firewall".
- 4. Vink bij "Toegestane programma's en onderdelen" Kurzweil 3000 aan.

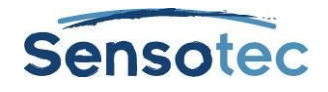

# <span id="page-8-0"></span>**3.Hulp wanneer je wil**

Kurzweil 3000 beschikt over een uitgebreide set documentatie.

### <span id="page-8-1"></span>3.1. Uitgebreide online Helppagina's

- Open het menu **Help** en klik op Help onderwerpen of druk **F1**.
- Klik in een dialoogvenster op de knop **Help**.
- Om de helppagina's te doorzoeken, typ de zoektekst in het tekstveld **Zoeken** en klik op **Zoeken**. Of klik op **Index** en daarna op de eerste letter van het gewenste onderwerp.

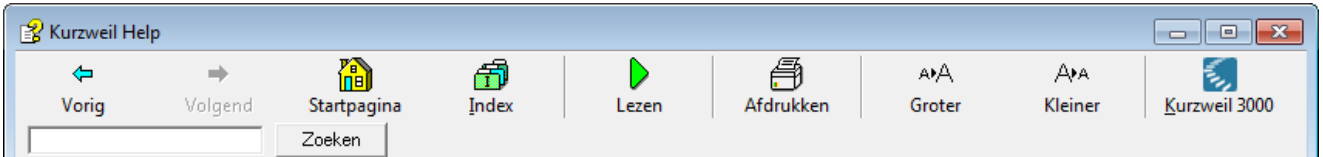

# <span id="page-8-2"></span>3.2. Productdocumentatie in pdf

De documentatie van Kurzweil 3000 is beschikbaar in pdf-formaat. Open de documentatie via het programma als volgt:

Klik op **Openen** in het menu **Bestand** in de menubalk bovenaan en dubbelklik op de snelkoppeling **Documentatie**. Je vindt daar ook de handleiding over KES-Tools terug.

Je kan de documentatie ook vinden in de map **Documentation** op de installatie-dvd of via [http://www.sensotec.be/K3000/Extra.](http://www.sensotec.be/K3000/Extra)

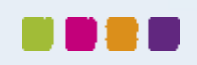

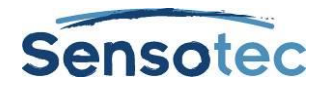

# <span id="page-9-0"></span>**4.Het Kurzweil 3000 venster**

Bij het opstarten van Kurzweil 3000 krijg je eerst de startpagina **(A)** te zien waarop je de tip van de dag kan lezen, recente documenten kan openen, nieuwe teksten, Mindmaps en Hoofdlijnen kan aanmaken en documenten kan scannen:

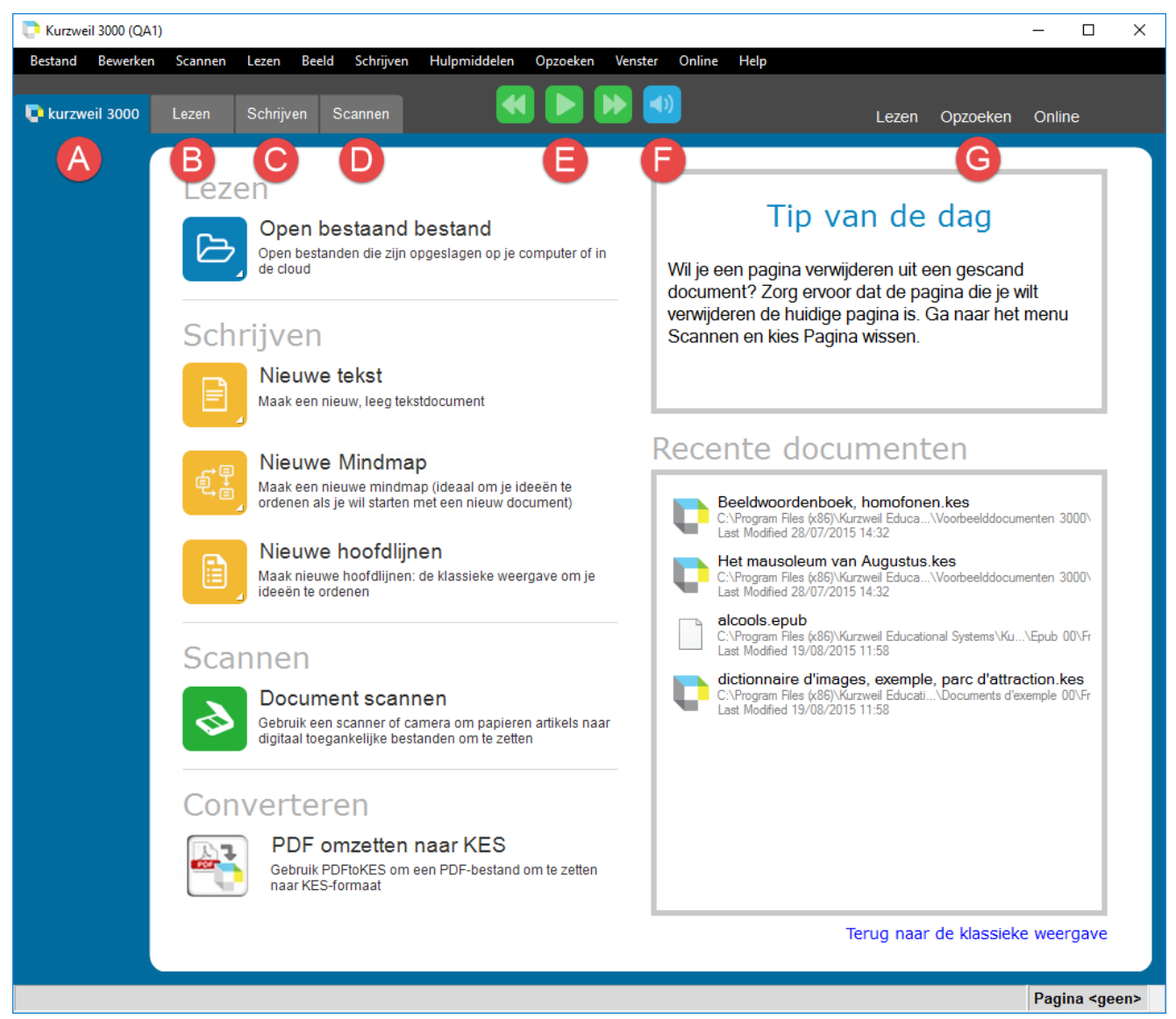

Bovenaan het Kurzweil 3000 venster bevinden zich de menubalk en de tabbladen **Kurzweil 3000 (A)**, **Lezen (B)**, **Schrijven (C)** en **Scannen (D)**.

Naast de tabbladen bevinden zich de leesknoppen **(E)** en de knop Luidop/Stil lezen **(F)**.

Aan de rechterkant van het Kurzweil 3000 venster bevinden zich nu ook snelmenu's met opties voor lezen, opzoeken en online taken **(G)**.

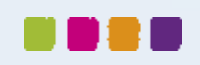

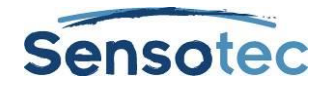

# <span id="page-10-0"></span>**5.Linten en werkbalken**

Elk tabblad (behalve het tabblad Kurzweil 3000) bevat bovenaan een lint **(H)** en aan de linkerkant een werkbalk met knoppen **(I)**:

De linten van Kurzweil 3000 verschijnen horizontaal onder de menubalk van het Kurzweil 3000 venster.

De tabbladen **Lezen**, **Schrijven** en **Scannen** hebben elk een werkbalk aan de linkerkant van het scherm: je kan klikken op de knoppen op een werkbalk om vaak gebruikte functies uit te voeren. Hieronder zie je het tabblad **Lezen** met zijn werkbalk en lint.

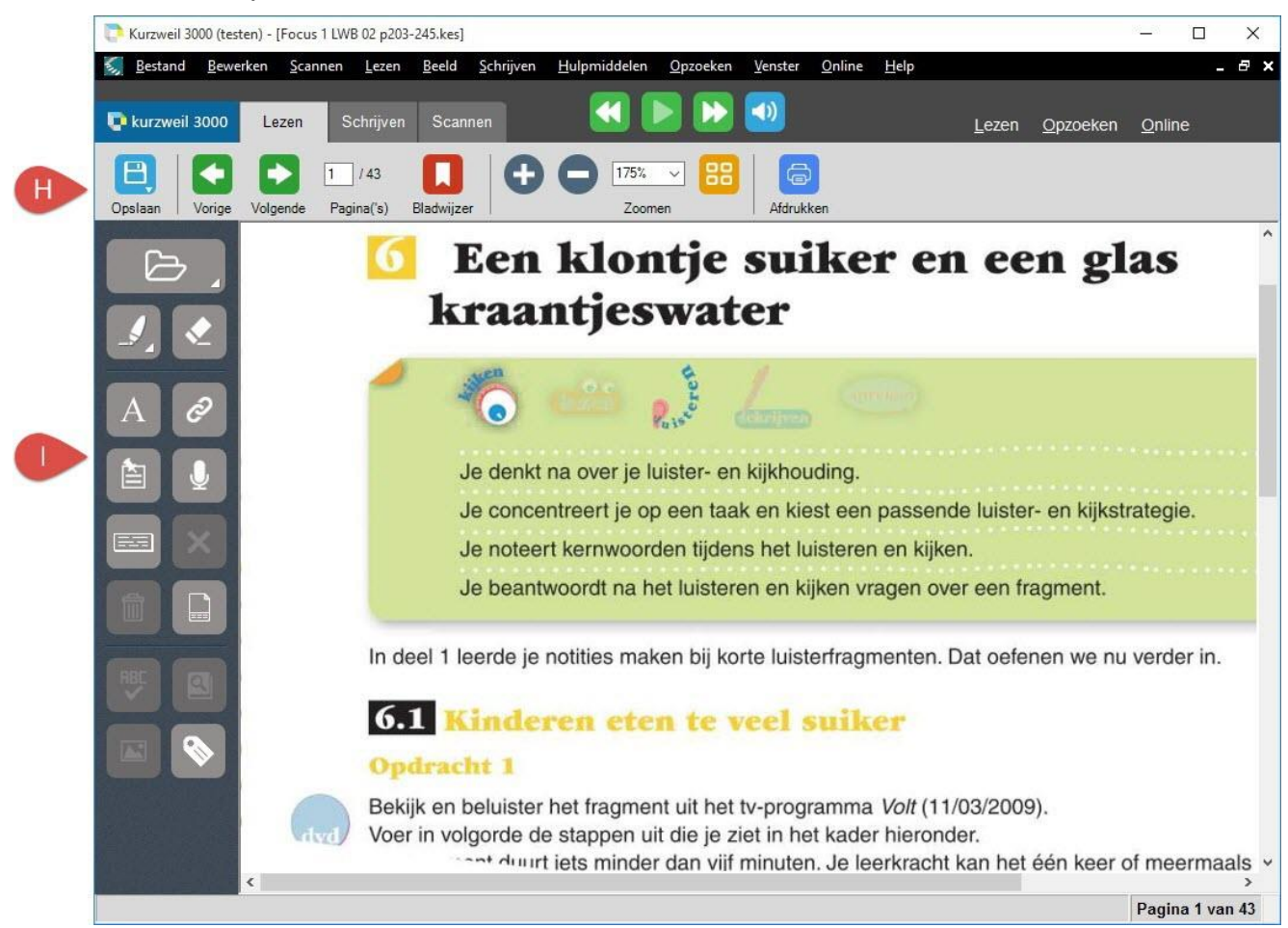

**Opmerking**: je kan de tabbladen en werkbalken aanpassen. Zie [Het werken met aangepaste tabbladen](#page-61-1) op pagina [62,](#page-61-1) [Veranderen van werkbalkset](#page-62-0) op pagina [63,](#page-62-0) Een knop [aan een werkbalk toevoegen](#page-62-1) op pagina [63](#page-62-1) en Een knop [verwijderen van een](#page-64-0) werkbalk op pagina [65.](#page-64-0)

# <span id="page-10-1"></span>5.1. Het lint Lezen

Je krijgt het lint **Lezen** te zien door op het tabblad **Lezen** te klikken. Helemaal links bevindt zich de knop **Opslaan (A)** met daarnaast knoppen om te navigeren doorheen de pagina's **(B)**: je kan naar de vorige en volgende pagina gaan en in de box die het huidige paginanummer weergeeft een paginanummer ingeven om naar die pagina te verspringen. Daarnaast bevinden zich de knop **Bladwijzer (C)**, **zoomknoppen (D)**, verschillende **weergaveopties (E)** en de knop **Afdrukken (F)**.

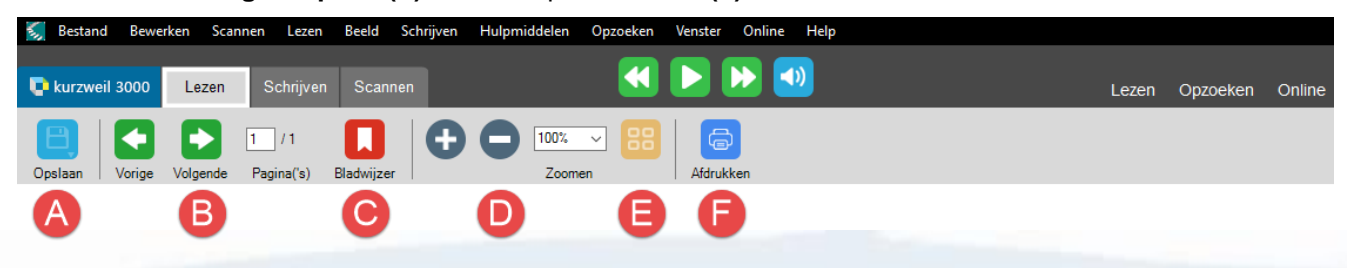

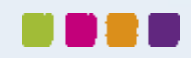

Ga naar het hoofdstuk [Lezen](#page-16-0) op pagina [17](#page-16-0) voor meer informatie over de leesknoppen.

# <span id="page-11-0"></span>5.2. Het lint Schrijven

Met behulp van het lint **Schrijven** kan je de tekst die je zelf typt, opmaken. Naast de knoppen die ook op het tabblad Lezen voorkomen, vind je knoppen om naar één van de schrijfweergaven te gaan (Mindmap, Hoofdlijnen, Gesplitst scherm, Tekst) **(G)**. Daarnaast heb je nog een aantal knoppen voor de opmaak van de tekst **(H)**.

Als je het tabblad **Schrijven** opent, zal je ook een werkbalk onder het lint te zien krijgen aan de linkerkant van de pagina.

Ga naar het hoofdstuk Het lint [en de werkbalk Schrijven](#page-38-1) op pagina [39](#page-38-1) voor meer informatie.

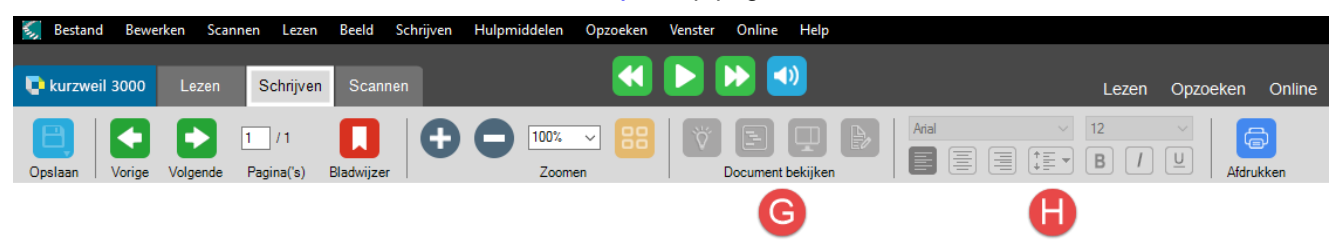

# <span id="page-11-1"></span>5.3. Het lint Scannen

Het lint **Scannen** bevat naast de knoppen die ook op het tabblad Lezen voorkomen, ook knoppen om het dialoogvenster met Scannerinstellingen **(I)**, de Gebiedsbewerker **(J)**, het dialoogvenster Bewerk onderliggende tekst **(K)** en Kop/Voettekst **(L)** weer te geven. Als je het tabblad **Scannen** opent, zal je ook een werkbalk onder het lint te zien krijgen aan de linkerkant van de pagina.

Ga naar het hoofdstuk [Scannen](#page-66-0) op pagina [67](#page-66-0) voor meer informatie.

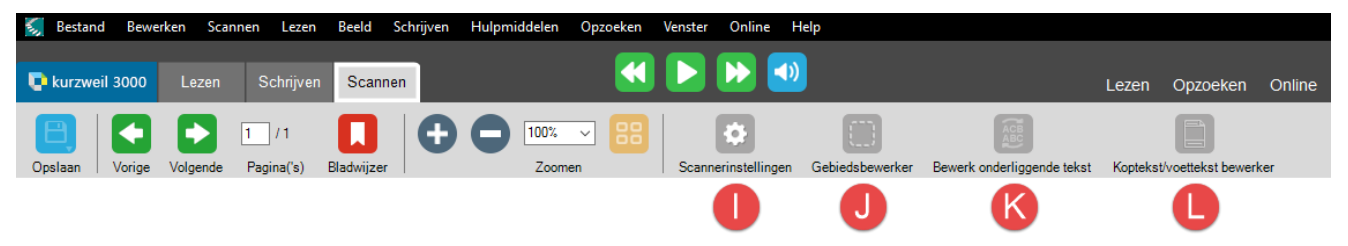

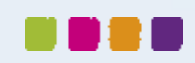

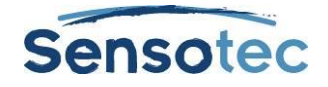

# <span id="page-12-0"></span>**6.Menu's**

De Kurzweil 3000 menu's bovenaan het toepassingsvenster kunnen met de muis geopend worden. In veel gevallen zijn er ook menu's beschikbaar via een druk op de rechtermuisknop.

Ook via het toetsenbord kan je snel toegang krijgen tot de menu-items. Kurzweil 3000 maakt voor verschillende functies immers gebruik van sneltoetsen.

### <span id="page-12-1"></span>6.1. Menu's openen en menu-items selecteren via het toetsenbord

- 1. Druk op **ALT** en daarna op de lettertoets van het gewenste menu. Bijvoorbeeld: druk op **ALT+B+ENTER** om het menu **Bewerken** te openen.
- 2. Druk op de lettertoets voor het gewenste menu-item. Bijvoorbeeld: druk op **A+ENTER** in het menu **Bewerken** om in een bestand **alles te selecteren**.
- 3. Je kunt de pijltjestoetsen **Omhoog/Omlaag** gebruiken om tussen menu-items te navigeren. Gebruik de pijltjestoetsen naar **Rechts** om naar een submenu te gaan en de pijltjestoets naar **Links** om vanuit het submenu terug naar een menu-item te gaan. Druk op **ENTER** om het gewenste menu-item te activeren.

**Opmerking**: Sommige menu-items openen een dialoogvenster. Gebruik **TAB** en **SHIFT+TAB** om tussen de items in het dialoogvenster te navigeren. Druk op **ENTER** voor **OK** en op **ESC** om te annuleren. Druk op **ESC** om een menu te sluiten zonder een selectie te maken.

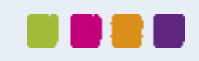

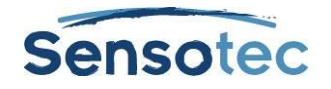

# <span id="page-13-0"></span>**7.Een document openen en bekijken**

In Kurzweil 3000 kan je heel wat documenten openen: **beeld**bestanden die je kunt scannen in Kurzweil 3000, documenten die je opent vanuit een andere toepassing of met de KESI virtuele printer, en **tekst**bestanden.

### <span id="page-13-1"></span>7.1. Door Kurzweil 3000 ondersteunde bestandsformaten

Met Kurzweil 3000 kan je de volgende bestandsformaten openen:

- Kurzweil 3000 en Kurzweil 1000 tekst- en beeldbestanden (.KES)
- Tekstbestanden (.TXT)
- Rich Text Format bestanden (.RTF)
- Microsoft Word-bestanden (.DOC en DOCX)
- Beeldbestanden (.TIF, .BMP, .JPG, .PNG)
- Portable Document Format-bestanden (.PDF)
- DAISY-bestanden (.OPF)
- Compressed DAISY-bestanden (.BKS)
- NIMAS-bestanden (.OPF)
- EPUB-bestanden (.EPUB)
- HTM-, HTML-, XML-bestanden (.HTM, .HTML, .XML)

#### **Opmerking i.v.m. pdf-formaat**

- Om pdf-bestanden rechtstreeks in Kurzweil 3000 te openen, moet je een OCR-engine selecteren die pdf ondersteunt.
- Je kan het paginabereik opgeven voor herkenning, de herkenning starten en stoppen en de herkenning onderbreken en op een later ogenblik hervatten door het pdf-bestand op te slaan in KES-formaat en het opnieuw te openen.
- Kurzweil 3000 houdt eventuele bladwijzers uit het pdf-bestand bij.
- Een pdf-bestand openen in Kurzweil 3000 omvat een omzetting naar het KES-formaat. Hierdoor kan het iets langer duren om het bestand te openen.

#### **Opmerking i.v.m. DAISY-formaat**

- Kurzweil 3000 houdt de DAISY-bladwijzers bij in het dialoogvenster **Bladwijzers** (menu **Hulpmiddelen**).
- In Kurzweil 3000 bevatten DAISY 2.02-documenten tekst en een navigatiefunctie, maar je kunt dit niet lezen. Je kunt elk bestand opslaan in DAISY 2-audioformaat. DAISY 3-documenten bevatten tekst en een navigatiefunctie, en zijn leesbaar. Je kunt elk bestand opslaan in DAISY 3.

#### **Opmerking i.v.m. NIMAS-formaat**

• Bij het openen van NIMAS .opf-bestanden gebruikt Kurzweil 3000 een convertor die deze bestanden opslaat als leesbare .KES-bestanden. Er verschijnt een apart dialoogvenster dat de in-/uitvoerbestanden, hun locatie en verschillende opties weergeeft.

### <span id="page-13-2"></span>7.2. Een document openen

Klik op de knop **Open bestaand bestand** op het tabblad **Kurzweil 3000**, kies in het menu **Bestand** voor **Openen** of druk **CTRL+O**. Ga naar het gewenste bestand in het dialoogvenster **Openen** om het bestand te openen.

Via het menu **Bestand** kan je ook kiezen voor **Openen vanuit bibliotheek** of **Openen vanuit Google Drive**.

#### **Ondersteuning voor Google Drive**

Als je over een Google-account beschikt en Google Drive hebt geïnstalleerd, kan je bestanden van Google Drive rechtstreeks in Kurzweil 3000 openen. Klik hiervoor in het uitklapmenu op de knop **Openen vanuit Google Drive**.

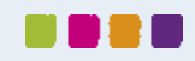

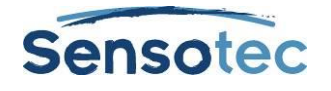

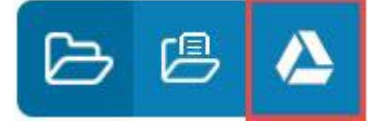

Een andere manier is via het menu **Bestand**.

Kurzweil 3000 (testen) - [Signaal anders 4B HB

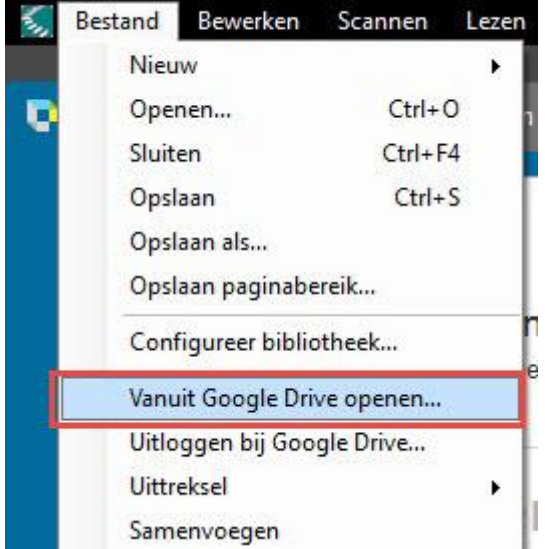

Indien je nog niet bent ingelogd bij Google Drive, krijg je de vraag om in te loggen.

Er verschijnt een verzoekpagina met de vraag of Kurzweil 3000 je Google Drive-bestanden mag bekijken en beheren. Klik op **Toestaan**. Je krijgt een bevestigingspagina te zien. Sluit die pagina.

Het dialoogvenster **Openen vanuit Google Drive** verschijnt. Kies een bestand uit de lijst of uit één van de mappen en klik op **Openen**.

# <span id="page-14-0"></span>7.3. Meerdere documenten tegelijk bekijken

Selecteer in het menu **Venster** een van de volgende opties om verschillende geopende documenten tegelijk te bekijken: **Trapsgewijs, Horizontaal splitsen of Verticaal splitsen**.

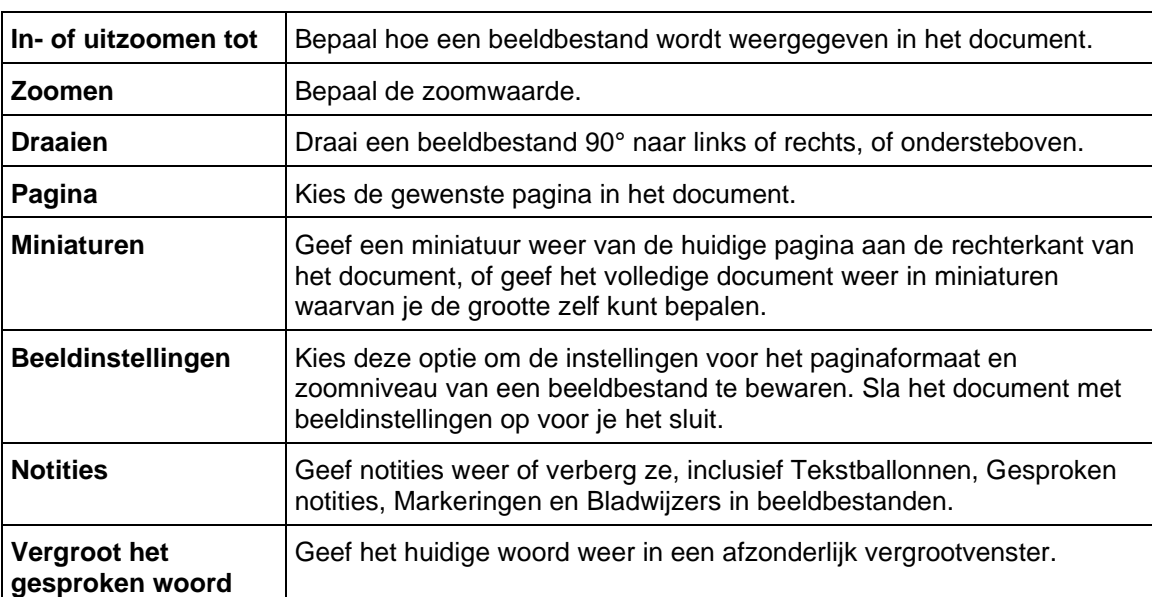

# <span id="page-14-1"></span>7.4. Extra beeldopties in het menu Beeld

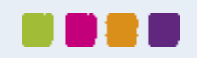

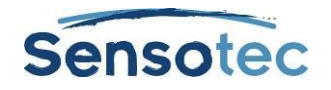

# <span id="page-15-0"></span>7.5. Gebruik van de KESI virtuele printer om documenten te openen die in een ander programma werden aangemaakt (enkel Kurzweil 3000 Pro)

Om de KESI virtuele printer te gebruiken voor bestandsformaten die niet ondersteund worden door Kurzweil 3000, moet je:

- de Kurzweil 3000 Pro-versie gebruiken.
- over het programma beschikken waarin het bestand is aangemaakt, om het bestand te kunnen openen en afdrukken.

#### **Andere bestandsformaten met de KESI virtuele printer openen**

- 1. Open het programma waarmee het document dat je wilt openen aangemaakt werd.
- 2. Open het document.
- 3. Ga naar **Afdrukinstellingen** of **Afdrukken** en selecteer de **KESI virtuele printer**.
- 4. Kies **Afdrukken**. Kurzweil 3000 opent automatisch en geeft het beeldbestand weer.

#### **Een document in kleur weergeven bij gebruik van de KESI virtuele printer**

Selecteer **Kleur** in het dialoogvenster **Afdrukinstellingen** of **Afdrukken**.

### <span id="page-15-1"></span>7.6. In een document navigeren

Er zijn verschillende manieren om in een document te navigeren.

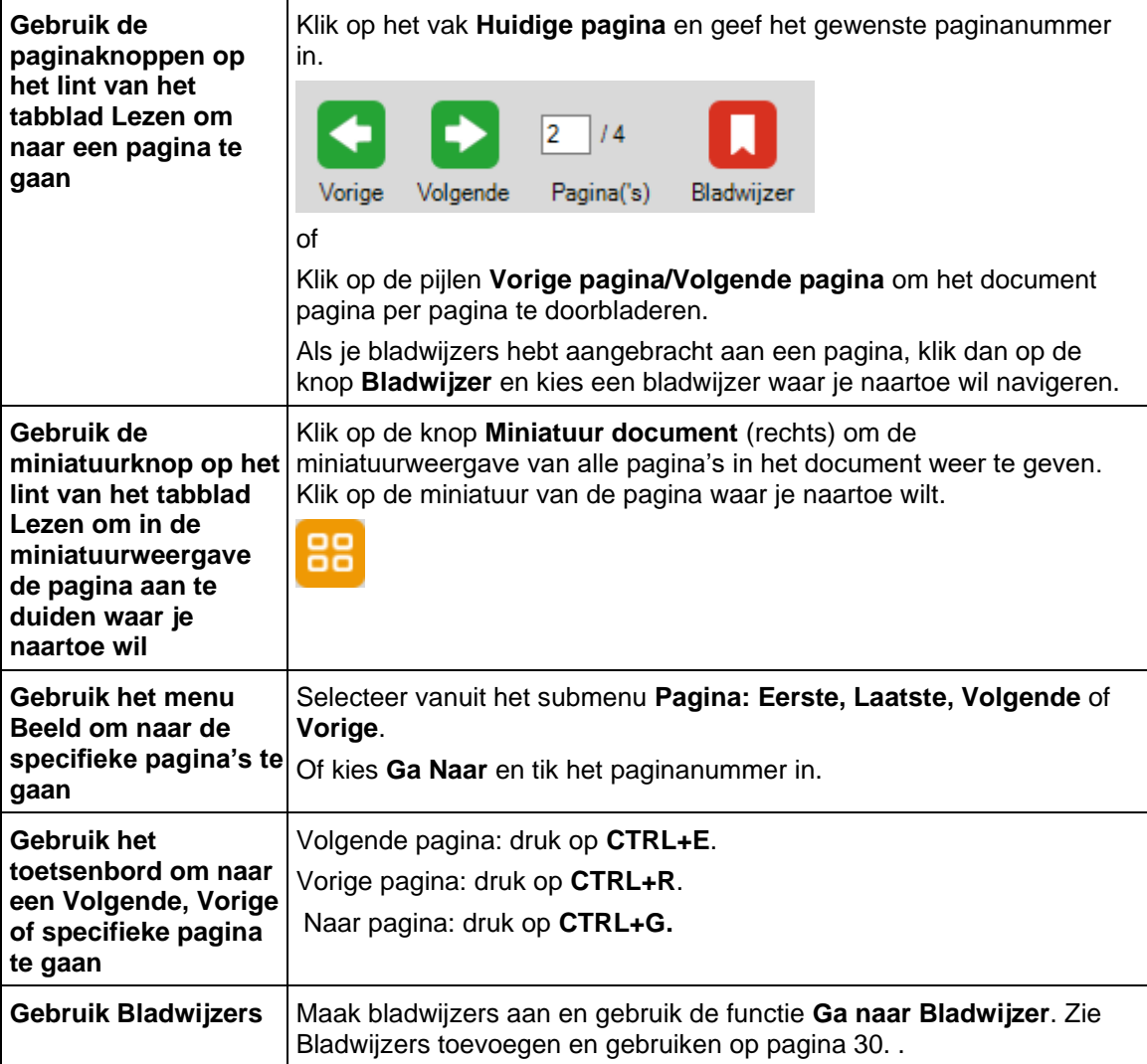

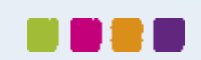

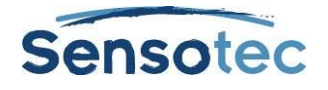

# <span id="page-16-0"></span>**8.Lezen**

### <span id="page-16-1"></span>8.1. Basis Lezen

Klik op een willekeurige plaats in een geopend document en klik op:

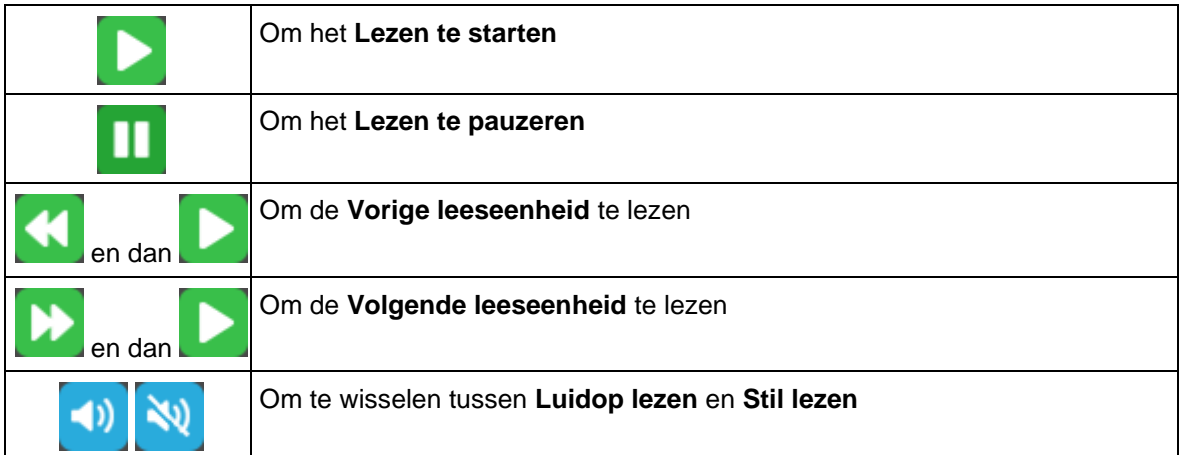

Kurzweil 3000 gebruikt 'dubbele markering' tijdens het lezen: het voorgelezen woord wordt in één kleur aangeduid, de huidige leeseenheid in een andere kleur.

**Opmerking**: Je kunt de kleuren voor dubbele markering wijzigen in het dialoogvenster **Hulpmiddelen, Opties**, in het venster **Tekst**. Zie [Kleur van dubbele markeringen wijzigen](#page-65-1) op pagina [66.](#page-65-1)

**Opmerking**: Was je tijdens de vorige sessie van Kurzweil 3000 een document aan het lezen? Bij het starten van een nieuwe sessie zal je gevraagd worden of je verder wil gaan met lezen in dat document.

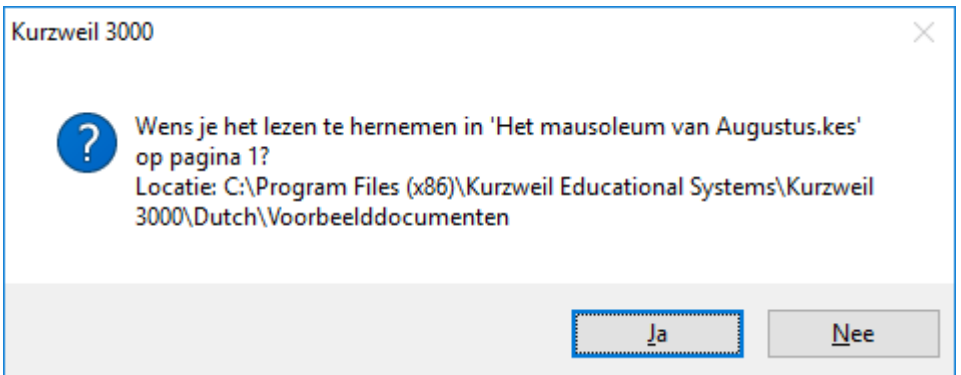

Klik op **Ja** om onmiddellijk verder te gaan met lezen vanaf het punt waar je de vorige keer gestopt was.

Klik op **Nee** als je naar de startpagina van Kurzweil 3000 wil gaan.

Wanneer je dat document op een later tijdstip opent, zal de cursor zich dan op de plaats bevinden waar je de vorige keer gestopt bent met lezen.

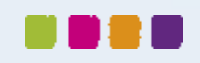

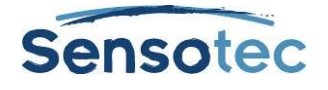

# <span id="page-17-0"></span>8.2. Het snelmenu Lezen

Het snelmenu **Lezen** is één van de drie snelmenu's op het lint.

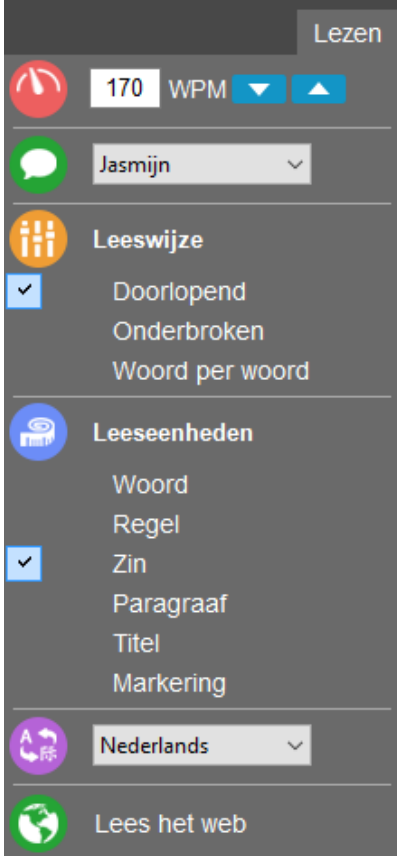

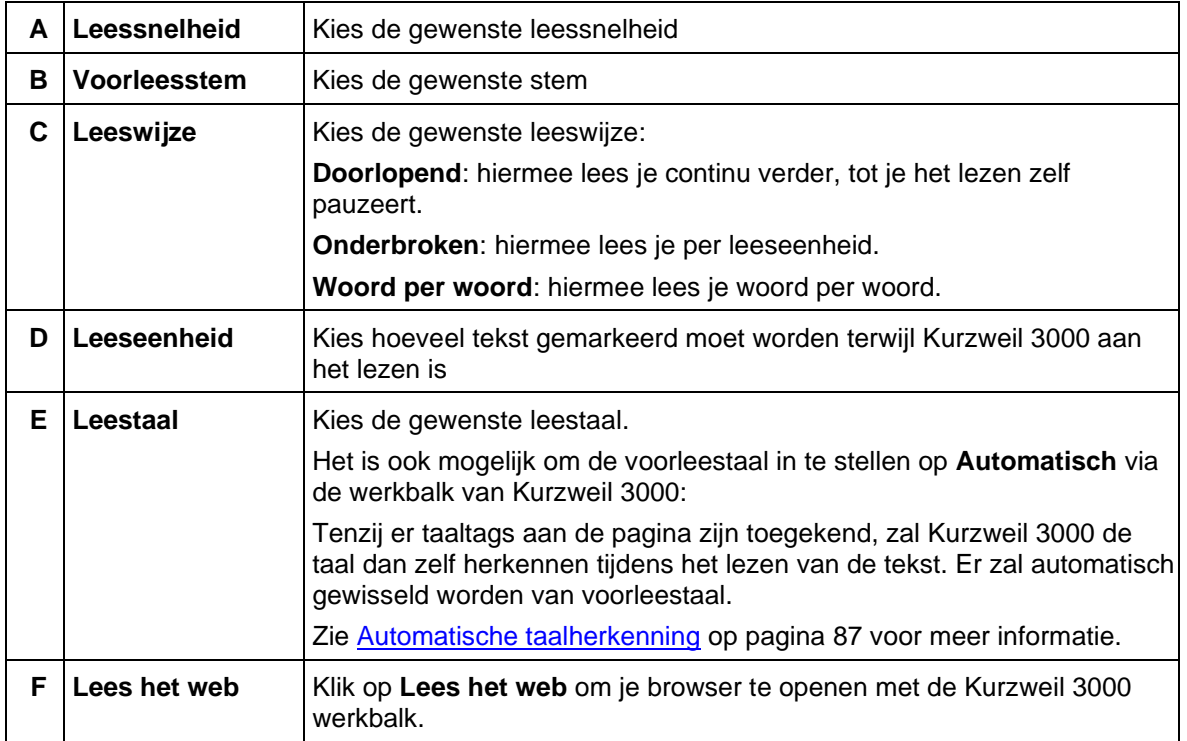

**Opmerking**: deze opties kunnen ook ingesteld worden vanuit het menu **Lezen** in de menubalk bovenaan.

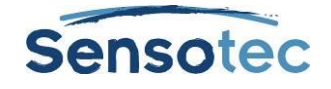

# <span id="page-18-0"></span>8.3. De Screenshot-lezer

De Screenshot-lezer kan alle getypte tekst vanop het scherm voorlezen. Ook tekst die zich in een afbeelding, een beveiligde pdf of een foto-pdf bevindt.

- Klik op het menu-item **Screenshot-lezer** in het menu **Lezen** of op de knop **Screenshot-lezer** in de **Kurzweil 3000 Taakbalk**.
- De muisaanwijzer verandert in een richtkruis  $+$ .
- Hou de linkermuisknop ingedrukt en markeer het gebied op jouw scherm dat je wil laten voorlezen.

Via het menu **Hulpmiddelen > Opties > Beeld** (of Ctrl + F1 en dan Beeld) vind je twee keuzemogelijkheden voor de Screenshot-lezer:

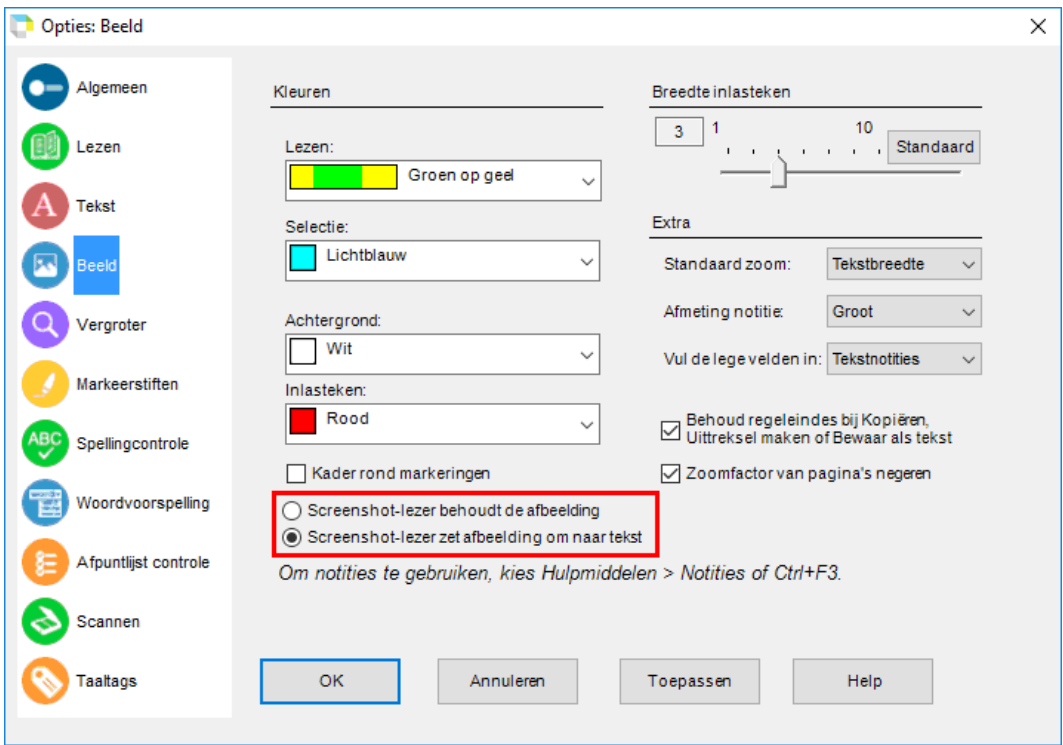

#### **Screenshot-lezer zet afbeelding om naar tekst**

Standaard is de tweede optie aangevinkt waardoor de Screenshot-lezer de afbeelding omzet naar tekst. De tekst die je geselecteerd hebt met de Screenshot-lezer verschijnt dan in een tekst-KES-document.

*Voorbeeld:*

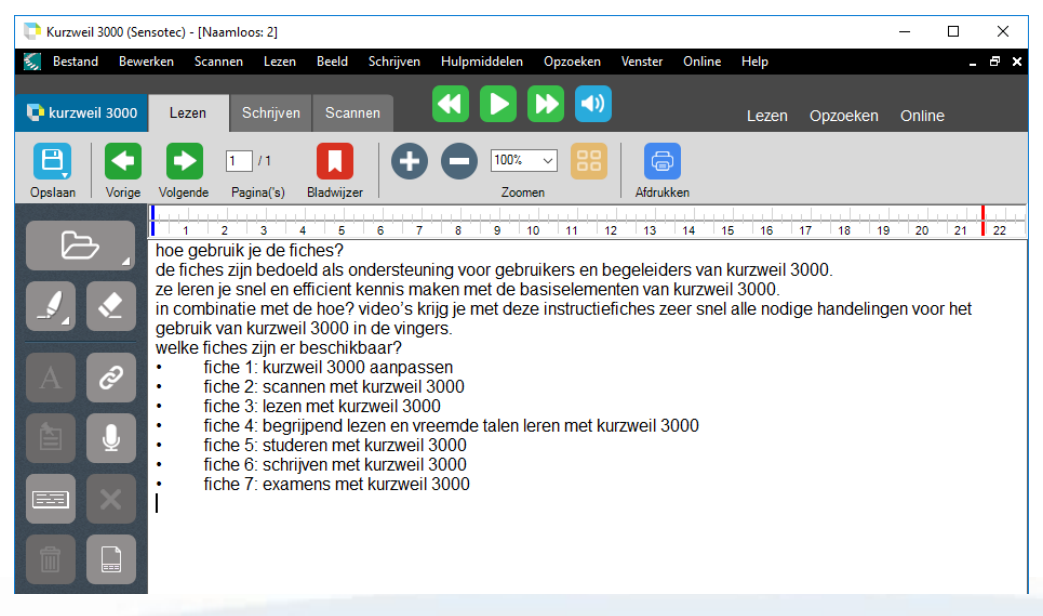

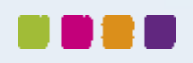

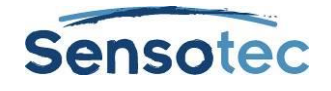

#### **Screenshot-lezer behoudt de afbeelding**

Als je de eerste optie aanvinkt, maakt de Screenshot-lezer een beeld-KES-document aan. Er wordt uiteraard OCR (tekstherkenning) toegepast zodat je de tekst wel kan voorlezen.

*Voorbeeld:*

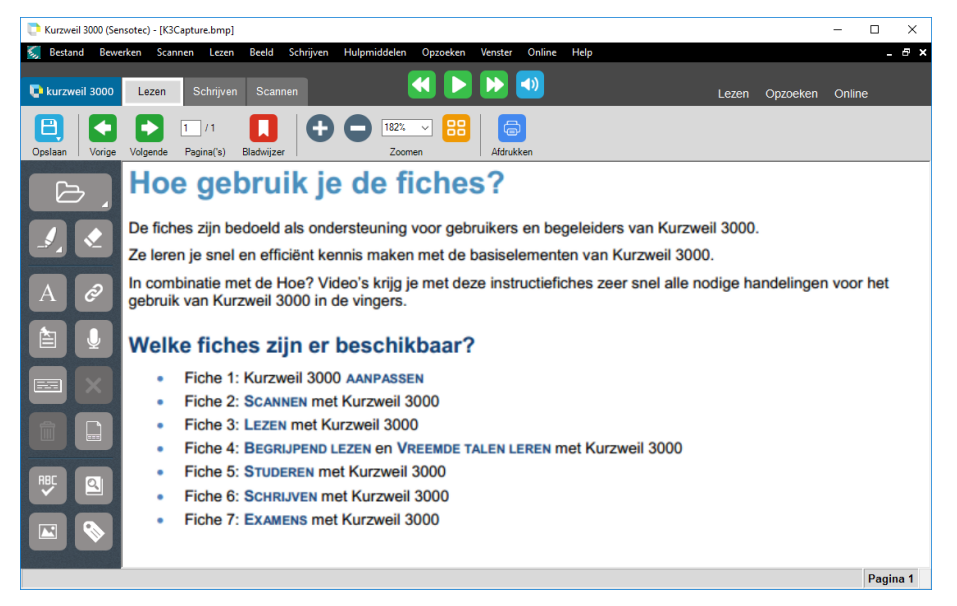

Heb je al een document openstaan met afbeeldingen of tekst terwijl je de Screenshot-lezer gebruikt, dan komt de vraag of je het resultaat van de Screenshot-lezer wil toevoegen aan dit document:

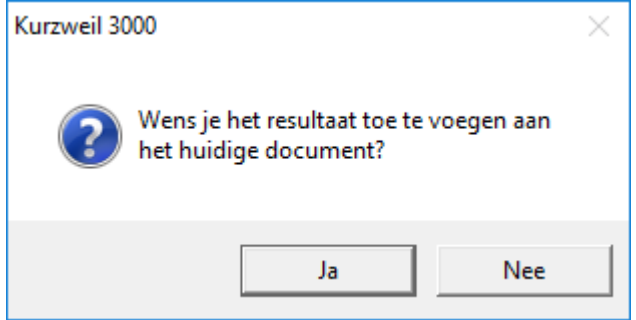

Klik op **Ja** om het toe te voegen.

- Is de optie **Screenshot-lezer zet afbeelding om naar tekst** in het venster **Opties** tabblad **Beeld** aangevinkt? Dan krijgt de huidige pagina een pagina-einde gevolgd door de nieuwe tekst.
- Is de optie **Screenshot-lezer behoudt de afbeelding** aangevinkt? Dan verschijnt de afbeelding op een nieuwe pagina.

Klik op **Nee** om een nieuw document aan te maken. De tekst verschijnt in een nieuw document.

Klik op de knop Lezen **Legen om de tekst te lezen. Als je klaar bent met lezen dan kan je de tekst Sluiten of Opslaan**.

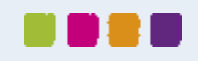

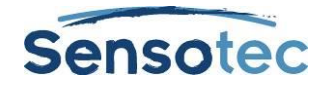

# <span id="page-20-0"></span>8.4. Het lint en de werkbalk Lezen

Klik op het tabblad **Lezen** om **het lint en de werkbalk Lezen** weer te geven. De knoppen op het lint en de werkbalk geven je makkelijk toegang tot veel gebruikte knoppen bij het lezen van tekst.

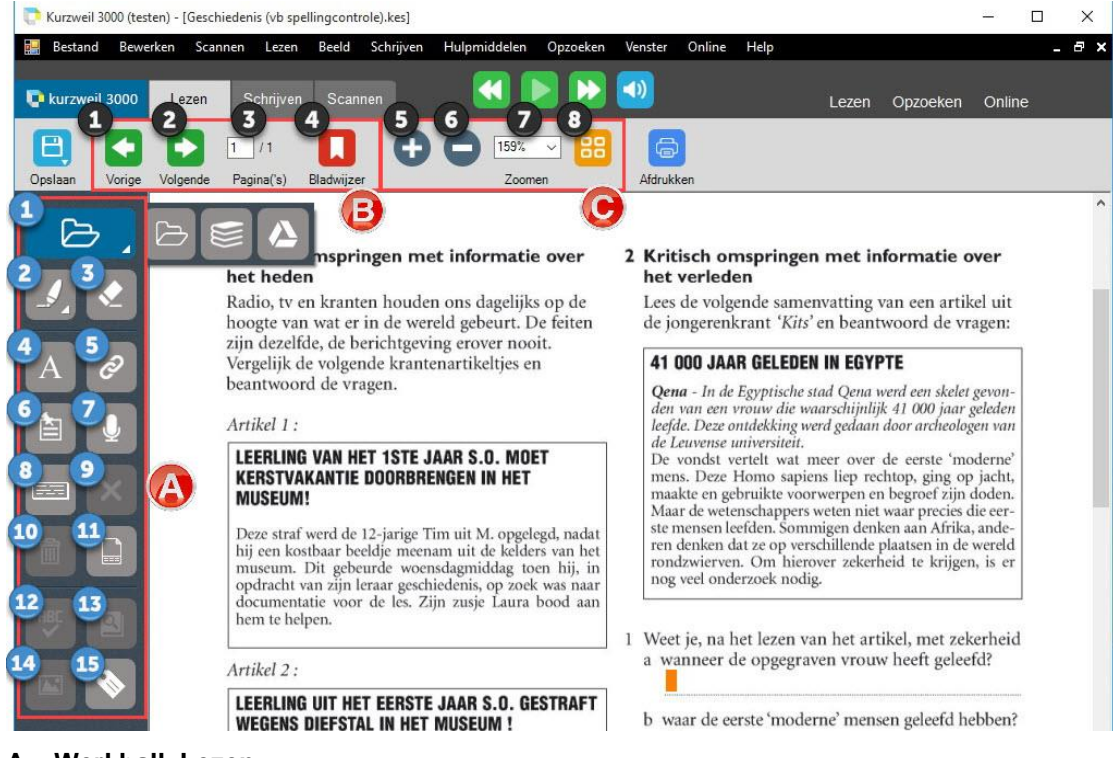

#### **A. Werkbalk Lezen**

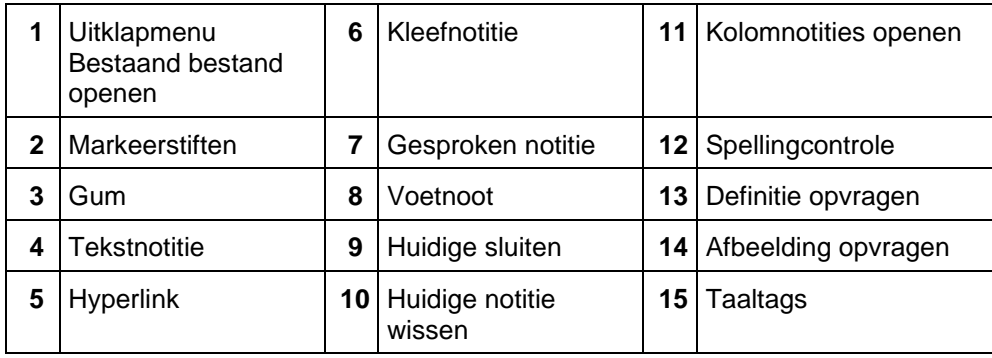

#### **B. Navigeerknoppen**

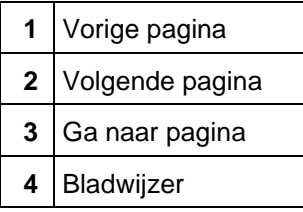

#### **C. Zoomknoppen**

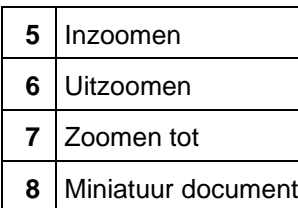

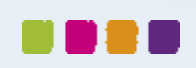

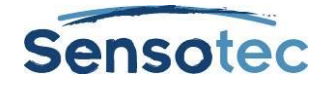

# <span id="page-21-0"></span>8.5. Extra leesopties

#### **Vanuit het menu Beeld:**

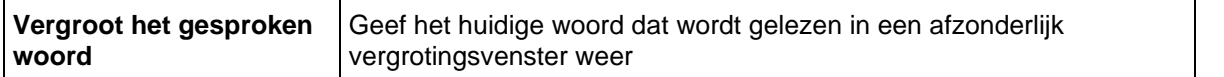

**Vanuit het menu Hulpmiddelen, Opties**, venster **Lezen** (zie [Opties in Kurzweil 3000 instellen](#page-65-0) op pagina [66\)](#page-65-0):

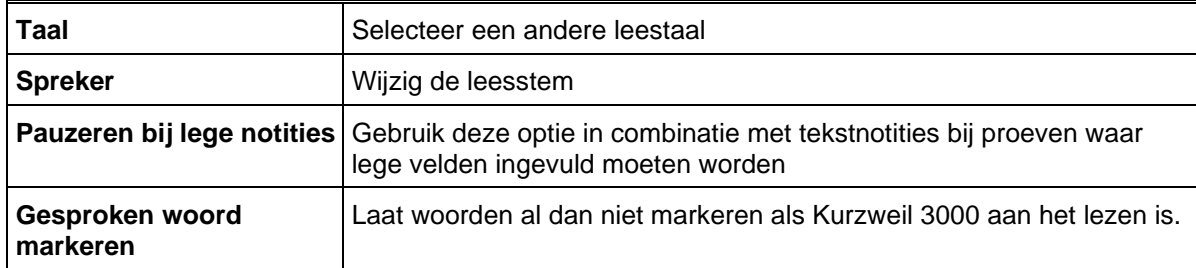

**Vanuit het menu Hulpmiddelen, Opties**, venster **Tekst/Beeld** (zie [Opties in Kurzweil 3000 instellen](#page-65-0) op pagina [66\)](#page-65-0):

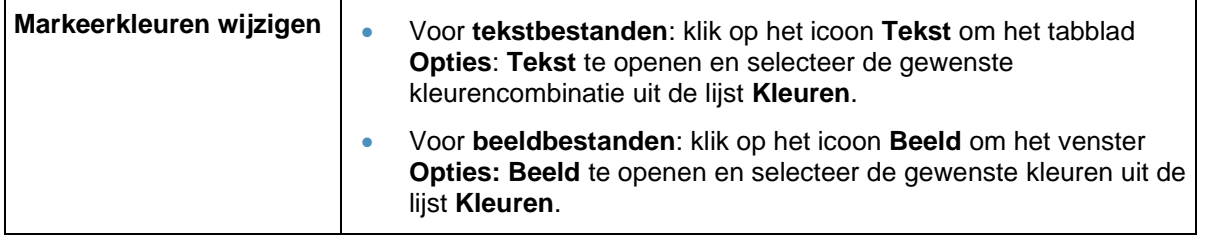

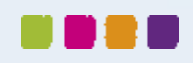

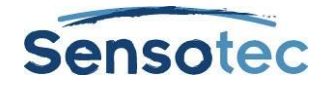

# <span id="page-22-0"></span>**9.Opzoekhulpmiddelen gebruiken**

Het snelmenu **Opzoeken** is één van de drie snelmenu's op het lint. Je kan deze opties ook vinden in het menu **Opzoeken** in de menubalk bovenaan.

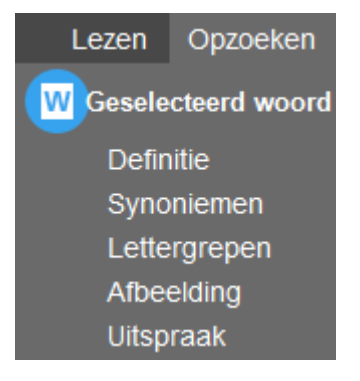

# <span id="page-22-1"></span>9.1. Een geselecteerd woord opzoeken

Selecteer een woord in een document en klik vervolgens op de knop van het gewenste opzoekhulpmiddel in het menu om het volgende te horen:

- Definitie
- **Synoniemen**
- **Lettergrepen**
- Afbeelding
- Uitspraak

### <span id="page-22-2"></span>9.2. Woorden intikken en opzoeken

Kies **Woord intikken en opzoeken** in het menu **Opzoeken** in de menubalk bovenaan, typ het woord in en klik dan op de knop van het gewenste opzoekhulpmiddel of gebruik het snelmenu **Opzoeken**.

# <span id="page-22-3"></span>9.3. Informatie opzoeken in online encyclopedieën en op referentiewebsites

Om informatie te kunnen opzoeken in online encyclopedieën of referentiewebsites moet je over een internetverbinding beschikken. Het snelmenu **Online** is één van de drie snelmenu's op het lint.

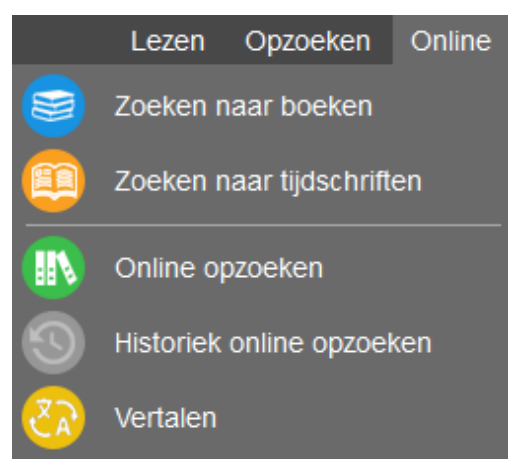

- 1. Selecteer een woord of zin.
- 2. Selecteer **Online opzoeken** in het snelmenu **Online**.
- 3. Selecteer **Zoek site** uit de lijst in het dialoogvenster **Online opzoeken** en klik op **Zoeken**:

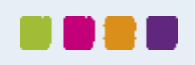

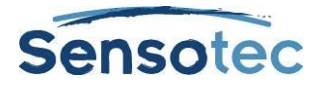

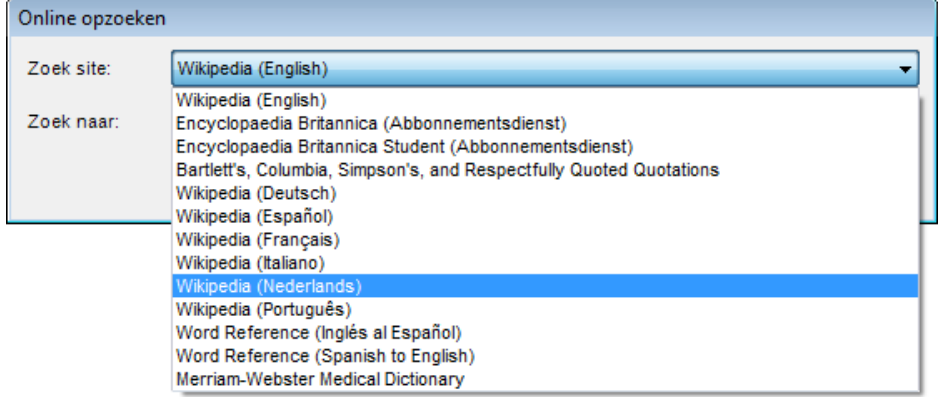

Merk op dat je ook **Online opzoeken** kan kiezen uit het menu **Online** in de menubalk bovenaan. Wanneer het venster **Online opzoeken** verschijnt, typ dan een woord of woordgroep in het zoekveld.

# <span id="page-23-0"></span>9.4. Een afbeelding van een woord opzoeken

Standaard worden er vier beeldwoordenboeken in het Nederlands geïnstalleerd: Widgit Beeldwoordenboek, Kurzweil 3000 Beeldwoordenboek, Sclera Beeldwoordenboek en Sensotec Homofonen.

Indien je ook voor andere talen beeldwoordenboeken wenst, dan kan je die extra installeren. Zie [Automatische](#page-86-3)  [taalherkenning](#page-86-3) op pagina [87](#page-86-3) voor meer informatie.

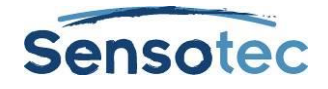

# <span id="page-24-0"></span>**10. Tekst vertalen**

Via de vertaaltoepassing van Kurzweil 3000 kan je een tekst naar meer dan zes talen laten vertalen.

- 1. Selecteer de tekst die je wilt vertalen.
- 2. Klik op **Vertalen** in het snelmenu **Online** om het dialoogvenster **Online Vertaling** te openen. De geselecteerde tekst verschijnt in het linkervenster. Je kunt ook rechtstreeks tekst intikken in het linkervenster.
- 3. Selecteer in de lijst **Van** de taal van je tekst of laat Kurzweil 3000 zelf de taal detecteren. Kies hiervoor **Taal detecteren** uit de lijst.
- 4. Selecteer in de lijst **Naar** de taal waarin de tekst vertaald moet worden.
- 5. Klik op **Vertalen**. De vertaling verschijnt in het rechtervenster.
- 6. Klik op **Lezen** om de vertaalde tekst te lezen en op **Openen als een document** om deze vertaling in een nieuw document te openen.

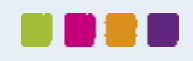

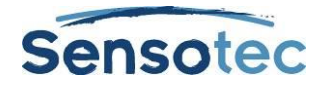

# <span id="page-25-0"></span>**11. Webpagina's lezen**

Via de functie **Lees het web** kan je websites openen met Kurzweil 3000 en een van deze twee browsers: Internet Explorer (9, 10 of 11) of Mozilla Firefox. De lees- en opzoekhulpmiddelen van Kurzweil 3000 zijn beschikbaar tijdens het lezen van websites.

Daarnaast bevat Kurzweil 3000 de Design ScienceMathPlayer™ die wiskundige opmaaktaal (MathML) ondersteunt. Hierdoor kan je bij gebruik van **Web lezen** wiskundige formules correct laten voorlezen (enkel in Internet Explorer).

# <span id="page-25-1"></span>11.1. De inhoud van een website lezen

- 1. Klik op **Lees het web** in het snelmenu **Lezen** of selecteer **Lees het web** in het menu **Lezen** in de menubalk bovenaan om je browser te openen met de Kurzweil 3000 werkbalk. De internetbrowser wordt geopend op de startpagina. In Internet Explorer verschijnt de werkbalk Kurzweil 3000 **Web lezen** onderaan de browser. In Firefox verschijnt de werkbalk **Web lezen** onder de browserwerkbalk.
- 2. Klik op de knop **Lezen** om te beginnen lezen.
- 3. Zoek een woord op door het te selecteren, klik dan op de knop **Opzoeken** in de werkbalk. Wijzig **Leeswijze, Leeseenheid** en **Leessnelheid W/M**.

**Vergroot het huidige woord** door op de knop te klikken. (enkel in Internet Explorer)

### <span id="page-25-2"></span>11.2. Wiskundige en wetenschappelijk formules lezen in Internet Explorer

Zorg ervoor dat **Web lezen** is ingeschakeld en maak gebruik van Internet Explorer.

Klik met de linkermuisknop op de wiskundige of wetenschappelijke formule. Kurzweil 3000 leest de formule. Je kunt op elk moment opnieuw op de formule klikken om die opnieuw te lezen of elders klikken om het lezen te stoppen.

Er is ook een rechtermuisknopmenu beschikbaar met de functies **Zoom** en **Kopiëren**.

#### **Opmerkingen**

- MathML werkt enkel met Windows 7 of vroeger en Internet Explorer versies 8, 9 en 11. Het wordt niet ondersteund door Windows 8, Windows 10, Internet Explorer 10 of Firefox.
- Voor Windows 7 64-bitssystemen moeten de Internet Explorer Add-ons, KESIReader BHO Class en MathPlayerBrowserHelperObject ingeschakeld worden.

De eerste keer dat Internet Explorer wordt opgestart om de functie Lees het web te gebruiken, zal een dialoogvenster verschijnen waarin je de add-ons kunt inschakelen.

Als de add-ons uitgeschakeld zijn, zal de werkbalk Lees het web en/of de MathPlayer niet verschijnen.

Om de add-ons (invoegtoepassingen) op een later tijdstip in te schakelen, ga je naar het dialoogvenster Invoegtoepassingen beheren. Zoek onder Cambium Learning de rij KESIReaderBHO Class en onder Design Science Inc. de rij MathPlayer BrowserHelperObject. Klik voor beide rijen op **Inschakelen** en sluit dan het dialoogvenster.

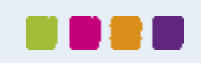

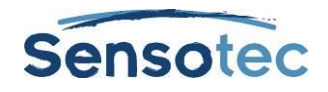

# <span id="page-26-0"></span>**12. Studiehulpmiddelen gebruiken**

# <span id="page-26-1"></span>12.1. Markeerstiften, cirkels en doorhalingen gebruiken

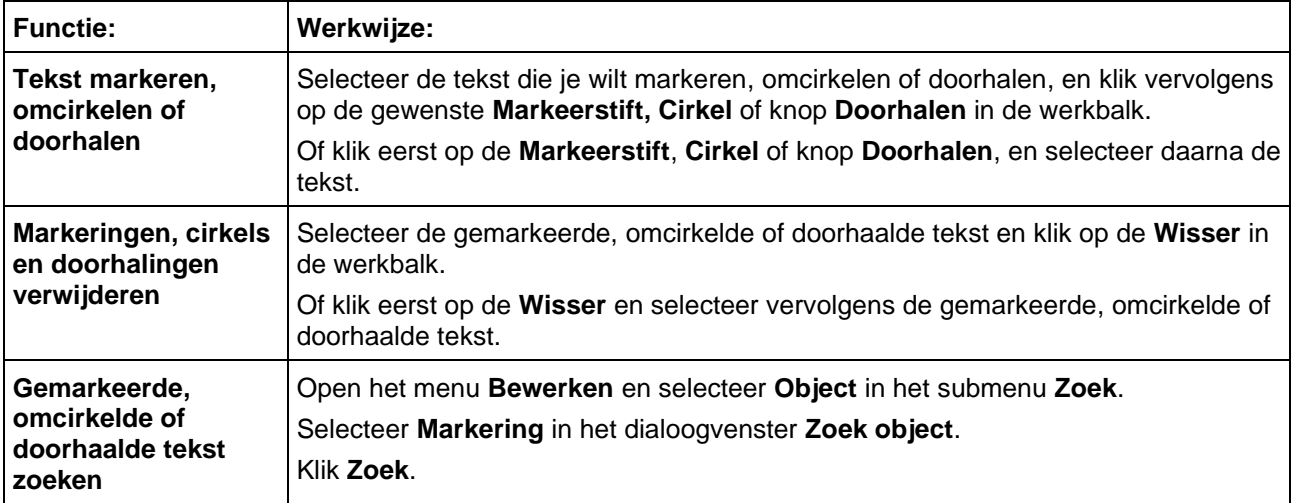

# <span id="page-26-2"></span>12.2. Notities maken

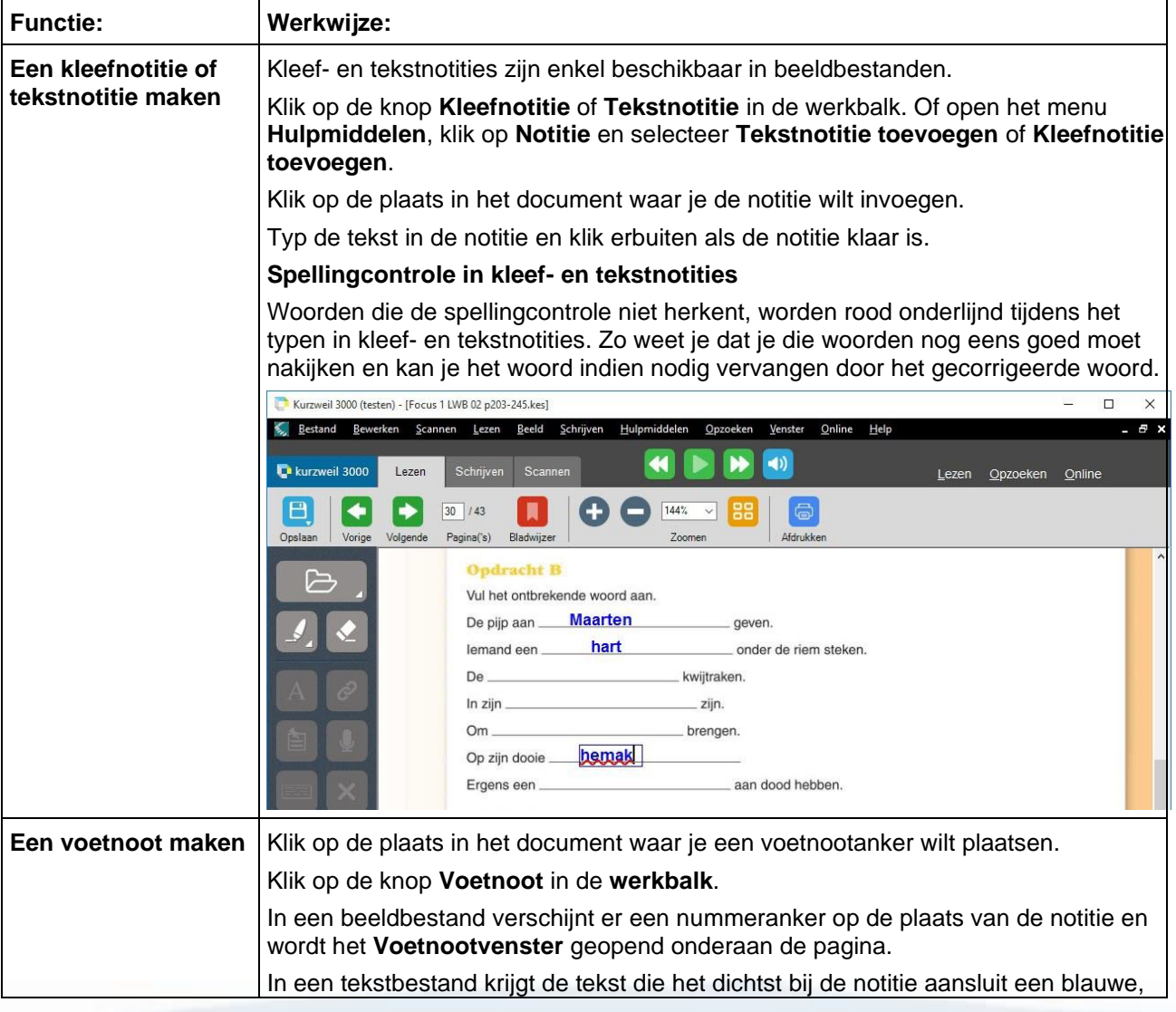

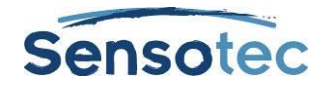

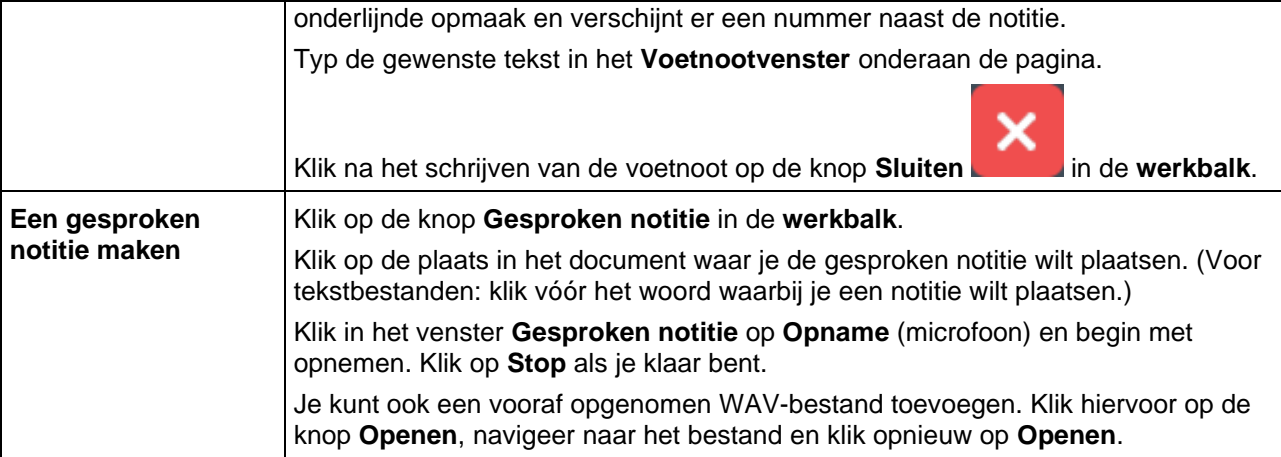

# <span id="page-27-0"></span>12.3. Werken met notities

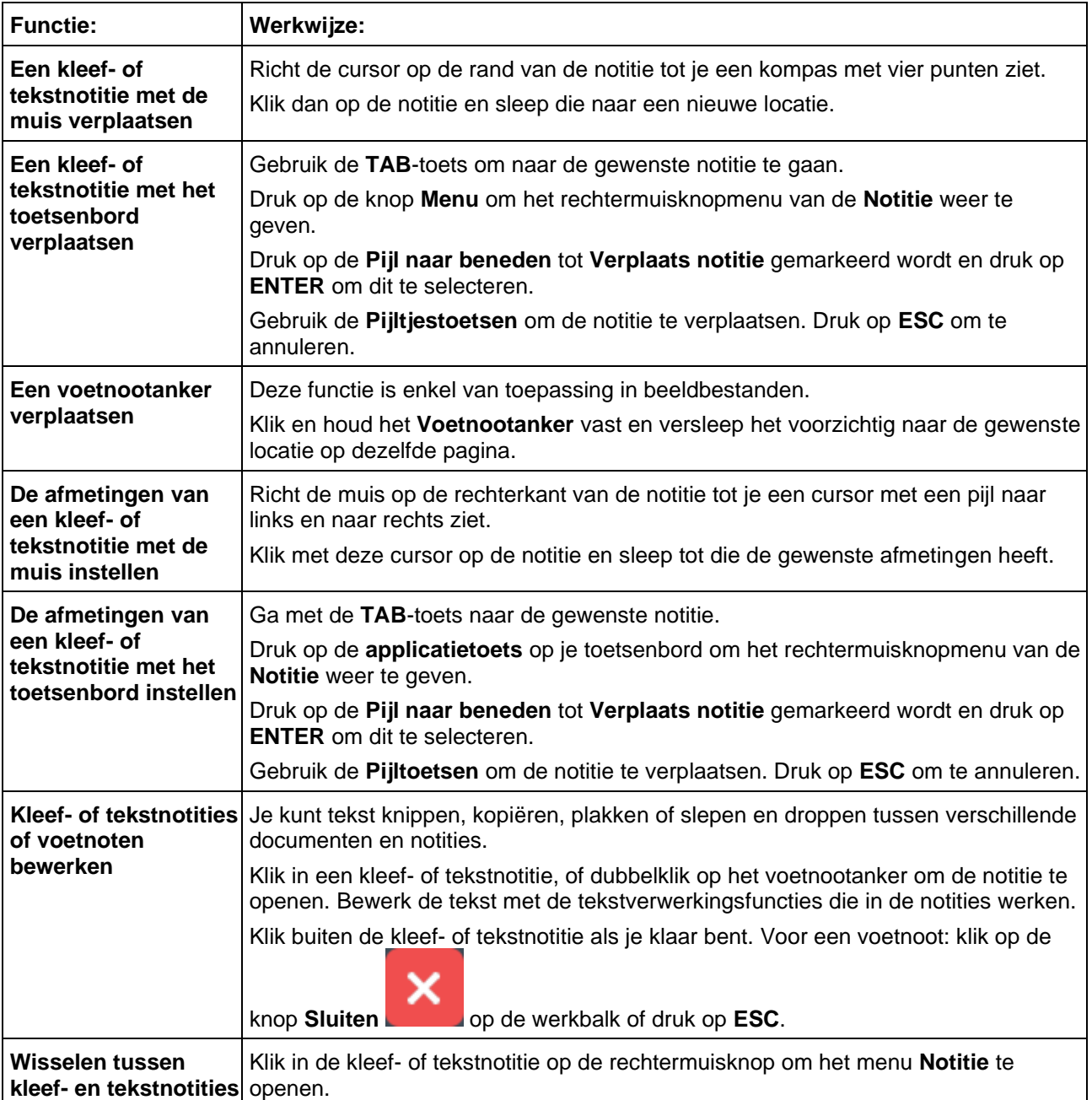

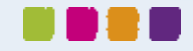

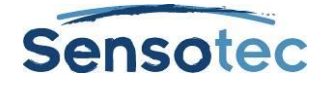

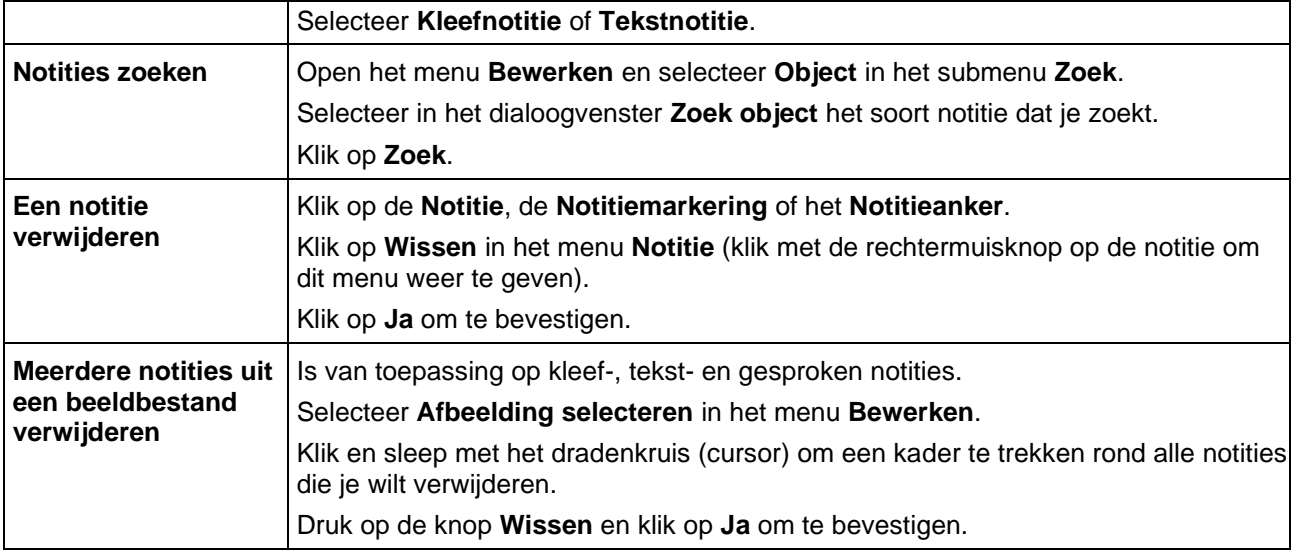

# <span id="page-28-0"></span>12.4. Vragen en antwoorden in tekstballonnen

#### **Een tekstballon aanmaken**

- 1. Klik op een plaats in de tekst waar je een tekstballon wilt invoegen.
- 2. Klik op **Notitie** in het menu **Hulpmiddelen** en kies vervolgens **Tekstballon toevoegen**.
- 3. Tik in het dialoogvenster **Tekstballon** je notitie in het tekstgebied in. Klik op **OK**.

#### **Een tekstballon bewerken**

Selecteer de tekstballonmarkeerder en open het rechtermuisknopmenu. Een andere manier is via het menu Hulpmiddelen en het submenu **Notitie.** Klik op **Tekstballon bewerken**.

#### **Antwoorden selecteren of ingeven**

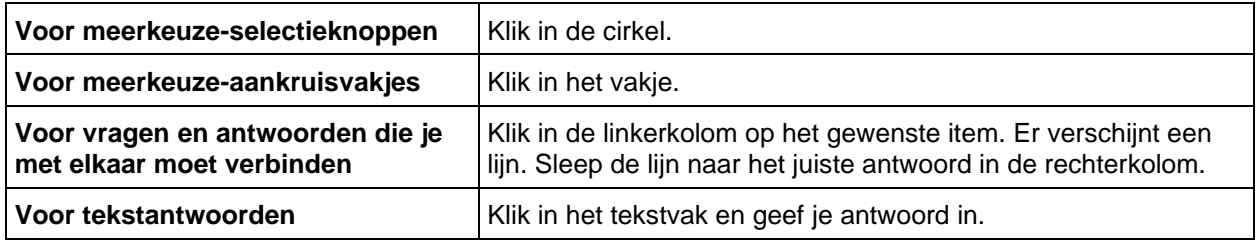

# <span id="page-28-1"></span>12.5. Notities openen, beluisteren en sluiten

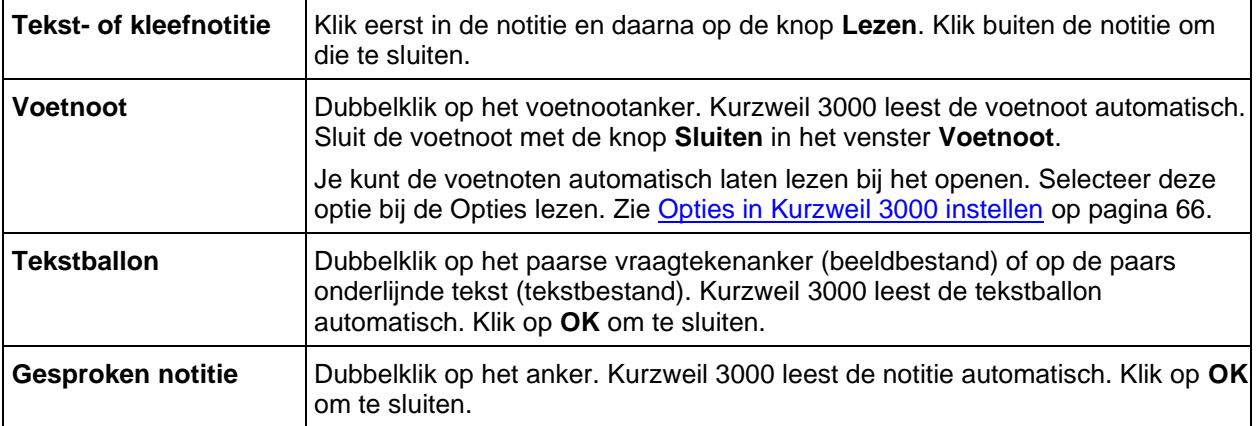

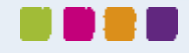

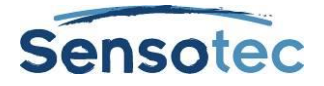

# <span id="page-29-0"></span>12.6. Bladwijzers toevoegen en gebruiken

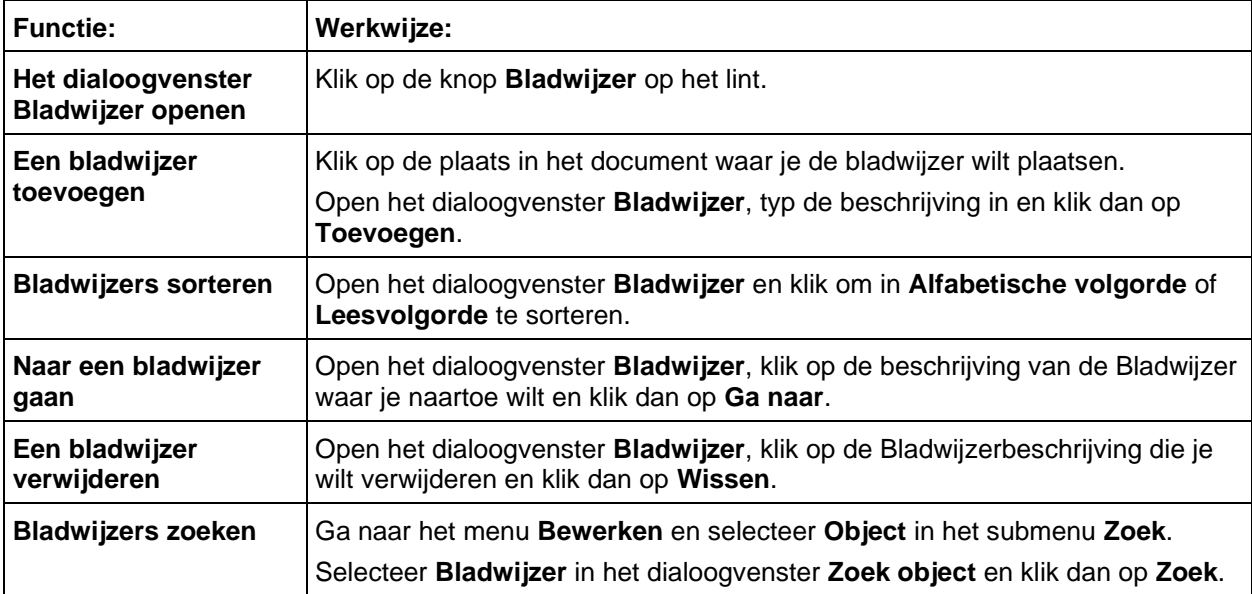

# <span id="page-29-1"></span>12.7. Uittreksel: notities en markeringen

Door middel van **Uittreksel**: **notities en markeringen** kan je gemarkeerde en omcirkelde tekst en de inhoud van notities en bladwijzers in een nieuw tekstdocument openen.

#### **Opmerking**

- Je kunt opteren om van alle notities en markeringen in de tekst, of van een selectie ervan, een uittreksel te maken.
- Met de optie **Voorvoegsel** bepaal je met welke voorvoegsels (opsommingstekens, nummering) je de Hoofdlijnen structuur geeft. Je kunt van de gemarkeerde tekst ook een uittreksel naar kolomnotities maken. Dit komt verder uitgebreid aan bod in [Uittreksel: markeringen naar kolomnotities](#page-34-0) op pagina [35.](#page-34-0)

#### **Een uittreksel van notities en/of markeringen maken**

- 1. Open het document met de notities waarvan je een uittreksel wilt maken. Ga naar het menu **Bestand** en kies **Uittreksel**. Selecteer **Notities en markeringen** in het submenu **Uittreksel**.
- 2. Selecteer de notities en/of markeringen in het dialoogvenster waarvan je een uittreksel wilt maken.
	- i. Voor Notities: kies het gewenste type: **Voetnoten, Tekstballonnen, Kleef-** of **Tekstnotities**.
		- ii. Voor Bladwijzers: selecteer **Bladwijzers**.
		- iii. Voor Markeringen: selecteer **Markeringen**.
- 3. Selecteer een **Stijl van Hoofdlijnen: Numeriek, Legaal, Opsommingstekens, Romeinse cijfers, Alfanumeriek, Geen voorvoegsel** of **Zelf gekozen.**
- 4. Klik op **OK**.

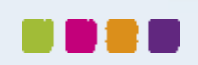

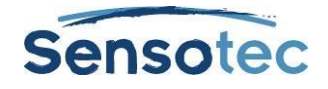

### <span id="page-30-0"></span>12.8. Uittreksels van markeringen om een woordenlijst te maken

Deze functie laat je toe om woorden te markeren in een document en er dan een uittreksel van te nemen om een woordenlijst te maken met de woorden en hun definitie.

- 1. Kies terwijl het document openstaat een markeerkleur in het menu **Hulpmiddelen** en markeer de gewenste woorden.
- 2. Ga naar het menu **Bestand**, kies **Uittreksel** en vervolgens **Woordenlijst maken van gemarkeerde woorden**. Het dialoogvenster **Kolomnotities openen** verschijnt.
- 3. Kies of je een **nieuw kolomnotitiebestand** of een **bestaand kolomnotitiebestand** wil openen.
- 4. Klik **OK**. Het notitiebestand verschijnt onderaan het scherm met de gemarkeerde woorden en hun definities.

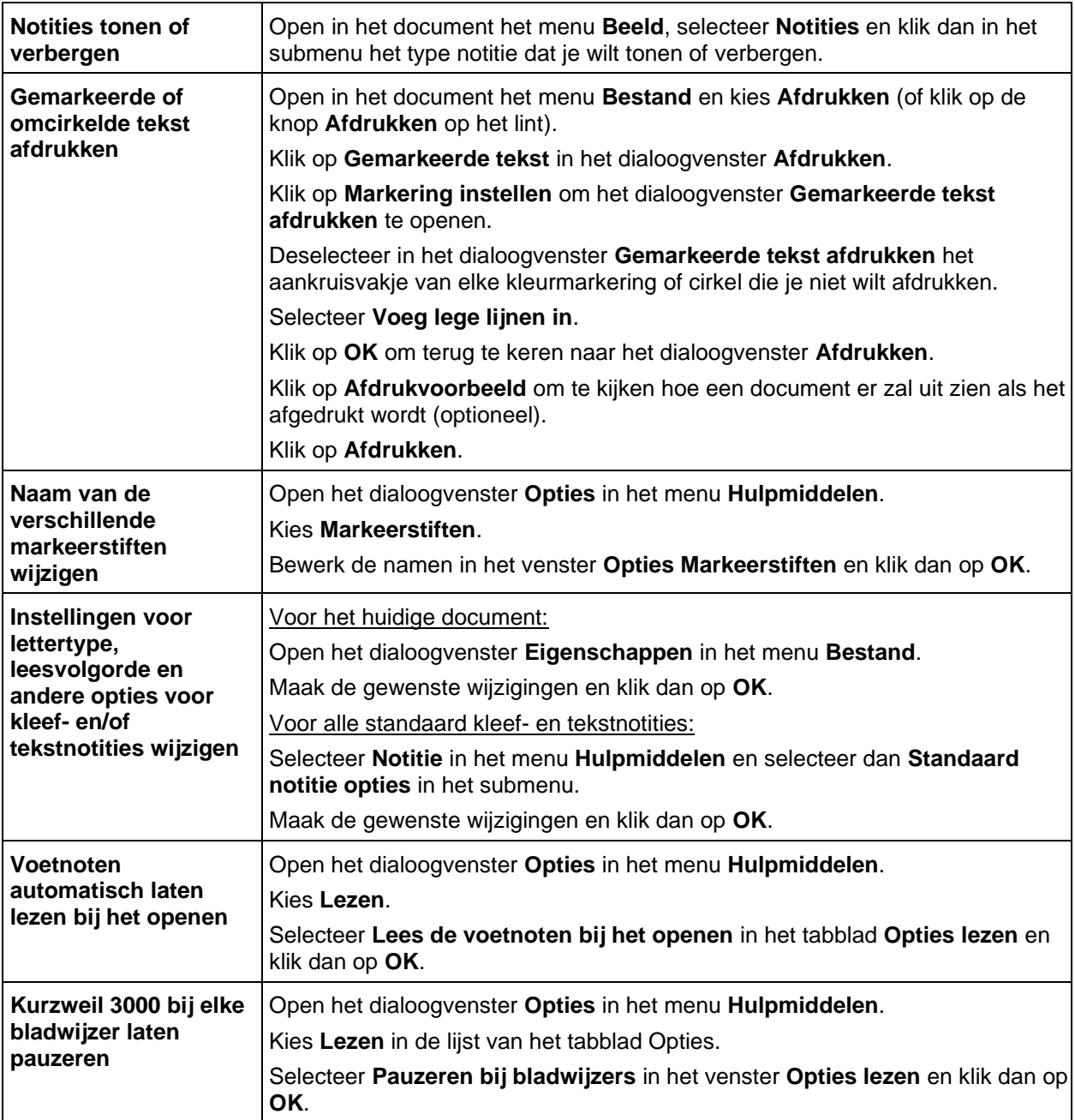

# <span id="page-30-1"></span>12.9. Extra notitieopties

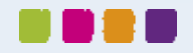

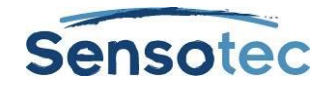

# <span id="page-31-0"></span>**13. Kolomnotities maken**

Kolomnotities zijn uitermate geschikt om:

- notities te maken bij het lezen en bij opzoekwerk in documenten
- notities te maken in de klas/les
- notities opnieuw te bekijken of in te studeren
- te schrijven: ga rechtstreeks naar Hoofdlijnen via **Uittreksel: kolomnotities naar Hoofdlijnen** in het menu **Bestand**
- een woordenschatlijst op te bouwen: plaats woorden in kolom 1, definities in kolom 2 en zinnen in kolom 3.

Het standaardbestand Kolomnotities wordt onderaan het Kurzweil 3000 documentvenster geopend en bevat een tabel met (maximaal) drie kolommen.

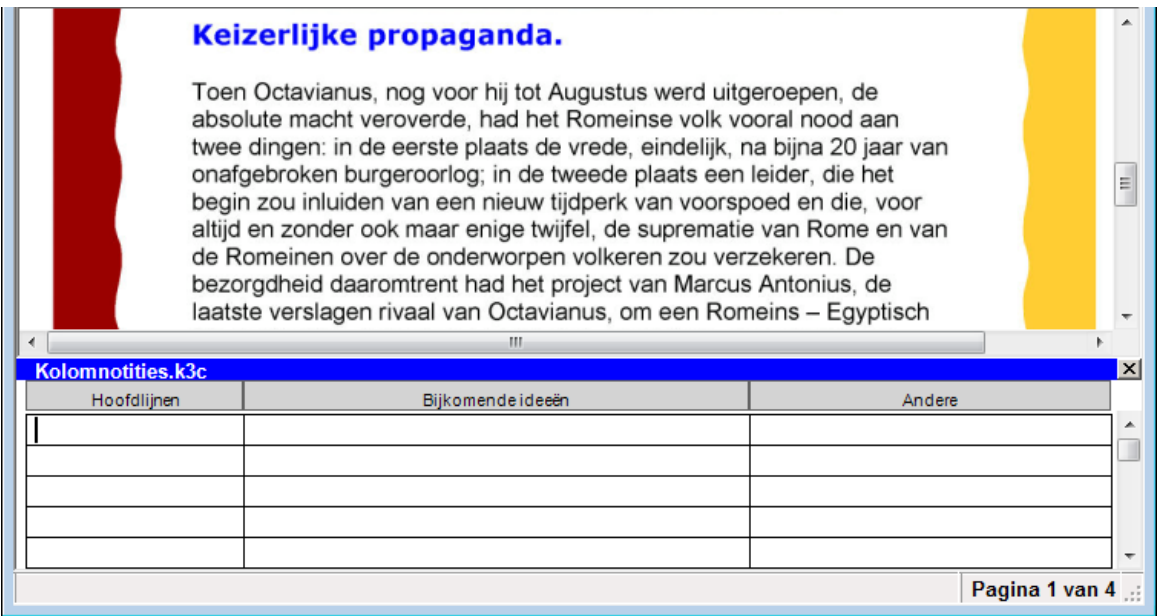

In de eerste kolom komen de Hoofdlijnen, sleutelwoorden en eventueel vragen. De tweede kolom is bedoeld voor de details van de Hoofdlijnen en de derde voor extra (bron)informatie. Je kunt:

- de tweede kolom bedekken om de gegevens zo in te studeren.
- de derde kolom verbergen om gemakkelijker met twee kolommen te kunnen werken.

Kolomnotitiebestanden hangen niet vast aan documenten en hebben een bestandextensie **.k3c**, zodat je verschillende notities uit meerdere documenten in één bestand kunt samenvoegen.

In kolomnotities kan je:

- verschillende bewerkfuncties gebruiken zoals Ongedaan maken, Knippen/Kopiëren/Plakken, Woordvoorspelling en Spellingcontrole.
- alle leesfuncties gebruiken zoals **Woord opzoeken** en **Spreken bij het typen**.

Bovendien kan je Markeerstiften of Cirkels gebruiken om belangrijke tekst in een document aan te duiden en daarna **Uittreksel: markeringen naar kolomnotities** om je notities op een gemakkelijke manier te verzamelen. Zie [Uittreksel: markeringen naar kolomnotities](#page-34-0) op pagina [35.](#page-34-0)

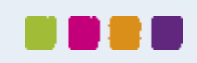

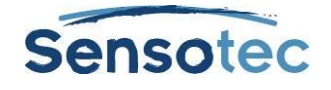

### <span id="page-32-0"></span>13.1. Kolomnotitiebestanden openen, opslaan, vervangen en samenvoegen

Kolomnotitiebestanden zijn niet afhankelijk van een document. Ze hebben de bestandsextensie **.k3c**.

#### **Een nieuw kolomnotitiebestand openen (met/zonder een geopend document)**

- Klik op de knop **Kolomnotities** in de werkbalk en kies **Een nieuw notitiebestand openen**,
- of selecteer **Kolomnotities** in het menu **Hulpmiddelen**
- of via het menu **Bestand**, **Nieuw**, **Kolomnotitiebestand**.

**Een bestaand kolomnotitiebestand openen (met/zonder een geopend document)**

- Klik op de knop **Kolomnotities** in de werkbalk en kies dan **Een bestaand notitiebestand openen**.
- Selecteer **Kolomnotities** in het menu **Hulpmiddelen** en kies dan **Kolomnotities openen**.
- Klik op de knop **Openen**.
- Kies **Openen** in het menu **Bestand**.

Zoek en selecteer het gewenste kolomnotitiebestand in het dialoogvenster **Bestand openen**.

#### **Een kolomnotitiebestand opslaan of vervangen**

Kolomnotities zijn afzonderlijke bestanden en moeten dus afzonderlijk worden opgeslagen. Klik bij het opslaan eerst in het venster Kolomnotities om zeker te zijn dat dit venster actief is (anders zal Kurzweil 3000 het hoofddocument in het venster opslaan) en doe dan het volgende:

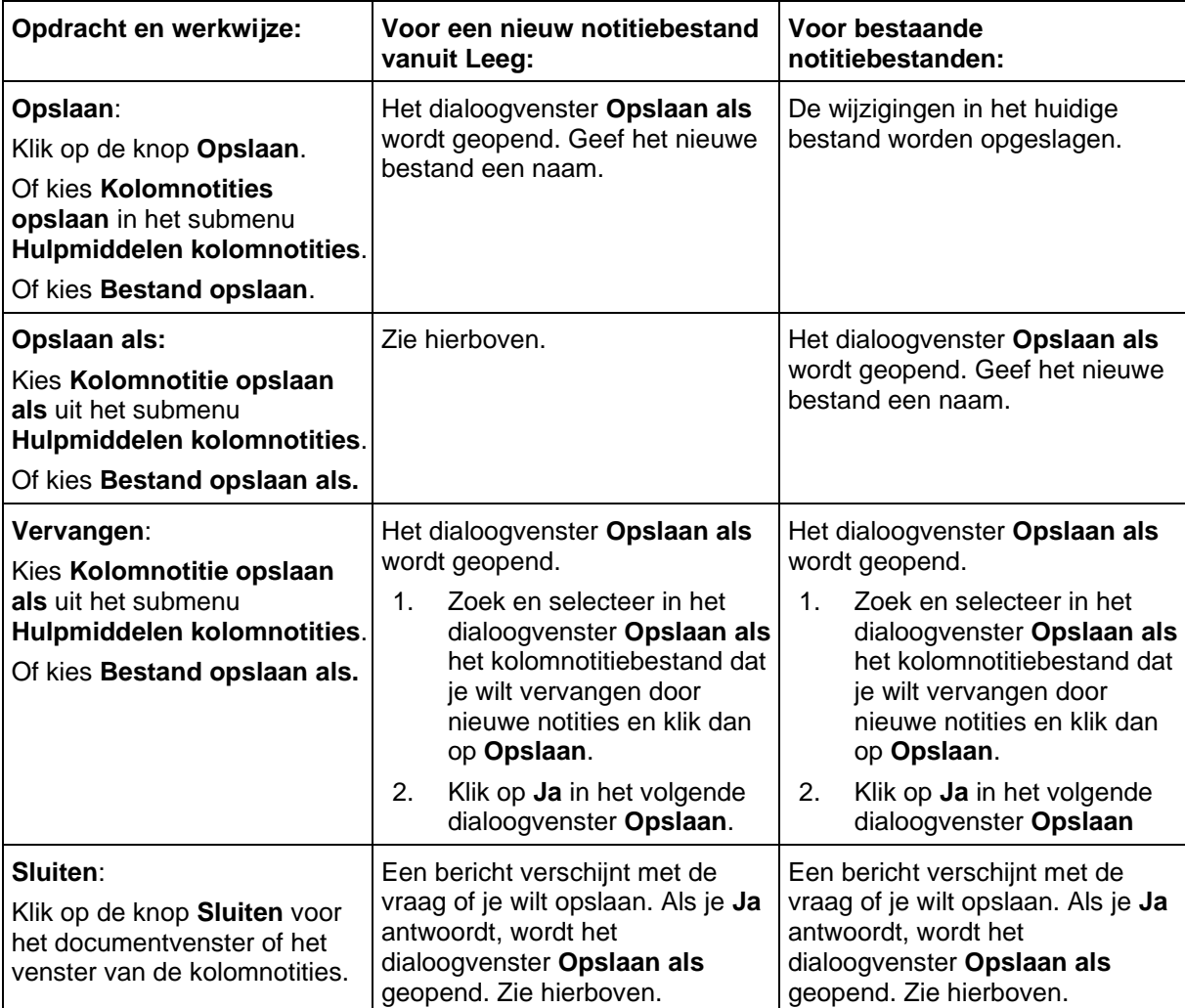

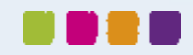

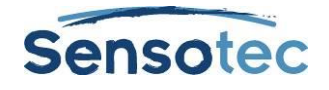

#### **Kolomnotitiebestanden samenvoegen**

Als je in meerdere documenten en bronnen notities maakt, kan je verschillende kolomnotitiebestanden in één bestand samenbrengen. Als je twee bestanden samenvoegt, voegt Kurzweil 3000 de notities in de geopende kolomnotities aan een geselecteerd doelbestand toe.

- 1. Open een kolomnotitiebestand dat je wilt samenvoegen met een ander kolomnotitiebestand.
- 2. Klik in het kolomnotitievenster om het te activeren.
- 3. Selecteer **Kolomnotities** in het menu **Hulpmiddelen** en kies dan **Kolomnotities samenvoegen**.
- 4. **Blader** in het dialoogvenster **Kolomnotities samenvoegen** en selecteer de naam van het **Kolomnotitiebestand** waaraan je de geopende notities wilt toevoegen. De bestandsnaam wordt in het vak **Doelbestand** weergegeven.
- 5. Klik op **Samenvoegen**.

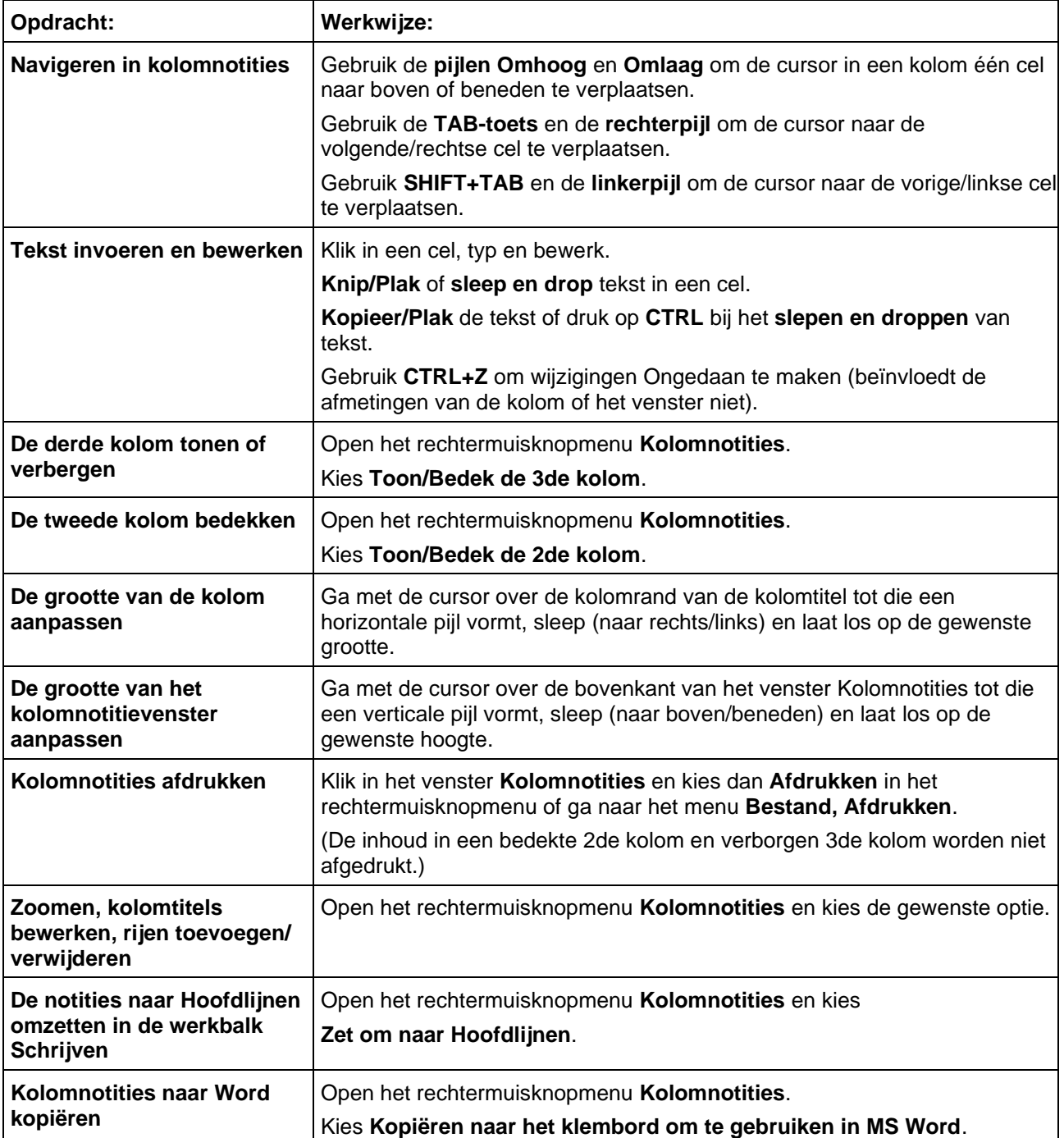

### <span id="page-33-0"></span>13.2. Extra opties voor kolomnotities

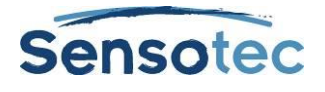

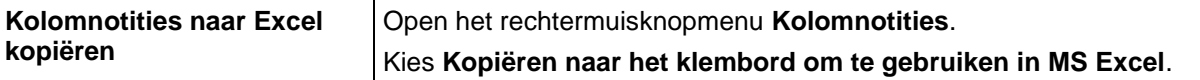

### <span id="page-34-0"></span>13.3. Uittreksel: markeringen naar kolomnotities

1. Gebruik de **Markeerstift** in de Werkbalk of in het menu **Hulpmiddelen, Markering** om de verschillende types en niveaus van informatie te markeren die je wilt verzamelen. Bijvoorbeeld: de gele markeerstift voor de Hoofdlijnen, groen voor iets minder belangrijke zaken en blauw voor details. Zie [Markeerstiften,](#page-26-1) [cirkels en doorhalingen gebruiken](#page-26-1) op pagina [27.](#page-26-1)

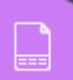

- 2. Klik op de knop Kolomnotities **in de werkbalk of selecteer Kolomnotities** in het menu **Hulpmiddelen**.
- 3. Kies in het dialoogvenster **Kolomnotities openen** of je een **Nieuw kolomnotitiebestand** wilt maken of een **Bestaand kolomnotitiebestand** wilt openen.
- 4. Kies **Uittreksel: markeringen naar kolomnotities** in het menu **Bestand**.
- 5. Geef het nummer in van de kolom waaraan je de tekst in een bepaalde markeerkleur wilt toevoegen: kolom 1, 2 of 3. Andere nummers zijn niet geldig.

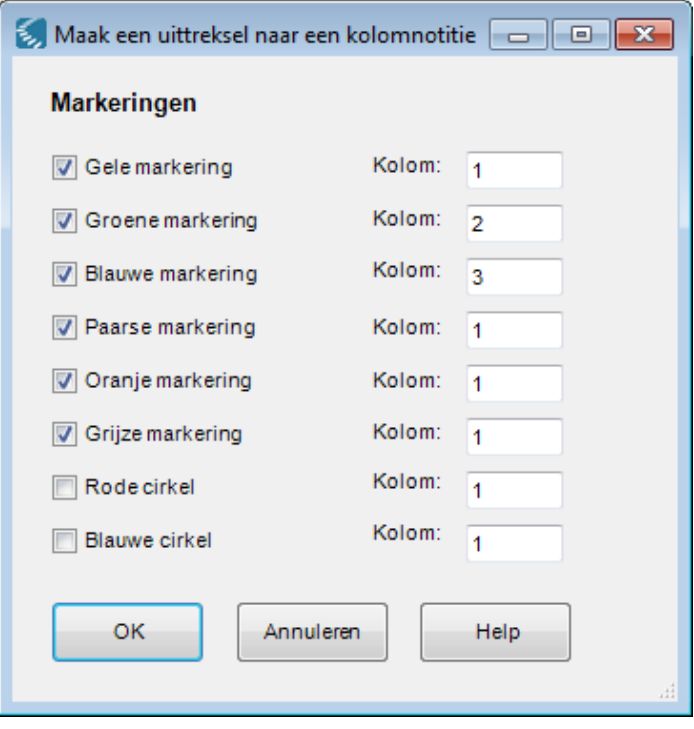

- 6. Klik op **OK**. Kurzweil 3000 vult de kolomnotities in volgens leesvolgorde en het aangegeven kolomnummer.
- 7. **Sla** het kolomnotitiebestand **op.**

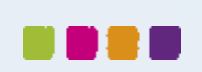

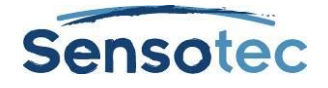

# <span id="page-35-0"></span>13.4. Eén kolomnotitiebestand voor meerdere documenten gebruiken

Gebruik deze methode om notities te maken in meerdere documenten of hoofdstukken in een boek.

- 1. Open het kolomnotitiebestand waaraan je informatie wilt toevoegen. (Maak het bestand indien nodig aan.)
- 2. Open het document van waaruit je informatie wenst toe toe voegen.
- 3. Maak notities in dit document door te typen, een uittreksel te maken van de gemarkeerde tekst, te kopiëren/plakken en/of slepen/droppen in het kolomnotitiebestand.
- 4. Sla het kolomnotitiebestand op. (Je kunt het kolomnotitiebestand ook op elk moment sluiten.)
- 5. Sla het huidige document op en sluit.
- 6. Herhaal tot je alle gewenste informatie hebt verzameld.
- 7. Als je in een tekstbestand gaat schrijven, vertrek dan van **Uittreksel: kolomnotities naar Hoofdlijnen**. Zie [Van lezen naar schrijven met uittreksels van kolomnotities](#page-35-1) op pagina [36.](#page-35-1)

# <span id="page-35-1"></span>13.5. Van lezen naar schrijven met uittreksels van kolomnotities

Met **Uittreksel: kolomnotities naar Hoofdlijnen** in het menu **Bestand** of het rechtermuisknopmenu bij **kolomnotities** kan je de notities uit je lees- en opzoekwerk rechtstreeks in Hoofdlijnen-weergave zien. Voor meer informatie over Hoofdlijnen, zie [Starten met schrijven op basis van Hoofdlijnen](#page-45-0) op pagina [46.](#page-45-0)

- 1. Maak notities met **kolomnotities**. Je kunt ook **Uittreksel: markeringen naar kolomnotities** gebruiken. (Zie [Uittreksel: markeringen naar kolomnotities](#page-34-0) op pagina [35\)](#page-34-0)
- 2. Open het menu **Bestand** of het rechtermuisknopmenu bij **kolomnotities**.
- 3. Kies **Uittreksel: kolomnotities naar Hoofdlijnen**. De notities verschijnen in de Hoofdlijnen-weergave.

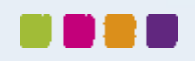
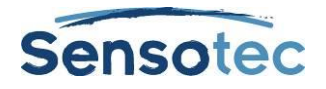

# **14. Werken met notitiefragmenten**

Een notitiefragment is een zwevend venster dat de inhoud van een kolomnotitiebestand in alleen-lezen modus en hiërarchisch weergeeft. Notitiefragmenten zijn enkel beschikbaar als er een tekstbestand is geopend en niet in Mindmap- of Hoofdlijnen-weergave. Het venster **Notitiefragmenten** is handig bij het schrijven in Kurzweil 3000, want het houdt de Hoofdlijnen en notities binnen handbereik. Vanuit het venster **Notitiefragmenten** kan je gemakkelijk tekst kopiëren en plakken of slepen en droppen.

## 14.1. Kolomnotities in notitiefragmenten openen

- 1. Open een tekstbestand via de knop **Nieuwe tekst** op het tabblad **Kurzweil 3000**.
- 2. Klik op de knop **Notitiefragmenten** in de werkbalk of in het menu **Hulpmiddelen** en selecteer **Notitiefragmenten**.
- 3. Selecteer in het dialoogvenster **Openen** de naam van het **kolomnotitiebestand** dat je wilt weergeven en klik op **Openen**.

## 14.2. Sublijnen bekijken in het venster Notitiefragmenten

Bevinden er zich sublijnen en andere details in de Hoofdlijnen, dan kan je:

- Deze **tonen** door te klikken op het plusteken (+).
- Deze **verbergen** door te klikken op het minteken (-).
- Of door te dubbelklikken op de tekstlijn.

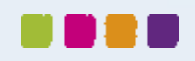

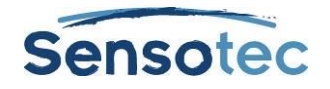

# <span id="page-37-0"></span>**15. Hyperlinks toevoegen en bewerken**

Hyperlinks zijn nuttig voor het bijhouden van referenties voor bepaalde onderwerpen. Bij het studeren of schrijven kan je teruggaan naar het bronmateriaal. Zo kunnen hyperlinks naar de bronnen en andere interessante informatie de lezer helpen om een taak beter te begrijpen. Kurzweil 3000 biedt je drie soorten hyperlinks: **Webpagina**, **Bestand** en **Link binnen dit document**. In tekstbestanden wordt de tekst van de hyperlink in het blauw onderlijnd. In beeldbestanden wordt de tekst met hyperlink onderlijnd.

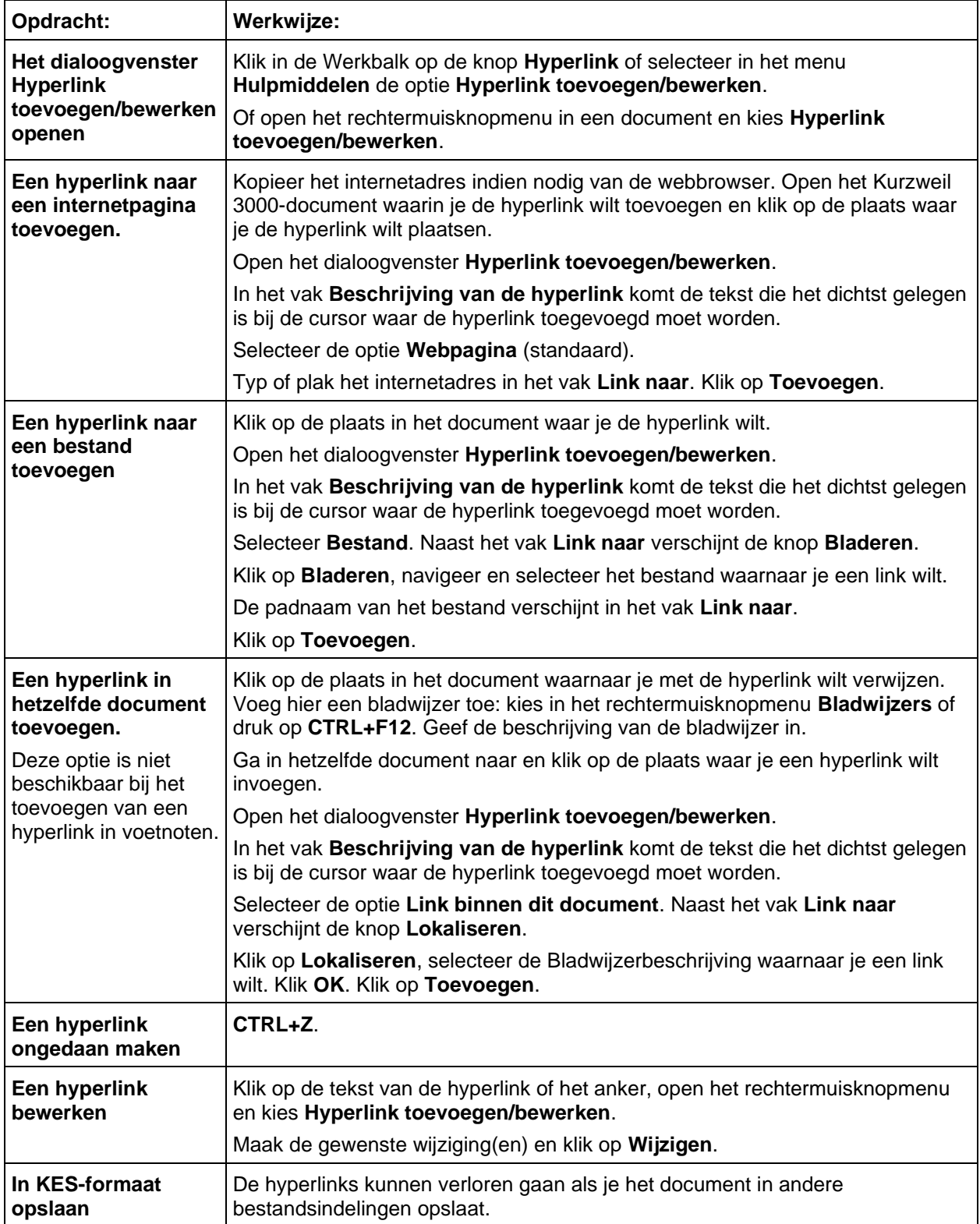

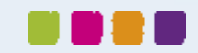

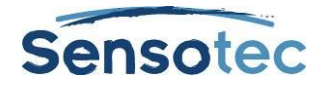

# **16. Schrijven en bewerken**

Kurzweil 3000 Schrijven en Bewerken gebruikt heel wat van de standaard tekstverwerkingsfuncties, zoals **CTRL+X** voor knippen, **CTRL+V** voor plakken, dubbelklikken om een woord te selecteren en driedubbelklikken om een zin te selecteren.

## 16.1. Het lint en de werkbalk Schrijven

Bij het werken in een tekstbestand klik je op het tabblad **Schrijven** om **het lint en de werkbalk Schrijven** weer te geven. De knoppen op het lint en de werkbalk geven je makkelijk toegang tot veel gebruikte knoppen voor het bewerken en opmaken van tekst.

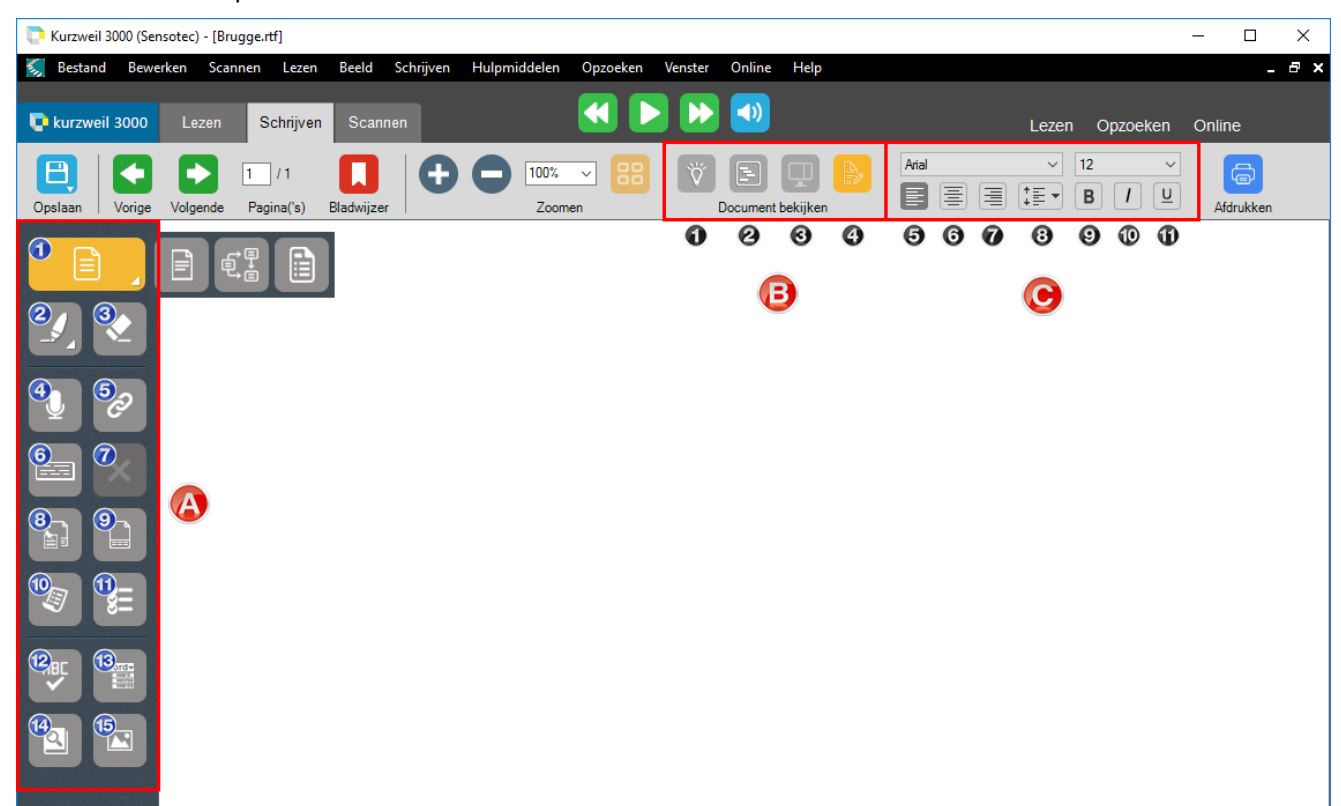

#### **A. Werkbalk Schrijven**

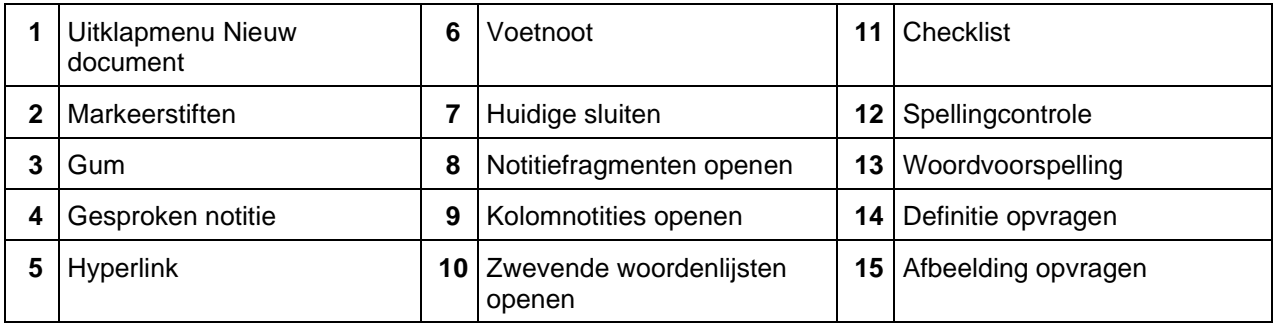

#### **B. Weergaven**

**1** Mindmap **2** Hoofdlijnen **3** Gesplitst scherm **4** Tekst

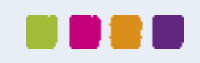

### **C. Opmaak**

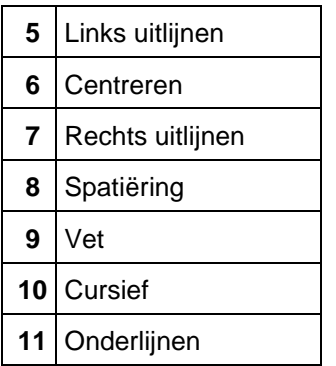

## <span id="page-39-0"></span>16.2. Startpunten voor het schrijven

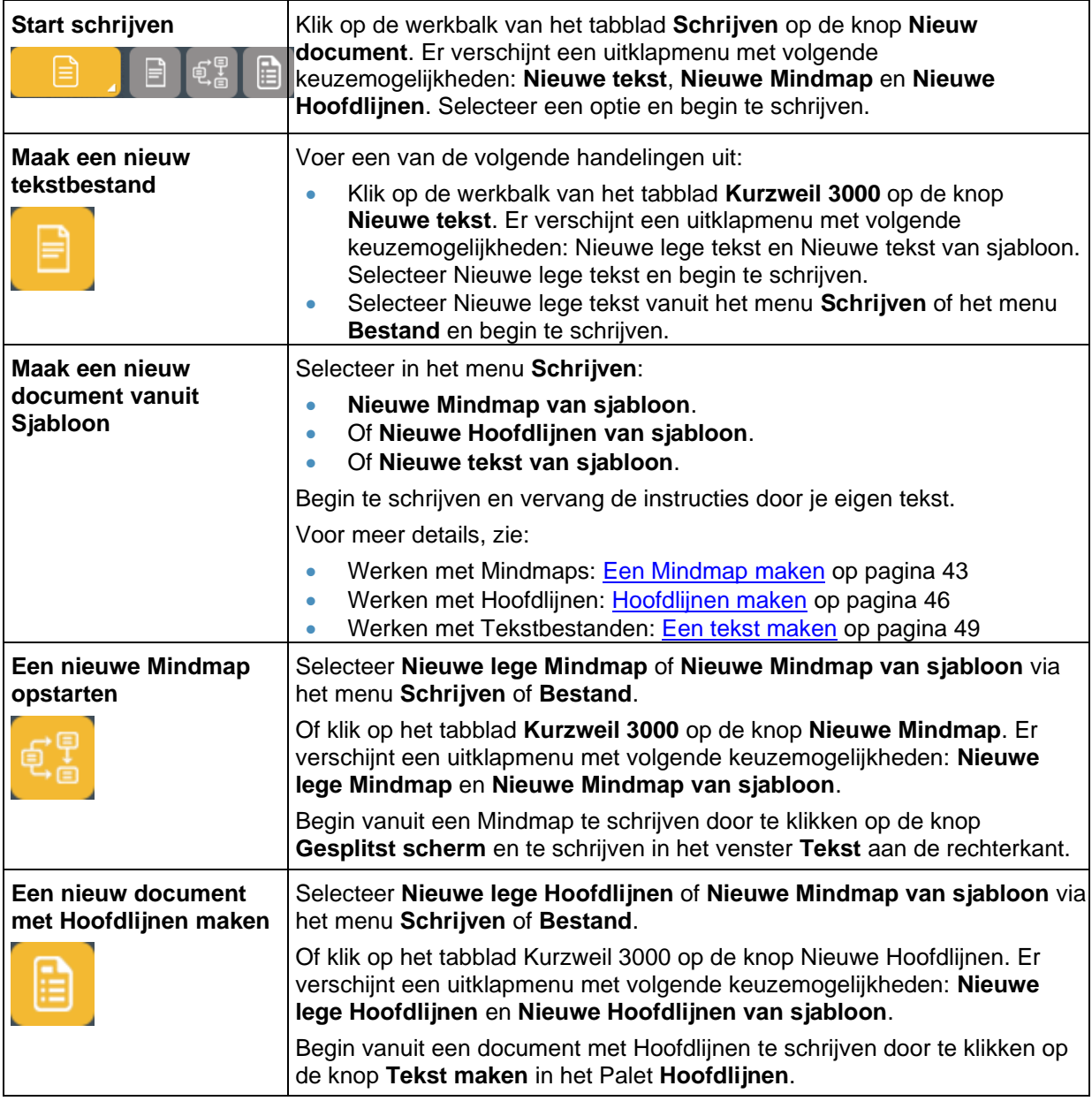

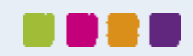

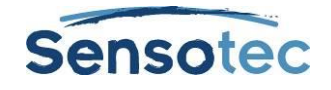

## 16.3. Meer dan één taal in een document gebruiken

Voeg de taalknop toe aan de werkbalk Schrijven. Zie Een knop [aan een werkbalk toevoegen](#page-62-0) op pagina [63.](#page-62-0)

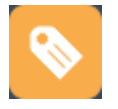

Zie Taal- [en stemtagging](#page-73-0) op pagina [74](#page-73-0) voor meer informatie.

(Standaard biedt Kurzweil 3000 Nederlands, Frans, Engels en Duits aan. De talen Deens, Fins, Italiaans, Noors, Pools, Portugees, Spaans, Turks en Zweeds zijn beschikbaar via [http://www.sensotec.be/K3000/Extra.](http://www.sensotec.be/K3000/Extra))

## 16.4. Een afbeelding in een document invoegen

#### **Een afbeelding in een tekstbestand invoegen**

- 1. Klik op de plaats waar je de afbeelding wilt invoegen.
- 2. Kies **Voeg een afbeelding in** in het menu **Bewerken**.
- 3. Navigeer in het dialoogvenster **Openen**, selecteer de bestandsnaam van de gewenste afbeelding en klik op **Openen**.
- 4. **Sla** het bestand **op** in RTF-formaat.

#### **Een afbeelding in een tekstbestand kopiëren en plakken**

- 1. Geef de afbeelding weer die je wilt kopiëren en plakken. De afbeelding kan zich in je bestandssysteem bevinden, in een bestaand Kurzweil 3000 document of in een document uit een andere toepassing.
- 2. Selecteer de afbeelding.
- 3. Kies **Kopiëren** in het menu **Bewerken**.
- 4. Klik op de plaats in het Kurzweil 3000 document waar je de afbeelding wilt plakken.
- 5. Kies **Plakken** in het menu **Bewerken**.
- 6. **Sla** het document **op** in RTF-formaat.

#### **Een deel van een afbeelding kopiëren en in een ander document plakken**

Je kunt een deel van een afbeelding in een beeldbestand kopiëren en in een programma plakken dat bitmaps aanvaardt.

- 1. Open het document met de afbeelding die je wilt kopiëren en kies **Afbeelding selecteren** in het menu **Bewerken**.
- 2. Klik in de afbeelding waar je wilt beginnen selecteren. Sleep het kader tot het gewenste deel van de afbeelding omsloten is.
- 3. Kies **Kopiëren** in het rechtermuismenu.
- 4. Open het document waarin je de afbeelding wilt plakken en kies **Plakken** in het menu **Bewerken**.

Eens je een afbeelding hebt toegevoegd kan je de eigenschappen ervan wijzigen zoals **Hoogte** en **Breedte**, **Uitlijning** en **Rand**. Selecteer hiervoor **eigenschappen van afbeelding** in het menu **Bewerken**.

#### 16.5. Beeldtekst slepen en droppen

Je kunt tekst uit een beeldbestand in een tekstbestand slepen en droppen en vice versa. Beeldtekst wordt in tekstbestand als tekst gedropt. Tekst uit een tekstbestand wordt in een beeldbestand als een tekstnotitie gedropt. Hou de **ALT-toets** ingedrukt bij het slepen en droppen om tekst als een kleefnotitie te droppen.

#### 16.6. Werken met een externe tekstverwerker

Kies **Open met tekstverwerker** in het menu **Bestand**, selecteer **Microsoft WordPad** of **Microsoft Word** en open het bestand dat je wilt bewerken.

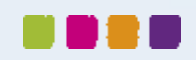

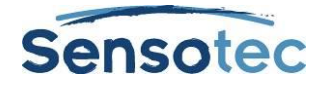

## 16.7. Bewerkopties in het menu Bewerken

De weergegeven opties verschillen naargelang je in een beeldbestand dan wel tekstbestand werkt.

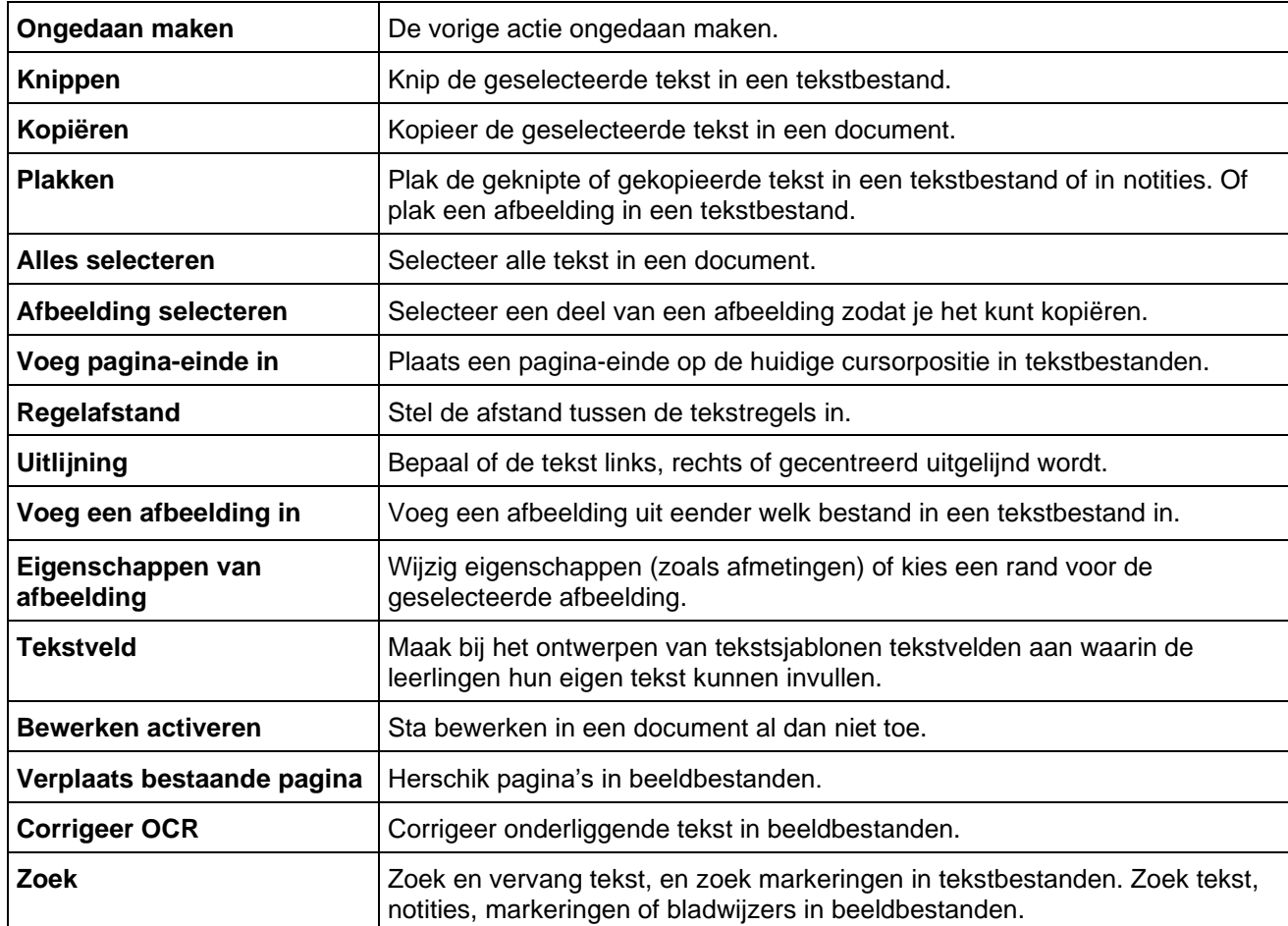

## 16.8. Extra opties voor schrijven en bewerken

Onderstaande extra opties voor schrijven en bewerken kunnen ingesteld worden via het menu Hulpmiddelen, Opties:

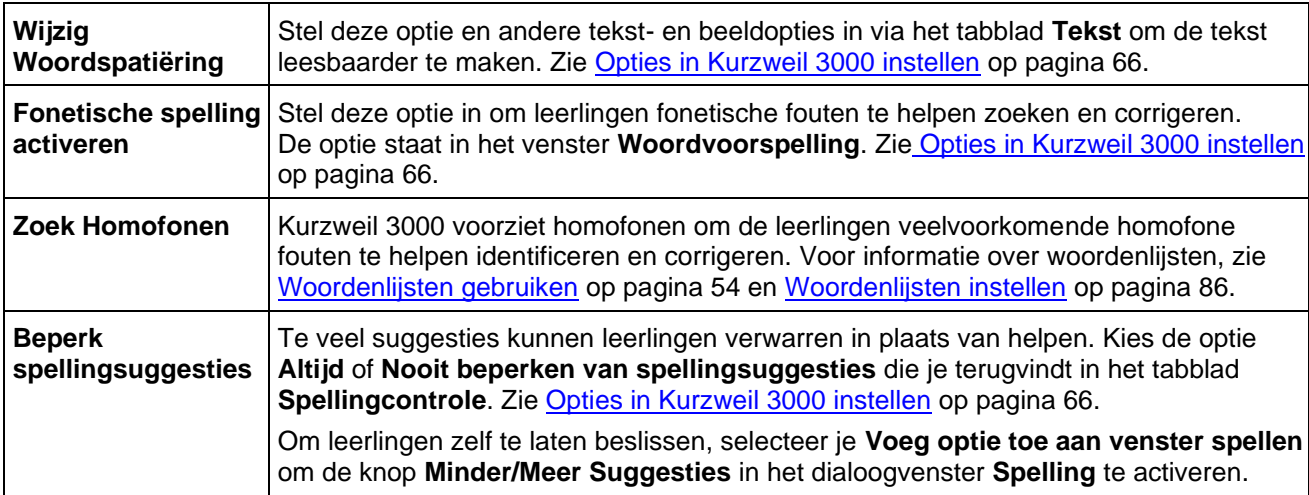

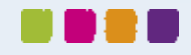

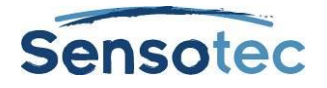

# **17. Starten met schrijven op basis van Mindmaps**

Schrijven begint bij het bedenken van ideeën en het organiseren van je ideeën. Het Mindmapgedeelte van Kurzweil 3000, onderdeel van de werkbalk Schrijven, is een grafische organisator waarmee je snel je ideeën kunt bundelen en organiseren. (Ga naar Online help voor meer informatie.)

In een Mindmap heb je toegang tot bekende lees- en bewerkfuncties, een hulpmiddelenpalet en een uitgebreid aantal sneltoetsen. (Zie [Sneltoetsen Mindmap](#page-92-0) op pagina [93.](#page-92-0))

De op een grafiek gebaseerde Mindmap die je aanmaakt, deelt informatie met de tekstgebaseerde Hoofdlijnen. Je kunt wisselen tussen de twee weergaven zonder gegevens te verliezen.

## <span id="page-42-0"></span>17.1. Een Mindmap maken

Je kunt een nieuw Mindmapdocument aanmaken vanaf een leeg document of starten vanuit een bestaand Mindmapsjabloon.

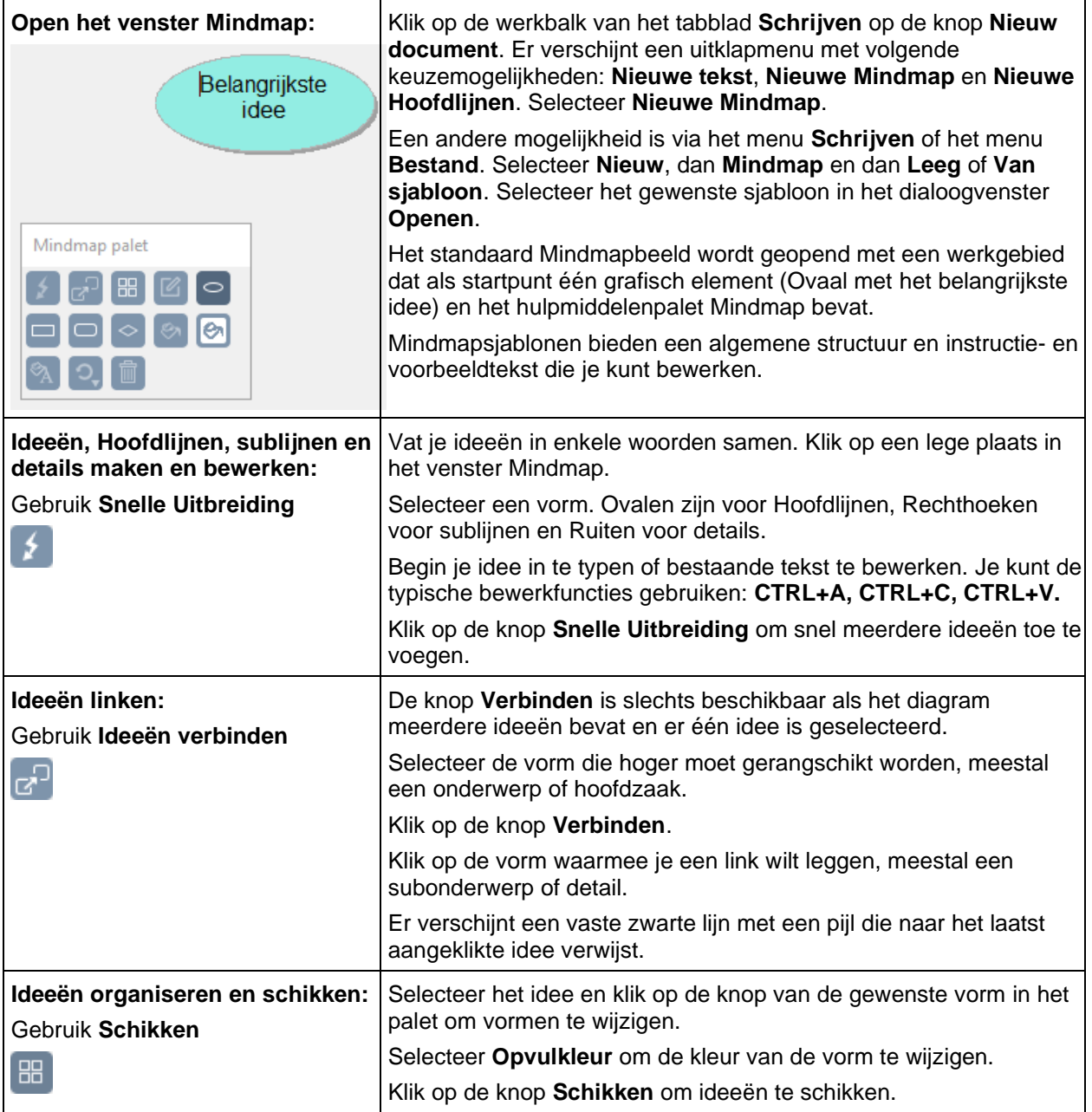

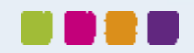

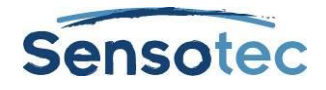

## 17.2. Mindmapideeën selecteren en bewerken

#### Klik op de vorm **om een idee te selecteren**.

Om **meerdere ideeën te selecteren**, voer een van de volgende handelingen uit:

- Selecteer een groep nabijgelegen ideeën: klik in een gebied dat groter is dan de ideeën die je wilt selecteren, sleep het selectiekader naar het gebied tot alle gewenste ideeën zich in het kader bevinden en laat de muisknop dan los.
- Voeg geselecteerde ideeën toe: houd de **SHIFT-toets** ingedrukt en klik. Klik op een groep en druk op de **SPATIEBALK** om de ideeën in deze groep te deselecteren.

Klik twee keer op het idee om **de inhoud van een idee te bewerken**. Het vak tekstbewerker wordt voor je geopend om wijzigingen door te voeren.

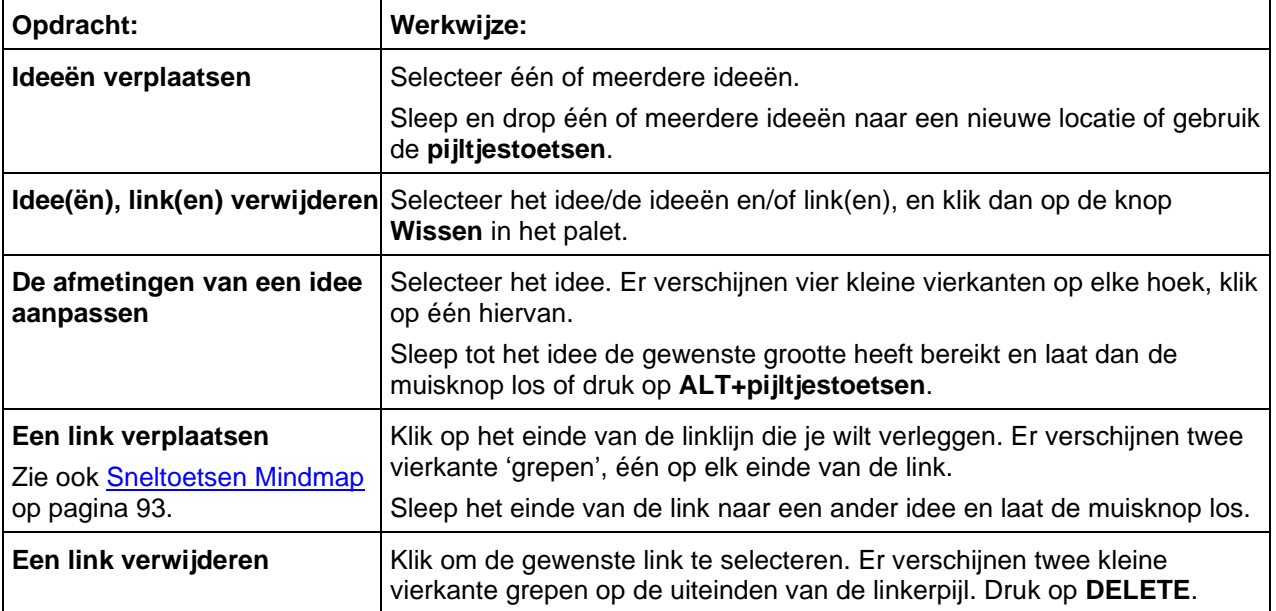

## 17.3. Extra opties voor Mindmap

## 17.4. Mindmapnotities toevoegen en gebruiken

Voor elk idee dat je in de Mindmapweergave aanmaakt, kan je een notitie toevoegen waarin je meer details, de verdere uitwerking of de bronvermelding van je idee kunt neerschrijven. Dit kan nuttig zijn voor het noteren van omschrijvingen en voor het toevoegen van broninformatie, citaten, referenties en bibliografieën.

#### **Een Mindmapnotitie aan een idee toevoegen**

- 1. Selecteer een idee.
- 2. Klik op de knop **Notitie** om die te openen of druk op **CTRL+T**. Er verschijnt een Notitieanker dat aangeeft dat er een notitie aan het idee is toegevoegd.
- 3. Typ je notities in.

#### **Een Mindmapnotitie openen/tonen en sluiten/verbergen**

Selecteer het idee met de notitie, klik op het notitieanker of druk op **CTRL+T**. Je kunt de geopende notitie bewerken. Bij het sluiten van de Mindmap blijft de stand (open of verborgen) behouden zodat het diagram de volgende keer in deze zelfde stand wordt geopend.

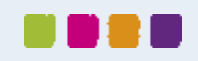

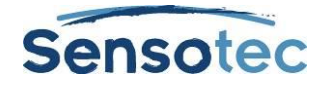

#### 17.5. Van Mindmap naar andere weergaven wisselen

In Mindmap kan je overschakelen naar andere weergaven door op de gewenste weergaveknop op het lint van het tabblad **Schrijven** te klikken of door de gewenste optie in het menu **Schrijven** te selecteren.

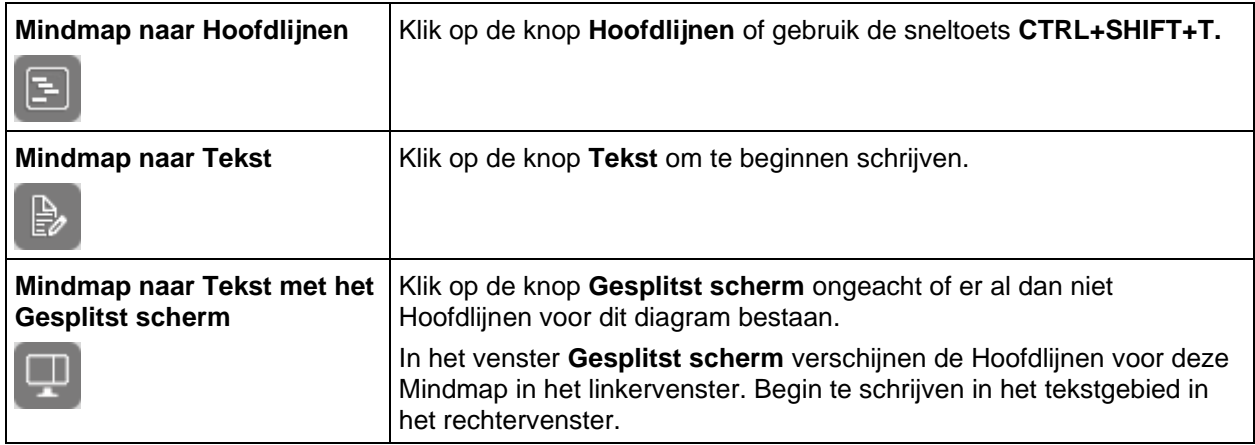

## 17.6. Een tekst vanuit Mindmap maken

Klik op de knop **Hoofdlijnen** in de Mindmapweergave. Klik daarna op de knop **Maak tekst** in het hulpmiddelenpalet. De tekst met Hoofdlijnen verschijnt in klad en kan in tekst worden omgezet.

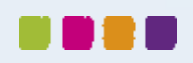

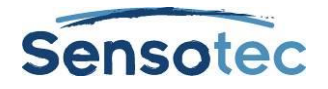

# **18. Starten met schrijven op basis van Hoofdlijnen**

De Hoofdlijnen zijn een alternatief om te beginnen met schrijven. Met Kurzweil 3000 Hoofdlijnen kan je je ideeën neerpennen en in een schrijfplan organiseren.

Als je met Hoofdlijnen werkt, heb je toegang tot bekende lees- en bewerkfuncties, een hulpmiddelenpalet en een uitgebreid aantal sneltoetsen. (Zie [Sneltoetsen Hoofdlijnen](#page-94-0) op pagina [95\)](#page-94-0)

De tekstgebaseerde Hoofdlijnen die je aanmaakt, delen informatie met de grafiekgebaseerde Mindmap, zodat je kunt wisselen tussen de twee weergaven, zonder gegevens te verliezen.

## <span id="page-45-0"></span>18.1. Hoofdlijnen maken

Je kunt een nieuw leeg document met Hoofdlijnen maken vanaf een leeg document of vanaf een bestaand Hoofdlijnensjabloon.

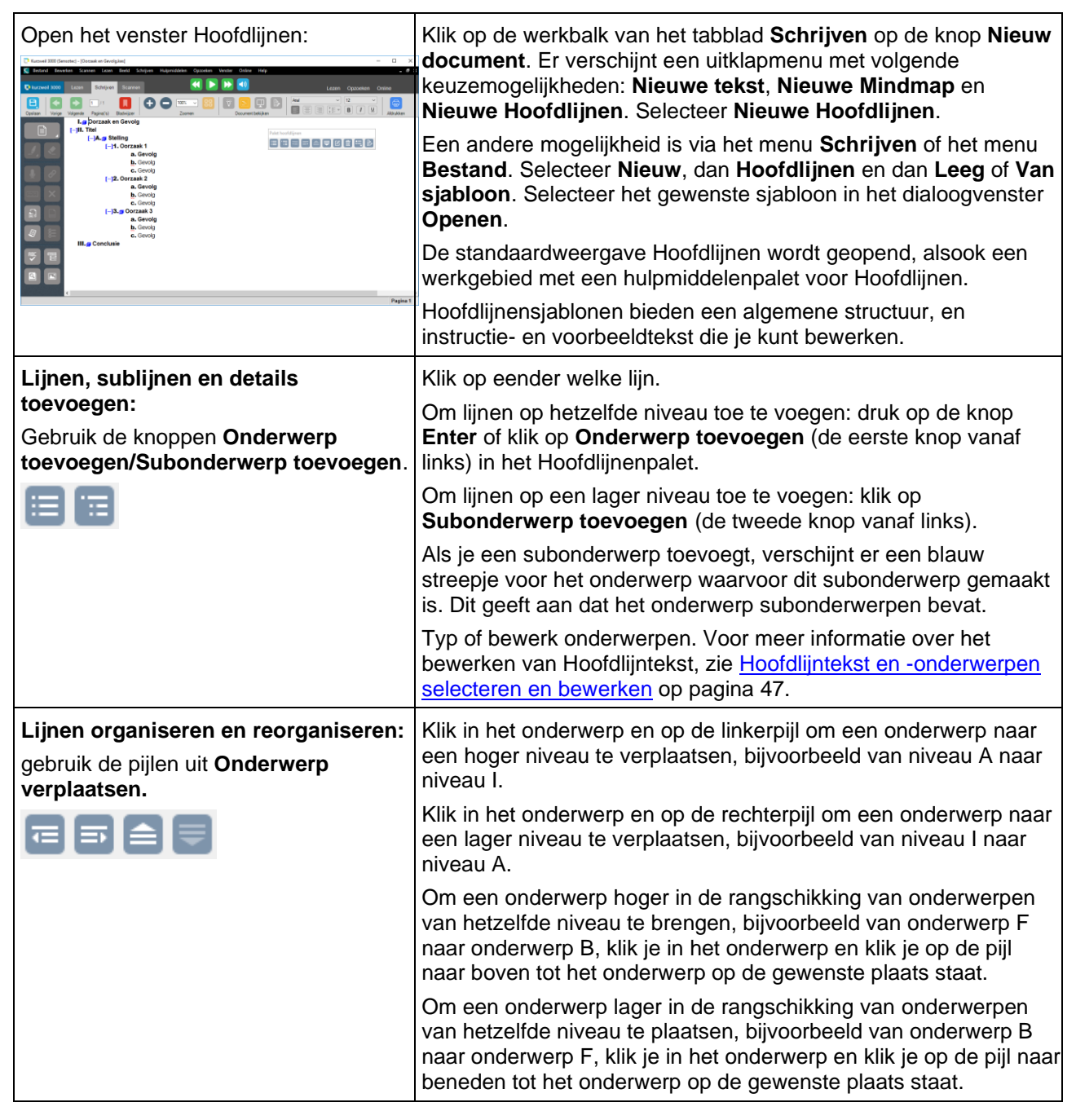

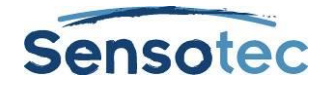

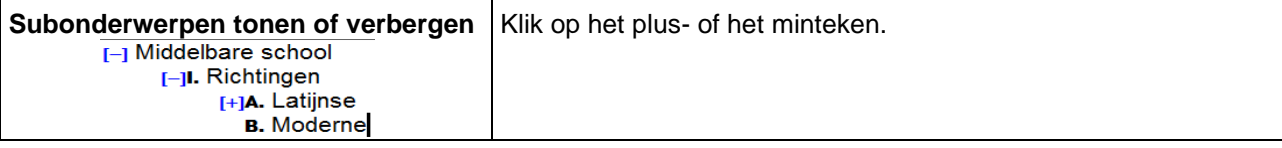

## <span id="page-46-0"></span>18.2. Hoofdlijntekst en -onderwerpen selecteren en bewerken

Je kunt tekst op twee manieren selecteren in de weergave Hoofdlijnen:

- Gewone tekstselectie in een onderwerp of notitie. Tekst in de weergave Hoofdlijnen kan niet worden geselecteerd over de onderwerpen of onderwerpen en notities heen. Gewone tekstselectie is enkel van toepassing op geselecteerde tekst en selecteert geen Subonderwerpen.
- Volledige tekstselectie selecteert alle tekst in een onderwerp en de Subonderwerpenen notities ervan. Een volledige selectie van een notitie selecteert alle notitietekst.

#### **Gewone tekst selecteren en bewerken**

Dubbelklik om een woord te selecteren. Sleep – selecteer een letter, woord of tekstblok.

Je kunt:

- tekst bewerken door middel van de bekende bewerkfuncties zoals Knippen/Kopiëren/Plakken. Slepen en droppen is niet beschikbaar in Hoofdlijnen.
- tekst deselecteren door ergens anders te klikken, maar houd er rekening mee dat als je links van een lijn tekst klikt of in het gebied voor een anker, je het volledige onderwerp selecteert.

#### **Een volledig onderwerp of volledige notitie selecteren**

Beweeg de cursor naar het gebied voor de tekst van het onderwerp of anker, als die er is, en druk op **CTRL+SPATIE**. Dit is van toepassing op elk niveau van onderwerp in Hoofdlijnen. Klik erop om het onderwerp te markeren. Je kunt het nu knippen/kopiëren/plakken, wissen of slepen en droppen om het te verplaatsen.

Omdat het een volledige selectie is van het hele onderwerp, heeft deze actie invloed op alle Subonderwerpen en notities van het onderwerp.

#### **Tekst in een onderwerp wissen zonder het nummer te verwijderen**

Selecteer de tekst of het onderwerp en druk op **DELETE**.

#### **Een onderwerp en alle onderliggende subonderwerpen en notities verwijderen**

- 1. Selecteer het onderwerp. De tekst van het onderwerp moet gemarkeerd zijn om aan te geven dat het onderwerp en alle onderliggende Subonderwerpen en notities geselecteerd zijn.
- 2. Klik op de knop **Wissen** in het palet of druk op **DELETE**.

#### 18.3. Notities toevoegen en gebruiken

Voor elk onderwerp dat je aanmaakt, kan je een notitie bijvoegen om details toe te voegen, een onderwerp verder uit te werken en de bronvermelding van de onderwerpen bij te houden. Dit kan nuttig zijn voor het noteren van omschrijvingen en het toevoegen van broninformatie, citaten, referenties en bibliografieën.

#### **Een notitie aan een onderwerp toevoegen**

- 1. Klik op het onderwerp waaraan je een notitie wilt toevoegen.
- 2. Klik op de knop **Notitie** in het hulpmiddelenpalet of druk op **CTRL+T**.
- 3. Typ je notitie in.

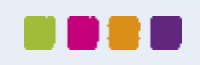

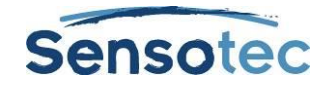

#### **Een Hoofdlijnennotitie openen/tonen en sluiten/verbergen**

Klik op het notitieanker of druk **op CTRL+T.** Je kunt nu de geopende notitie bewerken.

#### **Een Hoofdlijnennotitie selecteren, verplaatsen, kopiëren of wissen**

- 1. Klik op het notitieanker om de notitie te openen.
- 2. Selecteer de hele notitie door te klikken op de linkerkant van het notitieanker of door te drukken op **CTRL+SPATIE**. De notitietekst wordt gemarkeerd.
- 3. Voer een van de volgende handelingen uit:
	- Sleep en drop de selectie op een nieuwe locatie.
	- Knip/Kopieer/Plak de selectie naar een andere locatie.
	- Klik op de knop **Wissen** in het palet of druk op **DELETE**.

#### 18.4. Van Hoofdlijnen naar andere weergaven wisselen

Vanuit de Hoofdlijnen-weergave kan je overschakelen naar de volgende weergaven door op de gewenste beeldknop op de werkbalk van het tabblad **Schrijven** te klikken of door de gewenste optie in het menu **Schrijven** te selecteren.

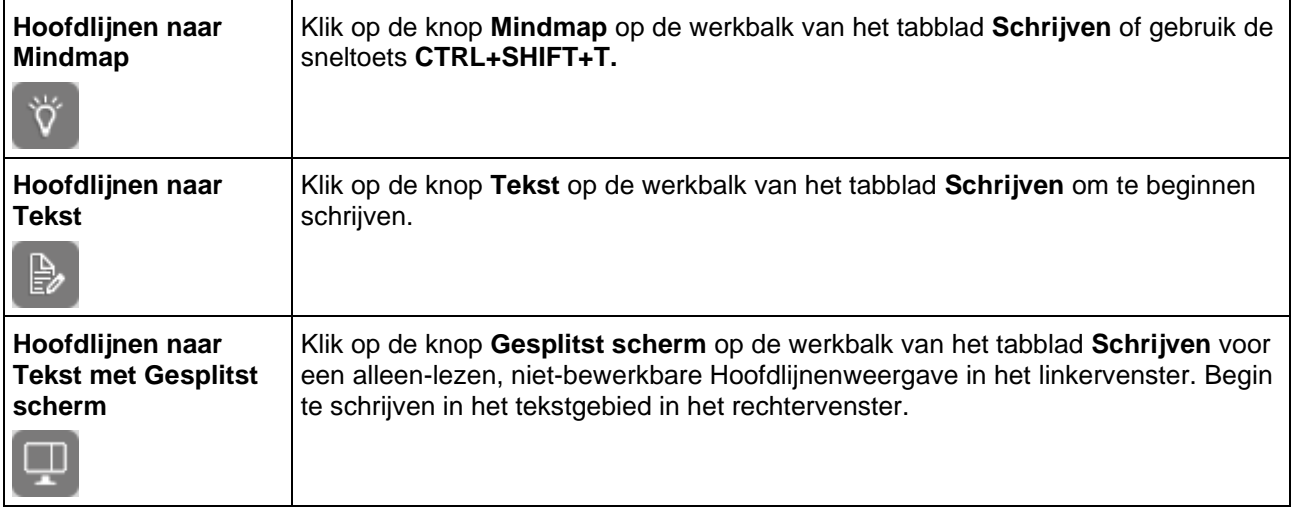

## 18.5. Een tekst maken vanuit de Hoofdlijnenweergave

Klik op de knop **Maak tekst** in het hulpmiddelenpalet van de geopende Hoofdlijnen.

De tekst van de Hoofdlijnen verschijnt en kan verder aangevuld worden.

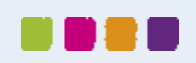

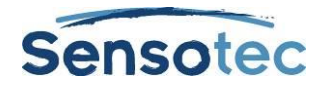

# **19. De eigenlijke tekst schrijven**

Na het maken van een Mindmap en/of Hoofdlijnen komt het eigenlijke 'schrijven' aan de beurt. In deze fase maak je teksten die je zelf naleest, die in groep worden bewerkt of door de leerkracht moeten worden goedgekeurd.

## <span id="page-48-0"></span>19.1. Een tekst maken

Je kunt een Nieuwe lege tekst aanmaken vanaf nul, een Tekst maken vanaf een Mindmap/Hoofdlijndocument, of een Tekst aanmaken vanaf een bestaand Tekstsjabloon.

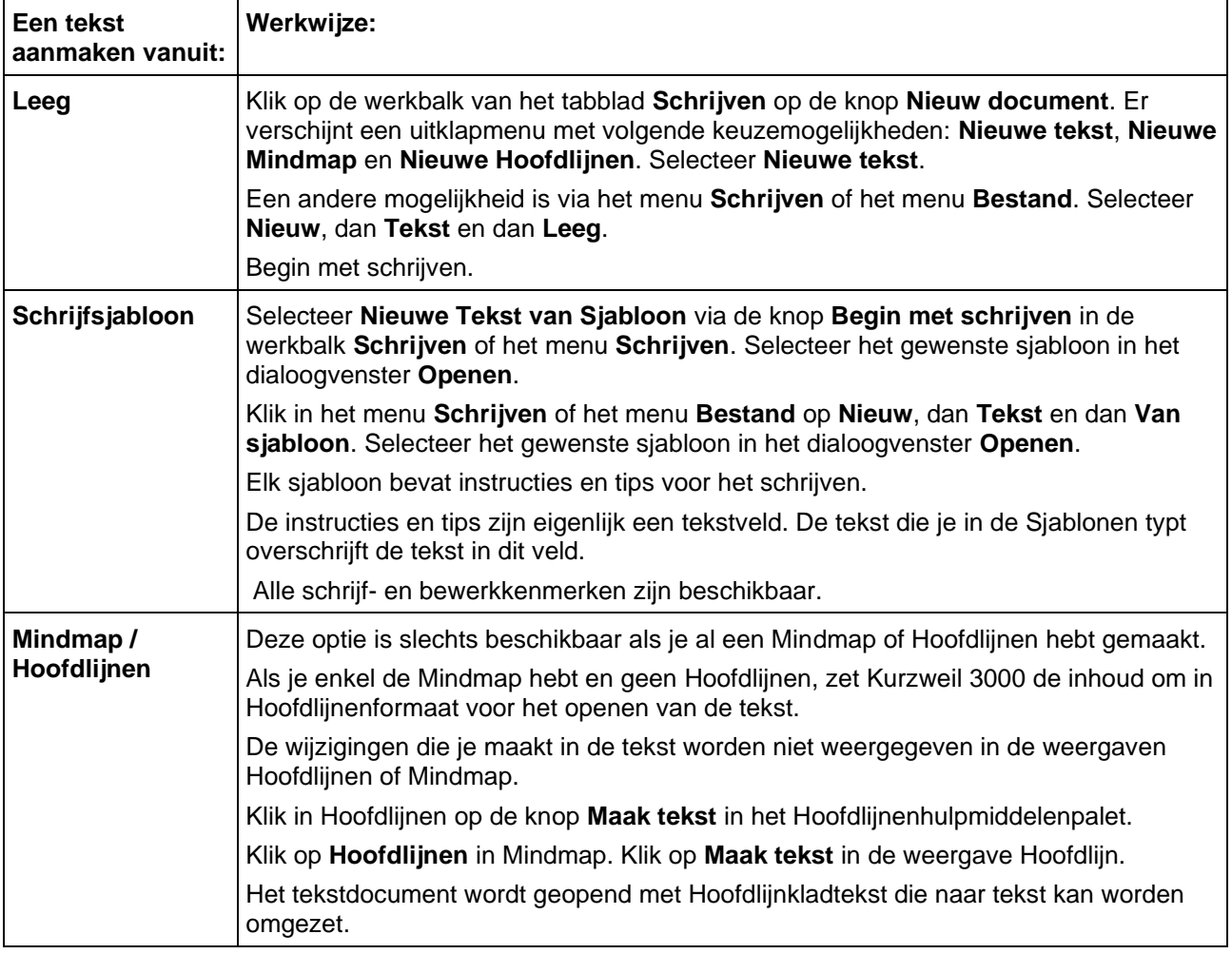

## 19.2. Van tekst naar andere weergaven wisselen

In Tekstweergave kan je overschakelen naar de volgende weergaven door te klikken op de gewenste beeldknop op de werkbalk in het tabblad **Schrijven** of door de gewenste optie te selecteren in het menu **Schrijven**:

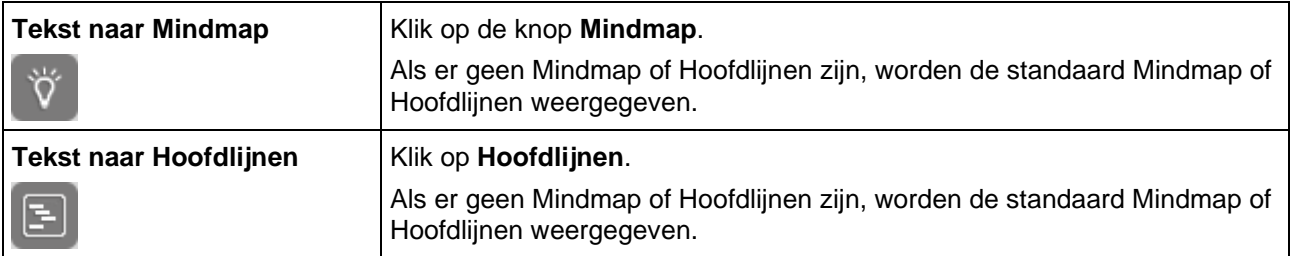

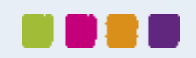

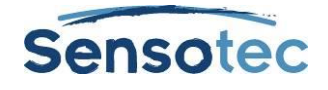

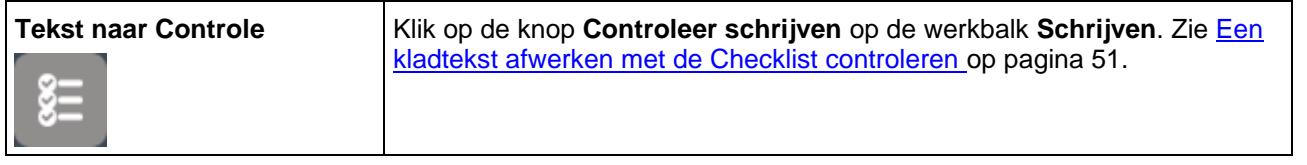

**Opmerking**: als je de kolomnotities wilt gebruiken met een tekstdocument en als de tekst in Gesplitst scherm of Controlemodus wordt weergegeven, dan verbergt Kurzweil 3000 dit beeld bij het weergeven van kolomnotities onderaan het document.

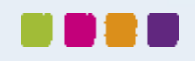

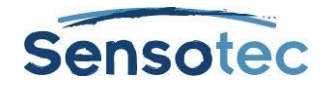

# <span id="page-50-0"></span>**20. Een kladtekst afwerken met de Checklist controleren**

Het eigenlijke schrijfproces is een cyclus: schrijven, controleren en herschrijven waar nodig. De functie **Controleer schrijven**, onderdeel van de werkbalk van het tabblad Schrijven van Kurzweil 3000, bevindt zich ook in het menu **Schrijven**. Deze functie wordt geopend in het linkervenster en je tekst in het rechtervenster.

De functie **Controleer schrijven** is altijd beschikbaar (behalve als de weergaven Mindmap of Hoofdlijnen geopend zijn) en geschikt voor elk tekstbestand van Kurzweil 3000.

De functie **Controleer schrijven** beschikt over een aantal standaard-items die je kunt aanpassen en toevoegen in het dialoogvenster Opties hulpmiddelen. De checklist kan in totaal 10 items bevatten.

## 20.1. Een tekstbestand controleren

- 1. Ga in het tekstbestand naar het menu **Schrijven** en selecteer **Controle**.
- 2. Voer elke taak in de checklist uit (zoals spellingcontrole) of open de woordenlijst die je voor je schrijfopdracht moet gebruiken.
- 3. Als je een taak hebt volbracht, klik dan op het overeenkomstige aankruisvak. Als de optie **Knoppen voorlezen** geselecteerd is in Algemene Opties, dan leest Kurzweil 3000 de beschrijving van het item als je met de cursor over de naam gaat, en spreekt de namen van het item uit als je het overeenkomstige vakje aankruist. Je kunt de items uit de checklist over meerdere sessies afwerken. Kurzweil 3000 slaat de huidige lijststatus op voor volgende sessies.
- 4. **Sluit** het venster **Controle** om een controlesessie te beëindigen.

## 20.2. Items aanpassen uit de Checklist controleren

- 1. Selecteer **Opties** in het menu Hulpmiddelen of druk op **CTRL+F1.**
- 2. Klik in het dialoogvenster **Opties** op **Afpuntlijst controle** om het venster te openen.

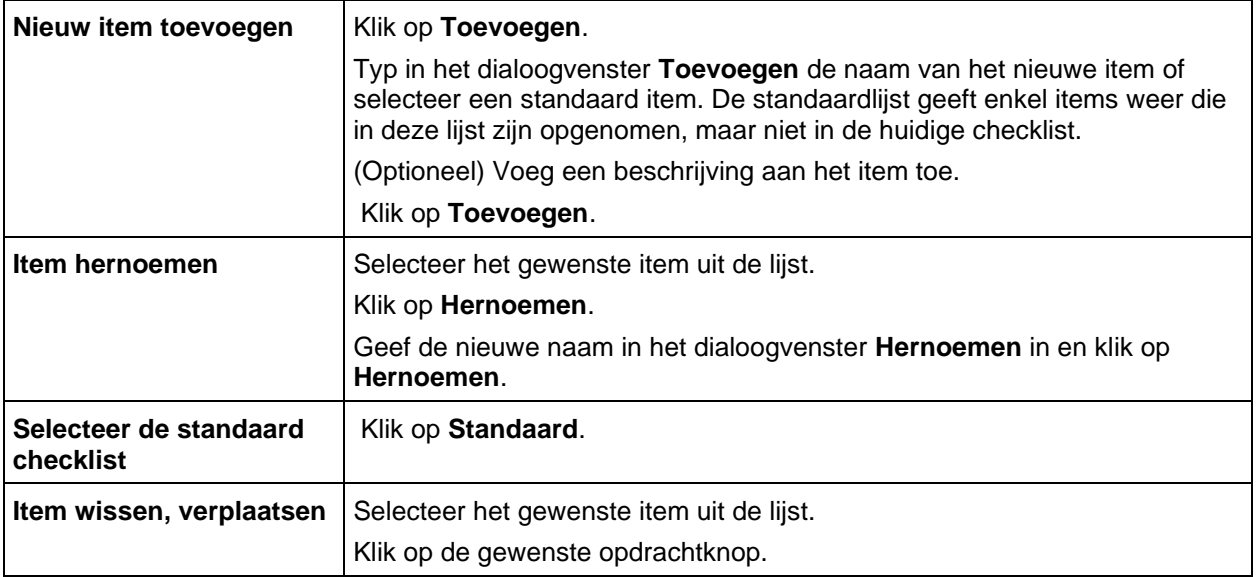

3. Klik op **OK**. De aanpassingen worden opgeslagen.

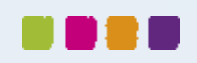

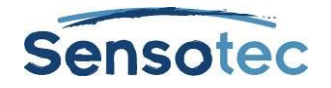

# **21. Schrijfondersteunende hulpmiddelen gebruiken**

## <span id="page-51-0"></span>21.1. Spellingcontrole

Met Kurzweil 3000 kan je gebruikmaken van spellingcontroles om scanfouten te corrigeren in beeldbestanden en om compositiefouten recht te zetten in tekstbestanden.

Door spellingcorrecties in beeldbestanden door te voeren, wijzigt de onderliggende tekst die Kurzweil 3000 leest, maar niet de beeldtekst op het scherm. Om de onderliggende tekst te zien, kies je **Wijzig onderliggende tekst** in het menu **Bewerken, Corrigeer OCR**.

#### **Een document controleren op spelling**

- 1. Klik in een document op de knop **Spellingcontrole** in de werkbalk van het tabblad **Schrijven**. Als Kurzweil 3000 een mogelijke spelfout herkent, wordt het dialoogvenster **Spellingcontrole** geopend.
- 2. In het dialoogvenster **Spellingcontrole** kies je hoe je wilt dat Kurzweil 3000 elke mogelijke fout behandelt.

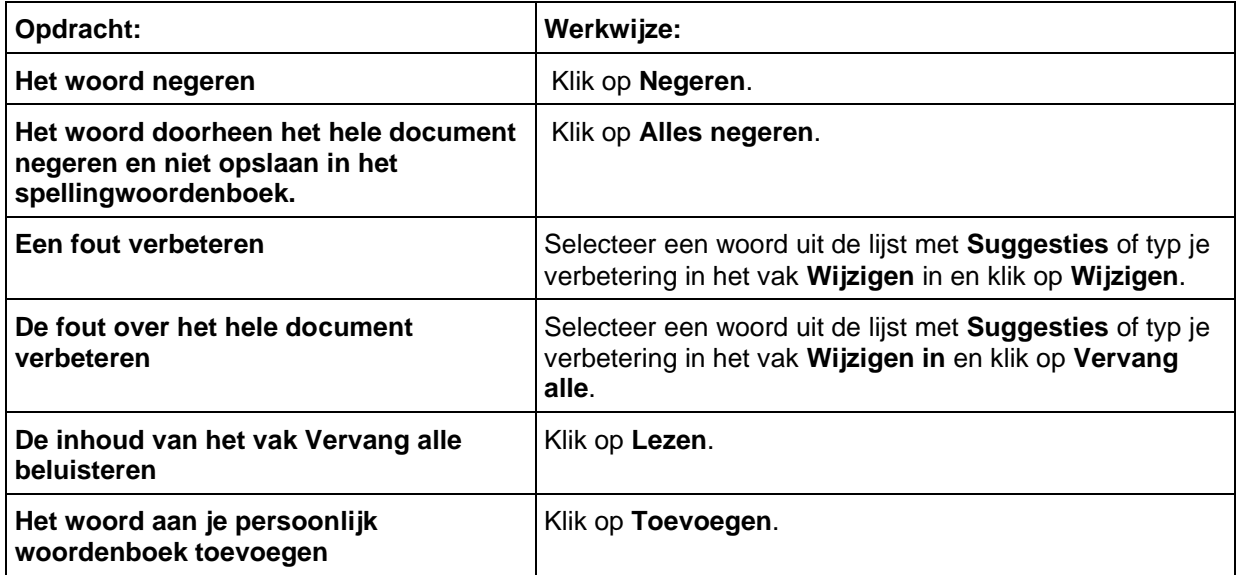

- 3. Je kunt het aantal mogelijke correcties in de Spellingcontrole beheren door te klikken op **Minder suggesties** of **Meer suggesties**. (Deze knop is slechts beschikbaar als **Voeg optie toe aan venster spellen** ingeschakeld is in het venster Opties Spellingcontrole. Zie [Een kladtekst afwerken met de Checklist controleren](#page-50-0) op pagina [51.](#page-50-0)
- 4. Klik op **Afsluiten**.

#### **De spelling controleren tijdens het typen**

Schakel **Spellingcontrole tijdens het typen** in via het venster **Hulpmiddelen Opties Spellingcontrole**.

Bij het typen worden mogelijke spelfouten onderlijnd met rode stippellijnen. Klik op de rechtermuisknop om de fout te bekijken en selecteer de gewenste correctie uit een lijst. Er zijn ook enkele andere opties: **Negeren** en **Toevoegen aan woordenboek**.

#### **Woorden aan je persoonlijke spellingwoordenlijst toevoegen of hieruit verwijderen**

- 1. Klik op de knop **Spellingcontrole** in de werkbalk van het tabblad **Schrijven** om het dialoogvenster **Spellingcontrole** te openen.
- 2. Voer een van de volgende handelingen uit:
	- Om het huidige woord toe te voegen, klik op **Toevoegen**.
	- Om het geselecteerde woord te wissen, klik op **Wissen**.
	- Om het geselecteerde woord te beluisteren, klik op **Lezen**.

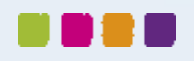

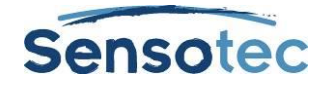

3. Klik op **OK**.

### 21.2. Woordvoorspelling

Selecteer **Woordvoorspelling** vanuit het menu **Hulpmiddelen** in het document waarin je aan het typen bent.

Of klik op de knop **Woordvoorspelling** in de werkbalk van het tabblad **Schrijven**.

Bij het typen geeft Kurzweil 3000 je mogelijke woorden in een lijst in het venster **Woordvoorspelling**.

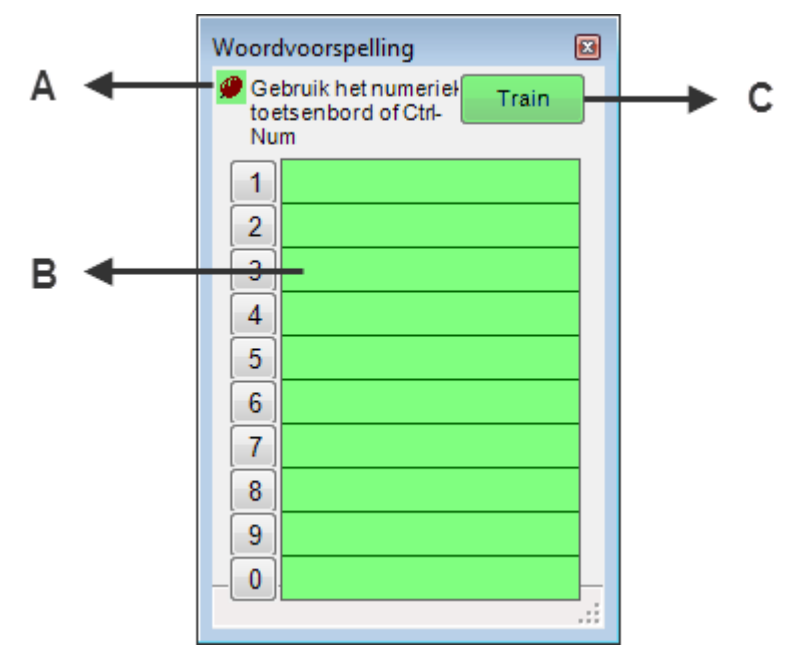

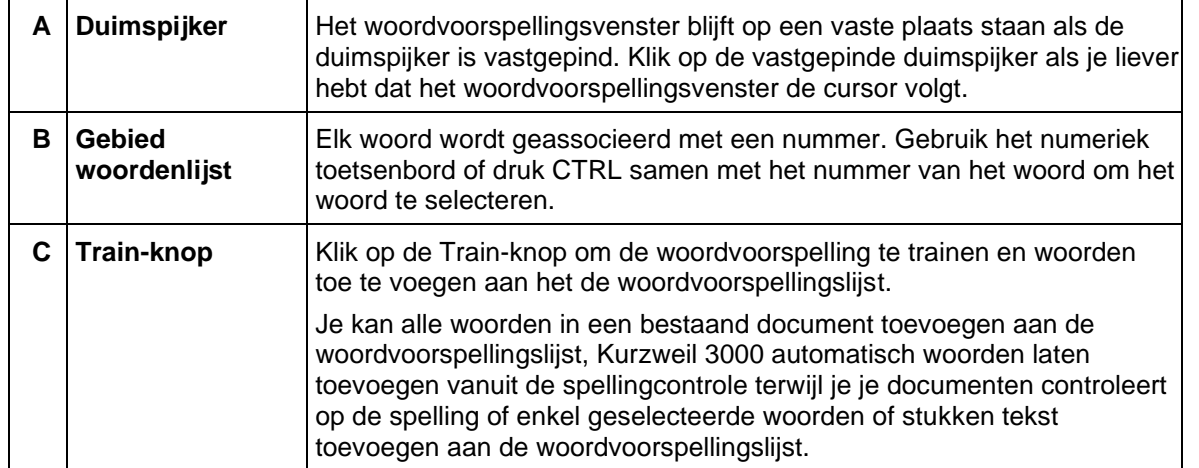

#### **Een woord selecteren**

- Klik op het woord in de lijst;
- Of gebruik het numerieke toetsenbord en geef het overeenkomstige nummer van het woord uit de lijst in;
- Of druk tegelijk op **CTRL** en het nummer van het woord in de lijst.

#### **Het venster Woordvoorspelling op één plaats houden of laten volgen bij het typen**

Klik op de **punaise** linksboven in het venster Woordvoorspelling.

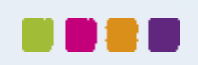

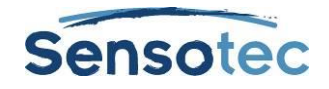

#### **Alle woorden in het document aan woordvoorspelling toevoegen**

Klik op de knop **Train**.

## 21.3. Woordenlijsten

Kurzweil 3000 bevat gebruiksklare woordenlijsten voor homofonen, voegwoorden, emoties (adjectieven en substantieven) en schooltaalwoorden (algemeen – biologie – economie – mens en maatschappij – natuurkunde – wiskunde).

#### **Woordenlijsten beheren**

Je kunt nieuwe lijsten aanmaken die gebaseerd zijn op onderwerpen of studie-eenheden, zie [Woordenlijsten](#page-85-0)  [instellen](#page-85-0) op pagina [86.](#page-85-0)

#### <span id="page-53-0"></span>**Woordenlijsten gebruiken**

Met de woordenlijst kan je woorden in een document markeren of zoeken. Hieronder vind je hoe je deze functies kunt inschakelen:

#### **Woorden uit de Woordenlijst in een document markeren**

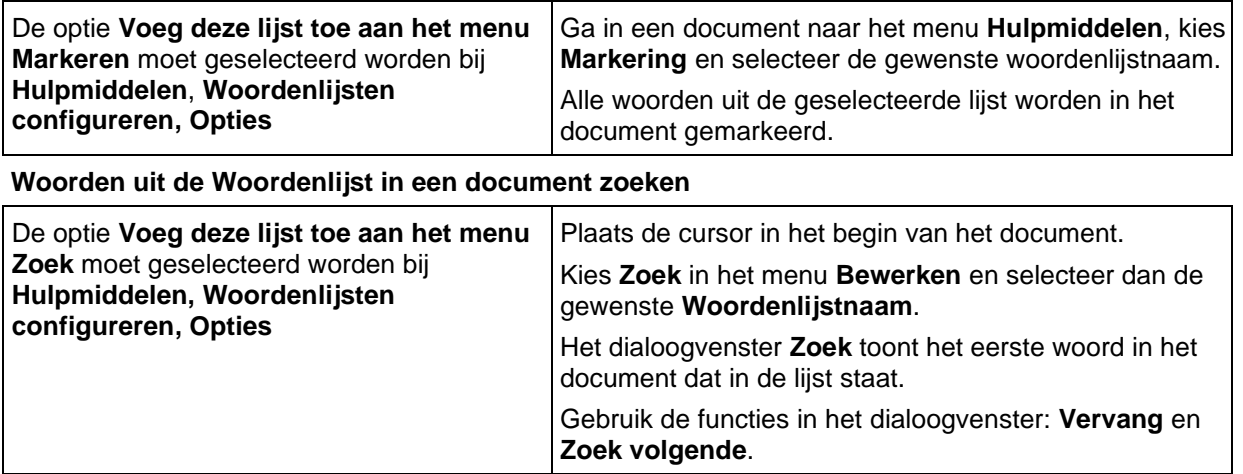

## 21.4. Zwevende woordenlijsten

De zwevende woordenlijst is een nuttig venster dat je kunt openzetten voor autocorrectie bij het schrijven en bewerken in teksten, inclusief teksten uit andere toepassingen zoals Microsoft Word. Het kan zelfs blijven openstaan als je in verschillende documenten werkt.

Deze functie is beschikbaar in het menu **Hulpmiddelen** en geeft woorden weer uit een geselecteerde woordenlijst. Als je de optie **Gebruikte woorden markeren** selecteert, kan je zwevende woordenlijsten gebruiken tijdens het:

- Schrijven woorden worden in het venster gemarkeerd van zodra je ze in je document typt.
- Controleren van je tekstdocumenten Kurzweil 3000 markeert woorden uit de geselecteerde woordenlijst in alle geopende tekstbestanden.

Een aantal bijkomende opties zijn:

- Woorden van het venster Zwevende woordenlijsten in je document slepen en droppen.
- Woordinformatie in de lijst opzoeken door op het gewenste woord te dubbelklikken.
- Tot vier woordenlijsten tonen in het venster, zodat je lijsten kunt wijzigen tijdens² je werk.

De beschikbare woordenlijsten in Zwevende woordenlijsten bevinden zich in het dialoogvenster **Zwevende woordenlijsten bewerken**. Voor meer informatie over woordenlijsten en het maken ervan, zie [Woordenlijsten](#page-85-0)  [instellen](#page-85-0) op pagina [86.](#page-85-0)

**Opmerking**: de zwevende woordenlijst is slechts beschikbaar als er een tekstbestand geopend is, als de weergave Mindmap niet geactiveerd is en als het zwevende venster nog niet open staat.

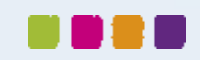

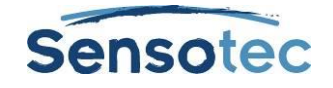

#### **Met een zwevende woordenlijst werken**

- 1. Open een tekstdocument.
- 2. Selecteer **Zwevende woordenlijsten** in het menu **Hulpmiddelen** of klik op de knop in de werkbalk van het tabblad **Schrijven**.
- 3. Selecteer de gewenste woordenlijst door op het tabblad te klikken.
- 4. Wat je kunt doen:
	- Schrijven in je tekstdocument. De optie **Gebruikte woorden markeren** is standaard geselecteerd, zodat Kurzweil 3000 woorden in de lijst tijdens het typen markeert.
	- Woorden van het venster in je werkdocument slepen en droppen.
	- Een woord in de lijst opzoeken door erop te dubbelklikken.
	- Het venster open laten staan zelfs wanneer je documenten opent en sluit, of als je een andere toepassing zoals Microsoft Word gebruikt.

#### **Lijsten toevoegen of verwijderen in Zwevende woordenlijsten**

- 1. Klik in het venster Zwevende woordenlijst op Woordenlijsten bewerken om het dialoogvenster te openen.
- 2. Voer een van de volgende handelingen uit:
	- Om een woordenlijst toe te voegen en die als verplicht of optioneel aan te duiden, klik je op de gewenste woordenlijst in de lijst **Alle woordenlijsten**.
		- i. Een verplichte lijst is een lijst waarvan studenten alle woorden (verplicht) moeten gebruiken voor een schrijfopdracht. Klik op **Toevoegen als Verplicht**.
		- ii. Een optionele lijst is een lijst waarvan studenten niet alle woorden hoeven te gebruiken. Klik op **Toevoegen als Optioneel**.
	- De lijstnaam verschijnt in de kolom **Geselecteerde woordenlijsten**. Het overeenkomstige vakje wordt aangevinkt, wat betekent dat de lijst als tabblad in het venster Zwevende woordenlijst verschijnt.
		- **Opmerking**: er kunnen tot vier tabbladen met lijstnamen in het venster worden weergegeven.
	- Selecteer de gewenste woordenlijst en klik op **Verwijder** om die te verwijderen. Als er slechts één lijst overblijft, verwijder die dan niet. Doe je dit toch, dan kan je de zwevende woordenlijst opnieuw openen in het dialoogvenster Bewerken.
- 3. Klik op **OK**.

#### **Een document nalezen op woorden uit de woordenlijst**

- 1. Open een tekstbestand.
- 2. Selecteer **Zwevende woordenlijst** in het menu **Hulpmiddelen** of klik op de knop in de werkbalk van het tabblad Schrijven.
- 3. Selecteer de gewenste woordenlijst door op het overeenkomstige tabblad te klikken. De optie **Gebruikte woorden markeren** is standaard geselecteerd, en dus markeert Kurzweil 3000 de woorden uit de woordenlijst die je gebruikt hebt in het document.

#### **Extra opties Zwevende woordenlijst**

- **Woordinformatie ophalen**  Dubbelklik in het venster Zwevende woordenlijst op een woord om de definitie en andere woordinformatie te bekijken.
- **Gebruikte woorden markeren** voor studenten kan het nuttig zijn om te kunnen volgen welke woorden uit de lijst ze in hun documenten hebben opgenomen. Deze instelling bevindt zich in het dialoogvenster **Woordenlijst bewerken** en is standaard geactiveerd.
- **Voorlezen als woord aangeklikt wordt** Deze optie, beschikbaar in het dialoogvenster **Woordenlijst bewerken**, is standaard geselecteerd en laat Kurzweil 3000 het woord voorlezen waarop je klikt.

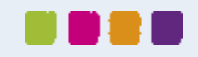

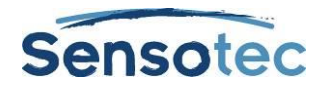

## **22. Een proef afleggen met behulp van de functies van Kurzweil 3000**

Als student zijn de volgende functies van Kurzweil 3000 nuttig bij het beantwoorden van toetsvragen:

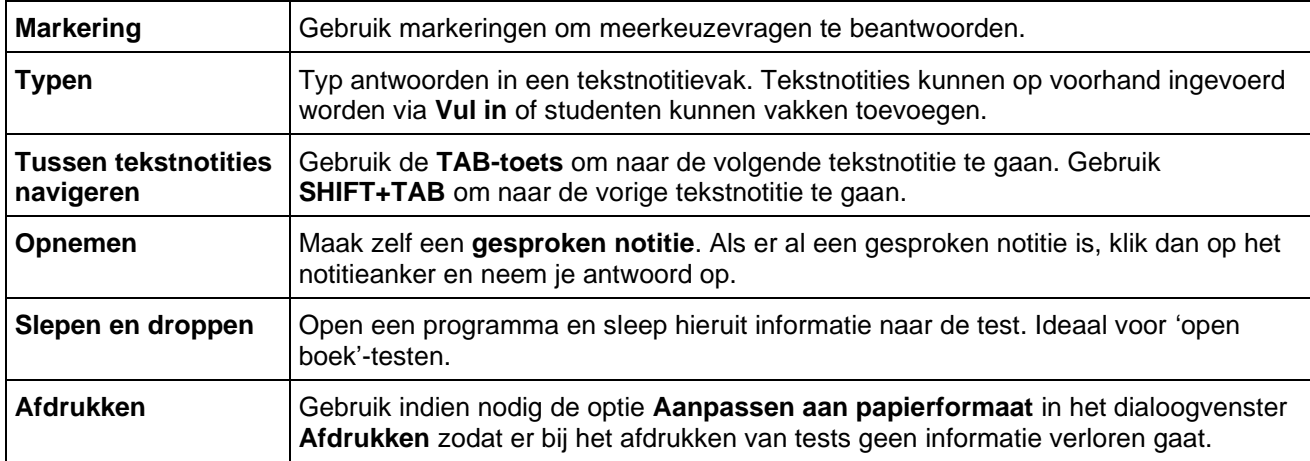

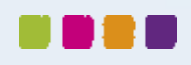

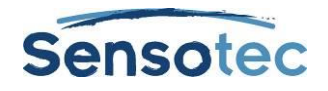

## **23. Documentbeheer**

## 23.1. Een document opslaan en afdrukken

#### Vanuit het menu **Bestand**:

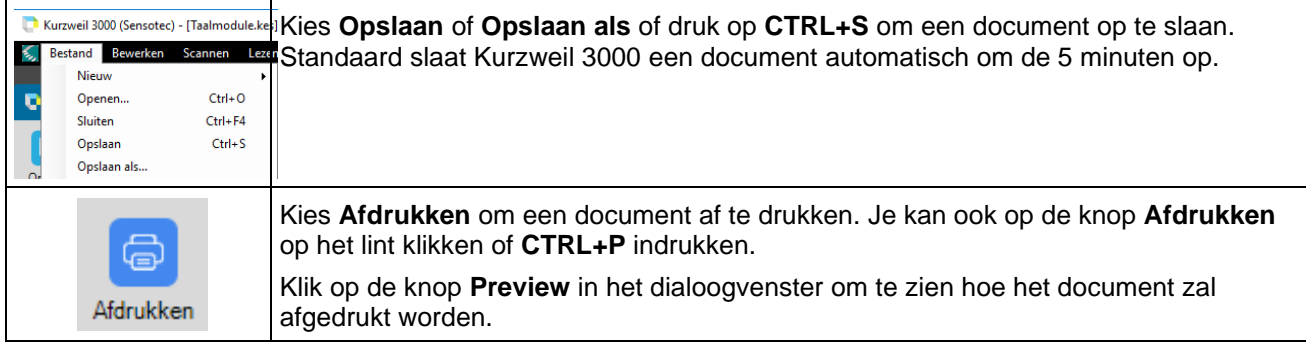

Gebruik **Opslaan als** in het menu **Bestand** om een document onder een andere naam en/of in een ander formaat op te slaan.

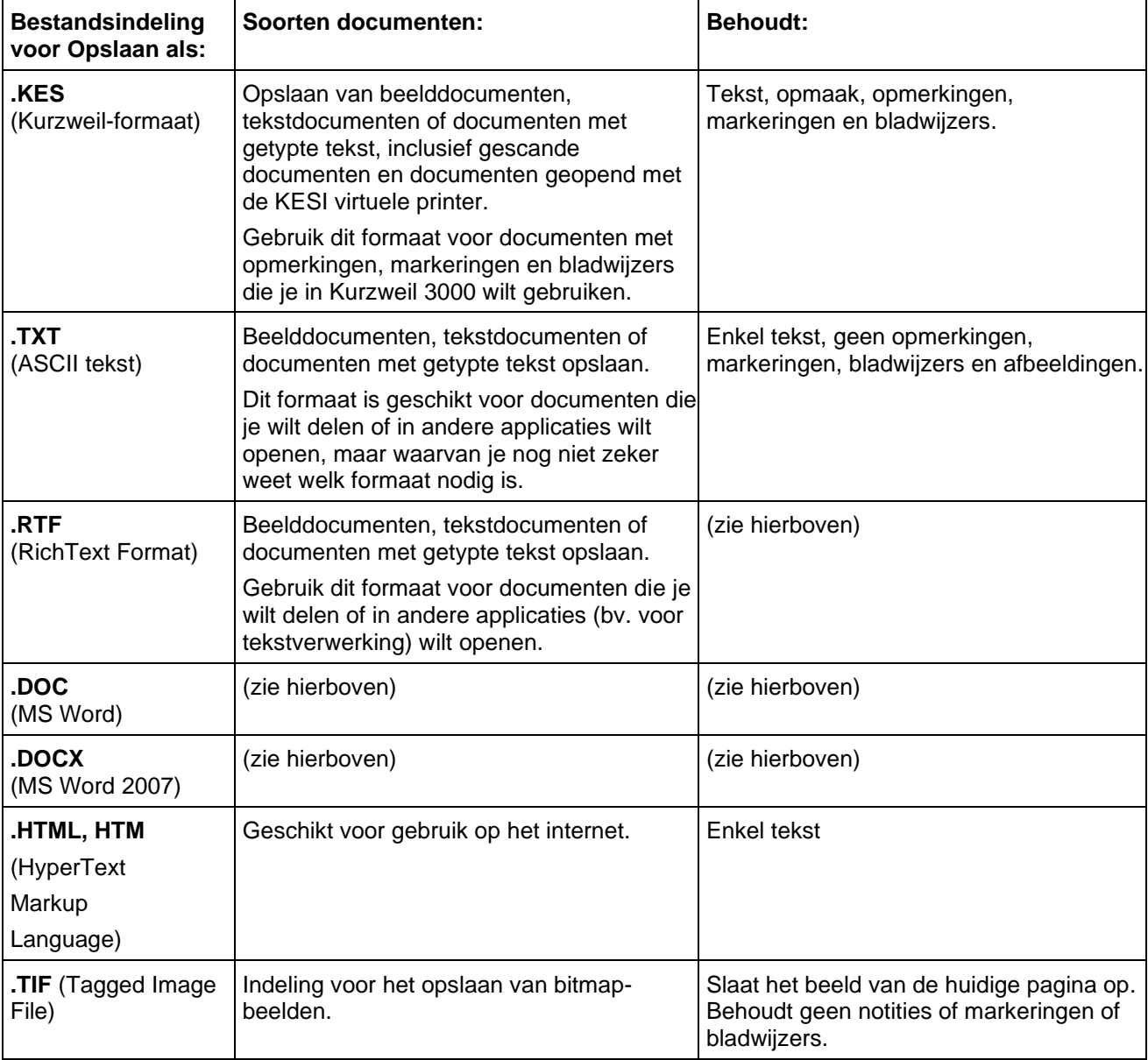

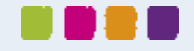

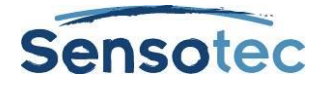

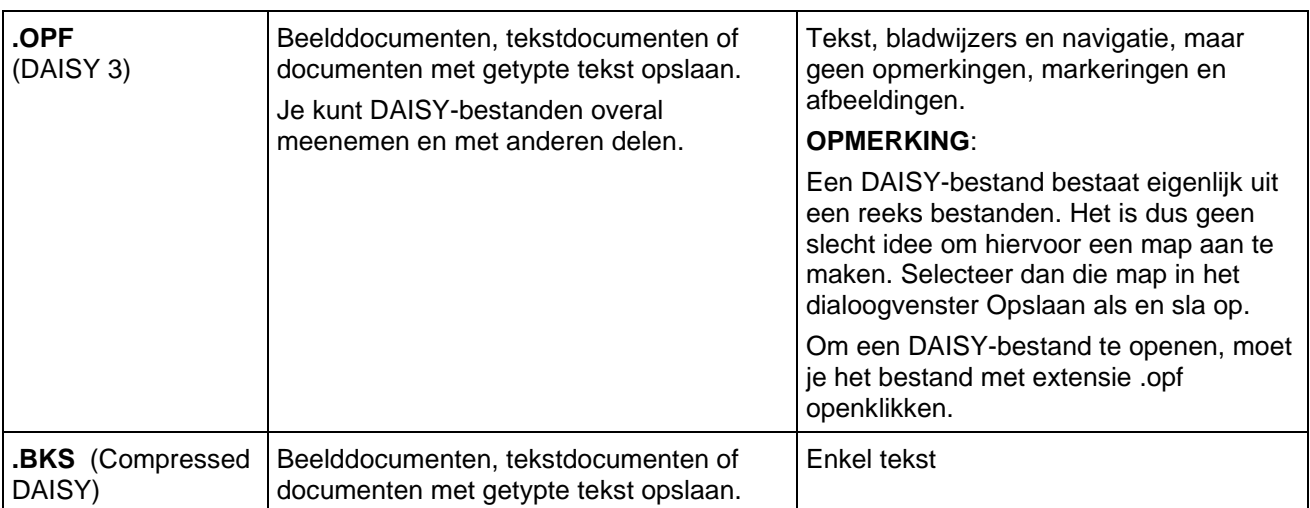

Om **delen van een document** op te slaan kan je kiezen voor **Opslaan paginabereik** in het menu **Bestand**. Geef daar het paginabereik op en klik op **OK**.

## 23.2. Documenten en bestanden lokaliseren

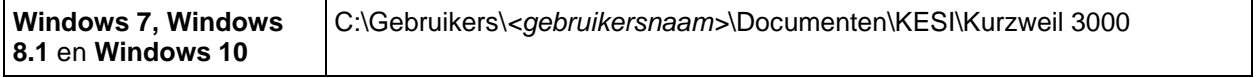

**Opmerking**: zoek op extensie .k3c om bestanden met kolomnotities te lokaliseren.

#### 23.3. Een document per e-mail versturen

- 1. Open het document dat je wil versturen.
- 2. Ga naar het menu **Bestand**, kies **Verzenden naar** en selecteer de optie tekst of bijlage. Bij de optie **Tekst** verschijnt de inhoud van het document in een e-mail; bij de optie **Bijlage** wordt het document als bijlage bijgevoegd.
- 3. Geef het e-mailadres in en klik op **Verzenden**.

## 23.4. Een geluidsbestand aanmaken

Elke bestandsindeling kan geconverteerd worden naar een geluidsbestand in MP3, WAV of DAISY 2 formaat. Heb je geen MP3-encoder op je computer, maar wel internetverbinding, dan zal Kurzweil 3000 een MP3 encoder downloaden.

Standaard voegt Kurzweil 3000 het bestand toe aan iTunes en Windows Media Player in de afspeellijst 'Kurzweil 3000'. Je kunt de nodige optie(s) aanvinken of de afspeellijst veranderen.

#### **Een geluidsbestand maken**

- 1. Open het document dat je wilt converteren. Wil je enkel een uittreksel converteren, selecteer dan de gewenste tekst.
- 2. Selecteer **Geluidsbestanden** in het menu **Bestand** en kies **Maak geluidsbestand**.
- 3. Bepaal de gewenste opties in het dialoogvenster **Maak geluidsbestand**: **Volledig document, Paginabereik** of **Geselecteerde tekst**, **Voorleesstem**, soort **Output** en bestandsnaam. Klik vervolgens op **OK**.

Als je tekst in het document hebt geselecteerd, dan wordt de optie **Geselecteerde tekst** standaard actief.

4. Zoek het bestand: (Windows 7/Windows 8.1/Windows 10) C:\ProgramData\KESI\Audio voltooid. Opgelet: de mappen 'Application Data' en 'ProgramData' zijn verborgen map.

**Opmerking**: als je naar DAISY 2 formaat wilt converteren, dan krijg je een map met verschillende bestanden.

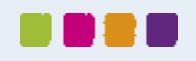

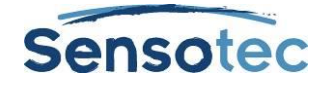

#### **Het aanmaakproces van een geluidsbestand volgen**

Selecteer **Status aanmaak geluidsbestanden** in het submenu **Geluidsbestanden** in het menu **Bestand** of start het bestand **Audiospooler.exe** via het **Windows Startmenu**.

## <span id="page-58-0"></span>23.5. Extra opties in het menu Bestand

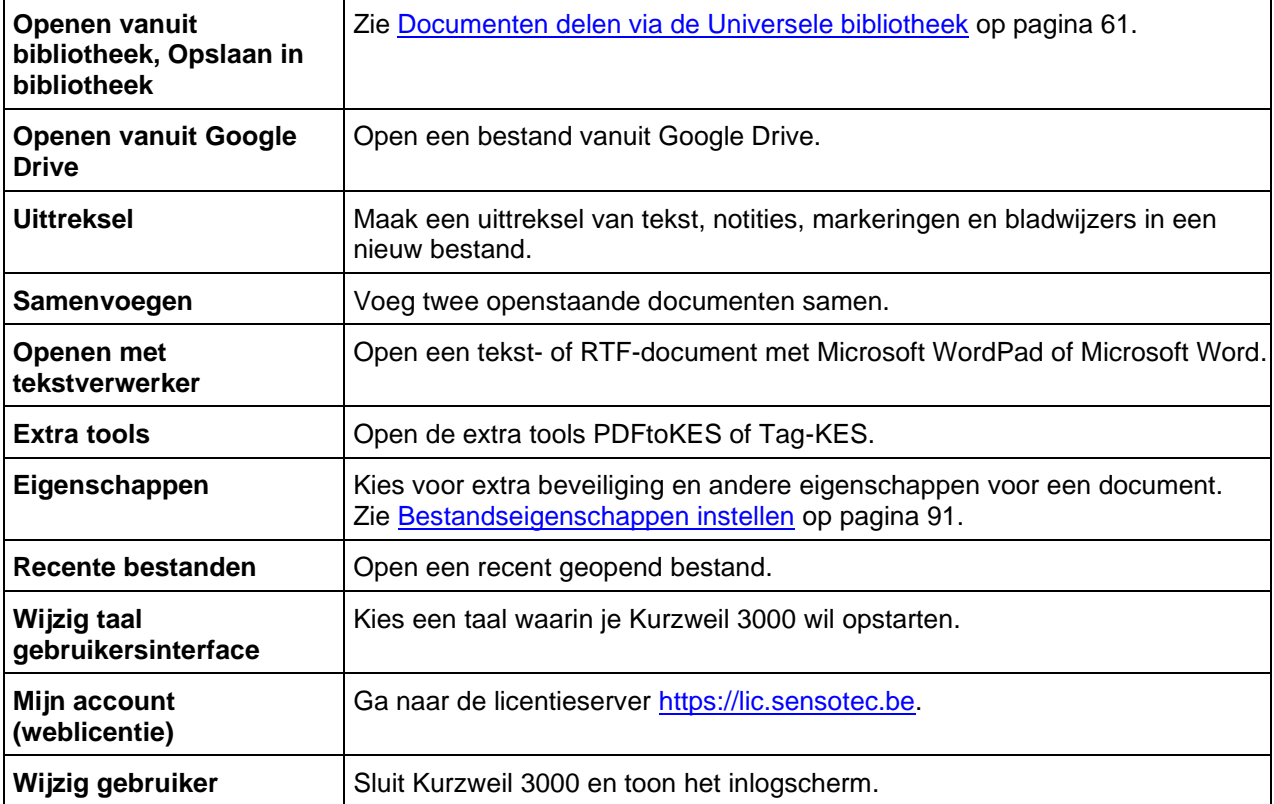

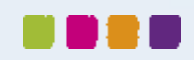

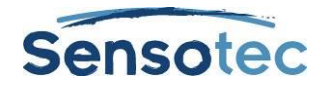

# **24. Digitale inhoud opzoeken en downloaden**

Met Kurzweil 3000 kan je volgende informatie opzoeken en downloaden:

- Digitale boeken en ander digitaal materiaal van websites zoals *Project Gutenberg, Bookshare.org* en *Baen Free Library*.
- Digitale magazines op websites zoals *TalkingNewspaper UK*.
- Updates van Sensotec.

## 24.1. Digitale inhoud van websites opzoeken

- 1. Kies **Zoeken naar boeken** in het snelmenu **Online** of het menu **Online** in de menubalk bovenaan.
- 2. Zoek op **Auteur** of **Titel** in het dialoogvenster **Online zoeken**. Klik hiervoor op de knop Auteur/Titel en tik een deel van de naam of titel in.
- 3. Controleer eerst de sites die je wilt opzoeken en klik dan op **OK**.
- 4. Het dialoogvenster **Download status** verschijnt. Selecteer daarin elk gewenst item in de lijst **Items beschikbaar voor download**.

Je kunt ook gebruikmaken van:

- **En** of **Of** om je zoekopdracht te verfijnen.
- Uitgebreide zoekopdrachten. Meer info hierover in Online Help.

## 24.2. Online tijdschriften zoeken

- 1. Ga naar het snelmenu **Online** of het menu **Online** in de menubalk bovenaan en kies **Zoeken naar tijdschriften**.
- 2. Geef een deel van de naam van het tijdschrift in het dialoogvenster **Online tijdschriften zoeken** in.
- 3. Detailleer het tijdstip en klik op **OK**.
- 4. Het dialoogvenster **Download status** verschijnt. Selecteer elk gewenst item in de lijst **Items beschikbaar voor download**.

## 24.3. Gedownloade bestanden openen en beheren

Kies de optie **Open** in het menu **Bestand**. Je kan ook op de knop **Open bestaand bestand** klikken op het tabblad **Kurzweil 3000** en in het uitklapmenu kiezen voor **Openen van op lokale pc**. We raden je aan om de naam van de gedownloade bestanden na het openen te wijzigen en in een andere map op te slaan.

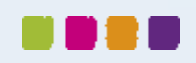

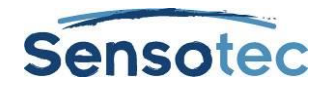

# <span id="page-60-0"></span>**25. Documenten delen via de Universele bibliotheek**

De Universele bibliotheek is een map waar je documenten kunt opslaan en met anderen kunt delen. Indien geïnstalleerd, kunnen leerkrachten hier testen, opdrachten of huiswerk opslaan zodat de studenten op hun beurt het nodige kunnen afhalen. Als de studenten hun testen of taken hebben afgewerkt, kunnen ze die opnieuw in de bibliotheek opslaan. De bibliotheek kan geïnstalleerd worden op een computer voor meerdere gebruikers of op een lokaal netwerk voor Kurzweil 3000 netwerkgebruikers.

Meer details over de installatie van de Universele bibliotheek vind je onder [Universele bibliotheek instellen om](#page-105-0)  [documenten te delen](#page-105-0) op pagina [106.](#page-105-0)

#### 25.1. Een document uit de Universele bibliotheek openen

- 1. Ga naar het menu **Bestand** en kies **Openen vanuit bibliotheek** om de Kurzweil 3000 universele bibliotheek te openen.
- 2. Navigeer naar de gewenste map, selecteer het gewenste document en klik op **Open**.

## 25.2. Een document in de Universele bibliotheek opslaan

- 1. Open het document dat je wilt opslaan.
- 2. Ga naar het menu **Bestand** en kies **Opslaan in bibliotheek**.
- 3. Navigeer in het dialoogvenster **Opslaan in bibliotheek** naar de gewenste map en klik op **Opslaan**. (Let wel: als je een document met dezelfde naam als een bestaand bestand in de bibliotheekmap wilt opslaan, wijzig dan zeker eerst de naam voordat je het opslaat.)

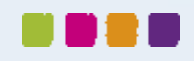

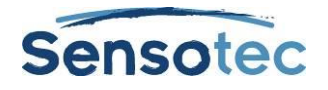

## **26. Kurzweil 3000 aanpassen**

De tabbladen en werkbalken werken synchroon. Als je een tabblad selecteert, dan wordt de werkbalk die daarbij hoort weergegeven. Je kan je eigen tabblad en werkbalk samenstellen, zie hieronder hoe je dit kunt doen.

## 26.1. Het werken met aangepaste tabbladen

Kurzweil 3000 heeft vier standaard tabbladen: Kurzweil 3000, Lezen, Schrijven en Scannen. Je kan tabbladen verbergen of weergeven. Enkel het tabblad Kurzweil 3000 kan niet verborgen worden.

Elk tabblad heeft een daarbij horende werkbalk met relevante knoppen. Bovenop deze vier tabbladen, is er een aangepast tabblad dat standaard verborgen is. Je kan dit tabblad weergeven en hernoemen. Ga als volgt tewerk om dit tabblad weer te geven:

1. Klik met de rechtermuisknop op een tabblad om het rechtermuisknopmenu weer te geven.

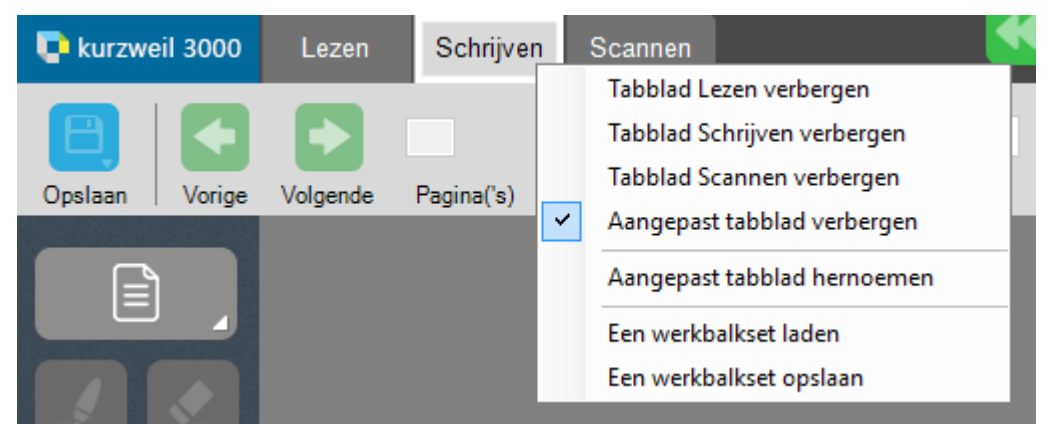

2. Vink **Aangepast tabblad verbergen** uit. Het aangepaste tabblad verschijnt. Merk op dat de werkbalk leeg is.

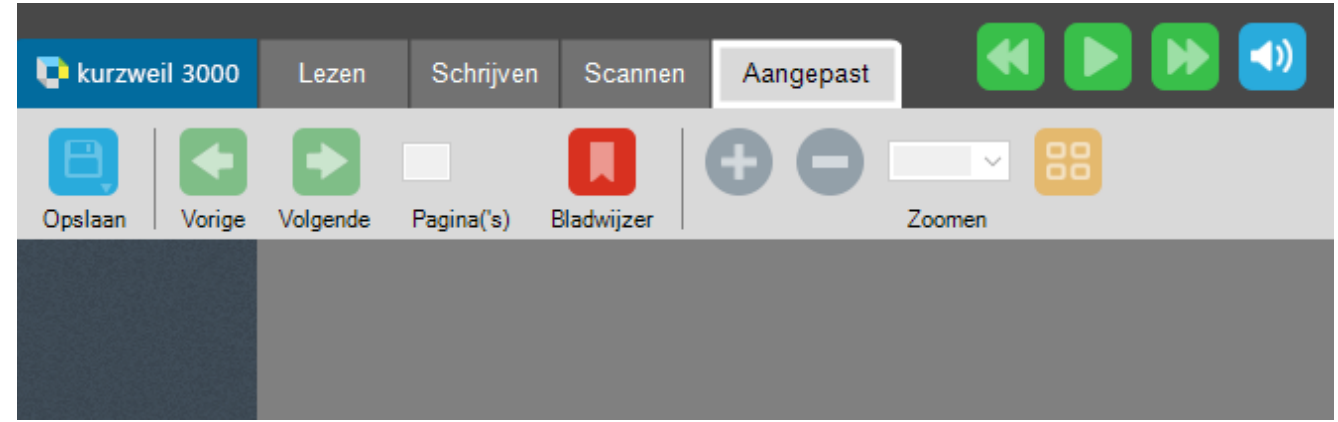

- 3. Klik opnieuw met de rechtermuisknop op het tabblad en kies **Aangepast tabblad hernoemen**. Geef het tabblad een naam die past bij de knoppen die je wil toevoegen aan deze werkbalk.
- 4. Klik na het maken van de aangepaste werkbalk opnieuw met de rechtermuisknop op het tabblad en kies **Een werkbalkset opslaan**.

#### 26.2. Standaardwerkbalken met tabbladen

Sommige standaardwerkbalken hebben hun eigen tabblad met een unieke naam die past bij de werkbalk. Dit tabblad is eigenlijk een aangepast tabblad, hoewel het een eigen naam heeft. Als je dit tabblad wil verbergen, klik dan met de rechtermuisknop op het tabblad en kies in het rechtermuismenu voor **Aangepast tabblad verbergen**.

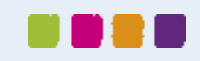

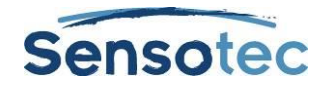

## 26.3. Veranderen van werkbalkset

Je kan knoppen toevoegen aan een bestaande werkbalk en knoppen verwijderen van een bestaande werkbalk. Een andere optie is om een standaardwerkbalkset van Kurzweil 3000 te laden. Deze werkbalksets kunnen ook aangepast worden.

Een standaardwerkbalkset laden:

1. Klik met de rechtermuisknop op het werkbalkgebied. Er verschijnt een menu met opties.

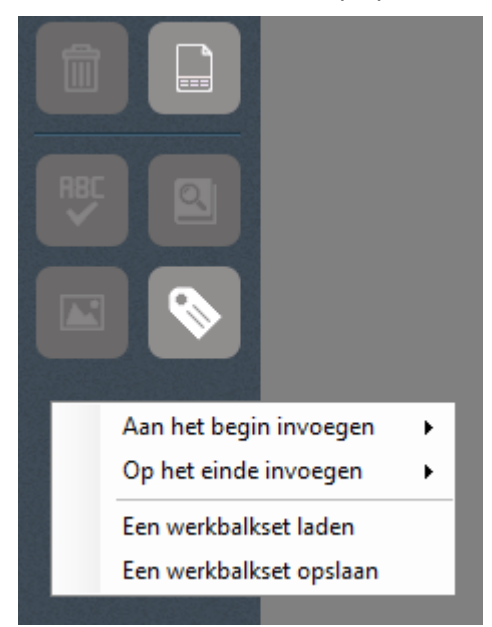

2. Kies **Een werkbalkset laden** om het menu van de werkbalksets weer te geven.

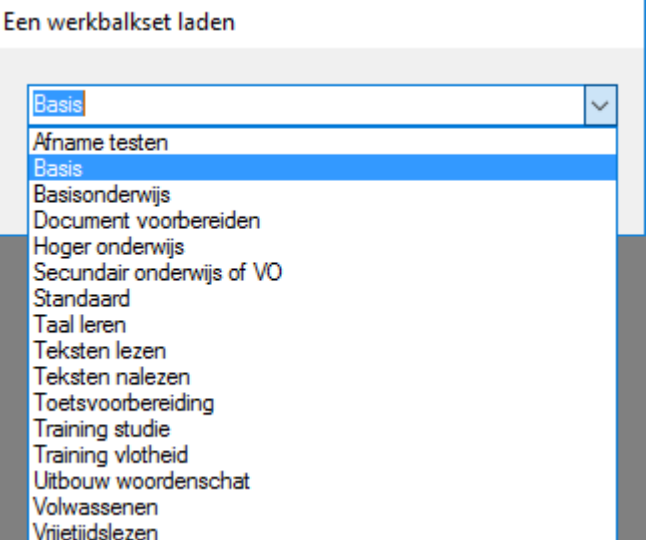

3. Kies een set uit de lijst. De werkbalken worden weergegeven. In sommige gevallen zal enkel één van de werkbalken wijzigen. Afhankelijk van de set die je kiest, veranderen de tabbladen op het lint. Kies je bijvoorbeeld voor de werkbalkset Basis dan wordt enkel het tabblad Basis weergegeven met de bijhorende werkbalk. De andere tabbladen zijn dan verborgen.

#### <span id="page-62-0"></span>26.4. Een knop aan een werkbalk toevoegen

Er zijn twee manieren om een knop aan een werkbalkset toe te voegen. Je kan een knop voor of achter een specifieke knop plaatsen of aan het begin of het einde van een werkbalk.

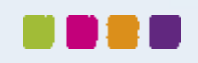

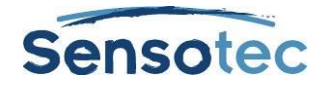

#### **Een knop toevoegen voor of achter een specifieke knop**

1. Plaats de cursor op een specifieke knop en klik met de rechtermuisknop om het rechtermuisknopmenu weer te geven.

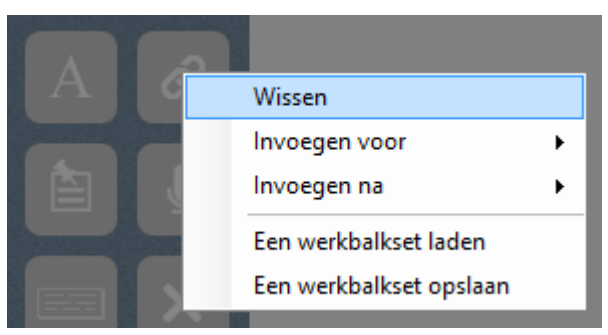

2. Selecteer **Invoegen voor** of **Invoegen achter** om een lijst met beschikbare knoppen weer te geven.

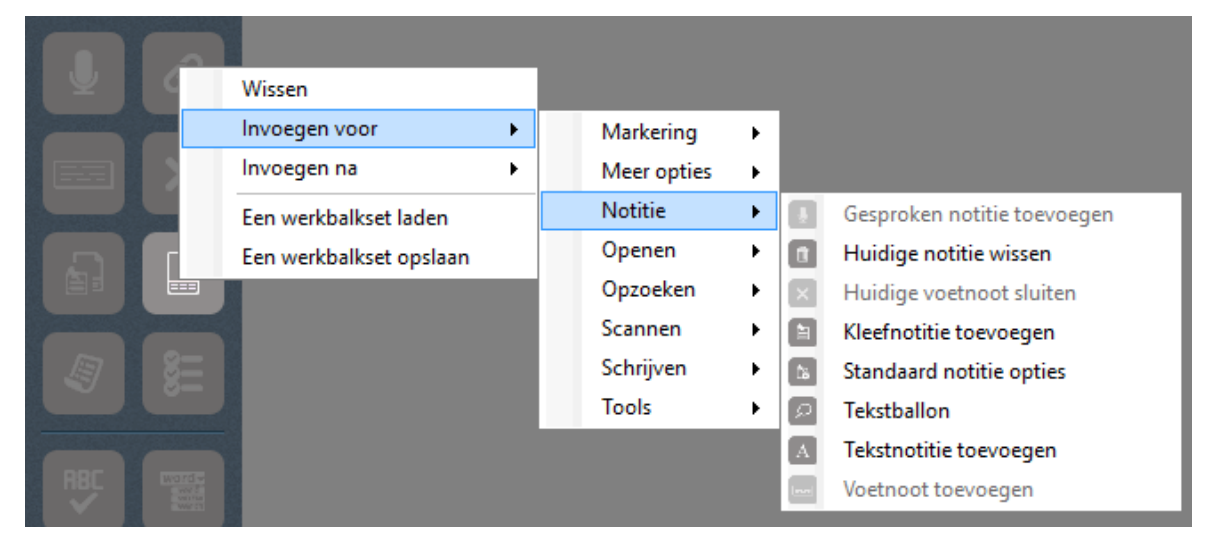

- 3. Selecteer de gewenste knop. Deze knop zal ingevoegd worden in de werkbalk.
- 4. Klik op **Een werkbalkset opslaan** als je klaar bent met aanpassen. Als je dit niet doet dan zullen je wijzigingen verloren gaan.

#### **Een knop aan het begin of het einde van een werkbalk toevoegen**

1. Plaats de cursor op een werkbalk, maar niet op een specifieke knop en klik met de rechtermuisknop om het rechtermuisknopmenu weer te geven.

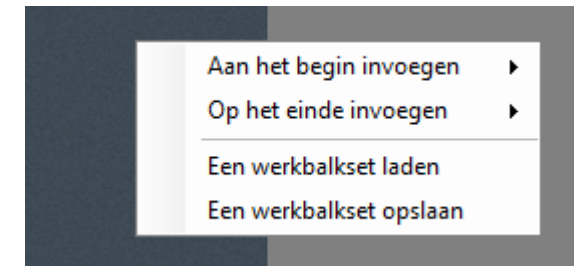

- 2. Selecteer **Aan het begin invoegen** of **Op het einde invoegen** om een lijst met beschikbare knoppen weer te geven.
- 3. Selecteer de knop om hem toe te voegen aan de werkbalk.
- 4. Klik op **Een werkbalkset opslaan** als je klaar bent met aanpassen. Als je dit niet doet dan zullen je wijzigingen verloren gaan.

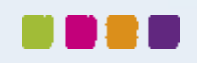

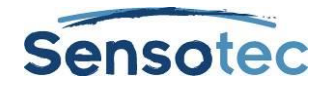

## 26.5. Een knop verwijderen van een werkbalk

1. Om een knop te verwijderen van een werkbalk, klik dan met de rechtermuisknop op de gewenste knop om het rechtermuisknopmenu weer te geven.

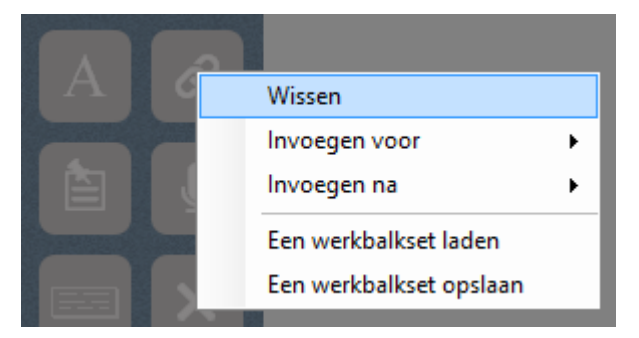

- 2. Kies voor **Wissen** uit het menu.
- 3. Om je wijzigingen op te slaan, klik dan met de rechtermuisknop om het rechtermuisknopmenu weer te geven en kies **Een werkbalkset opslaan**.

## 26.6. Terugkeren naar de standaard werkbalkset

1. Om terug te keren naar de standaard werkbalkset, klik je met de rechtermuisknop op het werkbalkgebied of op een specifieke knop om het rechtermuisknopmenu weer te geven.

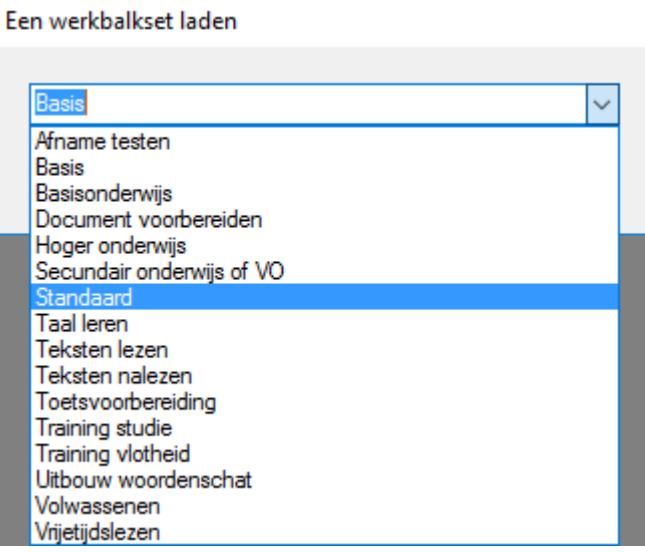

2. Kies **Een werkbalkset laden** en dan **Standaard**. De tabbladen en hun werkbalken zullen teruggezet worden naar hun standaardinstellingen.

### 26.7. Rechtermuisknopmenu aanpassen

#### **Rechtermuisknopmenu weergeven**

Plaats de cursor in een document en klik op de rechtermuisknop. Afhankelijk van de context kunnen een aantal opties in het rechtermuisknopmenu niet beschikbaar zijn. **Bewerk onderliggende tekst** is bijvoorbeeld enkel beschikbaar als je in een beelddocument werkt.

#### **Menu-items toevoegen of verwijderen**

- 1. Ga naar het menu **Hulpmiddelen**, kies **Aanpassen** en selecteer **Rechtermuisknop**.
- 2. Selecteer vervolgens de gewenste items.
- 3. Klik op **OK**.

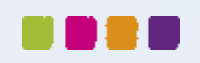

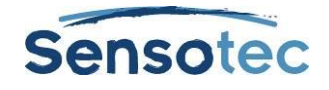

#### **Kleur van dubbele markeringen wijzigen**

Tijdens het lezen duidt Kurzweil 3000 de leeseenheid in één kleur aan en het huidig gelezen woord in een andere kleur.

- 1. Selecteer **Opties** in het menu **Hulpmiddelen**.
- 2. Klik aan de linkerkant van dit dialoogvenster op het icoon **Tekst**.
- 3. Bij **Kleuren** kan je de gewenste markeerkleuren voor het woord en de zin instellen.

Kleuren

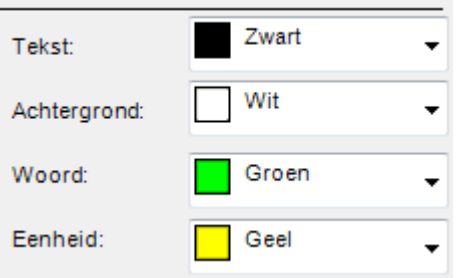

## <span id="page-65-0"></span>26.8. Opties in Kurzweil 3000 instellen

De meeste functies in Kurzweil 3000 hebben extra opties. Deze opties worden in een optievenster weergegeven.

#### **Een venster Opties opvragen**

1. Ga naar het menu **Hulpmiddelen** en selecteer **Opties** om het dialoogvenster **Opties** te openen.

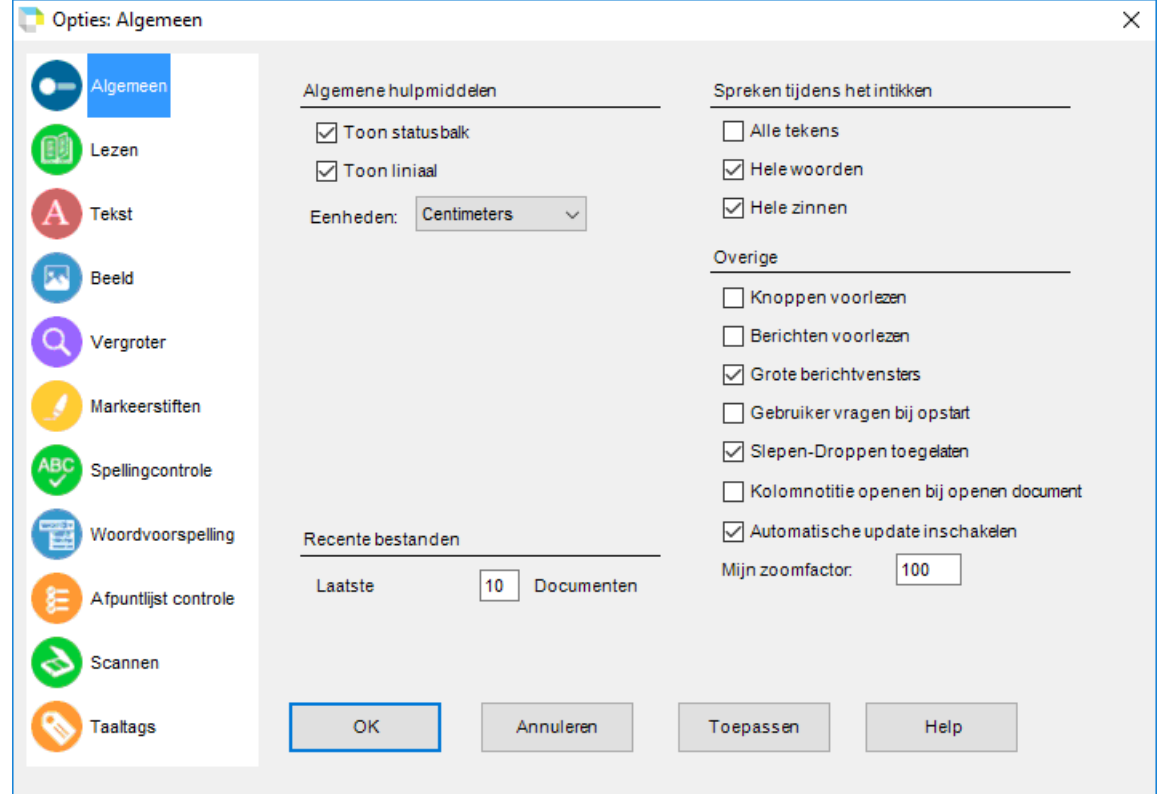

2. Klik aan de linkerkant van het dialoogvenster op het icoon van de gewenste optiecategorie: **Algemeen, Lezen, Tekst, Beeld, Vergroter, Markeerstiften, Spellingcontrole, Scannen, Woordvoorspelling, Afpuntlijst controle en Taaltags.**

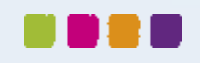

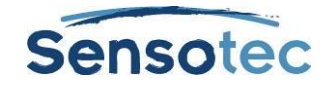

## <span id="page-66-0"></span>**27. Scannen**

### 27.1. Eenvoudig scannen

- 1. Zorg dat de scanner ingeschakeld is.
- 2. Plaats het te scannen document op de glasplaat van de scanner (of onder de documentcamera).

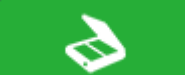

3. Klik op de knop **Scannen** op de werkbalk van het tabblad **Scannen**. (Je kan ook op de knop **Document scannen** klikken op het tabblad **Kurzweil 3000** of in het menu **Scannen** kiezen voor **Start nieuwe scan**)

Je kunt de vooruitgang van het scannen volgen in een venster dat aangeeft in welke mate Kurzweil 3000 het beeld opvangt en de tekst 'herkent'. Na voltooiing van het scannen verschijnt het paginabeeld in het documentgebied van Kurzweil 3000. Elke nieuw gescande pagina wordt achteraan het document toegevoegd.

Klik op de knop **Scannen annuleren** om het scannen te annuleren.

## 27.2. Het lint en de werkbalk Scannen

Klik op het tabblad **Scannen** om **het lint en de werkbalk Scannen** weer te geven. De knoppen op het lint en de werkbalk geven je makkelijk toegang tot veel gebruikte knoppen voor scannen van tekst.

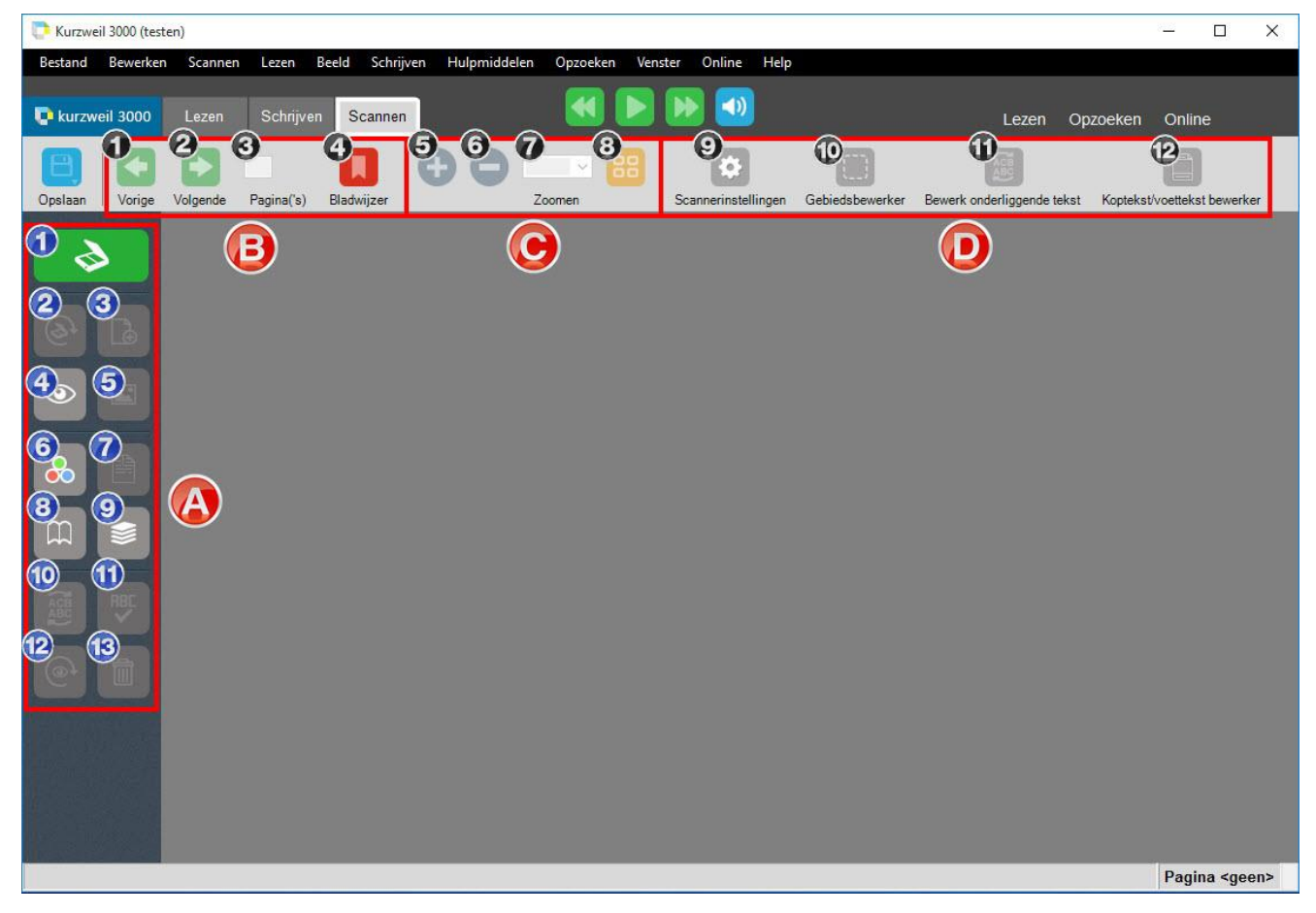

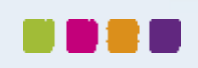

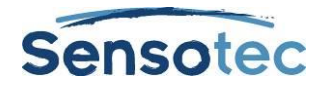

#### **A. Werkbalk Scannen**

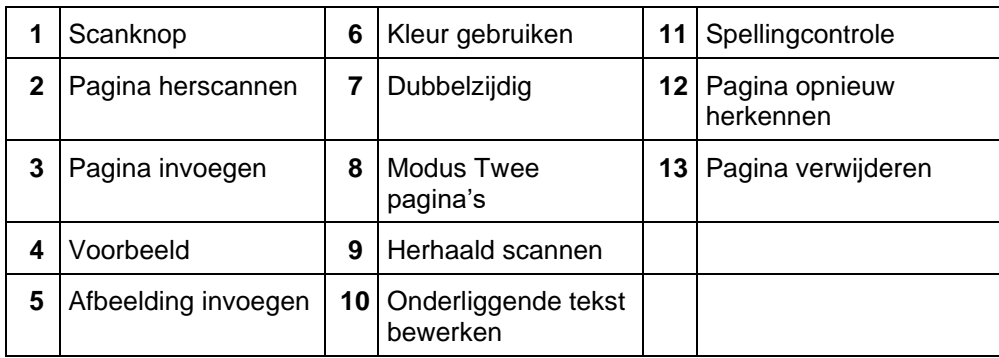

#### **B. Navigeerknoppen**

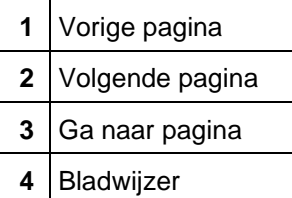

#### **C. Zoomknoppen**

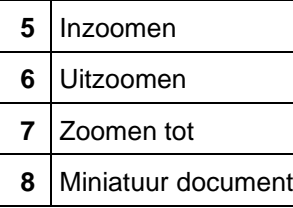

#### **D. Knoppen voor scanoptimalisatie**

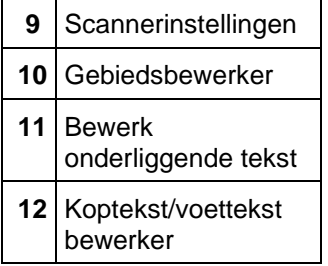

## 27.3. Snel scannen

Als je over een snelle scanner beschikt, is het vaak interessanter om de software van de scanner te gebruiken in plaats van de Kurzweil 3000 scansoftware. Gebruik vervolgens de Kurzweil 3000 Automater om de gescande TIFF bestanden naar KES- of pdf-formaat te converteren. In de Online Help vind je meer informatie over het gebruik van de Automater.

## <span id="page-67-0"></span>27.4. Scanopties in het menu Scannen

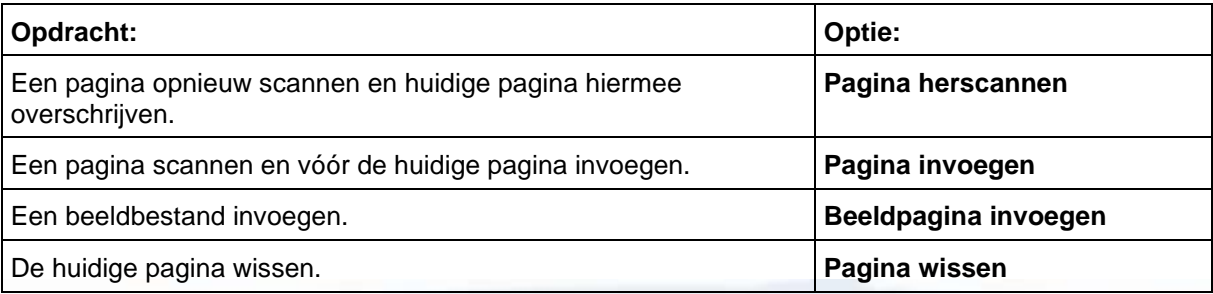

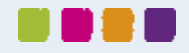

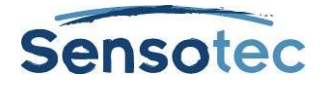

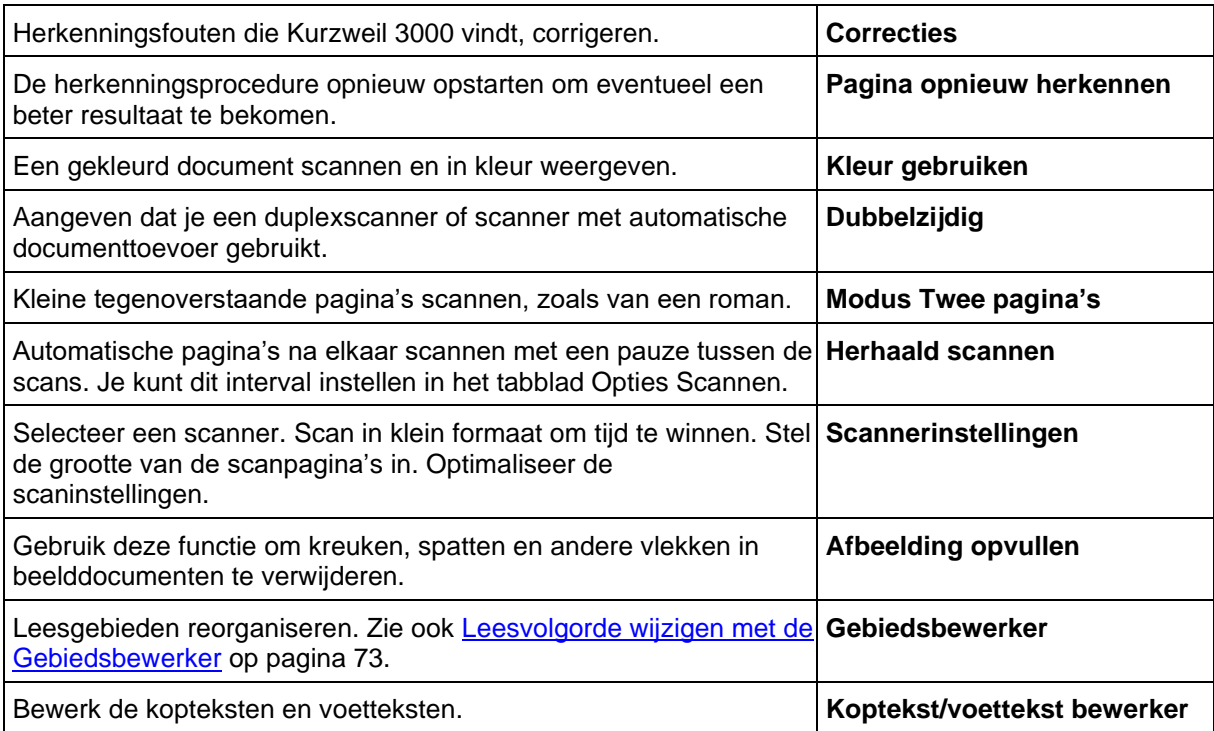

## 27.5. Venster Opties Scannen

#### **Het venster Opties Scannen openen**

Selecteer **Opties** in het menu **Hulpmiddelen** en klik op het pictogram **Scannen**.

Onderstaande tabel geeft een overzicht van de beschikbare opties in het venster **Opties Scannen**.

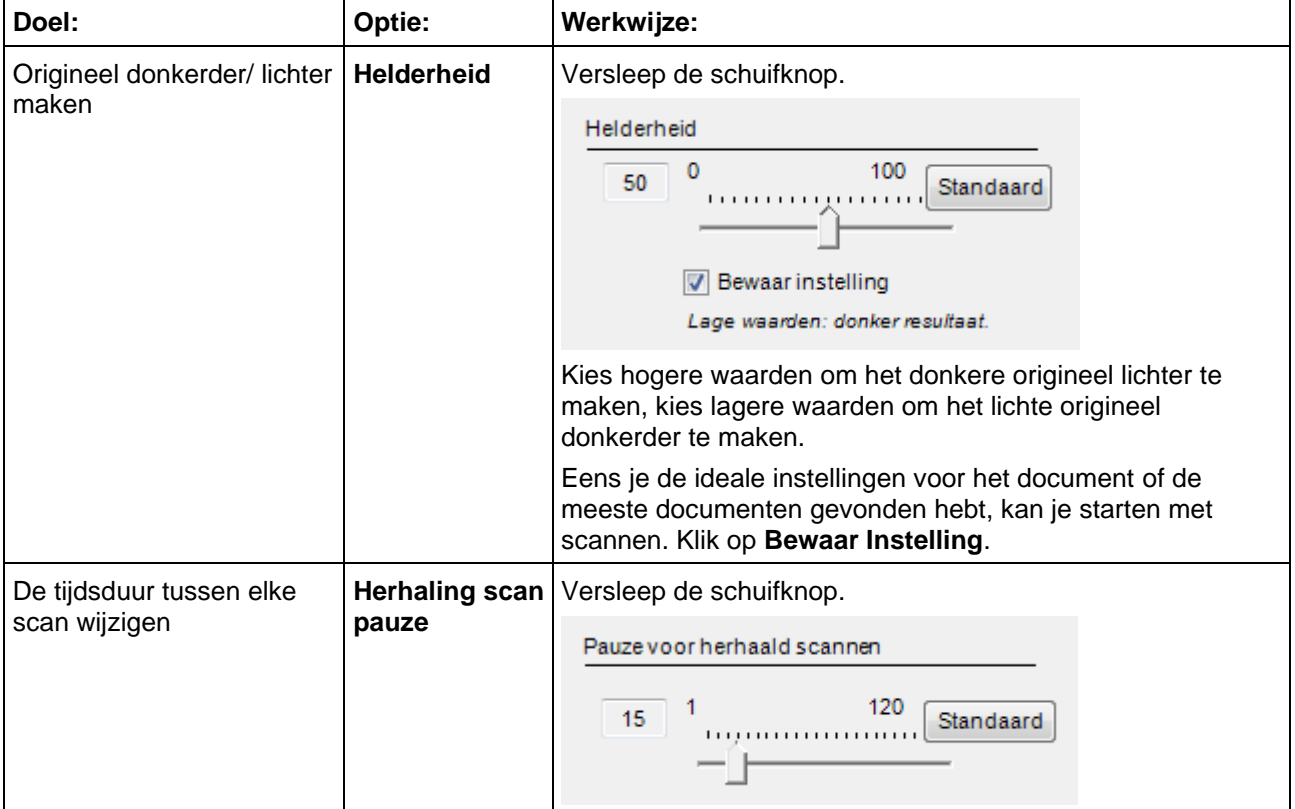

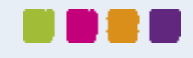

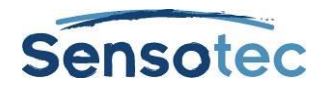

 $\blacksquare$ 

nei

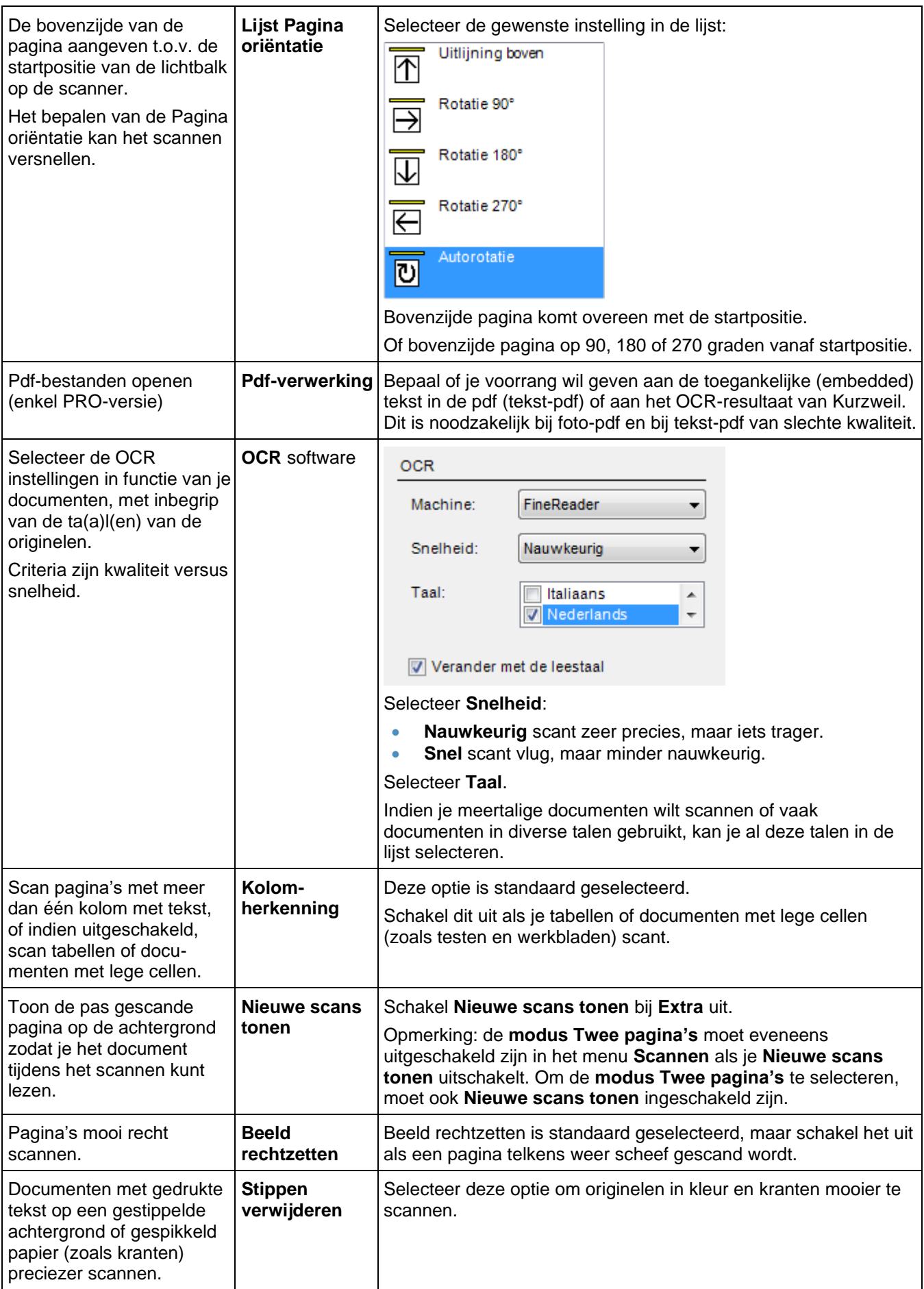

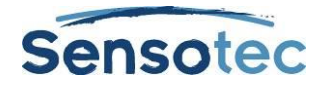

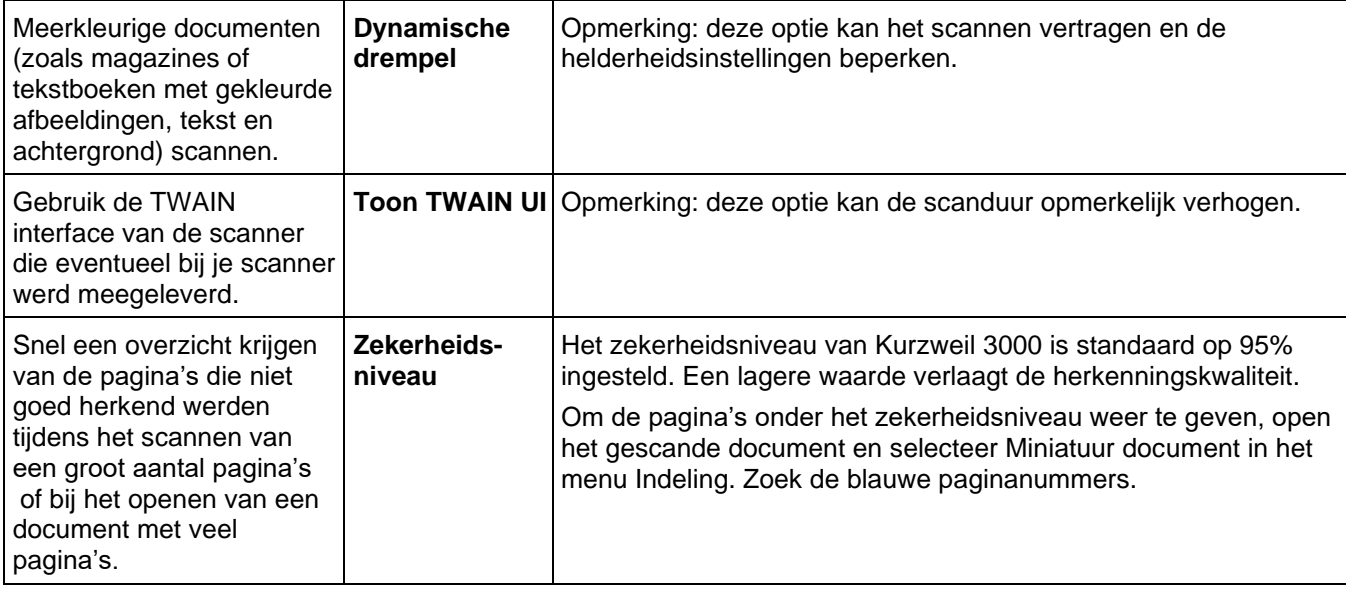

**Opmerking**: Inverse tekst (bijv. witte tekst op een zwarte achtergrond) wordt door Kurzweil 3000 automatisch herkend.

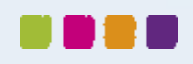

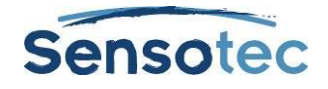

## **28. Documenten voorbereiden**

Je kunt je documenten op diverse manieren in Kurzweil 3000 integreren:

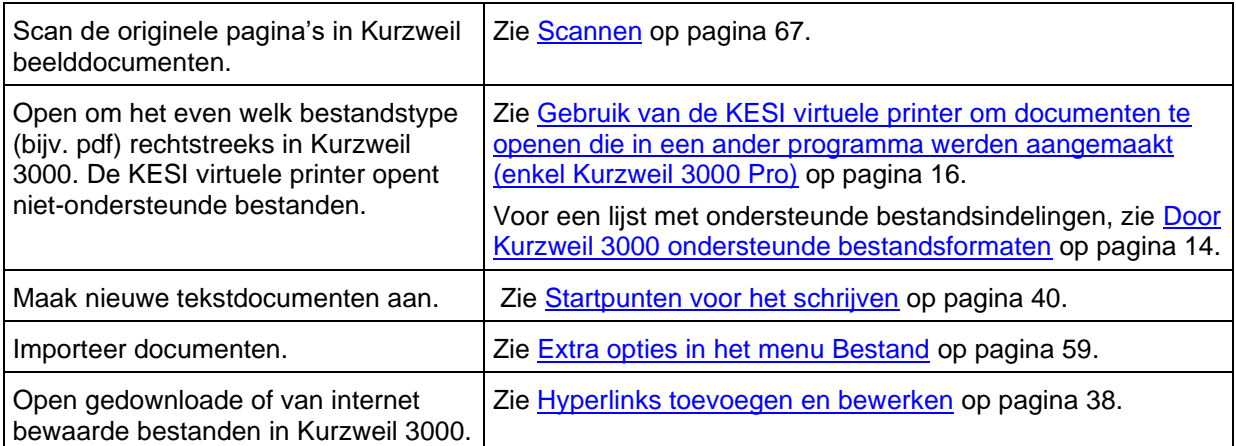

Nadat het document naar Kurzweil 3000 werd overgebracht, kan je het document laten voorlezen om herkenningsfouten en foute uitspraken te zoeken. Vaak zal het nodig zijn een of meerdere van onderstaande taken ter voorbereiding van het document uit te voeren:

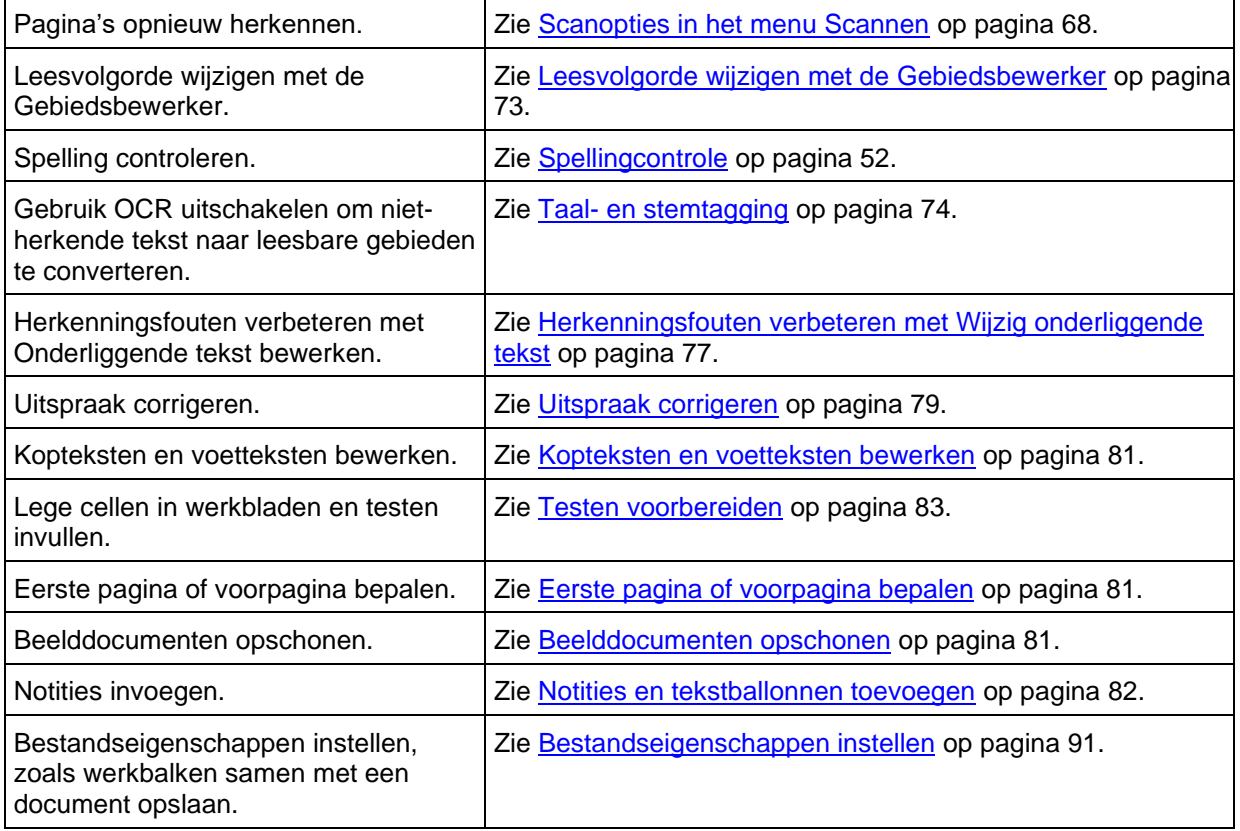

#### 28.1. De werkbalkset Document voorbereiden weergeven

Bij het voorbereiden van documenten kan het handig zijn om de werkbalkset **Document voorbereiden** weer te geven zodat je snel toegang hebt tot de hulpmiddelen die je het meest gebruikt.

#### **De werkbalkset Document voorbereiden toepassen**

Klik met de rechtermuisknop op de werkbalk en kies voor de optie **Een werkbalkset laden**. Kies vervolgens de werkbalkset **Document voorbereiden** in de lijst en klik op **OK**.
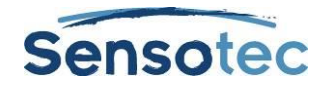

# <span id="page-72-0"></span>28.2. Leesvolgorde wijzigen met de Gebiedsbewerker

#### (Enkel voor beeldbestanden)

Tekst en afbeeldingen in beeldbestanden worden in Kurzweil 3000 als afzonderlijke blokken gezien. Kurzweil 3000 leest een document in blokken van boven naar beneden en van links naar rechts, maar dit is misschien niet de manier waarop je het materiaal wilt weergeven. Zo wil je misschien eerst de kanttekeningen, korte inhouden/of titels lezen, en daarna pas de eigenlijke tekst.

Met **Gebiedsbewerker** kan je de volgorde bepalen waarin Kurzweil 3000 de tekstblokken of 'gebieden' leest. Elk gebied heeft zijn specifieke eigenschappen die je kunt wijzigen.

In de modus Gebiedsbewerker kan je met eenvoudige navigatiefuncties door het document bladeren.

#### **Naar de modus Gebiedsbewerker en het menu Gebiedsbewerker**

1. Ga naar het menu **Scannen** en selecteer **Gebiedsbewerker**. In de modus Gebiedsbewerker verschijnen tekst en afbeeldingen in genummerde, omlijnde blokken.

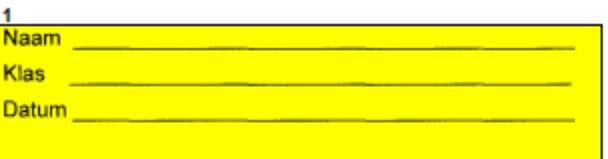

Zet de volgende werkwoorden in de verleden tijd (enkelvoud)

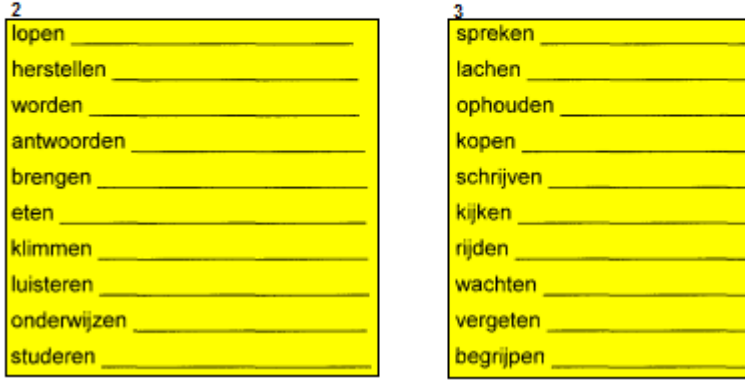

2. Klik op een gebied om het te selecteren en klik daarna op de rechtermuisknop om het menu **Gebiedsbewerker** weer te geven.

**Tip**: Houd de **CTRL**-toets ingedrukt om meerdere gebieden te selecteren.

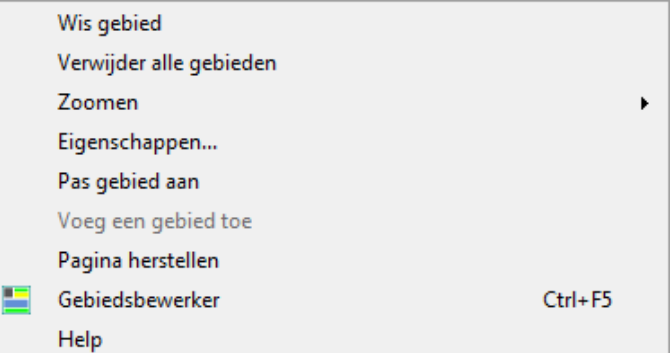

- 3. In het menu **Gebiedsbewerker**
	- Selecteer **Help** voor een lijst met snelkoppelingen van Gebiedsbewerker
	- Selecteer **Pas gebied aan** om de rand van het gebied te verplaatsen of te verkleinen/vergroten
	- Selecteer **Wis gebied** of **Verwijder alle gebieden** om het geselecteerde gebied of alle gebieden te verwijderen

**Verlaat de Gebiedsbewerker** door **Gebiedsbewerker** in het menu **Scannen** te **deselecteren** of in het menu **Gebiedsbewerker** via de rechtermuisknop uit te schakelen.

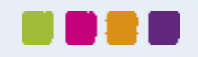

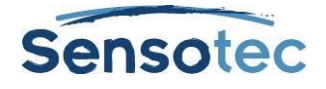

#### **De leesvolgorde en andere gebiedskenmerken aanpassen**

- 1. Dubbelklik in de modus **Gebiedsbewerker** op het gebied dat je wilt selecteren.
- 2. Het dialoogvenster **Gebiedskenmerken** verschijnt. Kies voor de volgende acties:

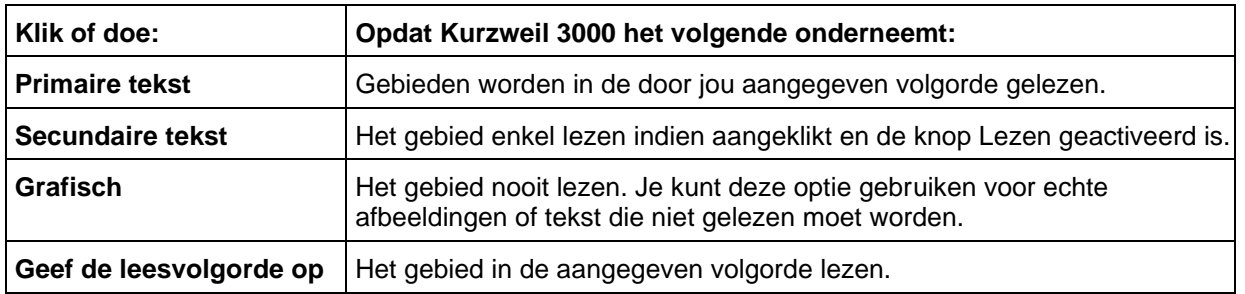

Tip: Houd de **CTRL**-toets ingedrukt om meerdere gebieden te selecteren. Klik daarna op de rechtermuisknop om het menu **Gebiedsbewerker** weer te geven en klik op **Eigenschappen**.

**Voor de extra functies in Gebiedsbewerker (zoals Voeg gebied toe, Verwijder gebied of Pas gebied aan):** ga naar de modus **Gebiedsbewerker**, druk op de rechtermuisknop om het menu **Gebiedsbewerker** weer te geven en selecteer de gewenste optie.

# <span id="page-73-0"></span>28.3. Taal- en stemtagging

Met Kurzweil 3000 kan je nu zelf taal- en stemtags toekennen aan je document. Het is ook mogelijk om bestaande tags te wijzigen of te verwijderen.

#### **Knop Taaltags**

Klik op de knop **Taaltags** op de werkbalk of gebruik de sneltoets Ctrl + F2 om het venster voor taal- en stemtagging weer te geven.

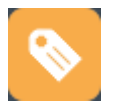

Als de pagina markeringen bevat, krijg je de melding dat deze tijdelijk worden uitgeschakeld. Wees gerust, deze markeringen gaan niet verloren. Ze zijn gewoon eventjes niet zichtbaar zodat je je kan concentreren op het taggen. Na het sluiten van het venster **Taaltags** komen ze terug tevoorschijn.

Vink het selectievakje **Deze boodschap niet opnieuw tonen** aan als je dit venster de volgende keer liever niet meer te zien krijgt. Klik op **OK** om verder te gaan.

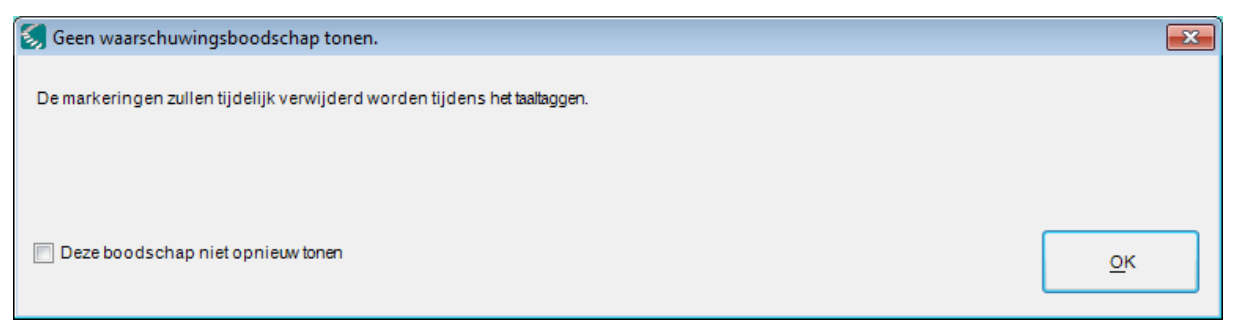

#### **Weergave van taal- en stemtags**

Als de pagina al taal- of stemtags bevat, worden ze als volgt weergeven:

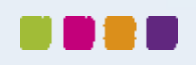

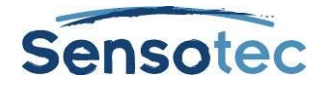

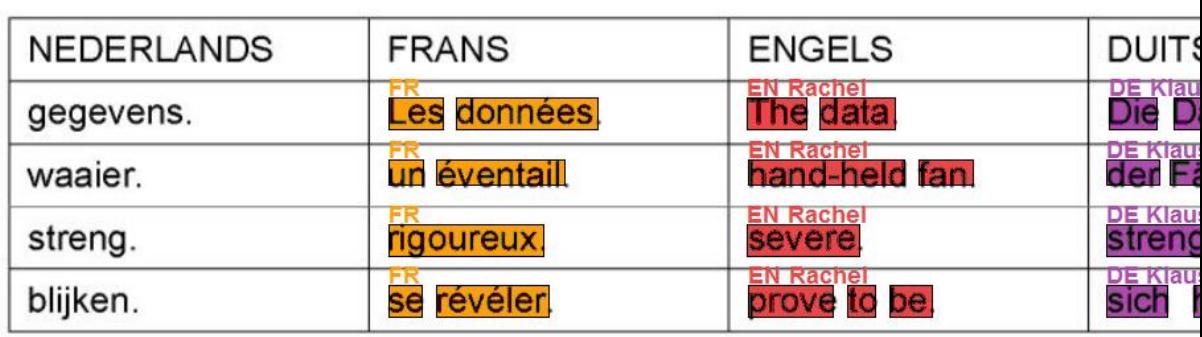

Wanneer u auf Deutsch een Frans exemple wilt geven met onderste English of in een krantenartikel Marcello Mastroianni en Cervantes laten uitspreken, gaat u als volgt te werk:

Een gebied of woord met eenzelfde taaltag wordt aangeduid in eenzelfde kleur. Bovenaan staat genoteerd welke taal aan deze tekst toegekend werd (NL = Nederlands; EN = Engels; FR = Frans en DE = Duits). Als dit blok ook een stemtag bevat, dan zie je naast de taal ook de stem staan.

#### **Taal- en stemtags aanbrengen**

Het venster **Taaltags** bevat vier taalknoppen. Standaard is dit een Nederlandse, Engelse, Duitse en Franse taalknop. Indien het aanvinkvakje **Stemtags** aangevinkt is, kan je in het vak daaronder aanvinken met welke stem er moet voorgelezen worden.

Indien je liever geen stemtags toekent, dan kan je het vakje **Stemtags** in het venster **Taaltags** uitvinken. De tekst zal dan met de standaardstem voor die taal worden voorgelezen.

Je kan de standaardstem wijzigen via het menu **Hulpmiddelen > Opties > Lezen > Spreker** (of Ctrl + F1 en dan Lezen > Spreker).

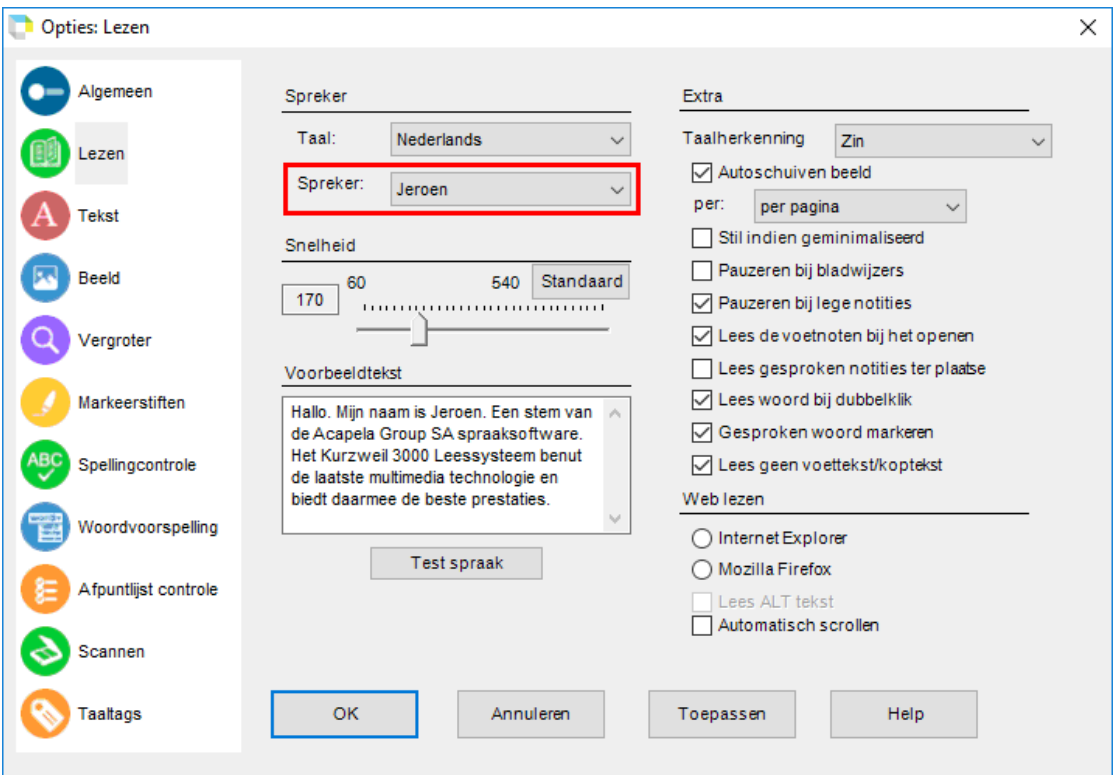

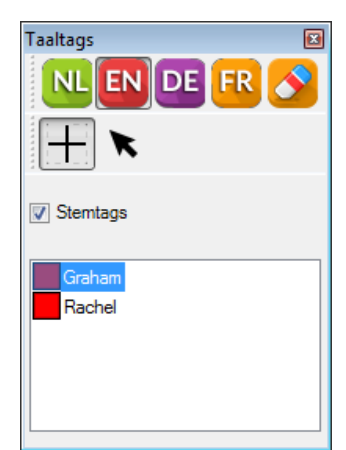

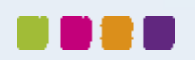

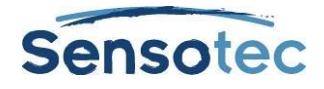

#### **Kurzweil 3000 v20 - Handleiding**

De talen die in het venster **Taaltags** verschijnen alsook hun volgorde kan je wijzigen via het menu **Hulpmiddelen > Opties > Taaltags** (of Ctrl + F1 en dan Taaltags). Bij elk keuzelijstje kan je een taal kiezen uit de talen die op je systeem geïnstalleerd staan. Ook kan je per taal één of meerdere stemmen aan- of uitvinken. Standaard worden er drie stemmen aangevinkt per taal. Je zal dan in het venster **Taaltags** uit deze stemmen kunnen kiezen om een stemtag aan te brengen in het document.

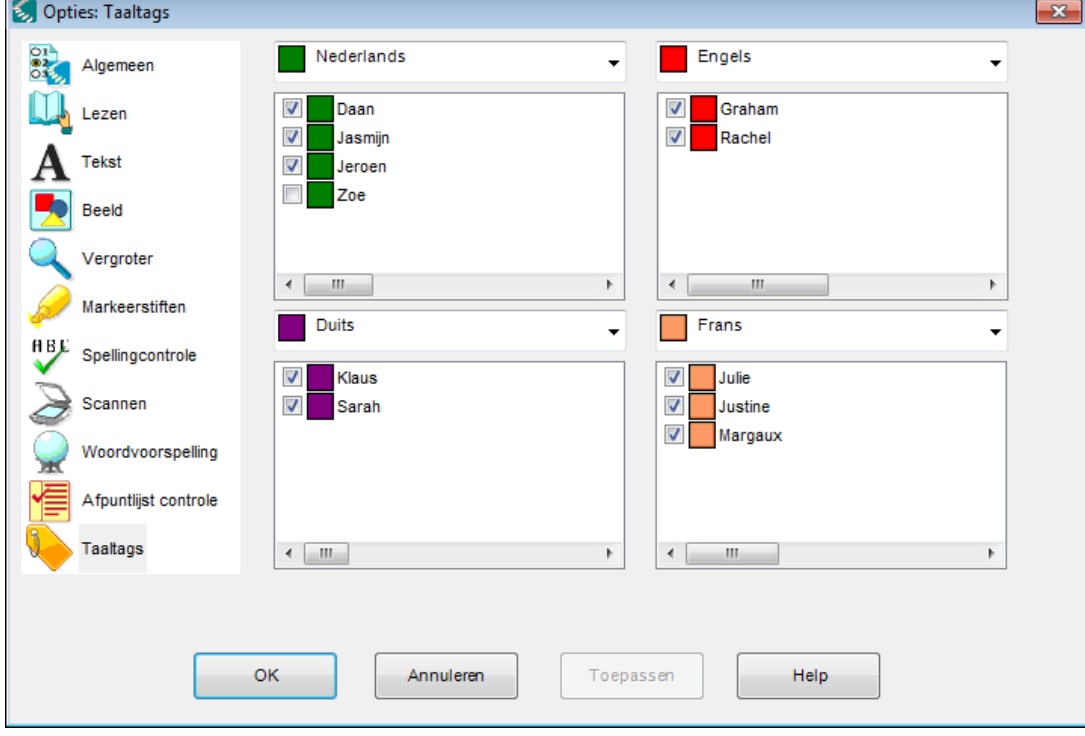

Klik op een taalknop in het venster **Taaltags** om hem te activeren. Daarna kan je de tekst selecteren waaraan je de taaltag wil toekennen met behulp van de **kaderselectie** of de **cursorselectie**:

#### **Kaderselectie**

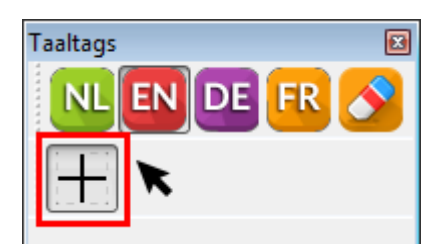

Standaard is de kaderselectie geactiveerd. Je maakt dan een selectie door een selectiekader te trekken rond de tekst waaraan je een taaltag wil koppelen. Kaderselectie is enkel beschikbaar bij beeld-KES-documenten, niet bij tekst-KESdocumenten.

#### **Cursorselectie**

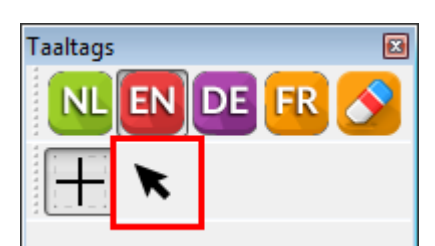

Met de cursorselectie selecteer je tekst op de manier waarop je dat normaal doet met de cursor. Eventueel kan je ook dubbelklikken op een woord om enkel aan dat ene woord een taaltag te koppelen.

De tekst die je geselecteerd hebt, bevat nu een taal- en eventueel een stemtag in de taal van de actieve taalknop.

#### **Taal- en stemtags verwijderen**

Om een tag te verwijderen moet je eerst de knop **Wissen** activeren.

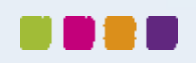

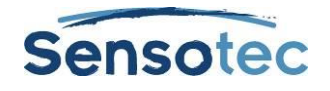

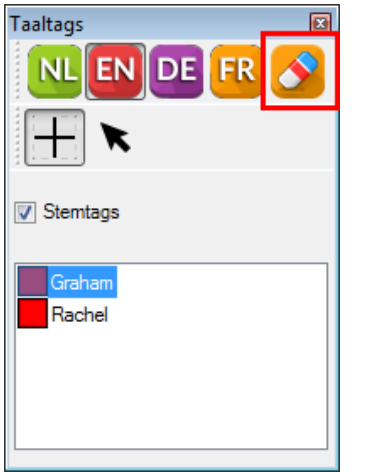

Daarna kan je ofwel met behulp van de kaderselectie of de cursorselectie de tekst selecteren waarvan je de taaltag wenst te verwijderen. Als je een taaltag verwijdert, verwijder je vanzelfsprekend ook de daarbij horende stemtag.

#### **Venster Taaltags sluiten**

Klik nogmaals op de knop **Taaltags** in de werkbalk om het venster **Taaltags** te sluiten. Of klik op het kruisje in de titelbalk van het venster.

# 28.4. Gebruik OCR uitschakelen om niet-herkende tekst naar leesbare gebieden te converteren

(Enkel voor beeldbestanden)

In sommige gevallen kan het gebeuren dat de OCR-procedure bepaalde tekst (zoals een titel in een groot of speciaal lettertype, tekst met veel ruimte tussen de woorden of tekst tegen een kleurrijke of donkere achtergrond) niet kan lezen. Met de optie OCR uitschakelen kan je niet-herkende tekst converteren naar gebieden die Kurzweil 3000 wel kan lezen.

#### **OCR uitschakelen**

- 1. Ga naar de modus **Gebiedsbewerker**, open het menu **Gebiedsbewerker** via de rechtermuisknop en kies **Gebied toevoegen**.
- 2. Selecteer het woord dat niet herkend werd door de cursor (dradenkruis) erover te slepen.
- 3. Klik eerst buiten het nieuwe gebied en vervolgens opnieuw in het gebied.
- 4. Het dialoogvenster **Gebiedskenmerken** verschijnt, selecteer **OCR uitschakelen** en tik het juiste woord in waarmee je het oorspronkelijke woord wilt vervangen.
- 5. Klik op **OK**.
- 6. Klik buiten het gebied zodat het niet meer geselecteerd is.
- 7. Herhaal tot alle ongewenste niet-herkende woorden in leesbare gebieden zijn geconverteerd.
- 8. Verlaat de **Gebiedsbewerker** en klik op **Ja** om de wijzigingen te aanvaarden.

# 28.5. Herkenningsfouten verbeteren met Wijzig onderliggende tekst

#### (Enkel voor beeldbestanden)

Beeldbestanden in Kurzweil 3000 bevatten twee soorten tekst: de tekst die je op het scherm ziet (en die overeenkomt met het originele document) en de onderliggende tekst (die de OCR software herkent). Bij het voorlezen van tekst in beeldbestanden gebruikt Kurzweil 3000 de onderliggende tekst. Aangezien de OCR software fouten kan maken bij het herkennen, leest Kurzweil 3000 verkeerd herkende woorden misschien niet correct.

Met bepaalde functies, zoals een bewerkbare Correctielijst met correcties voor algemene herkenningsfouten, kan je de onderliggende tekst bewerken en herkenningsfouten verbeteren.

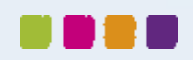

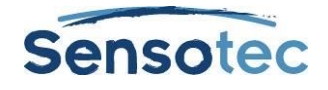

#### **Eén enkel woord corrigeren met Wijzig onderliggend woord**

- 1. Dubbelklik in het beeldbestand op het woord dat je wilt wijzigen.
- 2. Ga naar het menu **Bewerken**, kies **Corrigeer OCR** en daarna **Wijzig onderliggend woord**.
- 3. Een dialoogvenster verschijnt. Schrijf het vervangende woord in het kader **Door** en klik op **OK**.

#### **Verschillende inconsistente fouten corrigeren met Wijzig onderliggende tekst**

- 1. Open het menu **Bewerken** in het beeldbestand en kies **Wijzig onderliggende tekst** in het submenu **Corrigeer OCR**.
- 2. Het venster **Wijzig onderliggende tekst** wordt geopend. Scrol of blader naar het woord dat je wilt aanpassen en klik om het te selecteren.

Kurzweil 3000 markeert het geselecteerde woord in het document en het venster Bewerken, en geeft het weer in het vak **Geselecteerd woord**.

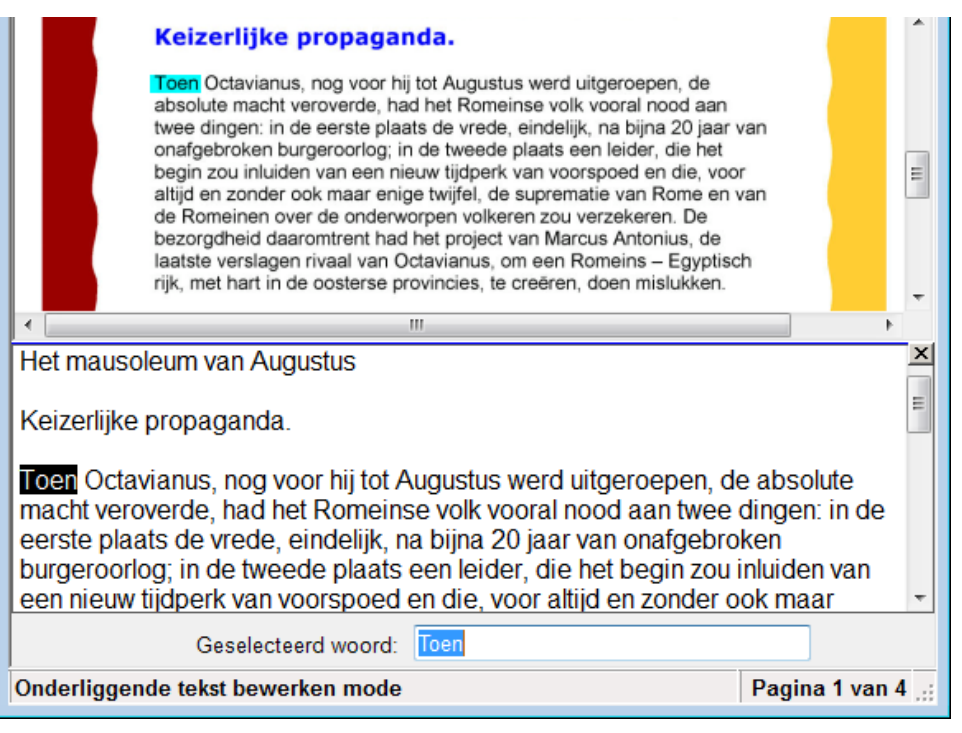

- 3. Klik op **Lezen** om het woord te horen.
- 4. Klik in het kader **Geselecteerd woord** en geef het nieuwe woord in.
- 5. Klik opnieuw op **Lezen** om de correctie te bevestigen.
- 6. Herhaal dit voor alle woorden die je wilt corrigeren.
- 7. Klik op het kader **Sluiten** om het venster **Wijzig onderliggende tekst** te sluiten en de wijzigingen toe te passen.

**Tip**: Je kan nu ook meerdere woorden selecteren en ze dan verwijderen met behulp van de Delete-toets.

**Om fouten in een document met verschillende pagina's te corrigeren**, kan je de gewone bewerkingsfuncties zoals **Zoeken en vervangen** en/of **Spellingcontrole** in het document of in het venster **Wijzig onderliggende tekst** gebruiken.

# 28.6. Vaak voorkomende OCR fouten/correcties corrigeren

Ga naar het menu **Scannen**, kies **Correcties** en doe daarna het volgende:

- Klik in het **Zoekkader** op het woord dat je wilt wijzigen, geef de verbetering in het veld **Vervangen door** in en klik op **OK**
- Of klik op de knop **Nieuw**, typ het woord of de fout in het vak **Vervang** in het dialoogvenster **Voeg een correctie toe** en typ de correctie in het vak **Door**. Klik op **OK**.

**Om de standaard Correctielijst te bekijken en/of te bewerken**, selecteer **Correcties** in het menu **Scannen**.

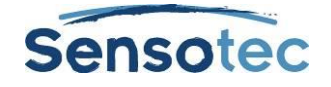

#### **Geavanceerde correcties uitvoeren**

Selecteer **Correcties** in het menu **Scannen** en klik op **Geavanceerd** om de Geavanceerde opties weer te geven.

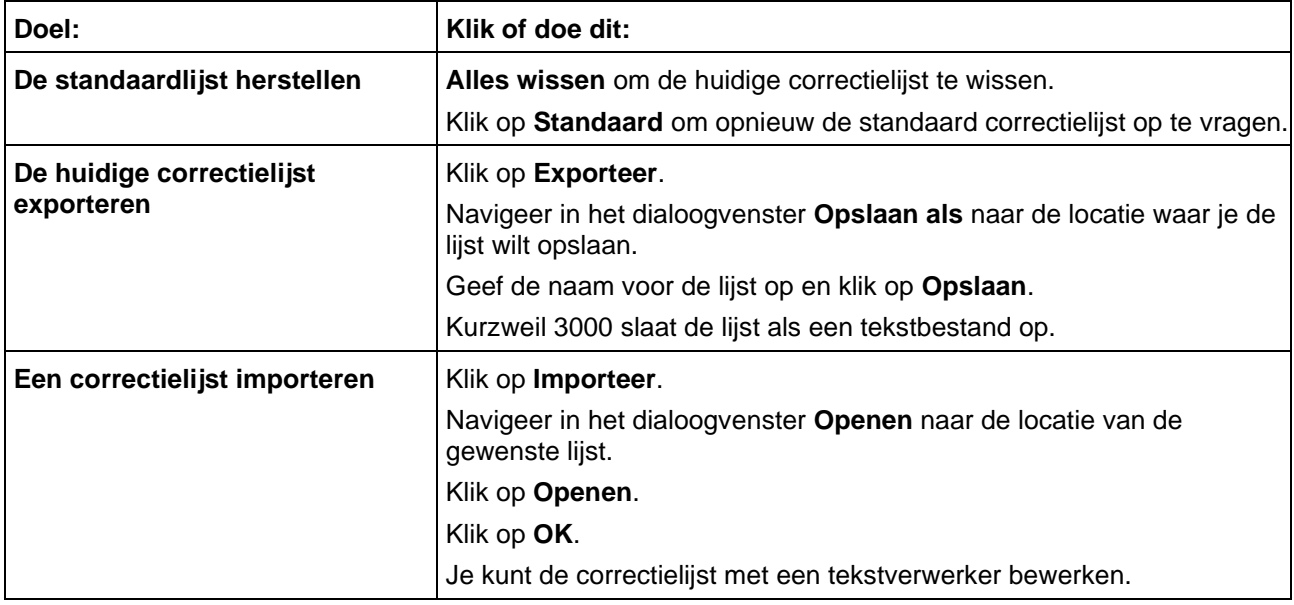

### 28.7. Uitspraak corrigeren

Elke spraaksoftware heeft zijn eigen fonetische woordenboek. Hoewel zo'n woordenlijst uitgebreid is, kan het gebeuren dat bepaalde woorden – vooral eigennamen – niet correct uitgesproken worden. In dat geval kan je:

- De uitspraak van één woord of zin aanpassen, of de woorden of zinnen in het fonetisch woordenboek van de spraaksoftware bewerken.
- Woordenlijsten importeren en exporteren zodat iedereen over een consistente lijst beschikt.
- Het fonetisch woordenboek personaliseren.

#### **De uitspraak van een woord of zin in een document aanpassen**

- 1. Zorg ervoor dat de juiste spraaksoftware geselecteerd is in de zone **Spreker** in het venster **Opties Lezen** (menu Hulpmiddelen).
- 2. Selecteer het woord of de zin waarvan je de uitspraak wilt wijzigen.
- 3. Ga naar het menu **Hulpmiddelen**, selecteer **Uitspraken** en open het dialoogvenster **Nieuwe uitspraak**.
- 4. Geef de nieuwe uitspraak in het vak **Uitspraak** in en klik op **Test** om de uitspraak te testen. Verschillende aanpassingen kunnen nodig zijn om tot een perfecte uitspraak te komen.
- 5. Klik op **OK** om de gewenste uitspraak te bevestigen.

#### **De uitspraak in de woordenlijst van de spraaksoftware bewerken met de uitspraakbewerker**

- 1. Zorg ervoor dat de juiste spraaksoftware geselecteerd is in de **zone Spreker** in het venster **Opties Lezen** (menu Hulpmiddelen).
- 2. Ga naar het menu **Hulpmiddelen**, selecteer **Uitspraken** en open het dialoogvenster **Nieuwe uitspraak**.
- 3. Klik op de knop **Bewerken** om de **Uitspraken** te openen.

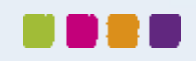

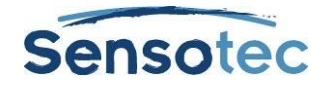

 $\equiv$ 

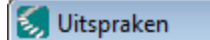

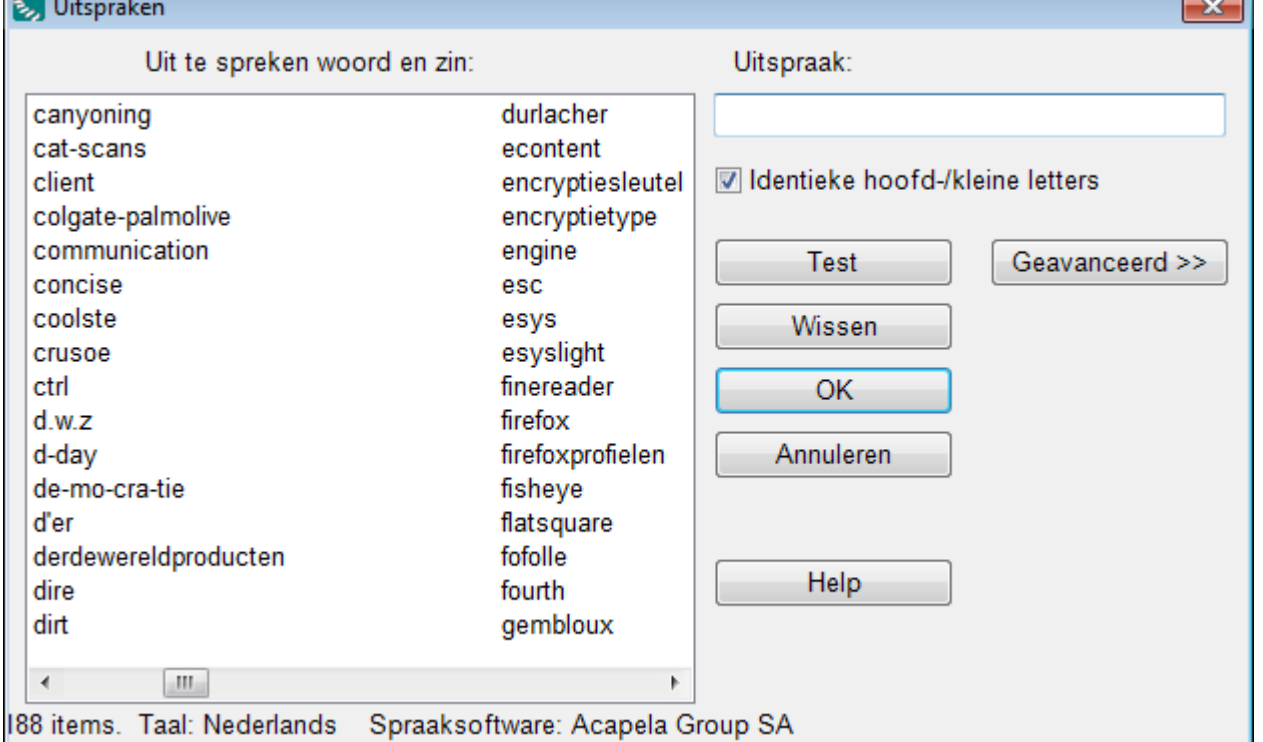

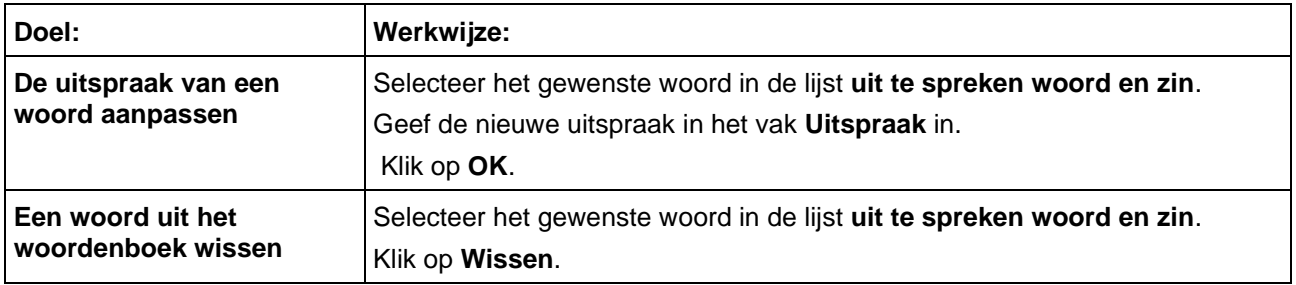

# 28.8. Geavanceerde uitspraakopties

- 1. Ga naar het menu **Hulpmiddelen**, selecteer **Uitspraken** en open het dialoogvenster **Nieuwe uitspraak**.
- 2. Klik op de knop **Bewerken** om het dialoogvenster **Uitspraken** te openen.
- 3. Klik op **Geavanceerd** om de Geavanceerde opties weer te geven.

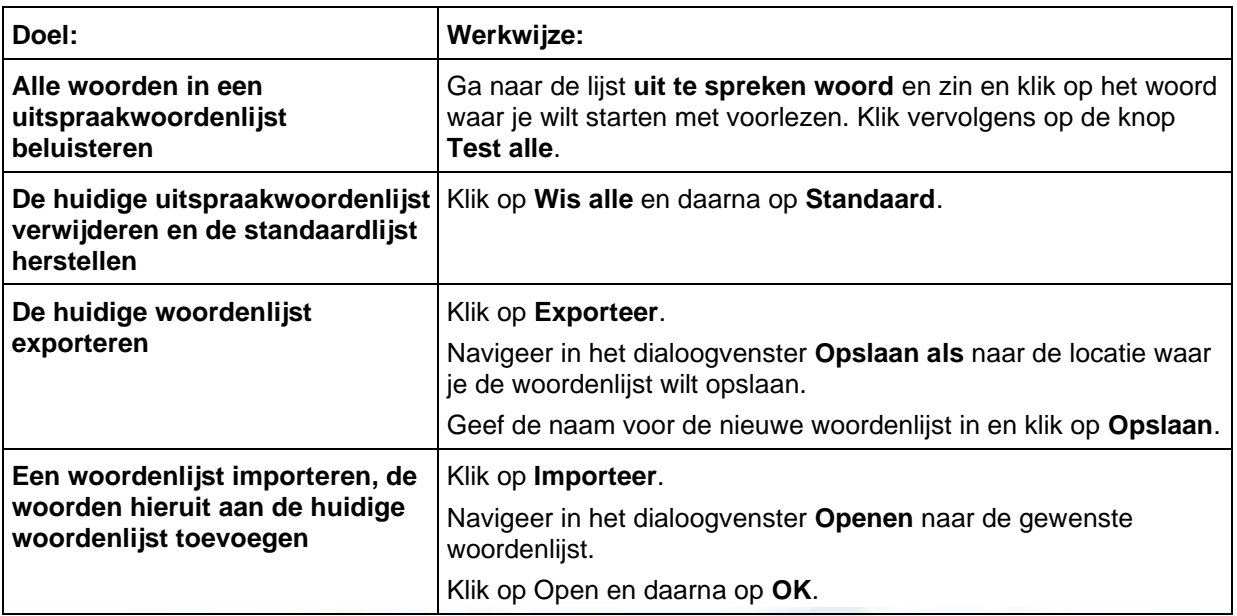

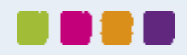

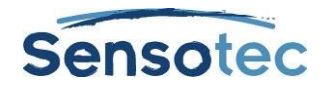

# 28.9. Kopteksten en voetteksten bewerken

#### (Enkel voor beelddocumenten)

Heel wat documenten (zoals boeken, handboeken, testen en werkbladen) bevatten kop- en voetteksten waarvan je niet wilt dat Kurzweil 3000 ze voorleest. Met de Koptekst/Voettekst bewerker, enkel beschikbaar in de Kurzweil 3000 PRO-versie, kan je aanduiden dat Kurzweil 3000 dergelijke teksten niet mag voorlezen.

#### **Kopteksten en voetteksten voor alle pagina's in een document markeren**

- 1. Zorg ervoor dat je het document volledig hebt gescand.
- 2. Selecteer in het menu **Scannen** de **Koptekst/Voettekst bewerker** in het geopende beelddocument. Kurzweil 3000 voegt 'Koptekst/Voettekst bewerker actief ' aan de bestandsnaam bovenaan het Kurzweil 3000 venster toe, om aan te geven dat het document nu geopend is in de modus Koptekst/Voettekst bewerken.
- 3. Open de **Koptekst/Voettekst bewerker** via de rechtermuisknop en kies **Markeer koptekst/voettekst.**
- 4. Hou de linkermuisknop ingedrukt en sleep de muis over de koptekst/voettekst tot de zone die je wilt blokkeren helemaal omkaderd is. Je kunt de cursor over de zone bewegen en die verplaatsen of vergroten/verkleinen door het kader te verslepen. Van zodra je klikt is het blok geselecteerd en groen gekleurd.
- 5. Om de markering op alle pagina's van een document toe te passen: open de **Koptekst/Voettekst bewerker** via de rechtermuisknop en kies **Toepassen op alle pagina's**.
- 6. Klik buiten de koptekst/voettekst.
- 7. Klik op de rechtermuisknop en deselecteer de **Koptekst/Voettekst bewerker** om de bewerker te verlaten.

# 28.10. Eerste pagina of voorpagina bepalen

#### (Enkel voor beelddocumenten)

Bij het scannen van een document in Kurzweil 3000 krijgt de eerste gescande pagina automatisch het paginanummer 1. Wil je echter de paginanummering van het originele document behouden, dan kan je hiervoor de optie **Nummer toekennen** voor de eerste pagina gebruiken. Voor documenten met twee soorten nummeringen, bijvoorbeeld op de pagina's met het voorwoord en de pagina's met de hoofdstukken, kan je gebruik maken van de optie Voorpagina om het onderscheid te maken.

#### **Eerste pagina of voorpagina bepalen**

- 1. Open het menu **Beeld** in het beelddocument, selecteer **Pagina** en kies **Nummer toekennen** in het submenu.
- 2. Voer een van de volgende acties uit in het dialoogvenster **Paginanummer ingeven**: Geef een nieuw nummer voor de eerste pagina in door op **Nummer van de eerste pagina** te klikken en voer het gewenste paginanummer in. Of bepaal de voorpagina's door **Document bevat voorpagina's** te selecteren en het aantal voorpagina's in te geven.
- 3. Klik op **OK**.

# 28.11. Beelddocumenten opschonen

#### (Enkel voor beelddocumenten)

Gescande documenten bevatten vaak kreuken, spatten en andere vlekken die studenten uit hun concentratie kunnen halen.

#### **Beelden opschonen met Afbeelding opvullen**

- 1. Open het menu **Bewerken** in het document dat je wilt opschonen en kies **Afbeelding selecteren**.
- 2. Klik en sleep de cursor (dradenkruis) om de gewenste zone te omkaderen.
- 3. Ga naar het menu **Scannen** en klik op **Afbeelding opvullen**. Gaat het om een document in kleur, selecteer dan **Kleurenpalet**.
- 4. Selecteer de gewenste kleur. Gaat het om een document in kleur, dan kan je op om het even welke kleur in het document klikken.
- 5. Klik op **OK**.

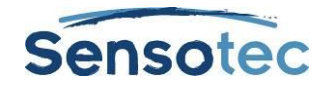

# 28.12. De taalindeling van meertalige documenten wijzigen

Als het document dat je voorbereidt tekst bevat in twee of meerdere talen, dan kan je de taal van de gemarkeerde tekst wijzigen. Kurzweil 3000 leest de gemarkeerde tekst automatisch in de aangegeven leestaal.

Zie Taal- [en stemtagging](#page-73-0) op pagina [74](#page-73-0) voor meer informatie.

Om deze optie te kunnen gebruiken, moet aan de volgende voorwaarden voldaan zijn:

Er moet spraaksoftware geïnstalleerd zijn voor de taal die je wilt gebruiken. Standaard biedt Kurzweil 3000 Nederlands, Frans, Engels en Duits aan. De talen Deens, Fins, Italiaans, Noors, Pools, Portugees, Spaans, Turks en Zweeds zijn beschikbaar via [http://www.sensotec.be/K3000/Extra.](http://www.sensotec.be/K3000/Extra) Voor alle andere talen moet je eerst de betreffende software installeren. Om de tekstherkenningssoftware met de gewenste taal te selecteren: ga naar het tabblad **Opties, Scannen** en selecteer de taal in het **OCR**-gebied.

## 28.13. Notities en tekstballonnen toevoegen

Wanneer je documenten voorbereidt voor leerlingen, dan kan je verschillende soorten notities toevoegen in het document. Meer informatie over het toevoegen van didactische tekstballonnen vind je in het deel [Werken met](#page-27-0)  [notities](#page-27-0) op pagina [28.](#page-27-0)

#### **Didactische tekstballonnen invoegen**

Je kunt tekstballonnen gebruiken voor instructies voor de leerlingen of voor vragen die zij moeten beantwoorden. Voor meer informatie over het beantwoorden van vragen in tekstballonnen, zie [Vragen en](#page-28-0)  [antwoorden in tekstballonnen](#page-28-0) op pagina [29.](#page-28-0)

Voor meer informatie over het openen en beluisteren van een tekstballon, zie [Notities openen, beluisteren](#page-28-1) en [sluiten](#page-28-1) op pagina [29.](#page-28-1)

- 1. Klik op een plaats in de tekst waar je de notitie wilt invoegen.
- 2. Ga naar het menu **Hulpmiddelen**, klik op **Notitie** en kies **Tekstballon toevoegen**.
- 3. Selecteer de gewenste opties in het dialoogvenster **Tekstballonnen**:
	- **Vormgeving**: kies de vorm en grootte van de tekstballon.
	- **Opties openen**: selecteer om een notitie te openen voor- of nadat een eenheid of woord gelezen wordt.
	- **Opties lezen**: selecteer om de notitie voor te lezen bij openen.

**Vraag opties**: selecteer **Geen vraag, Juist of fout, Meerkeuze** of **Tekstantwoord**. Bij 'juist of fout' vragen verschijnen er twee selectieknoppen in het tekstgebied. Meerkeuze- of parallelvragen worden in twee kolommen weergegeven. Gebruik de knoppen met de pijltjes om extra keuzes toe te voegen.

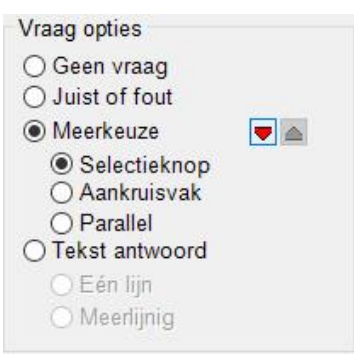

4. Geef je instructie/vraag in het tekstgebied in. Klik op **OK**.

Kurzweil 3000 plaatst het ankerpunt van de tekstballon op de aangegeven plaats in de tekst.

#### **De eigenschappen van een tekstballon bewerken of wijzigen**

- 1. Selecteer het ankerpunt van de tekstballon (paars onderlijnde tekst in tekstdocumenten of paarse vraagteken in beeldocumenten).
- 2. Ga naar het menu **Hulpmiddelen**, klik op **Notitie** en kies **Tekstballon bewerken**.
- 3. Voer de gewenste wijzigingen uit in het dialoogvenster **Tekstballonnen**.
- 4. Klik op **OK**.

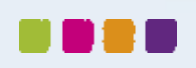

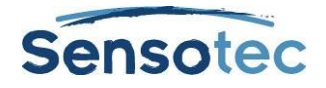

# **29. Testen voorbereiden**

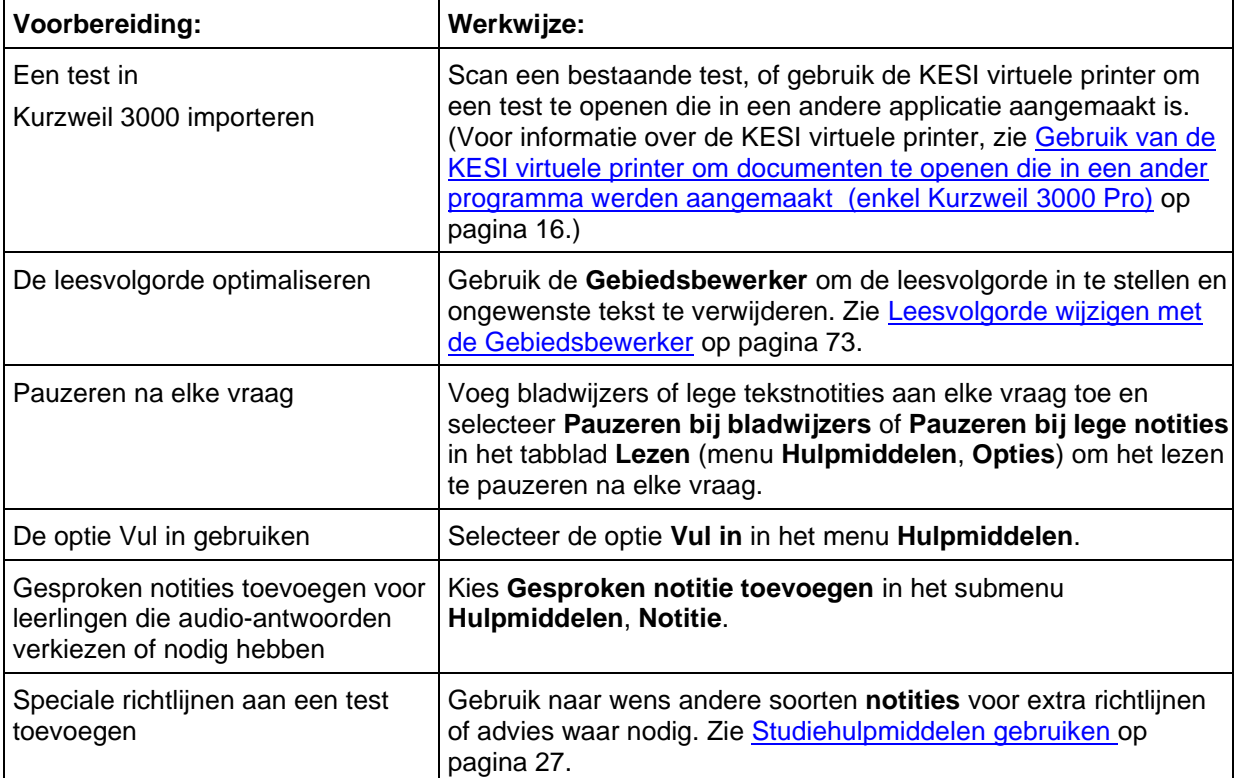

# 29.1. Testen aanpassen

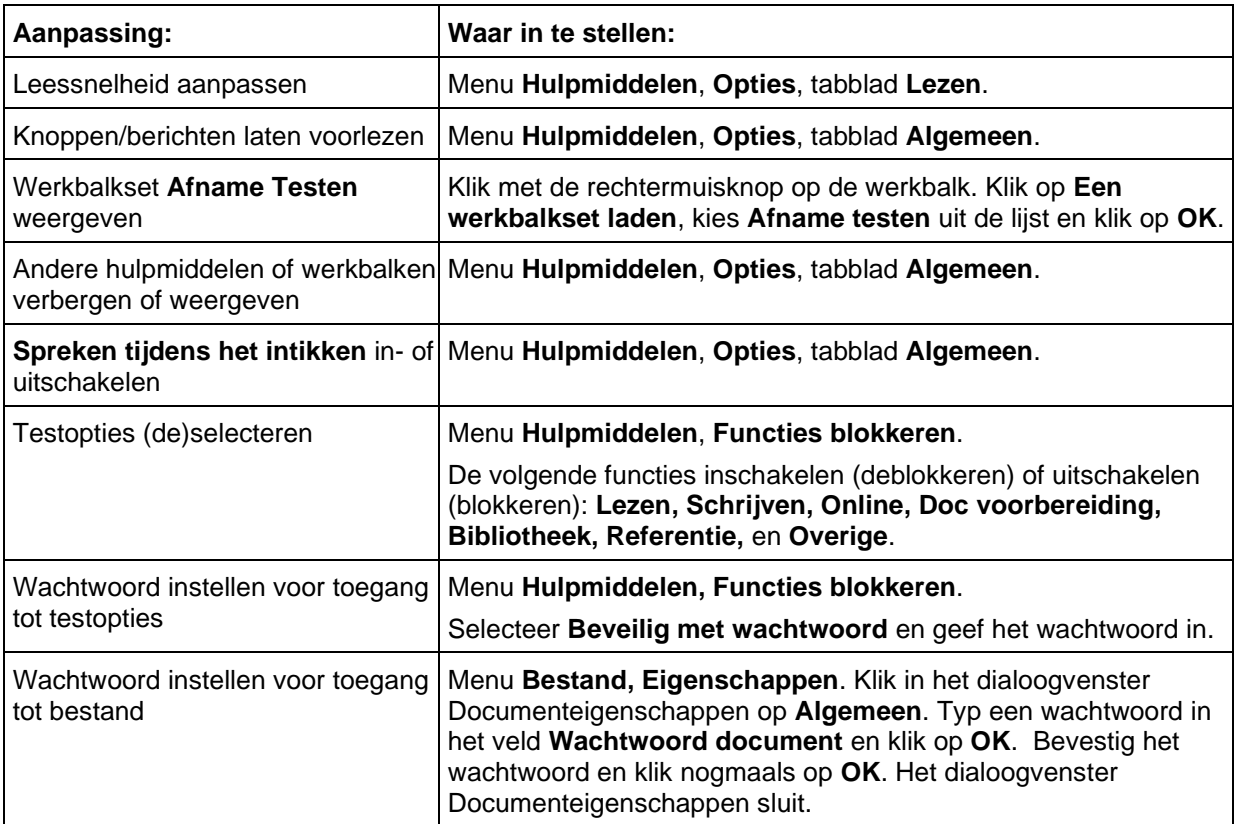

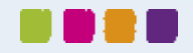

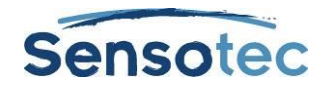

# **30. Woordvoorspelling instellen**

## 30.1. De opties voor woordvoorspelling instellen

- 1. Ga naar het menu **Hulpmiddelen** en selecteer **Opties**.
- 2. Klik in het dialoogvenster **Opties** op het icoon **Woordvoorspelling**.
- 3. In het dialoogvenster **Opties Woordvoorspelling**:

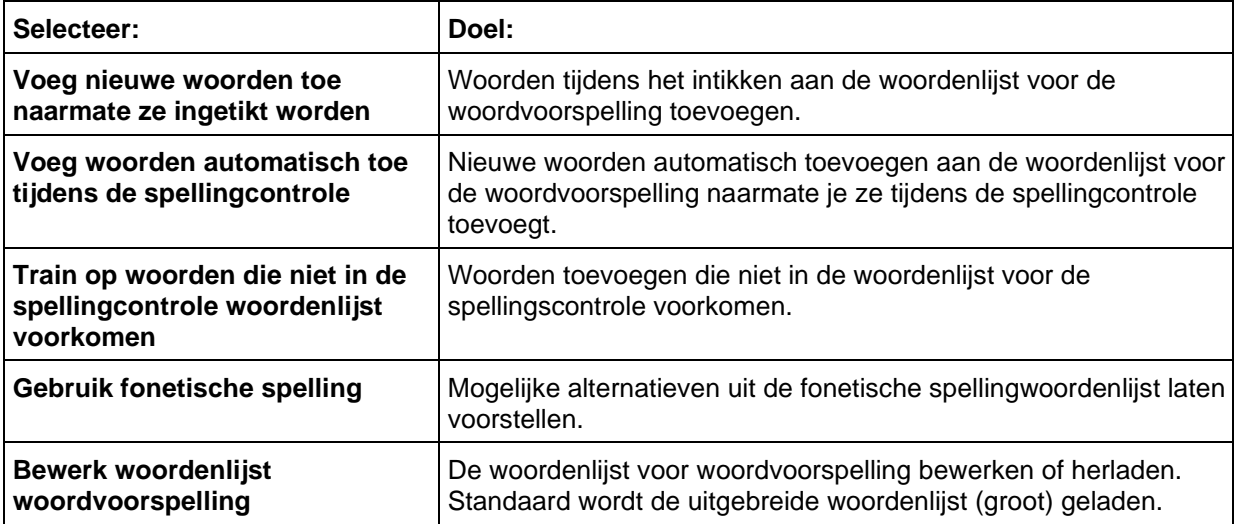

# 30.2. Een volledig document aan de woordenlijst voor woordvoorspelling toevoegen

Met deze optie kan je alle woorden uit een tekst- of beelddocument aan de woordenlijst voor woordvoorspelling toevoegen.

**Opmerking**: Als je een reeks woorden wilt toevoegen aan de woordenlijst Woordvoorspelling voor leerlingen of gebruikers die problemen ondervinden met een aantal specifieke woorden, is het aanbevolen om alle woorden in de huidige Woordvoorspelling woordenlijst te verwijderen voordat je met deze procedure start.

- 1. Open een document en klik op de knop **Spellingcontrole** zodat je zeker bent dat alle woorden juist geschreven zijn. Eigennamen kan je toevoegen aan de woordenlijst van je spellingcontrole.
- 2. Ga naar het menu **Hulpmiddelen** en selecteer **Woordvoorspelling**.
- 3. Voer een van de volgende acties uit in het venster Woordvoorspelling:

Alle woorden uit het document toevoegen: klik op **Train** en daarna op **Ja** om te bevestigen.

Woorden uit een deel van het document toevoegen: selecteer de gewenste tekst, klik op **Train** en daarna op **Ja** om te bevestigen.

# 30.3. De woordenlijst voor woordvoorspelling bewerken of herladen

**Opmerking**: Als je een standaard woordenlijst woordvoorspelling herlaadt, worden alle woorden verwijderd die via training of andere toevoegingopties voor woordvoorspelling werden toegevoegd.

- 1. Ga naar het menu **Hulpmiddelen** en selecteer **Opties**.
- 2. Klik in het dialoogvenster **Opties** op het tabblad **Woordvoorspelling**.
- 3. Klik in het dialoogvenster **Opties woordvoorspelling** op **Bewerk woordenlijst woordvoorspelling**.

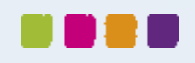

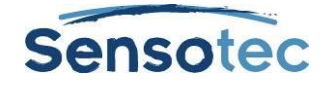

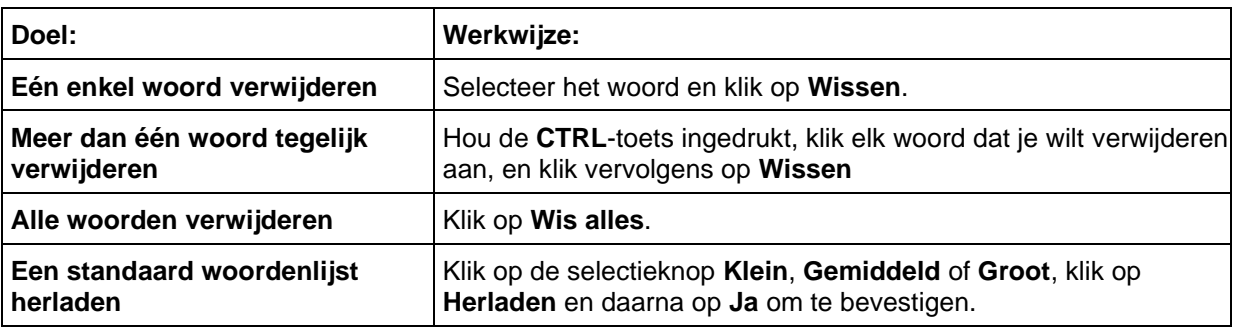

4. Klik op **OK** om het dialoogvenster **Bewerk woordenlijst woordvoorspelling** te sluiten en klik opnieuw op **OK** om het dialoogvenster **Opties** te sluiten.

## 30.4. Een woordenlijst voor woordvoorspelling delen door te importeren of te exporteren

- 1. Ga naar het menu **Hulpmiddelen** en selecteer **Opties**.
- 2. Klik in het dialoogvenster **Opties** op het tabblad **Woordvoorspelling**.
- 3. Klik in het tabblad **Opties woordvoorspelling** op Bewerk woordenlijst woordvoorspelling.
- 4. Klik in het dialoogvenster **Bewerk woordenlijst woordvoorspelling** en onderneem een van de volgende acties:

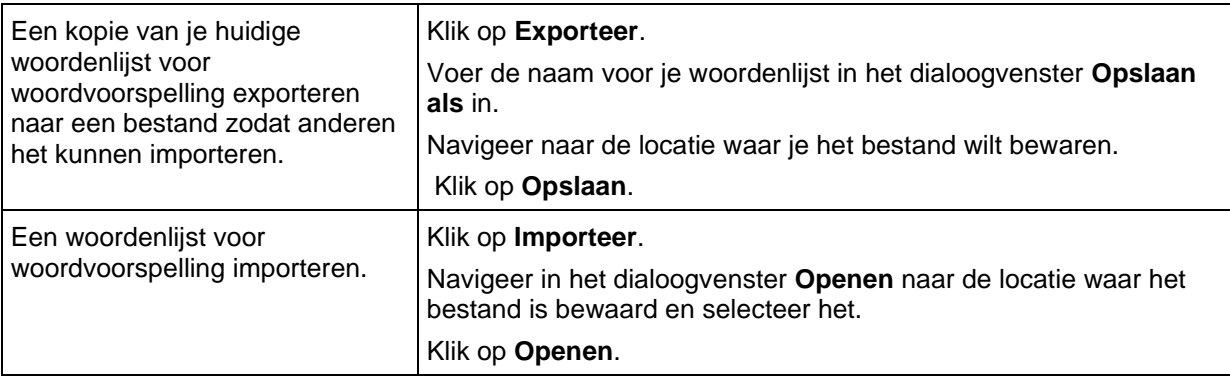

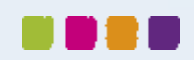

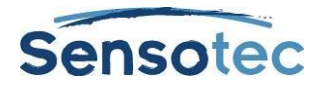

# **31. Woordenlijsten instellen**

De functie **Woordenlijsten** is ideaal om specifieke of individuele woordenlijsten, of woordenlijsten voor groepen of bepaalde leereenheden op te maken. Kurzweil 3000 levert verschillende gebruiksklare woordenlijsten: **Homofonen, Voegwoorden, Emoties (adjectieven en substantieven)** en **Schooltaalwoorden (Algemeen – Biologie – Economie – Mens en Maatschappij – Natuurkunde – Wiskunde)**. Alle functies rond woordenlijsten in Kurzweil 3000 spelen zich af in het dialoogvenster **Woordenlijsten**.

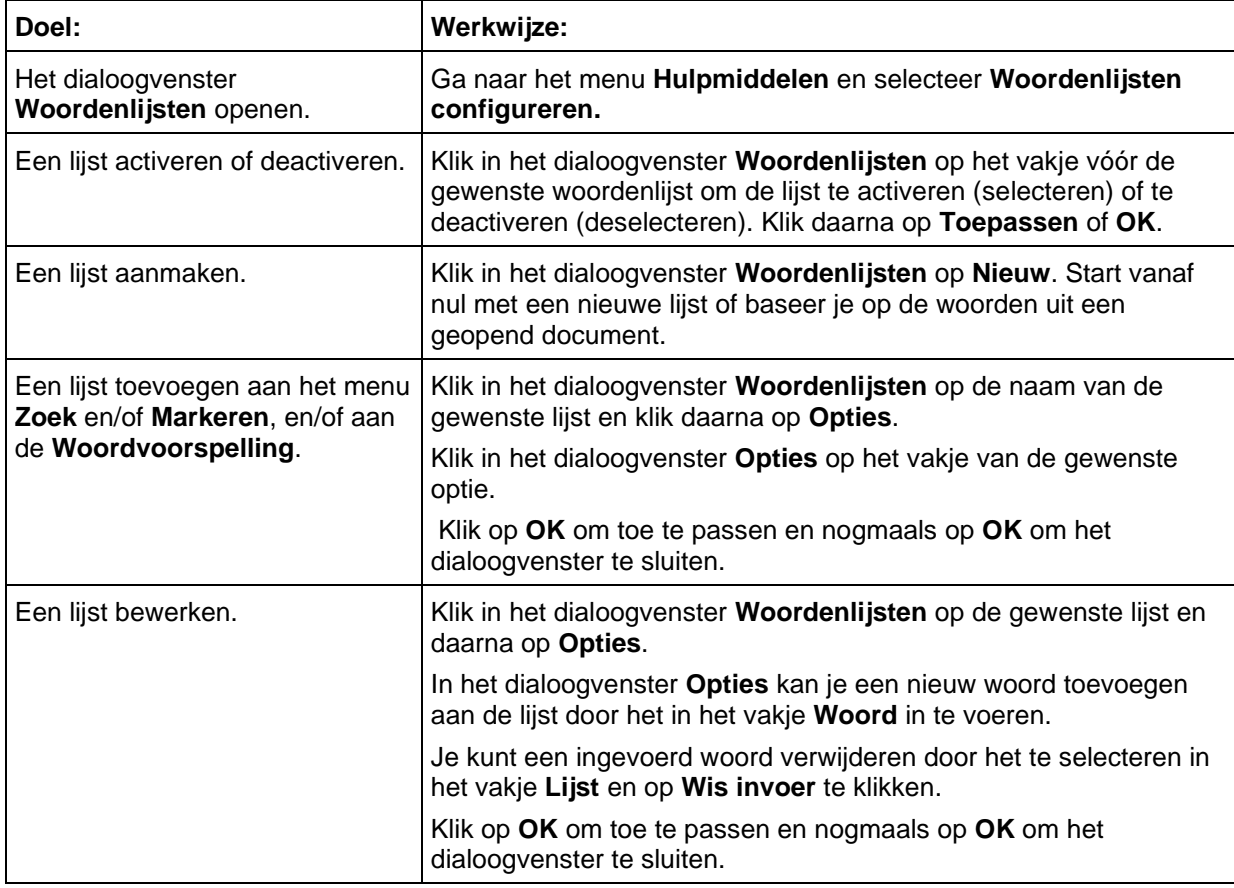

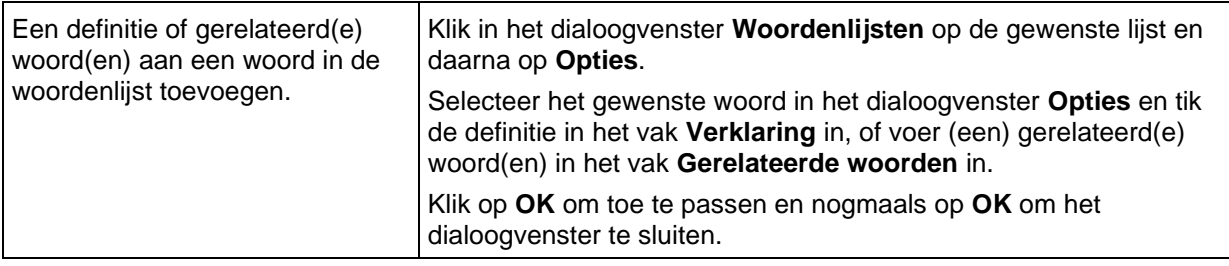

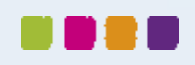

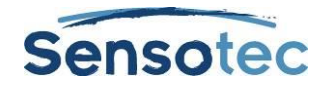

# **32. Kurzweil 3000 instellen om een taal te leren**

Met Kurzweil 3000 kan je anderstalige documenten scannen en lezen.

### 32.1. De herkenningstaal instellen (voor het scannen van documenten)

- 1. Ga naar het menu **Hulpmiddelen** en selecteer **Opties**.
- 2. Klik op het icoon **Scannen** om het venster **Opties scannen** te openen.
- 3. Vink de gewenste taal aan in de lijst **Talen** in het **OCR**-gebied. Als je regelmatig meerdere talen gebruikt, kan je verschillende talen tegelijk selecteren.

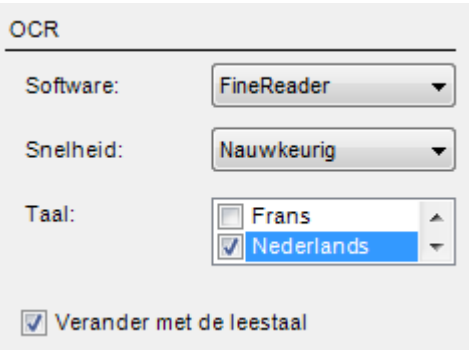

- 4. Klik op **Toepassen** en dan op **OK**.
- 5. Wanneer je klaar bent om een document in een vreemde taal te lezen, zorg dan dat ook de juiste leestaal geselecteerd is. Zie onderstaande procedure.

### 32.2. Voorleestaal en spreker selecteren (voor het lezen van documenten)

- 1. Ga naar het menu **Hulpmiddelen** en selecteer **Opties** om het dialoogvenster **Opties** te openen.
- 2. Klik op het icoon **Lezen** om het venster **Opties Lezen** te openen.
- 3. Selecteer de gewenste taal in de lijst **Taal** in het gebied **Spreker**.
- 4. Selecteer de gewenste spreker voor de geselecteerde taal in de lijst **Spreker**.

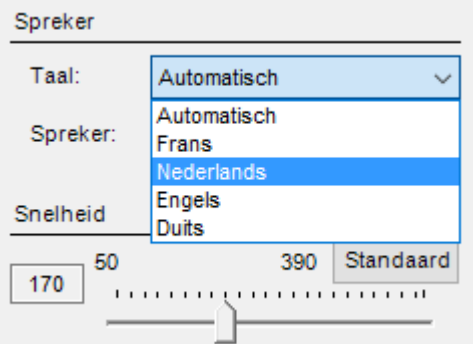

### 32.3. Automatische taalherkenning

Het is nu ook mogelijk om de voorleestaal in te stellen op **Automatisch** via het venster **Opties** (zie hierboven) of via het snelmenu **Lezen** of het menu **Lezen** bovenaan in de menubalk.

Tenzij er taaltags aan de pagina zijn toegekend, zal Kurzweil 3000 de taal dan zelf herkennen tijdens het lezen van de tekst. Er zal automatisch gewisseld worden van voorleestaal.

Deze automatische taalherkenning gebeurt standaard per alinea.

De volgende tekst zal bijvoorbeeld bij het wisselen van de alinea's in de correcte talen worden voorgelezen:

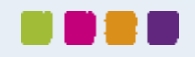

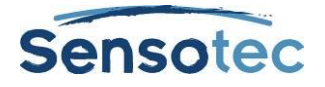

*Thank you for your e-mail. I am out of the office. Your message will not be forwarded. For urgent matters, please contact my colleagues.* 

#### *Best regards*

*Dank voor uw bericht. Wegens afwezigheid kan ik uw e-mail niet beantwoorden. Voor dringende zaken kunt u contact opnemen met mijn collega's.*

#### *Met vriendelijke groet*

*Merci pour votre e-mail. Je suis absent et ne pourrai répondre à votre message. Celui-ci ne sera pas transféré. En cas d'urgence vous pouvez contacter mes collègues*

*Bien à vous*

De eerste twee paragrafen worden in het Engels gelezen, de volgende twee in het Nederlands en de laatste twee in het Frans.

Deze automatische taalherkenning gebeurt standaard per alinea, maar kan ook ingesteld worden op herkenning per zin (tot aan een leesteken zoals punt, vraagteken of uitroepteken). Je kan dit instellen via het menu **Hulpmiddelen > Opties > Lezen > Extra** (of Ctrl + F1 en dan Lezen > Extra):

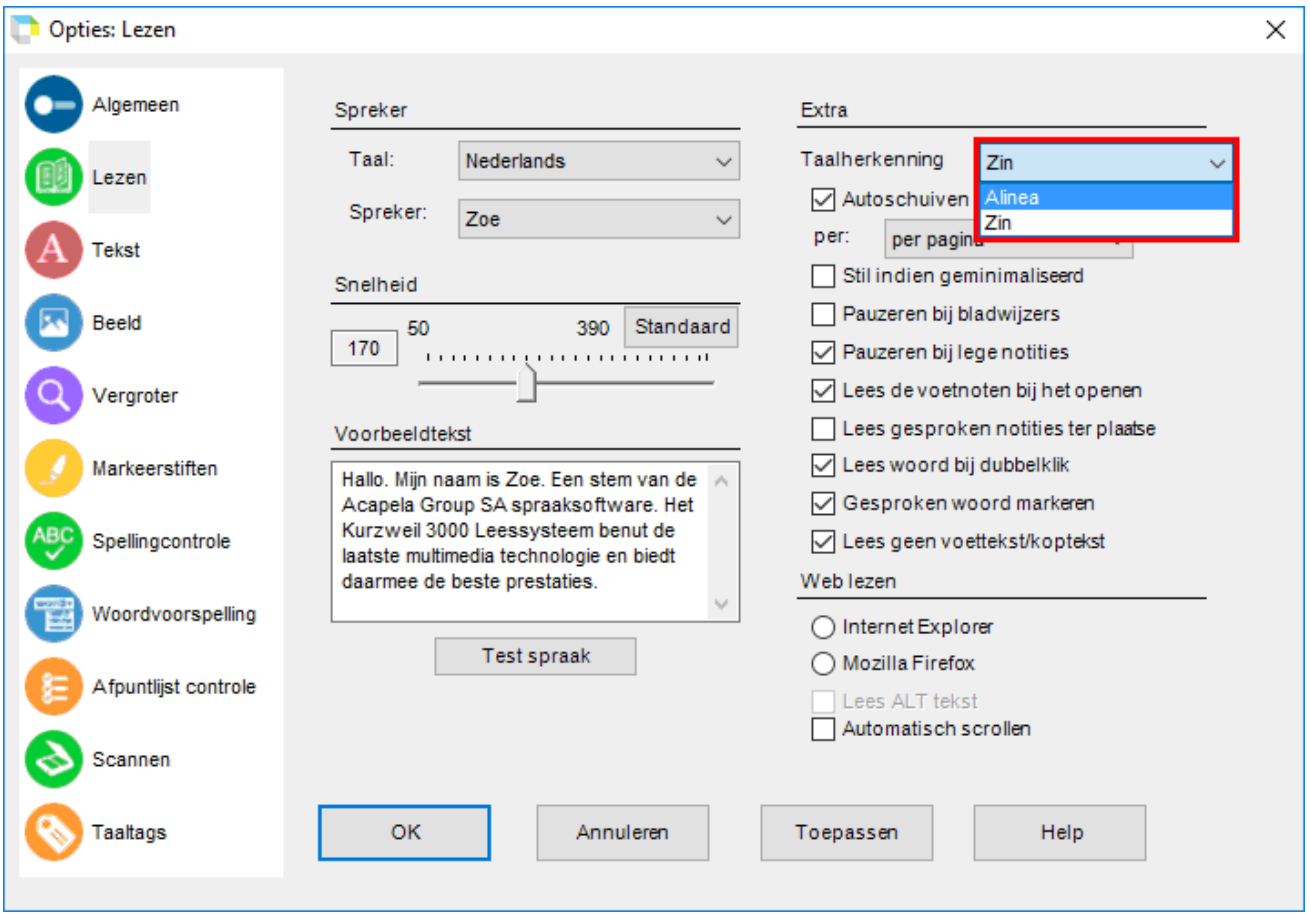

Bij taalherkenning per zin zullen volgende zinnen bijvoorbeeld in de juiste taal worden voorgelezen, hoewel ze zich in één alinea bevinden:

*Goede morgen, hoe gaat het met u? Bonjour, je suis heureux de vous voir.*

De alinea begint in het Nederlands, maar na het eind van de eerste zin wordt de daarop volgende tekst herkend als Frans. Vanaf daar wordt de tekst in het Frans voorgelezen.

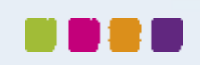

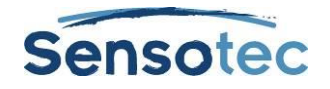

# **33. Beeldwoordenboeken installeren**

Een digitale of papieren versie van een beeldwoordenboek kan vooral handig zijn bij het leren van een taal.

Kurzweil 3000 bevat 4 beeldwoordenboeken: standaard wordt een beeldwoordenboek met ffafbeeldingen geladen. Het is ook mogelijk om zelf verschillende beeldwoordenboeken en clipart- of beeldbibliotheken in te voegen.

Je vindt alle opties voor beeldwoordenboeken in het dialoogvenster **Beeldwoordenboeken**.

# 33.1. Om het dialoogvenster Beeldwoordenboeken te openen:

In het menu **Opzoeken** kies je **Selecteer woordenboek**. In het submenu **Beeldwoordenboek** kies je **Setup**.

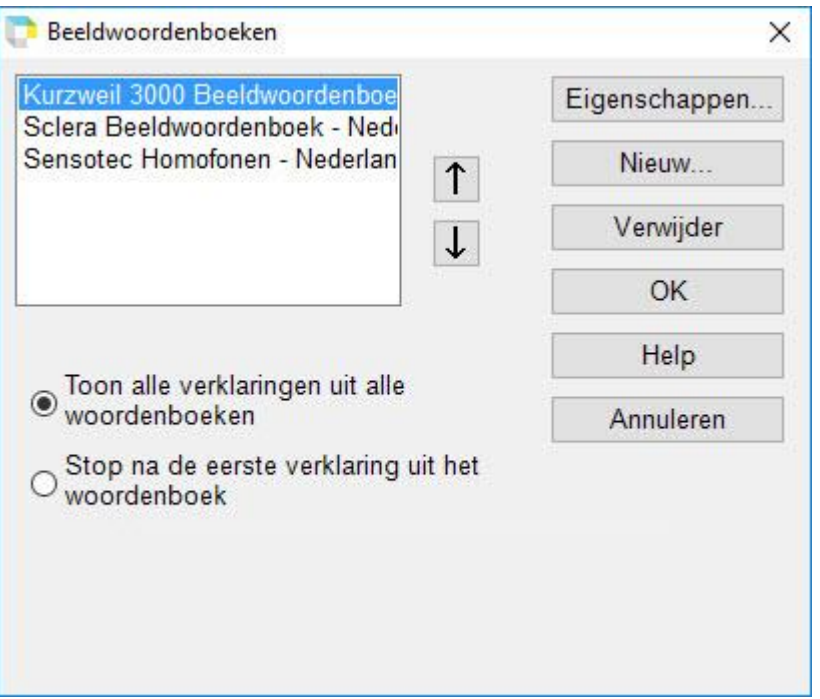

#### **Selecteer Opties**

- **Toon alle verklaringen uit alle woordenboeken** om alle afbeeldingen die bij een woord horen te tonen.
- **Stop na de eerste verklaring uit het woordenboek** om het aantal getoonde afbeeldingen te beperken (aanbevolen wanneer er veel beeldwoordenboeken toegevoegd worden).
- **Pijlen omhoog/omlaag** om de volgorde van de beeldwoordenboeken in de lijst te wijzigen. Wanneer een verklaring gezocht wordt, doorzoekt Kurzweil 3000 de woordenboeken in de volgorde van deze lijst.

### 33.2. Een beeldwoordenboek toevoegen

- 1. Zorg ervoor dat de bestandsmap(pen) met afbeeldingen zich op jouw computer bevinden en dat je de locatie ervan kent.
- 2. Klik in het dialoogvenster **Beeldwoordenboeken** op **Nieuw**.
- 3. Klik op de knop **Bladeren** om in het dialoogvenster **Nieuw beeldwoordenboek** naar de naam van de map met de afbeeldingen te zoeken. Dubbelklik op deze map.
- 4. Klik op het vak **Naam** en geef de naam in die je wilt zien verschijnen in het submenu **Selecteer Woordenboek / Beeldwoordenboek**.
- 5. Klik op **OK** en daarna opnieuw op **OK**.

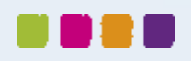

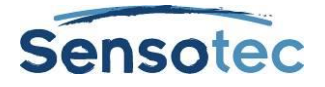

# 33.3. Beeldwoordenboeken beheren

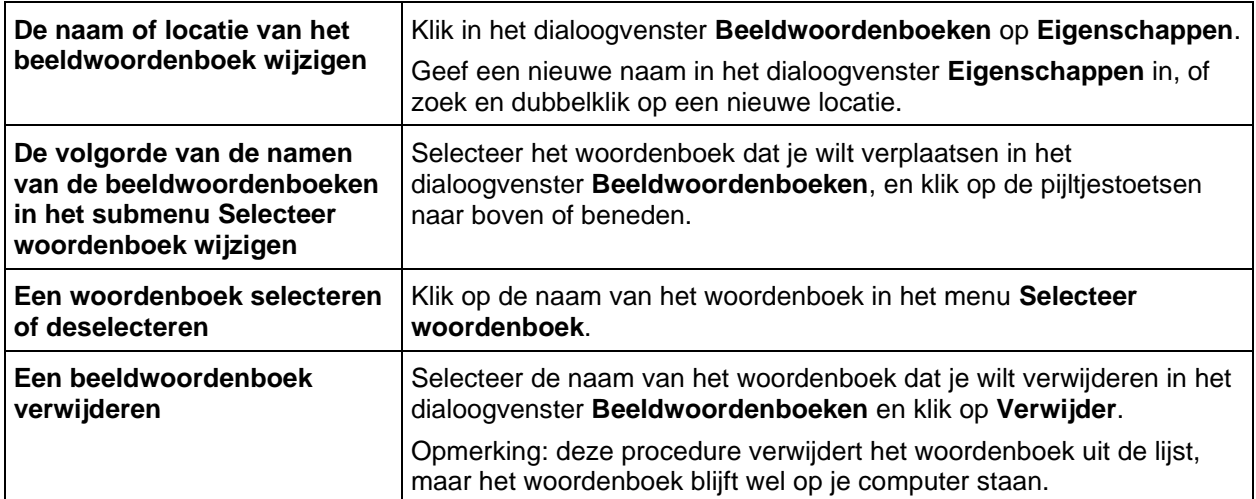

Meer informatie over het gebruik van beeldwoordenboeken vind je onder Een afbeelding van een woord [opzoeken](#page-23-0) op pagina [24.](#page-23-0)

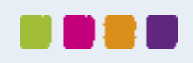

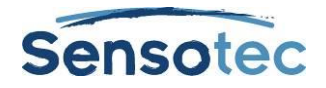

# **34. Bestandseigenschappen instellen**

Met Kurzweil 3000 kan je een aantal eigenschappen instellen voor individuele Kurzweil 3000 (.kes) documenten. Deze eigenschappen kan je enkel instellen op documentniveau en zijn dus enkel van toepassing op het document waarvoor ze werden gedefinieerd. De bestandseigenschappen worden ingesteld via het menu **Bestand**, **Eigenschappen**.

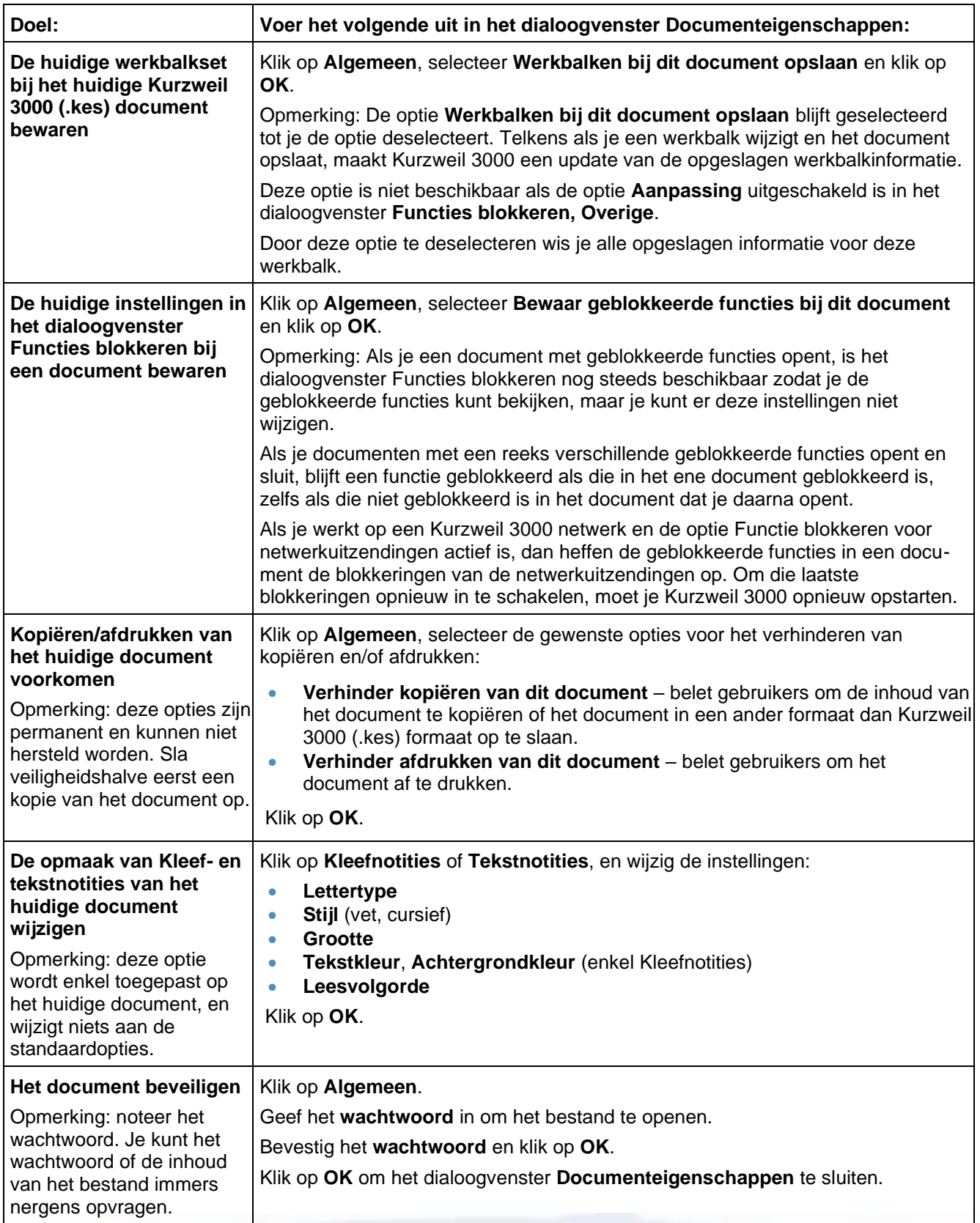

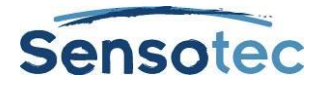

# **35. Sneltoetsen en functietoetsen**

**Opmerking**: ga naar de Online help pagina's voor volledige en geüpdatete lijsten met sneltoetsen.

## 35.1. Functietoetsen

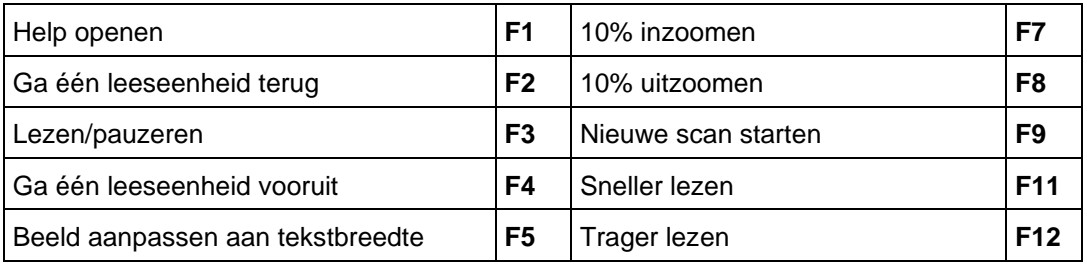

# 35.2. Weergavesneltoetsen

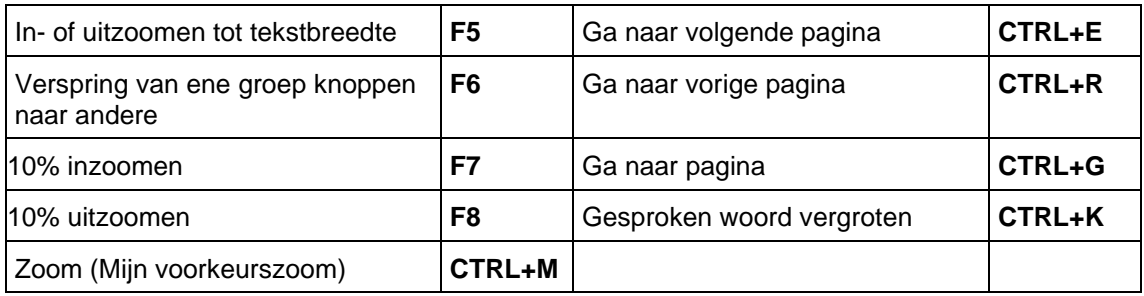

# 35.3. Overzicht sneltoetsen

#### **Sneltoetsen Bestand**

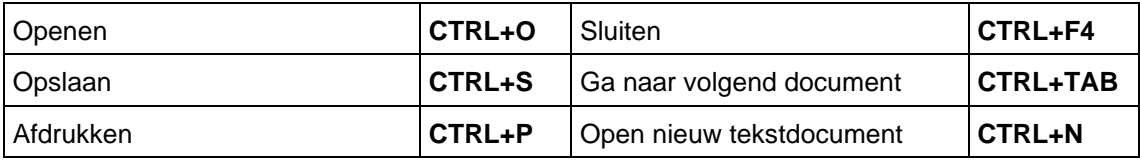

#### **Sneltoetsen Lezen**

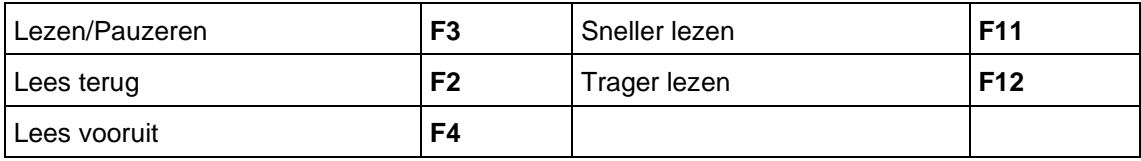

#### **Sneltoetsen Opzoeken**

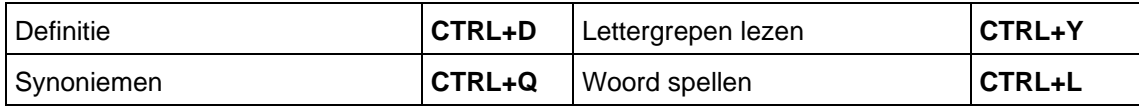

#### **Sneltoetsen Notitie**

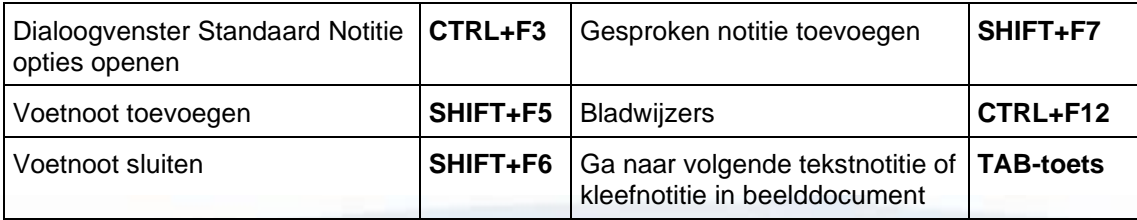

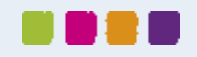

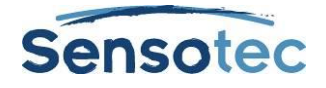

#### **Sneltoetsen Kolomnotities**

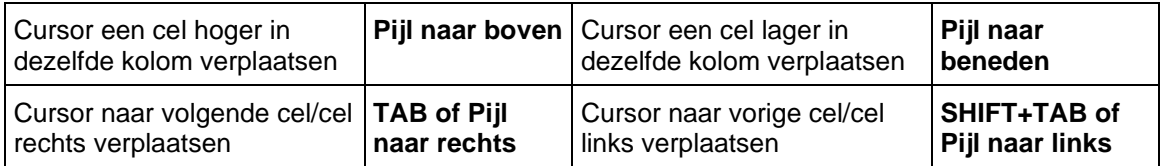

#### **Sneltoetsen Schrijven en bewerken**

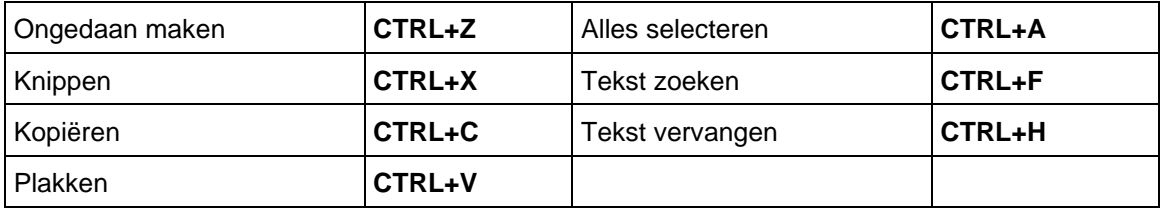

#### **Sneltoetsen Mindmap**

#### Idee aanmaken of wijzigen naar:

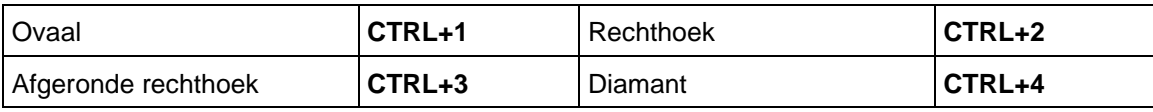

#### Een nieuwe link voor idee aanmaken:

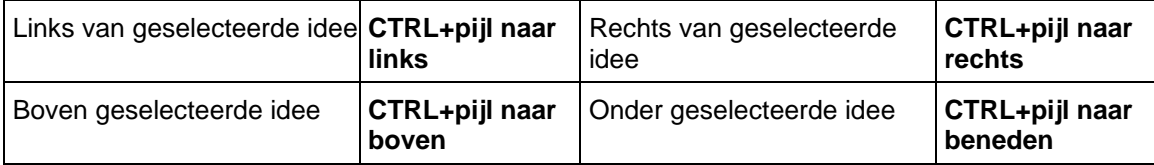

#### Modus Snelle uitbreiding

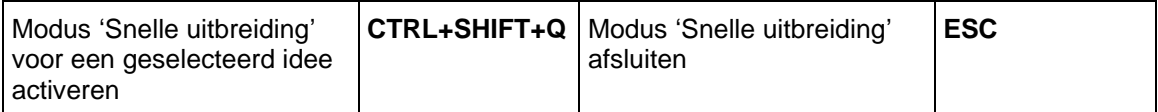

#### Modus linken (modus waarin je een link kan leggen) en Mindmap automatisch schikken

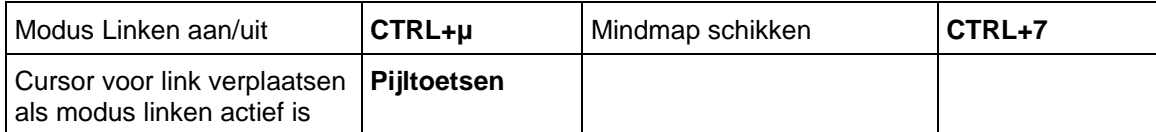

#### Grootte van ideeën aanpassen

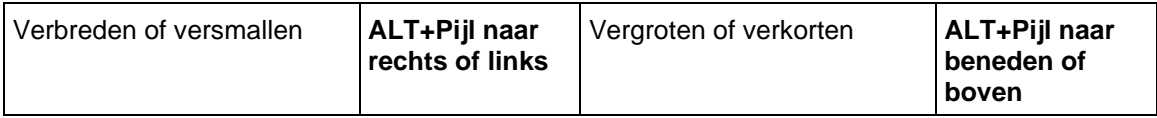

#### Lettertype en lettergrootte aanpassen

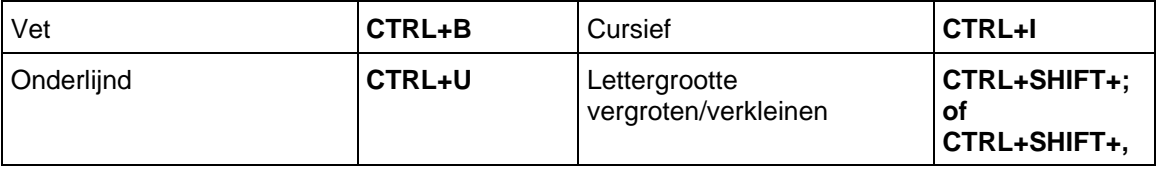

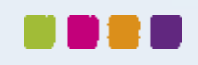

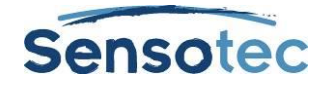

#### Selectie verplaatsen

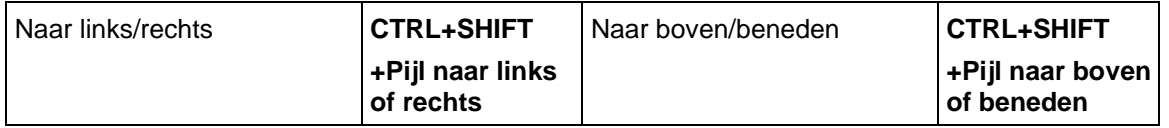

#### Ideeën en Mindmapnotities selecteren

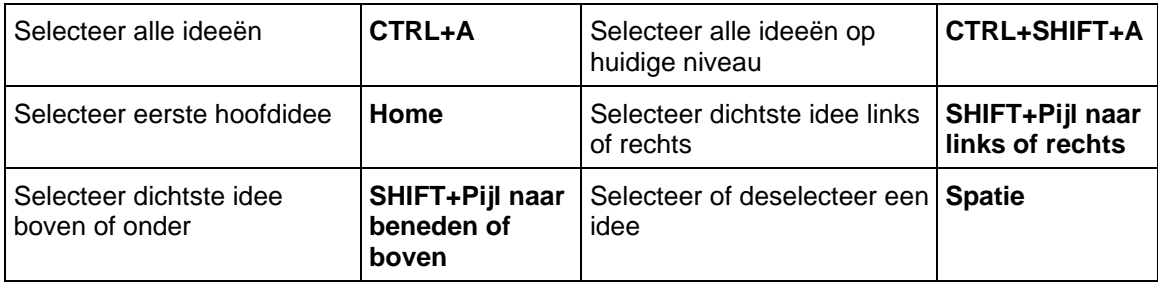

#### Geselecteerd idee verplaatsen:

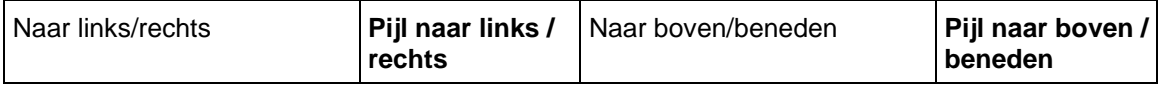

### Sneltoetsen Mindmap (vervolg) standaardinstellingen definiëren en toepassen

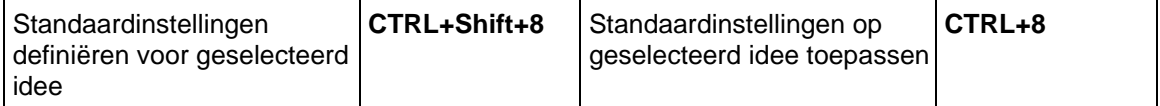

#### Door diagram verplaatsen, scrollen:

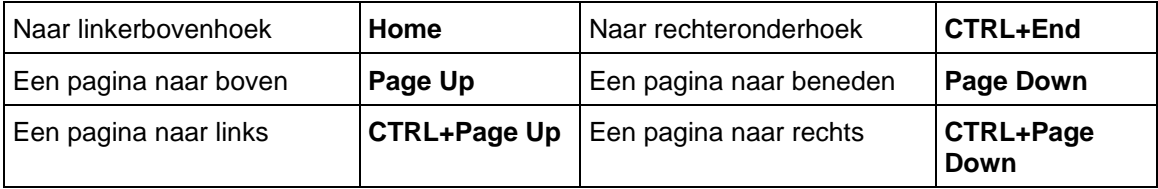

#### Beeld

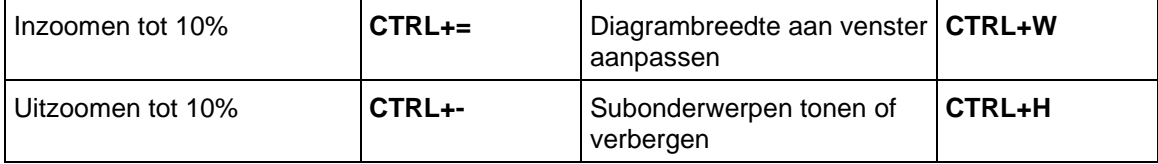

#### Werken met Mindmapnotities

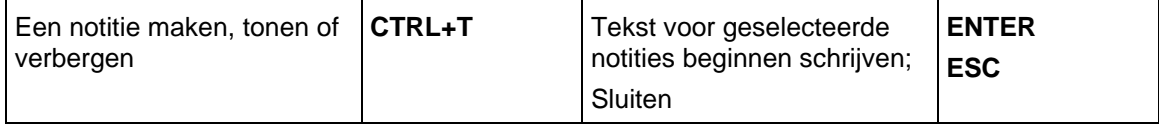

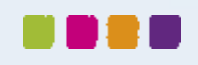

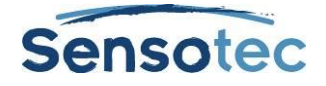

# **Sneltoetsen Hoofdlijnen**

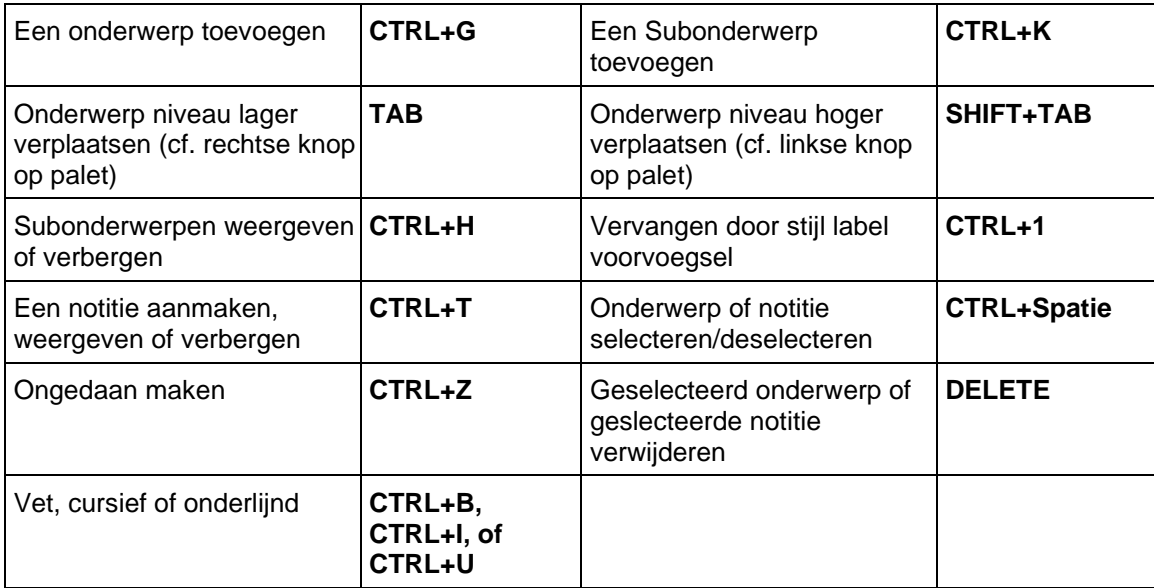

#### **Sneltoetsen Hulpmiddelen**

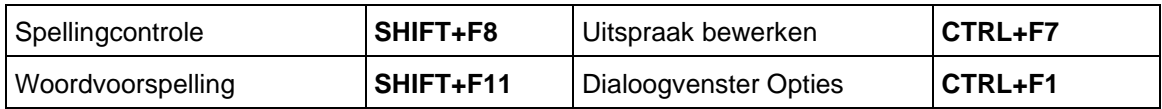

#### **Sneltoetsen Scannen**

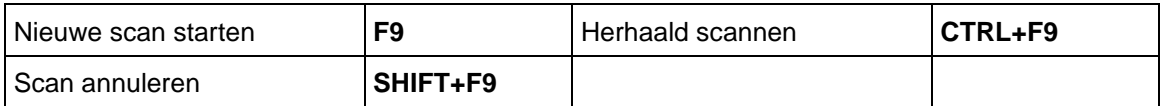

#### **Sneltoetsen Gebied bewerken in beelddocumenten**

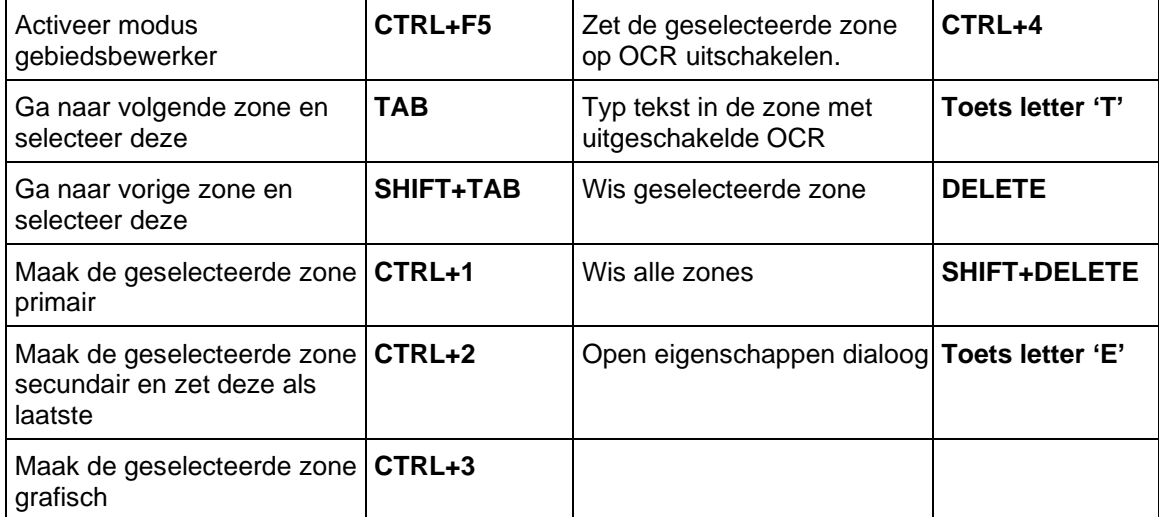

### **Sneltoetsen Onderliggende tekst bewerken in beelddocumenten**

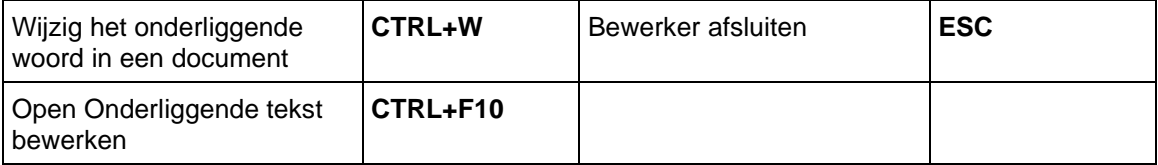

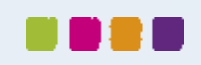

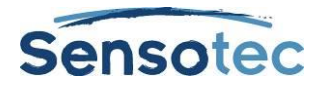

# Sneltoetsen die je in de bewerker voor de onderliggende tekst kunt gebruiken:

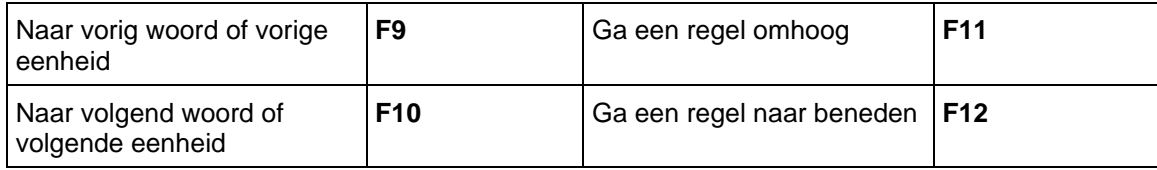

### **Sneltoetsen Overige**

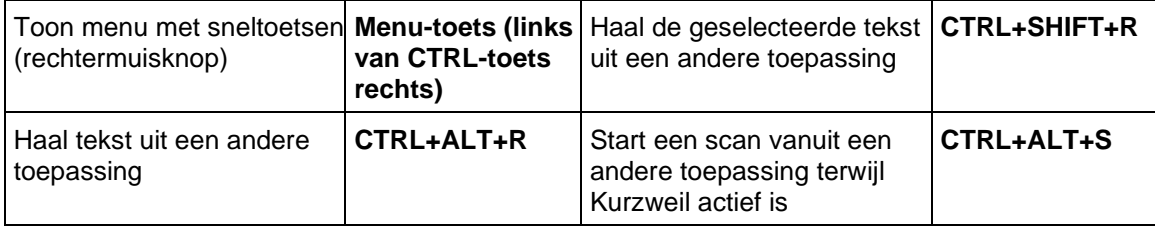

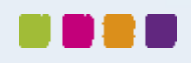

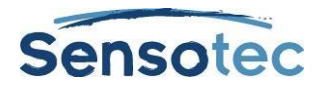

# **36. Standaardinstellingen Kurzweil 3000**

# 36.1. Algemene opties

#### **Gebied Algemene hulpmiddelen**

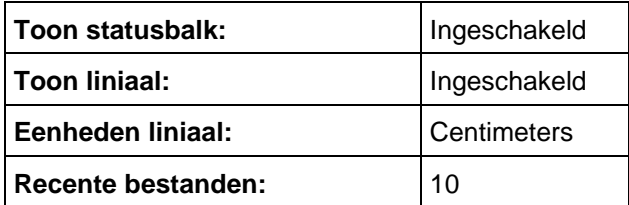

#### **Gebied Spreken tijdens het intikken**

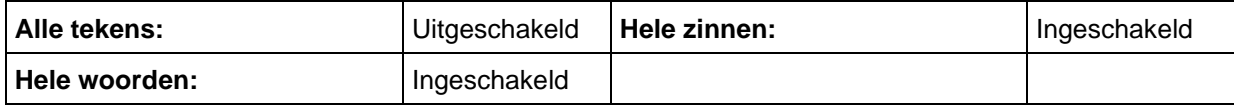

#### **Gebied Overige**

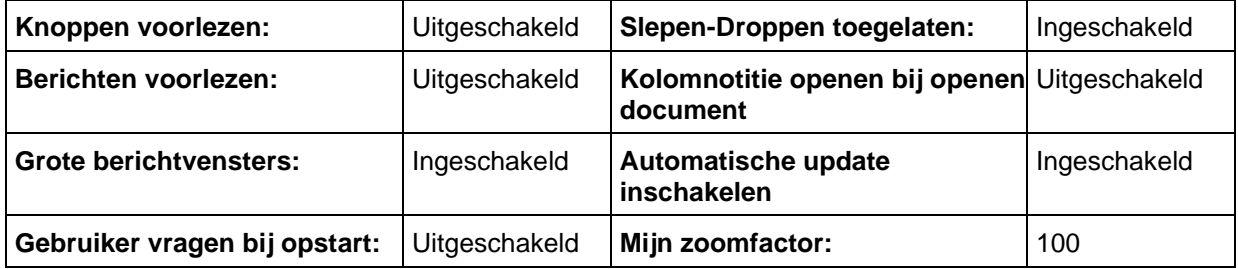

# 36.2. Opties lezen

#### **Gebied Spreker**

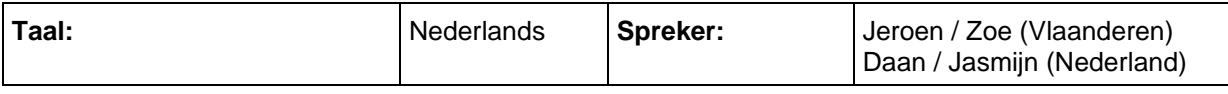

#### **Gebied Snelheid**

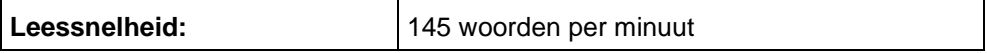

#### **Gebied Extra**

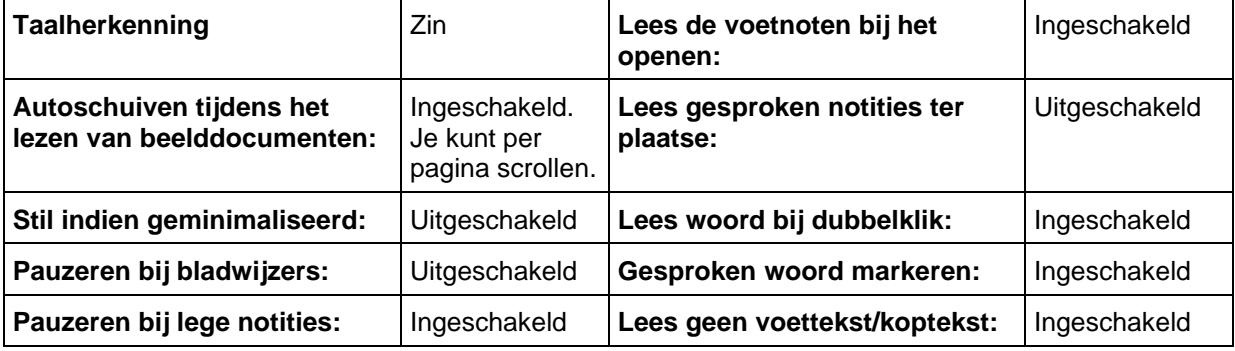

#### **Gebied Web lezen**

Geen standaardinstelling. Selecteer zelf een standaardbrowser.

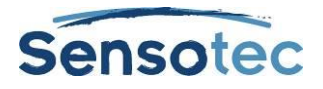

# 36.3. Opties tekst (van toepassing op getypte of tekstdocumenten)

#### **Gebied Kleuren**

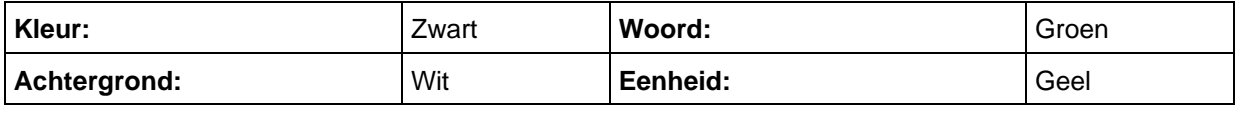

#### **Gebied Lettertype**

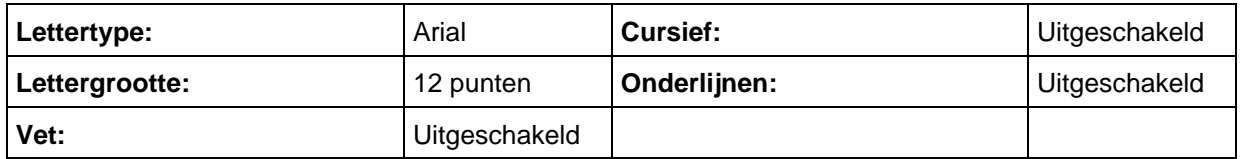

#### **Gebied Markering**

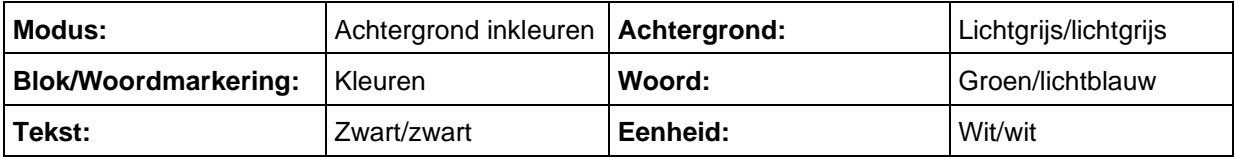

#### **Gebied Extra**

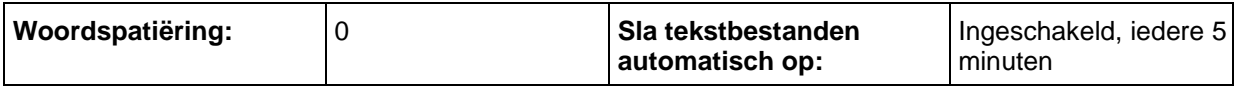

# 36.4. Opties Beeld (van toepassing op beelddocumenten)

#### **Gebied Kleuren**

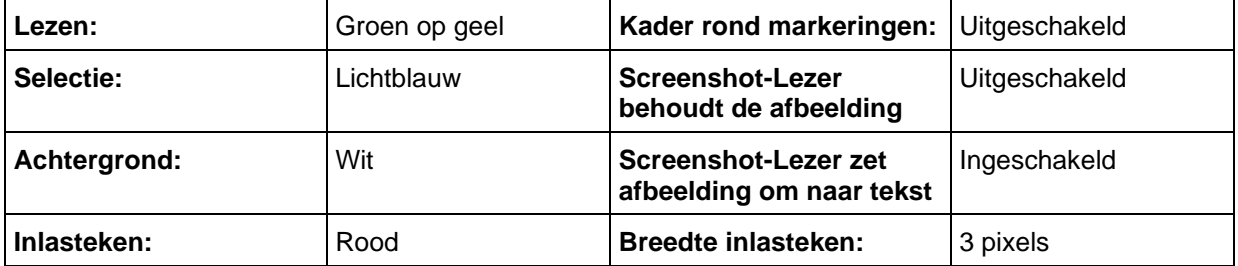

#### **Gebied Extra**

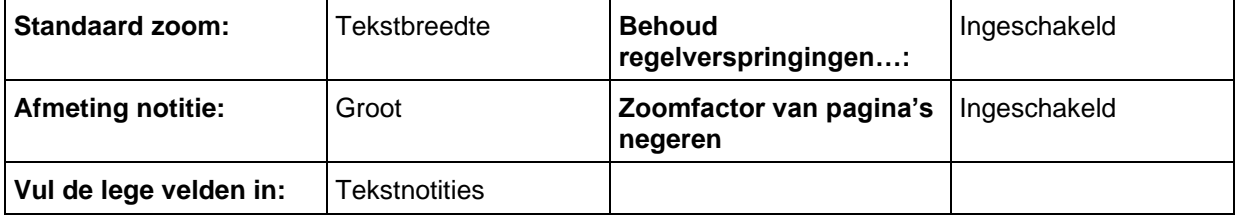

# 36.5. Opties Vergroter

(van toepassing op tekst die in het venster Gesproken woord vergroten verschijnt)

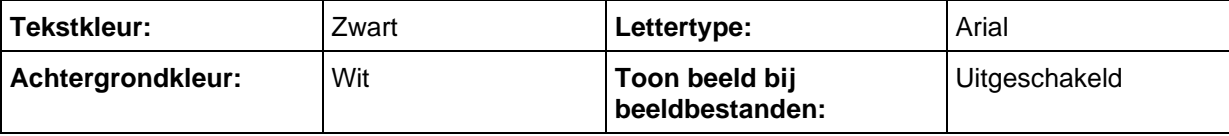

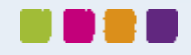

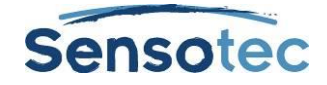

# 36.6. Opties Markeerstiften

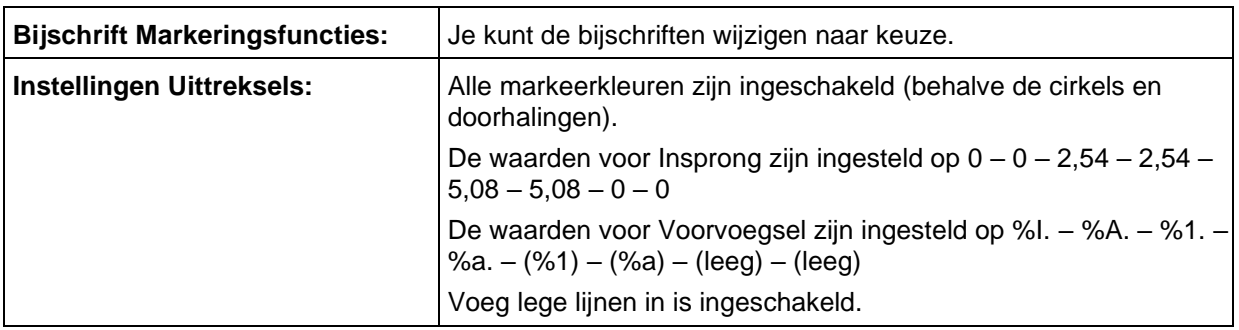

# 36.7. Opties Spellingcontrole

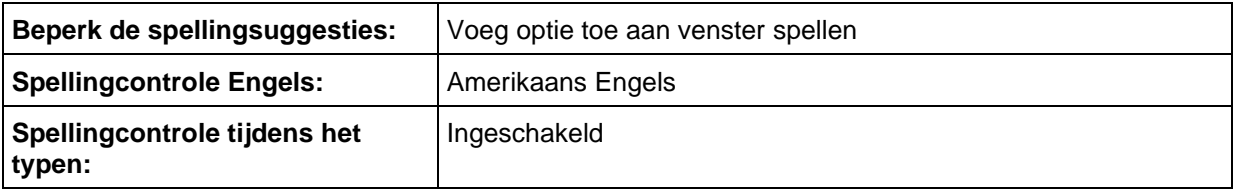

# 36.8. Opties Scannen

## **Hoofdgebied**

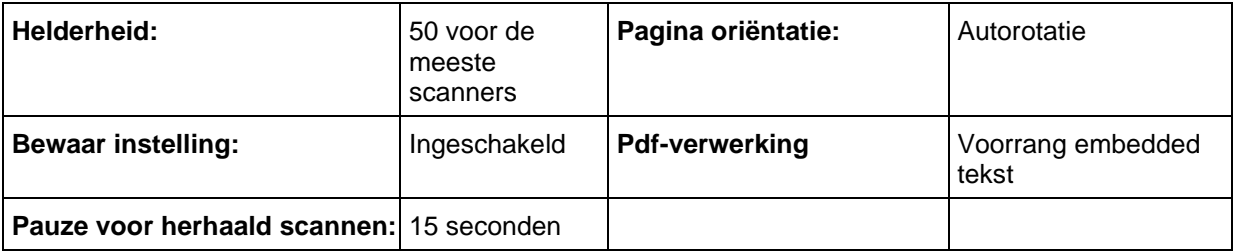

#### **Gebied OCR**

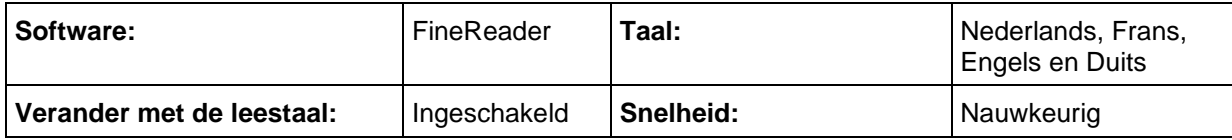

#### **Gebied Extra**

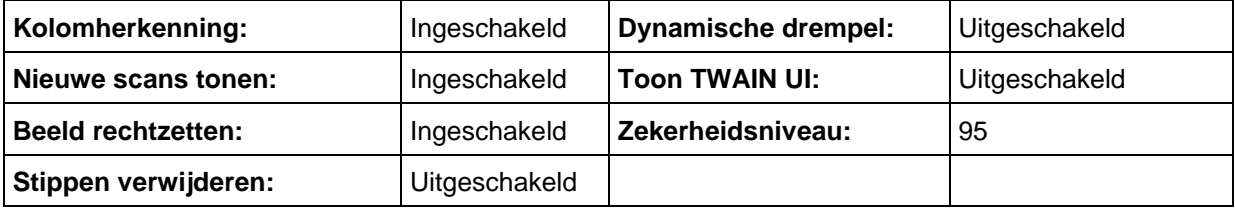

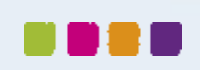

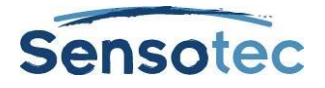

# 36.9. Opties Woordvoorspelling

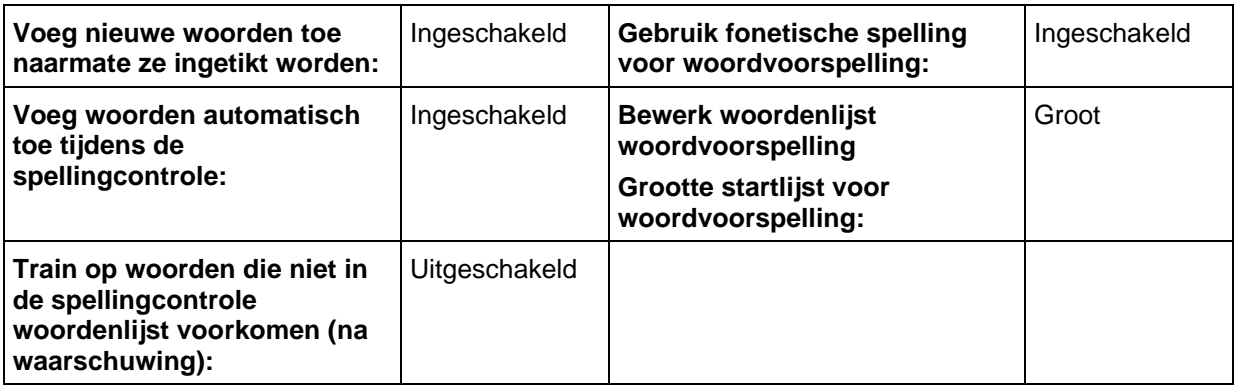

# 36.10. Opties Afpuntlijst controle

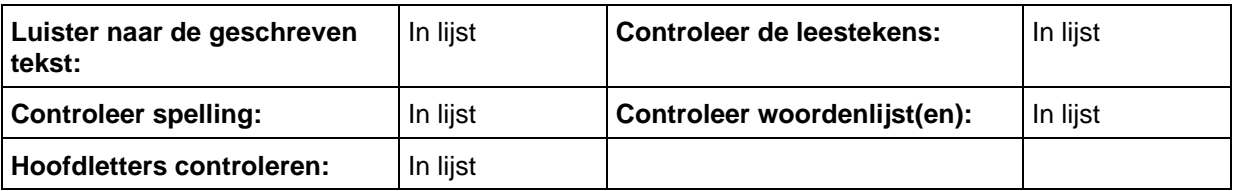

# 36.11. Opties Taaltags

# 36.12. Dialoogvenster Functies blokkeren

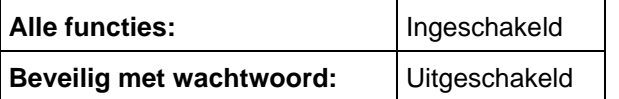

# 36.13. Dialoogvenster Notitie opties

De standaardinstellingen hieronder bevinden zich allemaal in het dialoogvenster **Standaard Notitie opties**. Ga hiervoor naar het submenu **Notitie** van het menu **Hulpmiddelen** en selecteer **Standaard Notitie opties**. Alle standaardinstellingen zijn van toepassing op zowel kleefnotities als tekstnotities (tenzij anders vermeld).

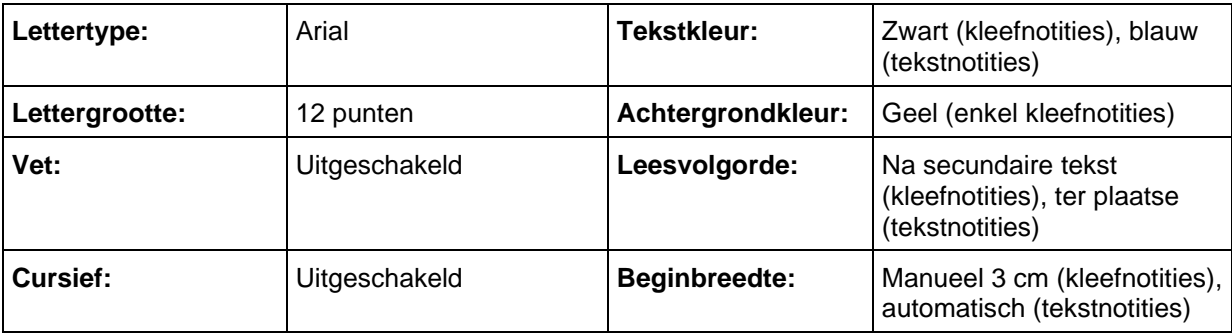

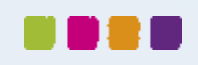

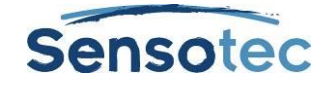

# 36.14. Andere standaardinstellingen

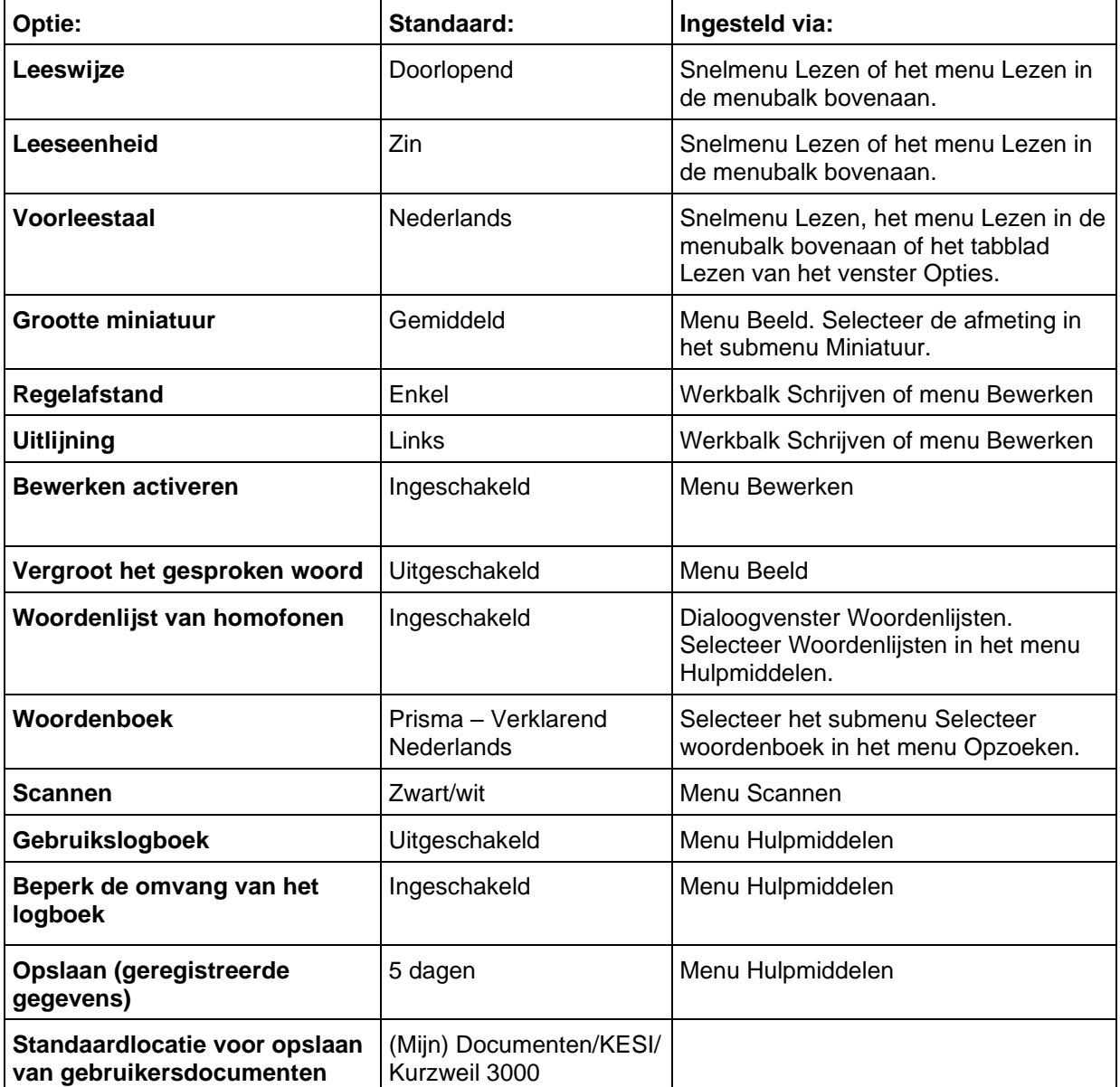

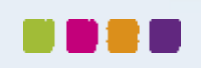

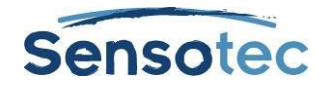

# **37. Kurzweil 3000 toepassingen gebruiken**

Kurzweil 3000 voor Windows gebruikt twee toepassingen: de **Kurzweil Taakbalk** en de **sprekende rekenmachine**.

# 37.1. De Kurzweil 3000 Taakbalk

De Kurzweil Taakbalk, die als een kleine balk onderaan rechts in de Windows taakbalk verschijnt, biedt snel toegang tot een aantal basisfuncties van Kurzweil 3000: Lezen, Opzoeken, Spellingcontrole en de Screenshotlezer (tekstherkenning).

#### **Opmerkingen:**

- Je moet de taakbalk weergeven. Klik hiervoor met de rechtermuisknop in de Windows Taakbalk. Ga naar het submenu **Werkbalken** en selecteer **Kurzweil Taakbalk**.
- Bij de Weblicentie, USB-versie en Netwerk Clients (License-to-Go of Remote License-to-Go) moet je over een geldige licentie beschikken.

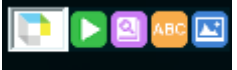

#### **Lezen**

- Sleep en drop (of kopieer en plak) geselecteerde tekst vanuit een toepassing zoals Microsoft Word, Excel, PowerPoint, Outlook of een webbrowser naar het tekstveld van de Taakbalk. Dit kan 1 woord of een grotere hoeveelheid tekst zijn.
- De tekst wordt direct voorgelezen.
- Klik op de knop **Lezen Lexen** om het voorlezen te herhalen.

#### **Woord opzoeken**

- Selecteer het woord dat je wil opzoeken.
- Sleep het naar de knop **Woord opzoeken** .
- Het woordenboekvenster van de Kurzweil 3000 Taakbalk verschijnt, de uitleg wordt voorgelezen.

#### **Spellingcontrole**

- Selecteer het woord of de tekst die je wil controleren.
- Sleep de selectie naar de knop **Spellingcontrole De land om** de spelling van de tekst na te gaan.
- Indien de tekst fouten bevat, verschijnt het venster **Spellingcontrole**. Je krijgt er suggesties te zien voor de foutief gespelde woorden.
- Kies een suggestie en klik dan op de knop **Vervangen**. Deze suggestie vervangt het foutieve woord in het venster **Spellingcontrole**.
- Je kan het gecorrigeerde woord nu selecteren en naar de originele toepassing slepen en droppen.De Screenshot-lezer kan alle getypte tekst...

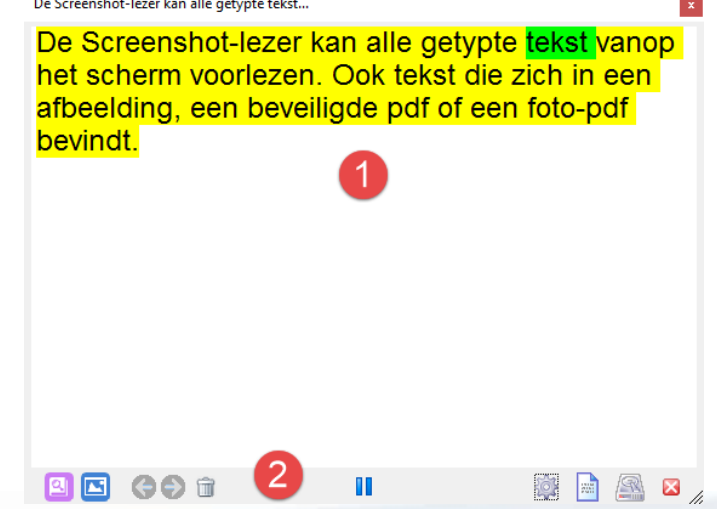

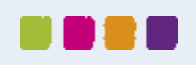

- 1. Gebied voor tekstweergave
	- 2. Knoppen van links naar rechts:
		- a. Opzoeken
		- b. Screenshot-lezer
		- c. Terug naar vorige opgezochte woord
		- d. Verder naar volgende opgezochte woord
		- e. Start/stop met lezen
		- f. Opties
		- g. Opgeslagen woorden bekijken
		- h. Opgezochte woord opslaan in woordenlijst
		- i. Sluiten

#### **Screenshot-lezer**

De Screenshot-lezer kan alle getypte tekst vanop het scherm voorlezen. Ook tekst die zich in een afbeelding, een beveiligde pdf of een foto-pdf bevindt.

- Klik op het menu-item **Screenshot-lezer** in het menu **Lezen** of op de knop **Screenshot-lezer** in de **Kurzweil 3000 Taakbalk**.
- De muisaanwijzer verandert in een richtkruis  $+$ .
- Hou de linkermuisknop ingedrukt en markeer het gebied op jouw scherm dat je wil laten voorlezen.

Zie [De Screenshot-lezer](#page-18-0) op pagina [19](#page-18-0) voor meer informatie over de werking.

#### **Extra functies van de Kurzweil Taakbalk**

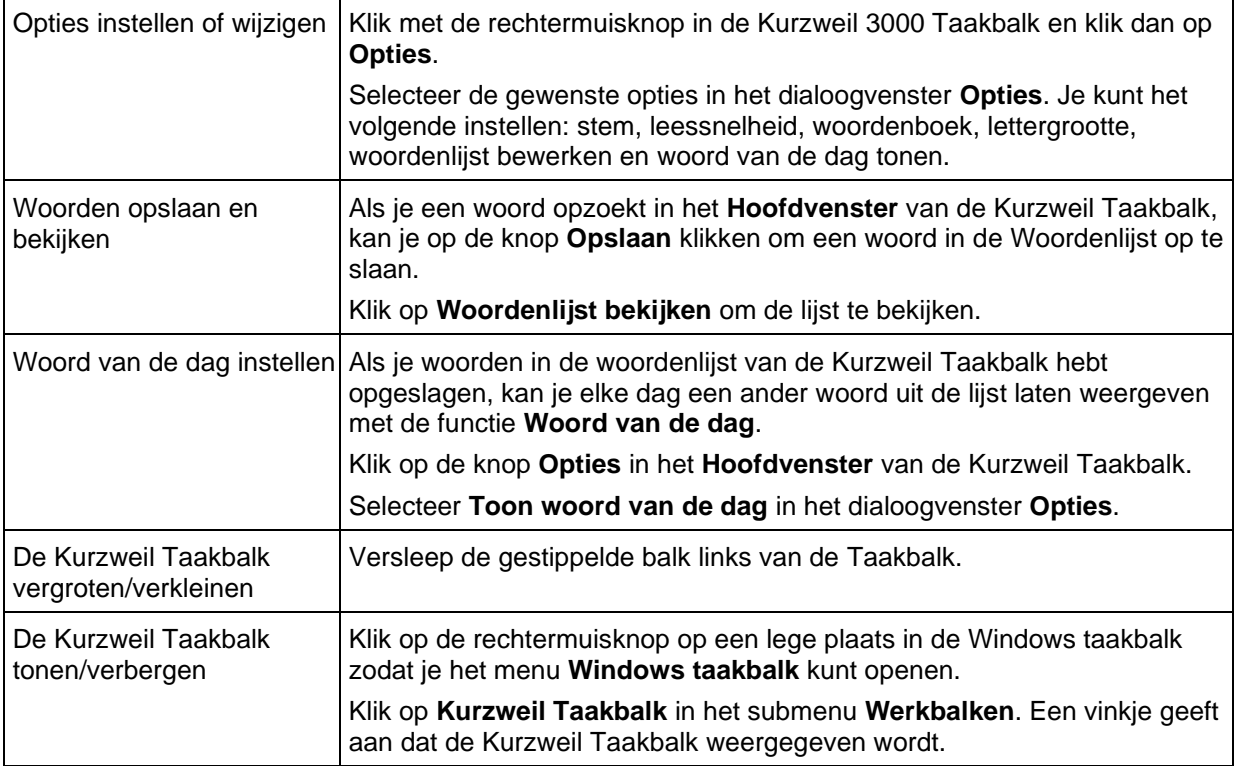

#### **Opmerking**

Document- en netwerkblokkeringen zijn van toepassing op de Kurzweil Taakbalk en kunnen het gebruik ervan beïnvloeden. Bijvoorbeeld: als je de Spellingcontrole blokkeert voor Kurzweil 3000, dan zal deze functie evenmin beschikbaar zijn in de Taakbalk.

### 37.2. Kurzweil 3000 Rekenmachine

De Kurzweil 3000 Rekenmachine voorziet een wetenschappelijke, statistische, standaard en zakelijke weergave. Voor uitgebreide info over het gebruik van een van deze rekenmachines, bekijk de specifieke instructies in de Online help. Standaard is de Kurzweil 3000 Rekenmachine een sprekende rekenmachine.

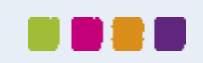

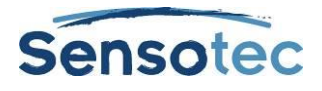

**Om de rekenmachine op te starten,** ga naar Windows Start, Alle programma's, Kurzweil Educational Systems en selecteer **Kurzweil 3000 rekenmachine**.

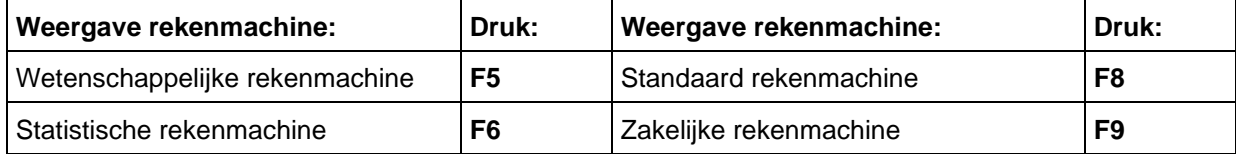

**Opmerking**: de standaard rekenmachine is uitgerust met de functie Geschiedenis zodat je je werk later opnieuw kunt opvragen.

#### **Extra functies rekenmachine**

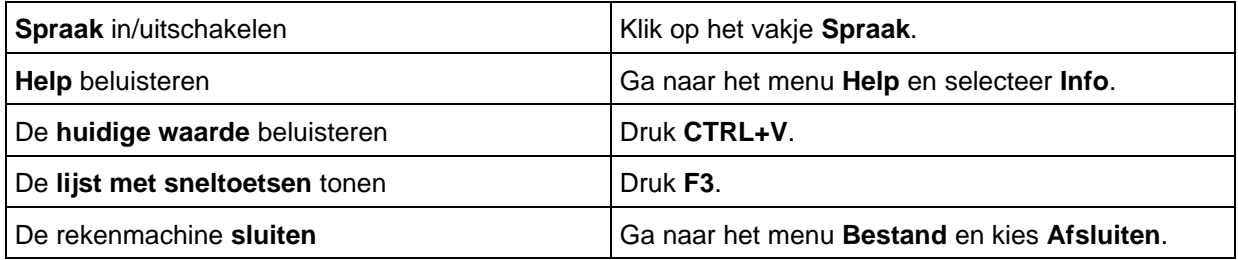

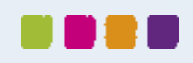

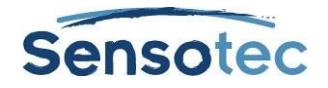

# **38. Kurzweil 3000 op afstand gebruiken**

Er zijn mogelijkheden legio om Kurzweil 3000 thuis of op afstand te gebruiken. Neem contact op met je Kurzweil vertegenwoordiger voor meer informatie. De verschillende licenties en producten op afstand zijn:

- License-to-Go: de licenties kunnen uitgereikt, opgezegd en vernieuwd worden via het Kurzweil 3000 netwerk.
- Kurzweil 3000 voor Windows USB-versie: voorziet quasi alle functies van een Kurzweil 3000 standalone product.
- Weblicentie: de licentie kan gebruikt en vernieuwd worden via het Internet.

# 38.1. Een License-to-Go netwerk gebruiken (Student)

Heeft je organisatie Kurzweil 3000 License-to-Go aangekocht en geïnstalleerd, volg dan onderstaande stappen om een licentie terug te geven. De licenties worden door een leraar of systeembeheerder geactiveerd. Zie [Netwerklicenties beheren](#page-107-0) op pagina [108.](#page-107-0)

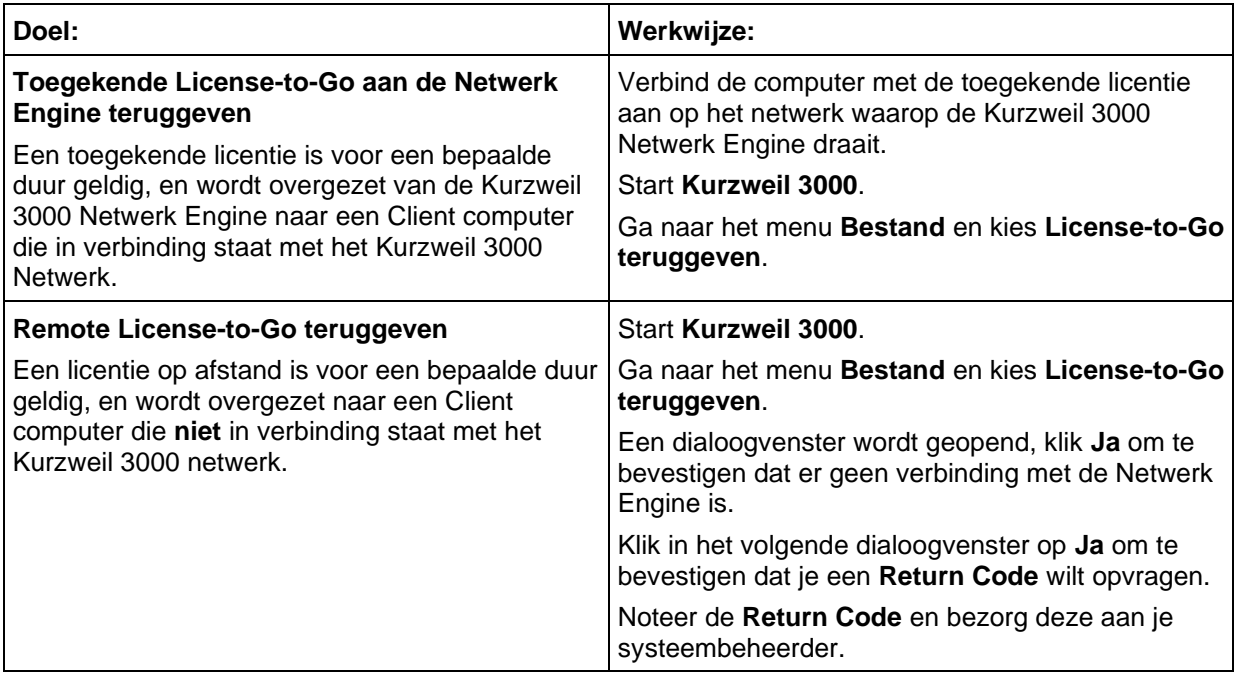

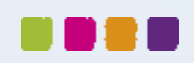

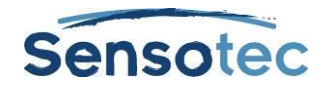

# **39. Administratieve taken voor leerkrachten**

## 39.1. Universele bibliotheek instellen om documenten te delen

De Universele bibliotheek is een map waarin leerlingen en leerkrachten samen documenten kunnen bewaren. Je kan deze map aanmaken op een van de volgende locaties:

- een lokale computer met meerdere gebruikers die zich niet in netwerk bevindt.
- een systeem in netwerk, waarbij de gebruikers vanaf verschillende computers toegang hebben tot de bibliotheek.

#### **Stap 1: Maak de map Universele bibliotheek aan**

- 1. Maak een map aan (vb. **Universele bibliotheek**) op een pc die **Windows File Sharing** gebruikt.
- 2. Rechtsklik op die map en klik dan op **Eigenschappen**.
- 3. Klik op het tabblad **Delen**.
- 4. Klik op de knop **Geavanceerd delen** onderaan het venster.
- 5. Vink in het zopas verschenen venster **Deze map delen** aan en klik op de knop **Machtigingen**. Dit opent het venster **Machtigingen**.
- 6. In het venster **Machtigingen** kies je de groep **Iedereen** en vink je het vakje **Volledig beheer** aan. Vervolgens klik je op **OK**. Het venster **Machtigingen** zal sluiten. Klik op **OK** om het venster **Geavanceerd delen** te sluiten.
- 7. In het venster **Eigenschappen** klik je op de tab **Beveiliging**.
- 8. Klik vervolgens op de knop **Bewerken** en in het venster **Machtigingen** dat verschijnt klik je op **Toevoegen** om het venster **Gebruikers, Computers, Serviceaccounts of Groepen selecteren** te openen.
- 9. In het veld **Geef de objectnamen op** tik je **Iedereen** in. Klik vervolgens op **Namen Controleren** om de groepsnaam te bevestigen.
- 10. Klik op **OK** om de groep **Iedereen** toe te voegen en het venster **Gebruikers, Computers, Serviceaccounts of Groepen selecteren** te sluiten.
- 11. Selecteer de groep **Iedereen** en vink het vakje **Volledig beheer** aan. Klik vervolgens op **OK** om de instellingen te bewaren en het venster **Machtigingen** te sluiten.
- 12. Klik op **Sluiten** om het venster **Eigenschappen** te sluiten.
- 13. Je bent nu klaar de universele bibliotheek te configureren op elke computer die toegang heeft tot de map.

**Opmerking :** Het is mogelijk om de rechten van bepaalde gebruikersgroepen tot de Universele bibliotheek te beperken, dit kan echter leiden tot fouten bij het openen en opslaan van bestanden in de Universele Bibliotheek.

#### **Stap 2: Configureer de map op elke computer die er gebruik van zal maken**

Eenmaal je de map hebt aangemaakt, moet je deze toegankelijk maken vanaf elke computer die er gebruik zal van maken.

- 1. Start **Kurzweil 3000** op.
- 2. Ga naar het menu **Bestand** en selecteer **Configureer bibliotheek**.
- 3. Klik op **Wijzig** in het dialoogvenster **Universele bibliotheek configureren**.
- 4. Zoek en selecteer de map in het dialoogvenster **Map selecteren**.
- 5. Klik op **OK**.
- 6. Klik nogmaals op **OK**.

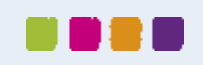

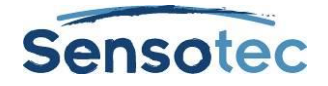

7. Ga naar het menu **Bestand** en controleer of de commando's **Open vanuit bibliotheek** en **Opslaan in bibliotheek** toegevoegd werden. Er verschijnt ook een snelkoppeling naar de map in het dialoogvenster **Openen** in het linker tabblad met locaties.

## 39.2. Gebruikers en gebruikersbestanden toevoegen en verwijderen bij Standalone-licentie

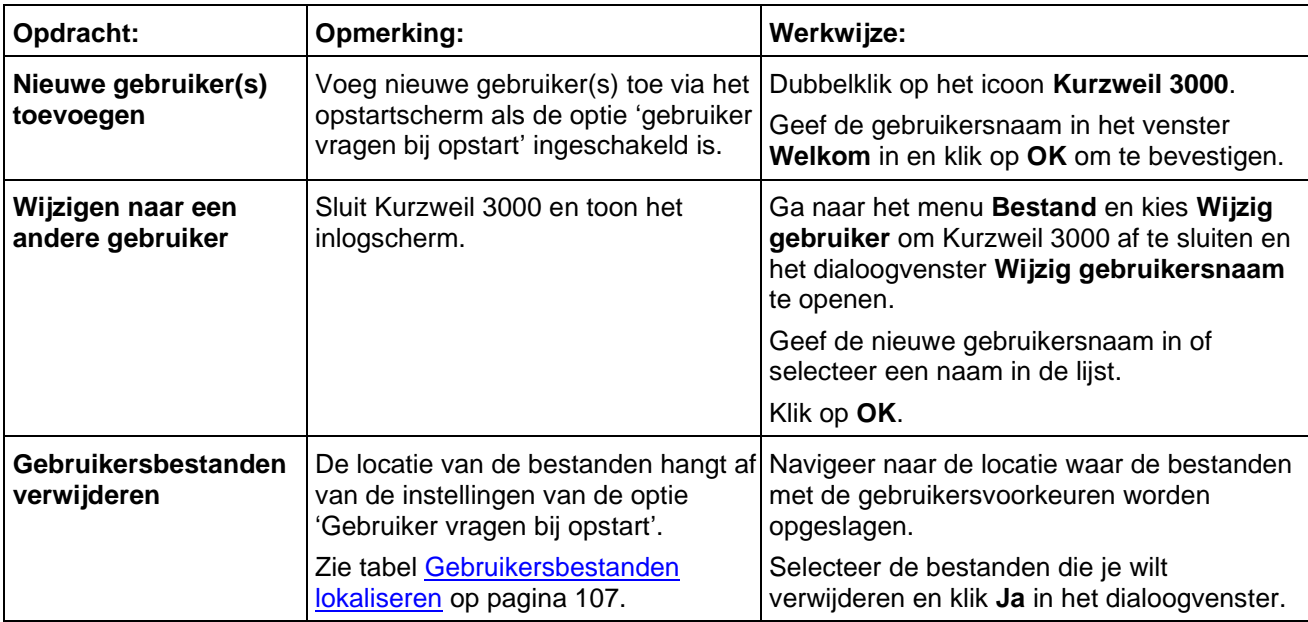

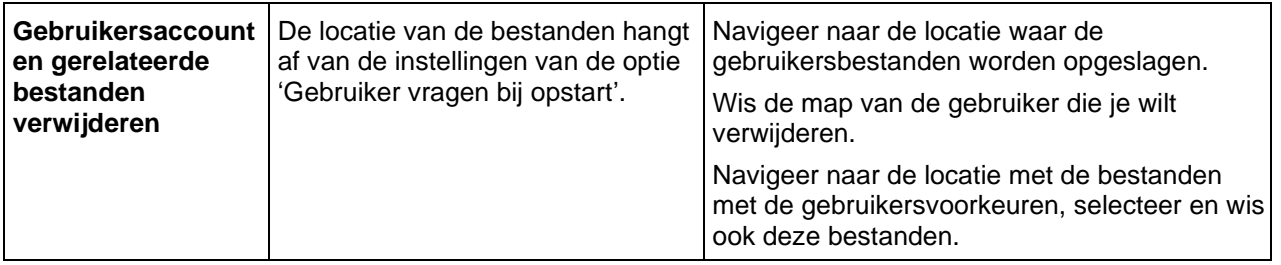

# <span id="page-106-0"></span>39.3. Gebruikersbestanden lokaliseren

De **gebruikersdocumenten** die gebruikers aanmaken, importeren en waarmee ze werken in Kurzweil 3000 worden opgeslagen in\*:

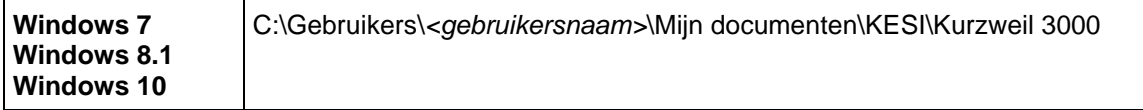

**Bestanden met gebruikersvoorkeuren** die de Kurzweil 3000 instellingen, woordenlijsten en de bestanden voor persoonlijke woordenboeken bevatten, worden opgeslagen in:

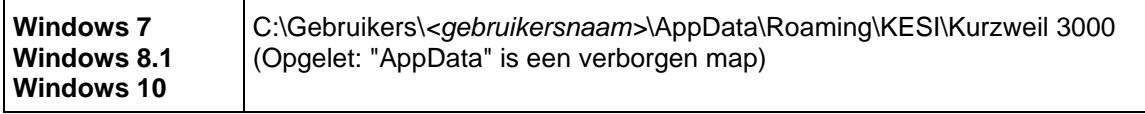

\*Bij de netwerkversie worden de bestanden op de computer van de Client bewaard.

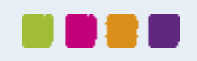

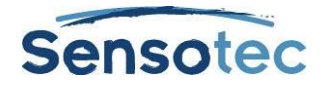

# 39.4. Gebruikersrapport leerlingen (Standalone)

Je kunt het gebruik van Kurzweil 3000 van leerlingen opvolgen en controleren zodat je er zeker van bent dat zij het juiste hulpmiddel voor een bepaalde taak gebruiken, of om na te gaan hoeveel tijd ze aan bepaalde zaken besteden.

Standaard is het **Gebruikslogboek** uitgeschakeld. Het moet het voor elke gebruiker afzonderlijk geactiveerd worden.

Je kunt twee verschillende logboeken weergeven:

- Woordhulp logboek: bewaart acties zoals Lezen bij dubbelklik, Opzoeken definitie, alsook de datum waarop de acties zijn uitgevoerd.
- Volledig logboek: bewaart acties zoals Login gebruiker, bestandsgerelateerde taken, lezen, markeren en woordhulp, alsook de datum en het tijdstip waarop de acties uitgevoerd werden.

Het rapport wordt weergegeven als een alleen-lezen rtf-document.

#### **Het gebruikslogboek inschakelen**

Ga naar het menu **Hulpmiddelen** en kies **Gebruikslogboek**. Selecteer het vakje **Logboek actief** in het dialoogvenster.

#### **Gebruikslogboek voor een gebruiker aanmaken en weergeven**

Ga naar het menu **Hulpmiddelen** en kies **Gebruikslogboek**. Selecteer **Woordhulp logboek** of **Volledig logboek** in het dialoogvenster, en stel eventueel de opties in onder **Opties logboek**. Klik op **OK**.

## 39.5. Netwerkgebruikers beheren

De volgende taken zijn voornamelijk van toepassing op de toegang tot het netwerk vanaf een Client computer. Bijkomende opties zoals gebruikers verwijderen, berichten sturen, werkbalksets opleggen en geblokkeerde functies verzenden kunnen enkel uitgevoerd worden met een beheerderaccount op dezelfde computer waarop de Kurzweil 3000 Netwerk Engine staat. Lees hierover meer in *Kurzweil 3000 voor Windows Netwerk - Handleiding voor de installatie en beheer*.

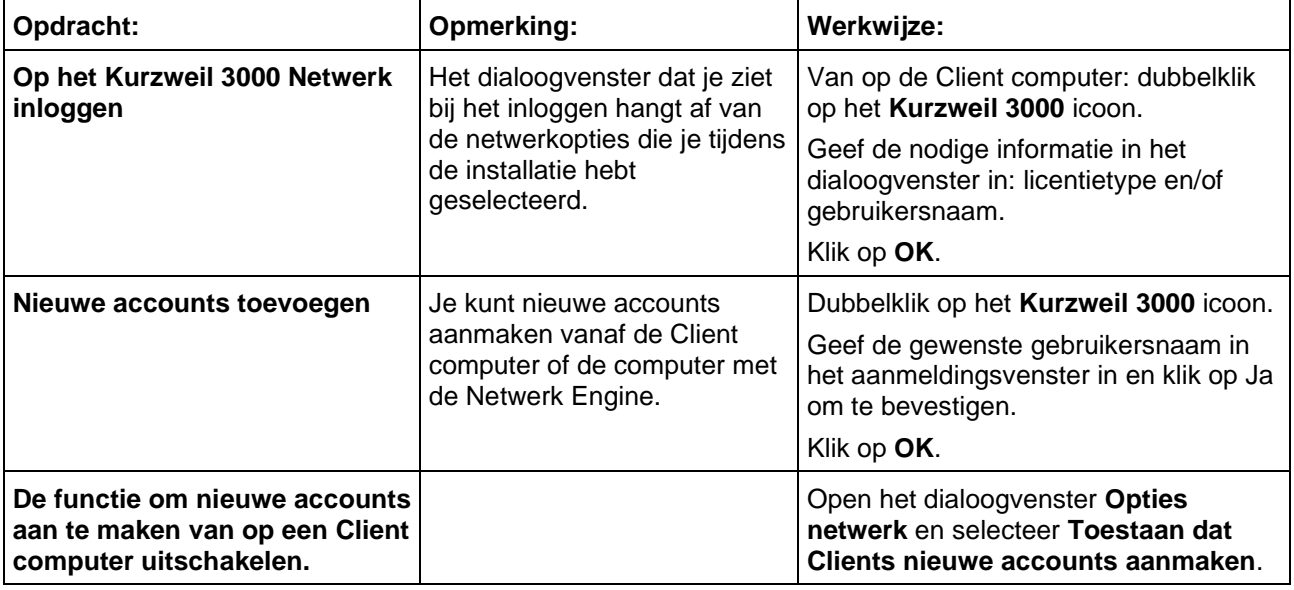

### <span id="page-107-0"></span>39.6. Netwerklicenties beheren

De volgende taken zijn voornamelijk van toepassing op de toegang tot het netwerk vanaf een Client computer, en zijn beschikbaar voor zowel leerlingen als leerkrachten. Opdrachten zoals het toekennen of aanmaken van licenties kunnen echter enkel uitgevoerd worden met een beheerderaccount op dezelfde computer waarop de Kurzweil 3000 Netwerk Engine geïnstalleerd is. Lees hierover meer in *Kurzweil 3000 voor Windows Netwerk - Handleiding voor de installatie en beheer*.

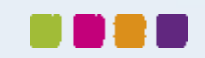
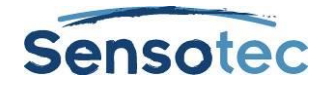

**UDB0** 

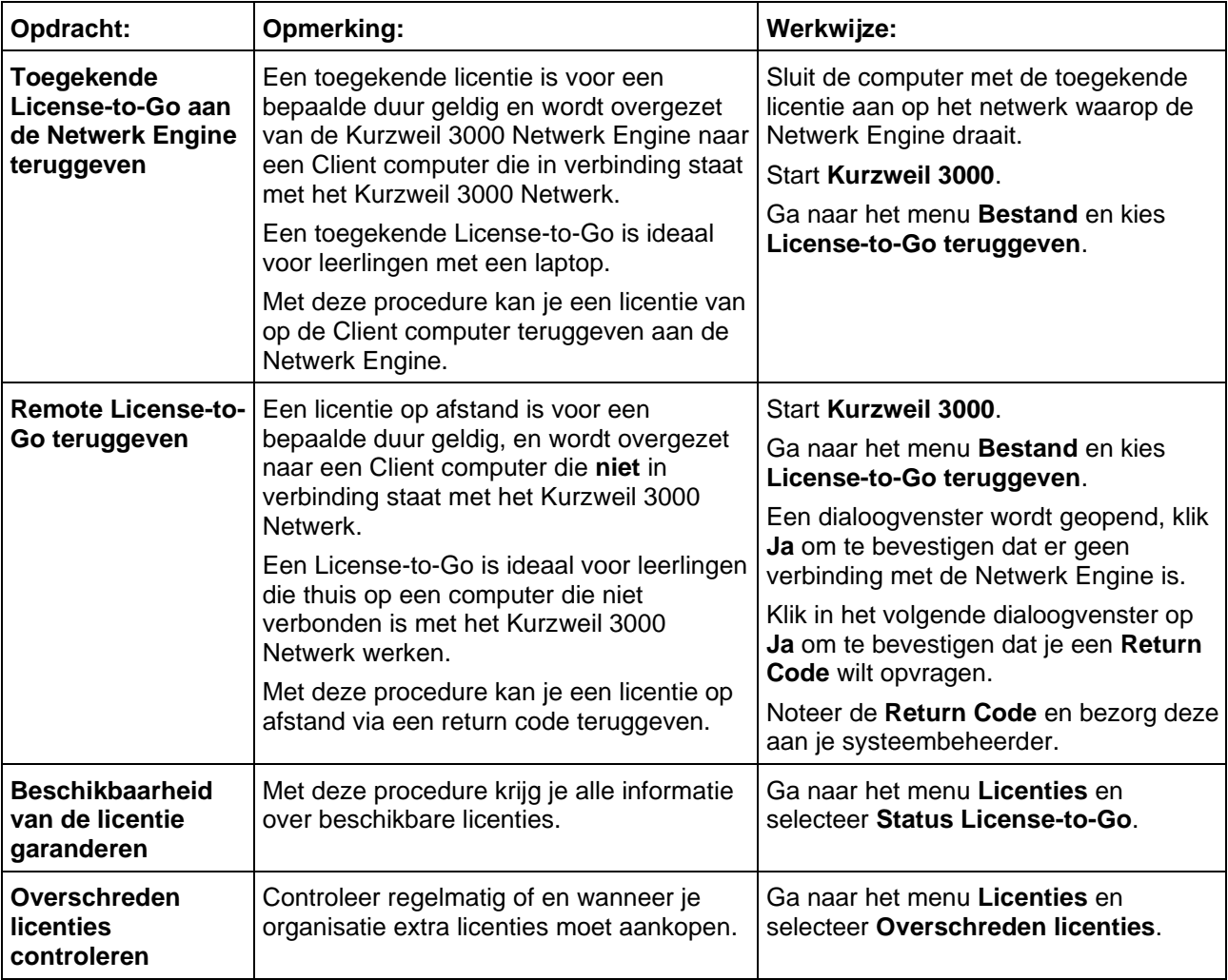

## 39.7. Gebruikersrapport leerlingen (netwerk)

Je kunt het gebruik van Kurzweil 3000 van leerlingen opvolgen en controleren zodat je er zeker van bent dat zij het juiste hulpmiddel voor een bepaalde taak gebruiken.

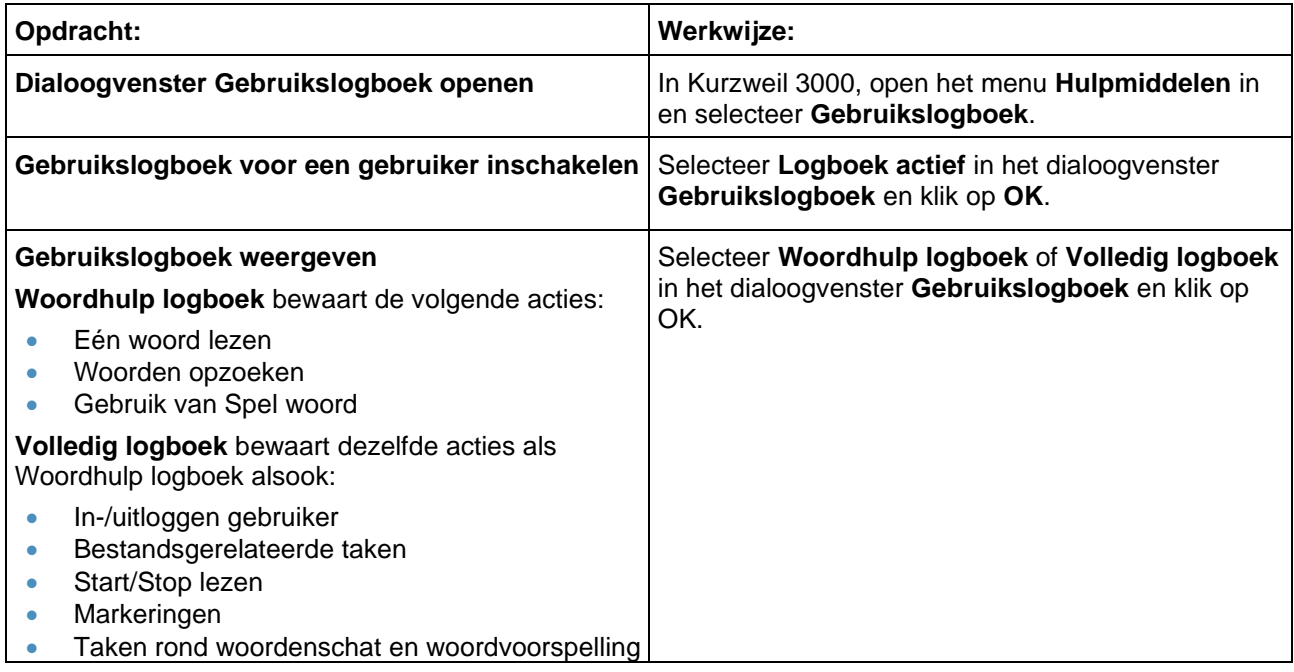

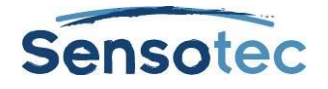

#### **Extra rapporten van de activiteitendatabase van Kurzweil 3000**

Met de activiteitendatabase van het netwerk, enkel beschikbaar in de Kurzweil 3000 netwerk versie, kan je rapporten en modelbrieven met de geregistreerde gegevens aanmaken. Je kunt deze databaseopties enkel gebruiken met het programma **Kurzweil 3000 Administrator**, dat geïnstalleerd is op de computer met de Kurzweil 3000 Netwerk Engine. Als je zelf geen toegang hebt tot Kurzweil 3000 Administrator, dan moet je de systeembeheerder of IT-specialist van je organisatie vragen dit voor jou te doen.

Uitgebreide informatie over de activiteitendatabase voor de registratie van activiteiten en het gebruik van Kurzweil 3000 Administrator vind je in *Kurzweil 3000 voor Windows Netwerk - Handleiding voor de installatie en beheer*.

### 39.8. Weblicentiegebruikers aanmaken en beheren

Zie "Installatiegids voor de beheerder van een site weblicentie met meerdere gebruikers".

#### 39.9. Weblicenties beheren

Zie "Installatiegids voor beheerder van een site weblicentie met meerdere gebruikers".

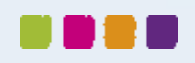

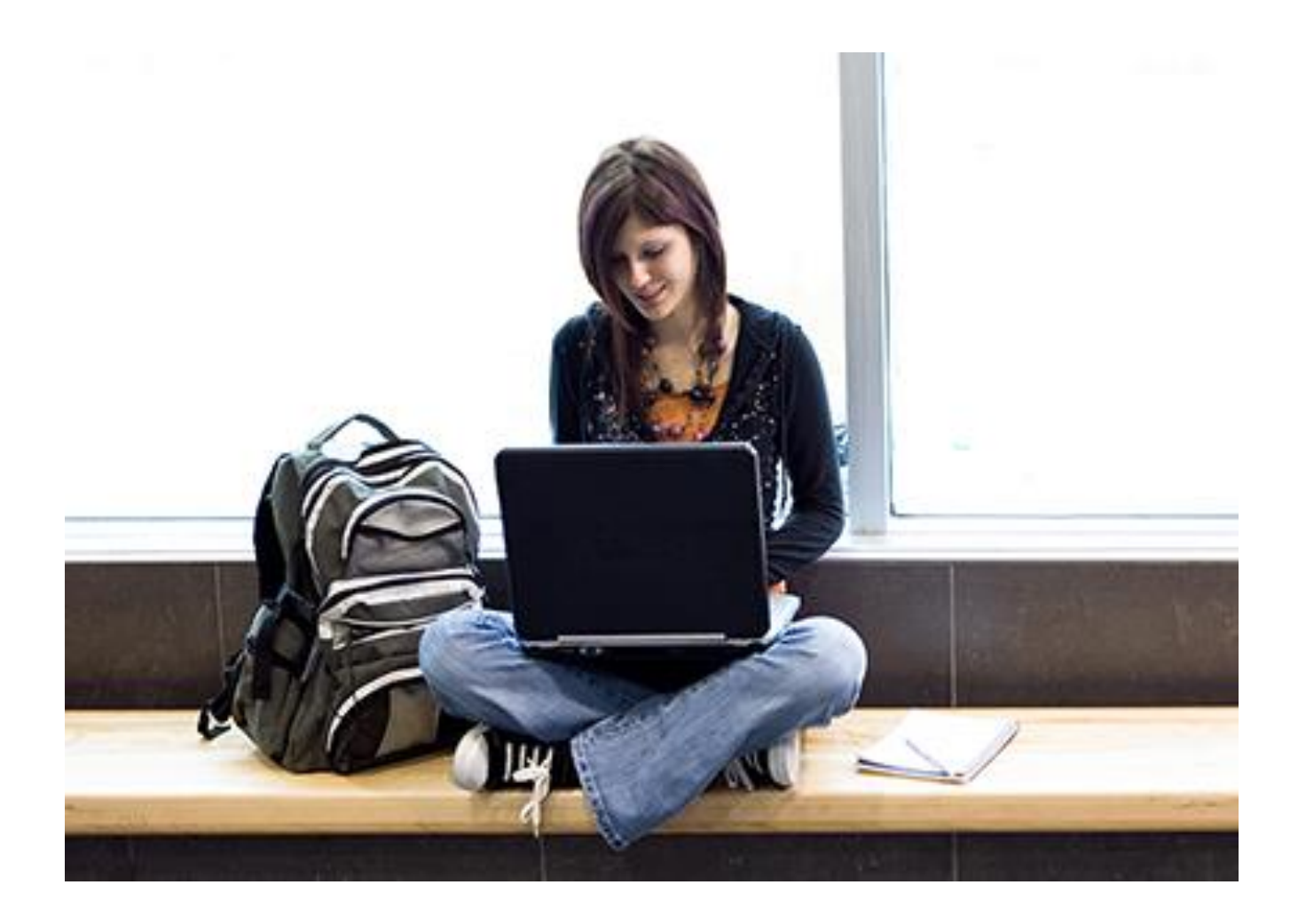

# Meer weten over het gebruik van Kurzweil 3000 en andere compenserende software?

- Website: [www.sensotec.be/K3000](http://www.sensotec.be/K3000)
- E-mail: [dyslexie@sensotec.be](mailto:dyslexie@sensotec.be)

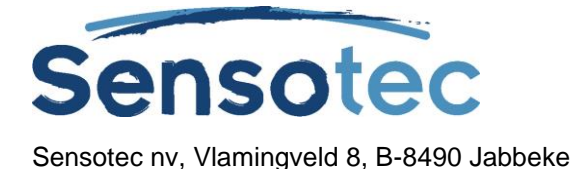